# Nicolet iZ10

FTIR instrument accessory

with OMNIC Paradigm software

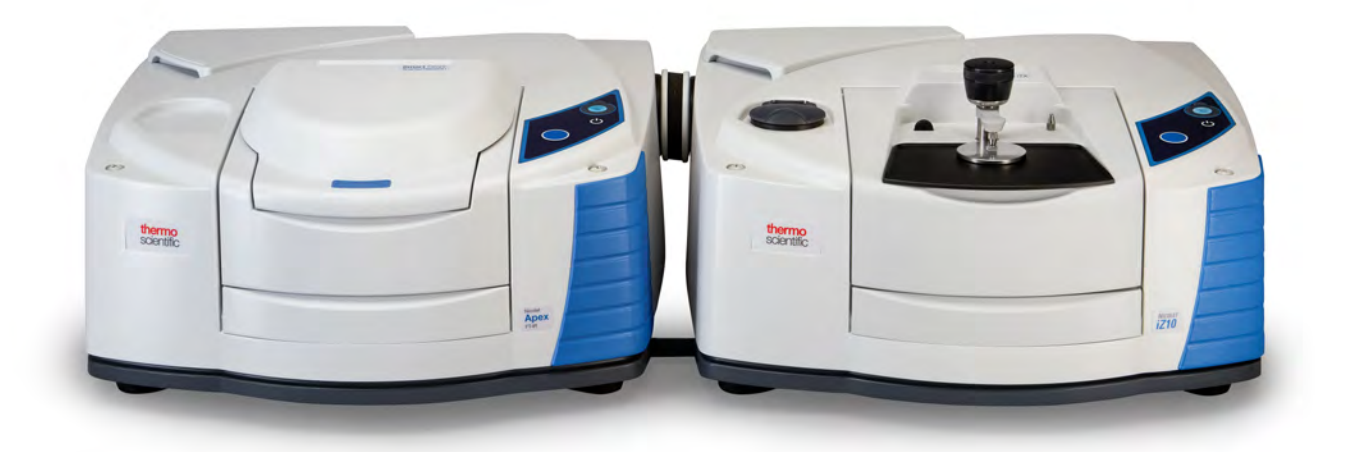

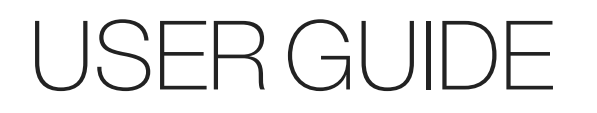

269-3647 00 Revision A March 2024

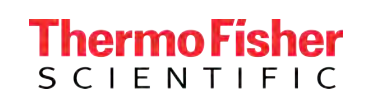

© 2024 Thermo Fisher Scientific Inc. All rights reserved.

Microsoft, Windows and Excel are either trademarks or registered trademarks of Microsoft Corporation in the United States and/or other countries. All other trademarks are the property of Thermo Fisher Scientific Inc. and its subsidiaries.

For technical support, please contact: www.thermofisher.com

Thermo Fisher Scientific Inc. provides this document to its customers with a product purchase to use in the product operation. This document is copyright protected and any reproduction of the whole or any part of this document is strictly prohibited, except with the written authorization of Thermo Fisher Scientific Inc.

The contents of this document are subject to change without notice. All technical information in this document is for reference purposes only. System configurations and specifications in this document supersede all previous information received by the purchaser.

Thermo Fisher Scientific Inc. makes no representations that this document is complete, accurate, or error-free, and assumes no responsibility and will not be liable for any errors, omissions, damage, or loss that might result from any use of this document, even if the information in the document is followed properly.

This document is not part of any sales contract between Thermo Fisher Scientific Inc. and a purchaser. This document shall in no way govern or modify any Terms and Conditions of Sale, which Terms and Conditions of Sale shall govern all conflicting information between the two documents.

For Research Use Only. This instrument or accessory is not a medical device and is not intended to be used for the prevention, diagnosis, treatment, or cure of disease.

#### WARNING

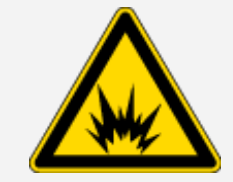

#### Avoid an explosion or fire hazard.

This instrument or accessory is not designed for use in an explosive atmosphere.

### Chapter 1

# <span id="page-2-0"></span>Welcome

The Thermo Scientific Nicolet™ iZ™10 module provides an additional sample compartment, integrated validation features, and a powerful software suite that greatly expand your ability to measure data. It is designed to allow you to install optional hardware and perform several service and maintenance procedures yourself. This document contains detailed information about performing such procedures.

### <span id="page-3-0"></span>Table of contents

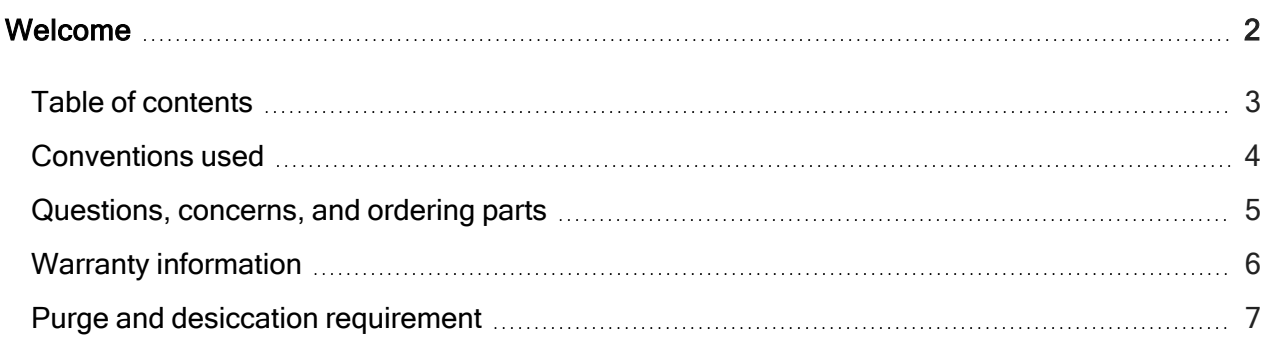

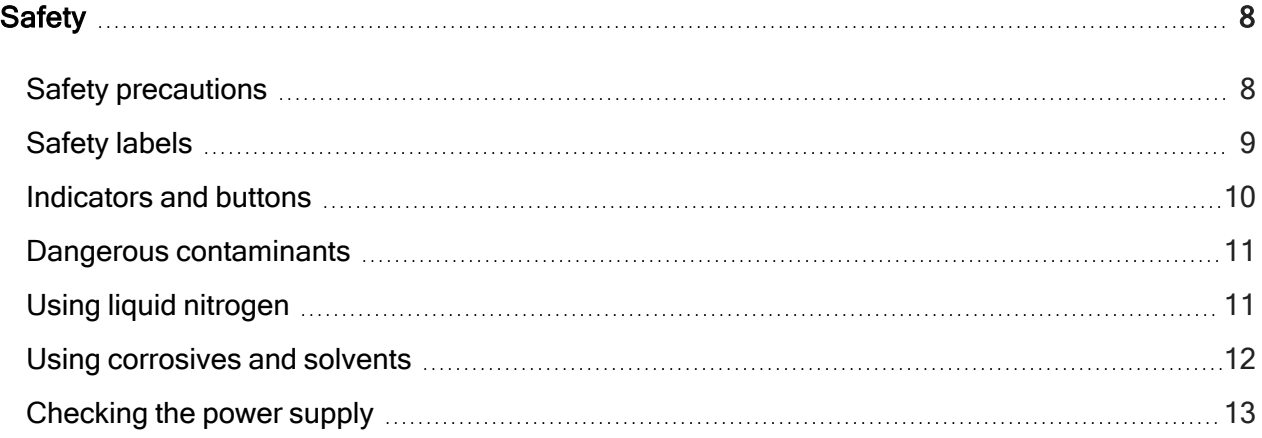

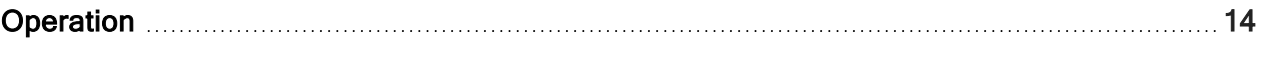

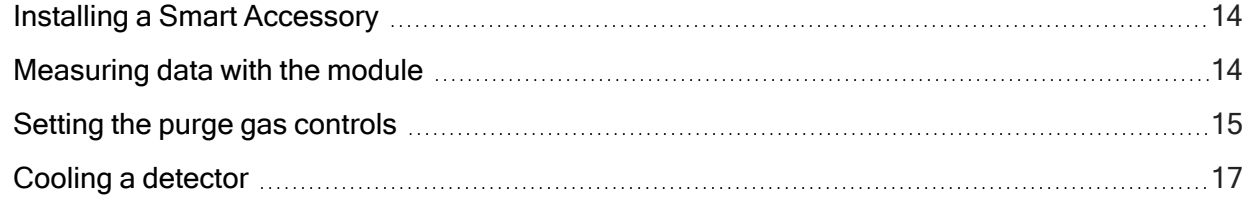

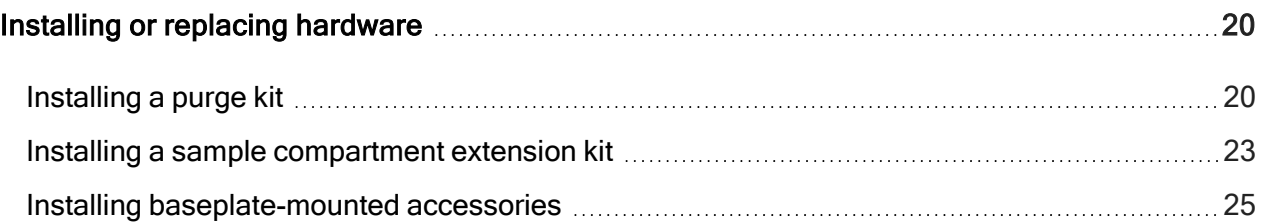

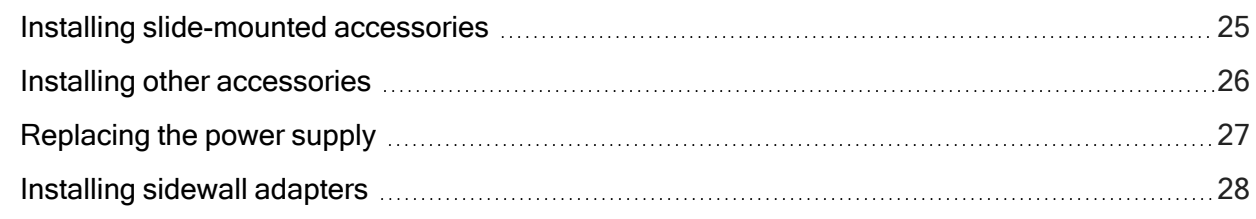

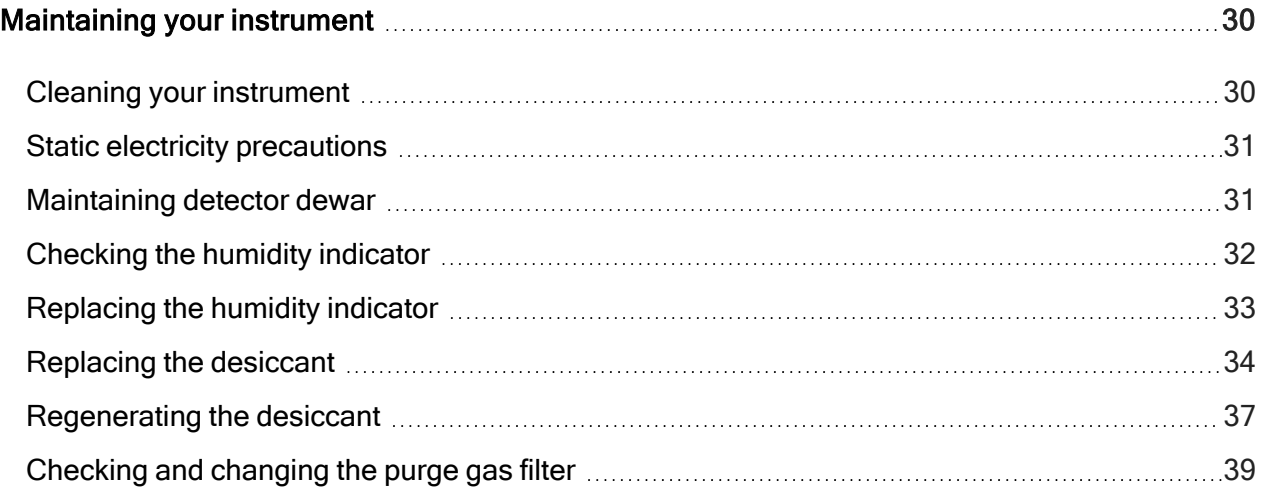

<span id="page-4-0"></span>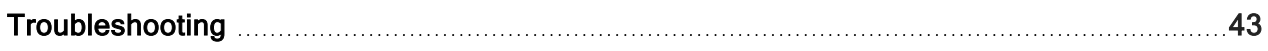

### Conventions used

Safety precautions and other important information use the following format:

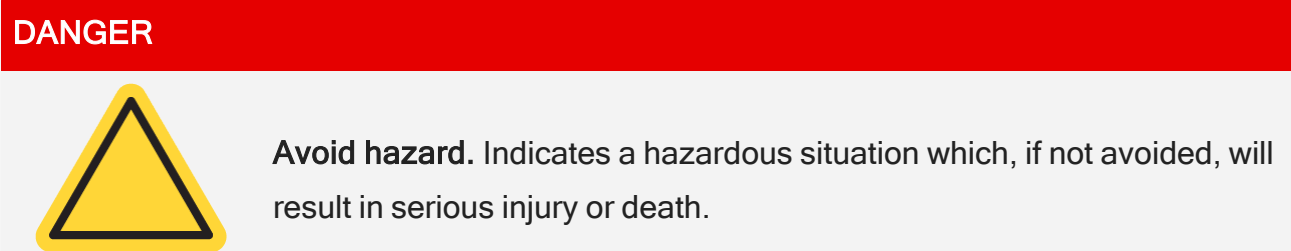

#### Welcome

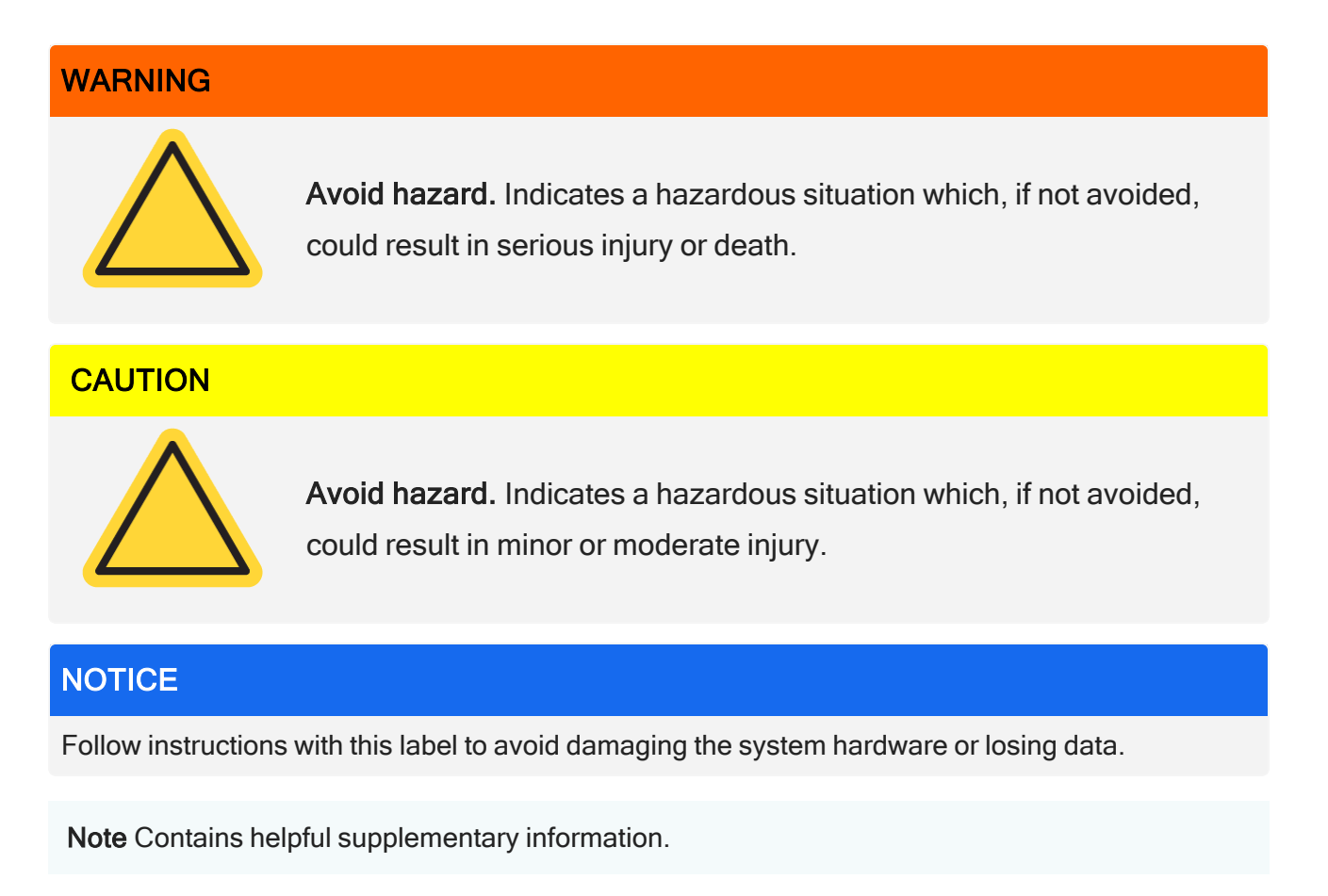

<span id="page-5-0"></span>Tip Provides information that can make a task easier.

### Questions, concerns, and ordering parts

In case of emergency, follow the procedures established by your facility.

If you have questions or concerns about safety or need assistance with operation, repairs, or replacement parts, you can contact our sales or service representative in your area or visit our website at [www.thermofisher.com](https://www.thermofisher.com/us/en/home.html).

To order parts, [contact](https://www.thermofisher.com/us/en/home/technical-resources/contact-us.html?enableChat=true) us.

### <span id="page-6-0"></span>Warranty information

Thermo Fisher Scientific warrants that each product we sell you is free from defects in labor and materials and shall conform to its product specifications as defined in the product user documentation. If the product does not function as warranted during the warranty period, we will repair or replace it without charge. If in our judgment we are unable to do so, you may return it to us and we will refund your money.

This warranty replaces all other warranties, expressed or implied, including the implied warranties of merchantability and fitness for a particular purpose and any other obligations or liabilities on the part of Thermo Fisher Scientific whether in contract, warranty, negligence or otherwise. Thermo Fisher Scientific shall not be liable for and disclaims all consequential, incidental and contingent damages.

### Warranty period

The system warranty period is 12 months in the U.S.A. and Canada. The warranty period begins on the date of installation or 30 days from the date of invoice, whichever is sooner. The system warranty period for products sold outside the U.S.A. and Canada is 12 months from the date of installation or 14 months from the date of shipment, whichever is sooner.

### Limit of warranty

Misuse, accident, modification, unsuitable physical or operating environment, improper maintenance, or damage caused by a product for which we are not responsible will void the warranty. Certain components may have separate warranty periods as stated in the product user documentation. Consumables are not covered under warranty.

### Items not covered by warranty

We do not warrant uninterrupted or error-free operation of a product. We provide certain non-Thermo Fisher Scientific products on an "as is" basis. Non-Thermo Fisher Scientific manufacturers or suppliers may provide their own warranties to you. A separate software warranty is provided with the software user documentation.

### <span id="page-7-0"></span>Purge and desiccation requirement

We recommend that you maintain seal and desiccation and/or purge your instrument at all times. Equipment damage for failure to maintain seal and desiccation and/or purge is not covered under your warranty.

If you have questions about this requirement, [contact](https://www.thermofisher.com/us/en/home/technical-resources/contact-us.html?enableChat=true) us.

### Chapter 2

# <span id="page-8-0"></span>**Safety**

<span id="page-8-1"></span>Follow the instructions in this section to ensure safe operation of your iZ10 instrument.

### Safety precautions

The United States Department of Health and Human Services warns against improper laser usage as follows:

#### WARNING

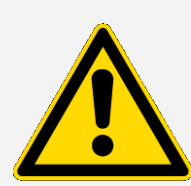

Avoid radiation and high voltage hazard. Use of controls or adjustments, or performance of procedures, other than those specified in your printed documentation may result in hazardous radiation exposure. Do not alter or attempt to remove the laser head from its protective housing, and do not attempt to remove the shields that surround the laser head. Exposure to laser energy and high voltage may result.

### WARNING

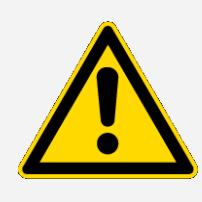

Avoid eye hazard. Never stare directly into the laser beam or at its bright reflection. Avoid skin contact with the laser beam or its bright reflection. Never tamper with the laser head. Exposure to laser light or high voltage may result.

### WARNING

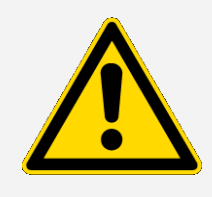

Avoid personal and instrument hazard. When operating your instrument, use only equipment (such as power supplies and lasers) supplied by us. Use of equipment not supplied by Thermo Fisher Scientific can result in permanent damage to the instrument and may create a safety hazard.

### <span id="page-9-0"></span>Safety labels

Your instrument comes with numerous safety labels. Read all cautionary text on the labels to avoid damage, hazard, or injury. To order new labels, [contact](https://www.thermofisher.com/us/en/home/technical-resources/contact-us.html?enableChat=true) us.

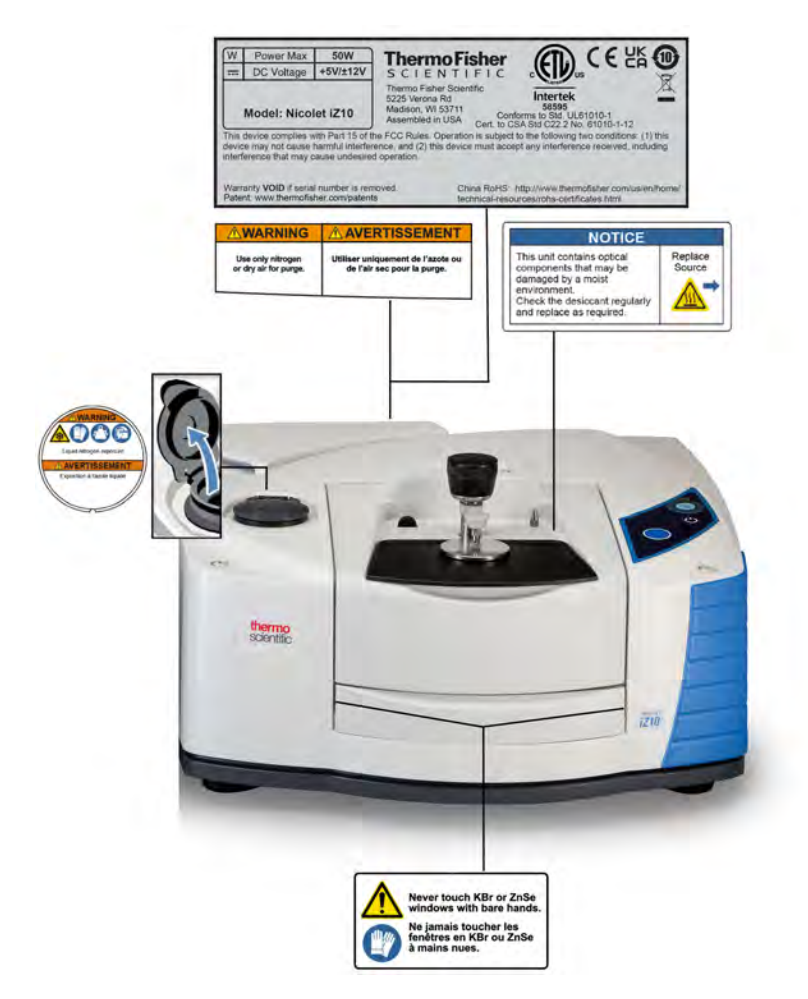

### <span id="page-10-0"></span>Indicators and buttons

The status indicators for the instrument are located on the touch panel, which is on the main cover of the instrument. This panel also has buttons that allow you to operate the instrument.

Figure 2-1: Integrated touch panel

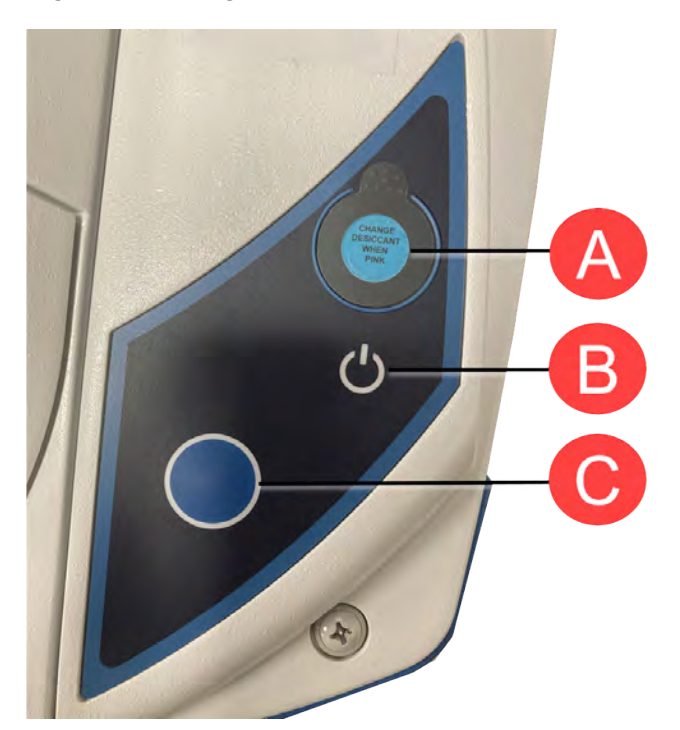

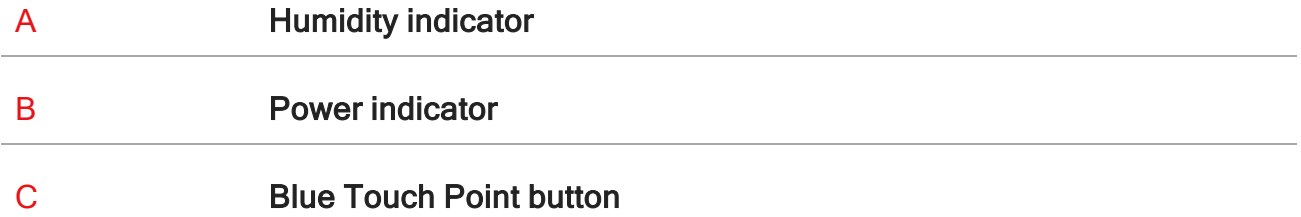

- Humidity indicator. The humidity indicator changes color when the humidity inside the instrument exceeds 60% RH. For precise and accurate humidity levels, refer to the System Status table in OMNIC Paradigm software.
- Power indicator. Indicates if the instrument is off or on.

<span id="page-11-0"></span>• Blue Touch Point button. Used to confirm actions and answer prompts instead of doing so manually in OMNIC Paradigm software, such as acquiring a background spectrum or measuring the current sample installed in the sample compartment.

### Dangerous contaminants

Instruments, accessories, components, or other associated materials may not be returned to us or other accessory manufacturers if they are contaminated with biohazard or radioactive materials, infectious agents, or any other materials and/or conditions that could constitute a health or injury hazard to employees.

<span id="page-11-1"></span>[Contact](https://www.thermofisher.com/us/en/home/technical-resources/contact-us.html?enableChat=true) us if you have questions about decontamination requirements.

### Using liquid nitrogen

Some detectors must be cooled with liquid nitrogen before use. The following symbols remind you to wear protective clothing when using liquid nitrogen:

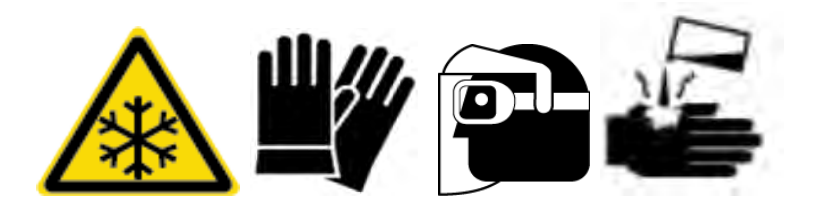

#### WARNING

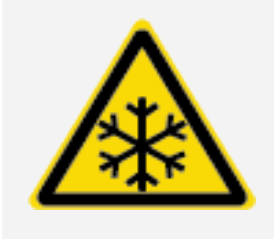

Avoid freeze burn hazard. Liquid nitrogen is extremely cold and therefore potentially hazardous. When filling the detector dewar, be careful not to contact the liquid nitrogen with your skin. Wear protective gloves and splash-proof goggles and follow standard laboratory safety practices.

### WARNING

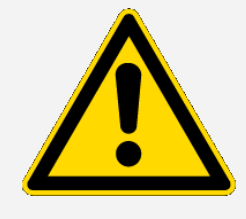

Avoid general hazard. To avoid hazardous equipment damage or contact with liquid nitrogen, make sure any dewar or container you use to hold liquid nitrogen can do so safely without breaking.

### <span id="page-12-0"></span>Using corrosives and solvents

### Caustic or corrosive agents

Instrument components may be degraded by exposure to caustic or corrosive agents or their vapors. Materials such as hydrochloric acid and hydrofluoric acid are particularly corrosive and may accelerate the degradation of the metallic components in your instrument. Damage can also occur if the concentration level of corrosive gasses in the air is excessively high due to improper sampling techniques. To maintain the instrument in safe working condition, do not use caustic agents, such as acetone or chlorinated solvents, when cleaning or operating your instrument. Damage to the instrument caused by the use of caustic agents is not covered by the warranty.

### Volatile solvents

You can use your instrument to analyze samples dissolved in solvents, but you must follow the guidelines listed below. These measures will help prolong the life of your instrument and will eliminate the possibility of spectral interference caused by volatile solvent vapors.

- Use sealed sample holders.
- Do not leave exposed solvent in the sample compartment for longer than necessary.
- Do not leave the solvents near the instrument.
- Be sure that your work space is properly ventilated.

### Solvents containing halogenated hydrocarbons

The pyrolysis of chlorinated solvents, perfluorochlorinated solvents, and other solvents by an infrared source or by excessive heating caused by laser absorption may produce hydrochloric acid (HCl),

hydrofluoric acid (HF), phosgene (COCl2), or other hazardous compounds.

#### WARNING

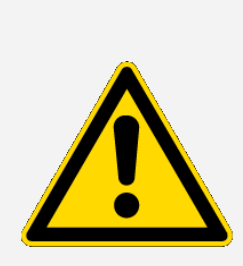

Avoid hazard. Materials such as hydrochloric acid, hydrofluoric acid, and phosgene are highly toxic. If you regularly use solvents containing halogenated hydrocarbons, your work area must be properly ventilated and your system must be purged while the solvents are in use. Damage to your system due to pyrolysis of halogenated hydrocarbons and/or exposure to other corrosive or caustic agents is not covered by the warranty.

### <span id="page-13-0"></span>Checking the power supply

Your instrument is powered by an external power supply that accepts a variety of AC power sources and adjusts automatically to maintain a consistent VDC output.

#### DANGER

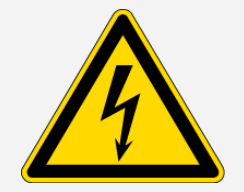

Avoid hazard. To avoid injury, only a qualified person using the appropriate measuring device should check the line voltage, current, and frequency.

Chapter 3

# <span id="page-14-0"></span>**Operation**

<span id="page-14-1"></span>This section covers basic operation of your instrument.

### Installing a Smart Accessory

To install a Smart Accessory™ in the sample compartment, lower the accessory into the sample compartment and press gently downward until the accessory locks in place. Then rotate the stabilizer arm (located on the top of the instrument at the back edge of the sample compartment) so that it holds down the accessory.

Note If you want to remove a Smart Accessory, simply reverse the steps in this procedure. When you are not using an accessory, store it in a dust-free environment like a cabinet or box.

<span id="page-14-2"></span>For information about installing other kinds of accessories, see Installing other [accessories.](#page-26-0)

### Measuring data with the module

You must use OMNIC Paradigm software to measure data. You can start the software by using the shortcut on your system desktop.

For additional information, please see your instrument documentation or the latest OMNIC [Paradigm](https://knowledge1.thermofisher.com/Molecular_Spectroscopy/Molecular_Spectroscopy_Software/OMNIC_Family/OMNIC_Paradigm_Software/OMNIC_Paradigm_Operator_Manuals/Latest_OMNIC_Paradigm_User_Guide) [software](https://knowledge1.thermofisher.com/Molecular_Spectroscopy/Molecular_Spectroscopy_Software/OMNIC_Family/OMNIC_Paradigm_Software/OMNIC_Paradigm_Operator_Manuals/Latest_OMNIC_Paradigm_User_Guide) user guide.

### <span id="page-15-0"></span>Setting the purge gas controls

You must connect a source of purge gas (dry air or nitrogen) to purge your instrument of moisture and other environmental contaminants. For best results the purge gas should be dried to a dew point of - 70 degrees C (-94 degrees F) or below. Use the following instructions to set the purge gas controls.

### **NOTICE**

We recommend that you maintain seal and desiccation and/or purge your instrument at all times. Equipment damage due to failure to maintain seal and desiccation and/or purge is not covered under the warranty. If you have questions about this requirement, please contact us.

#### WARNING

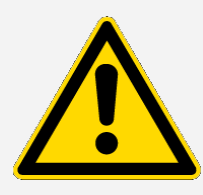

Avoid hazard. Never use a flammable gas to purge your instrument. The purge gas must be free of moisture, oil, carbon dioxide, and other reactive or infrared-absorbing materials. To prevent beamsplitter or detector damage, use only dry air or nitrogen to purge your instrument.

#### To set the purge gas controls

1. Open the shutoff valve.

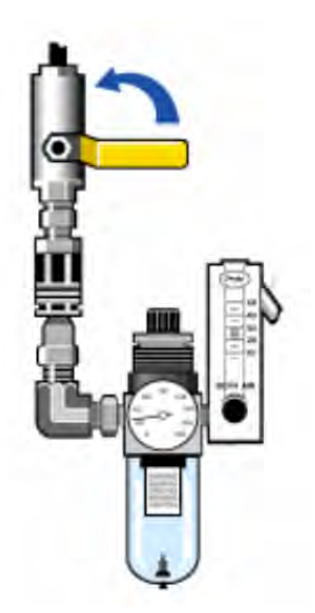

2. Adjust the pressure regulator until the gauge indicates that the pressure is between 0.7 and 1.4 bar (70 to 140 kPa, or 10 to 20 psig).

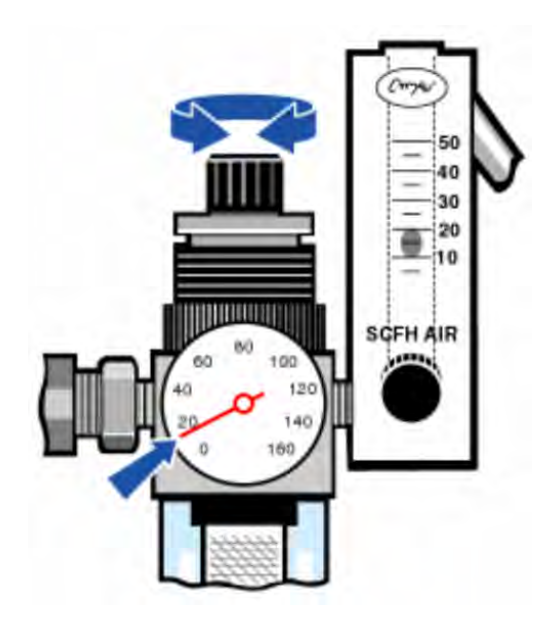

#### **NOTICE**

Flow rates greater than 10 scfh can cause vibration that can affect data quality. We recommend keeping the flow rate at approximately 10 scfh.

3. Set the flowmeter to 10 scfh.

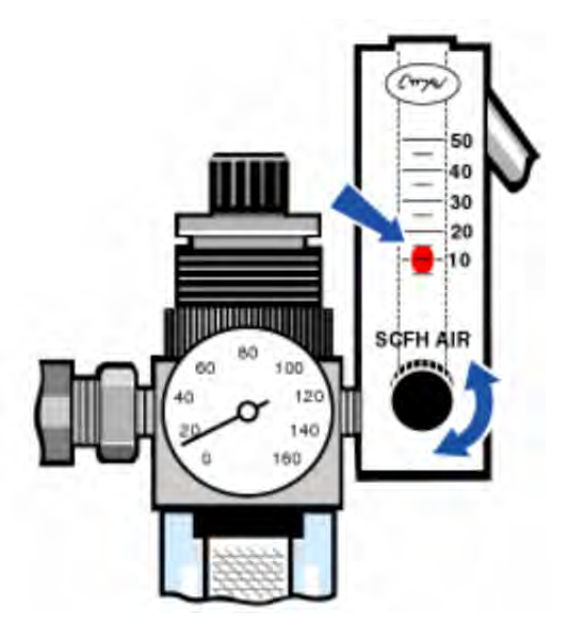

### <span id="page-17-0"></span>Cooling a detector

If you have a liquid nitrogen-cooled MCT detector, you must cool it with liquid nitrogen before you can measure data.

Time needed: 40 minutes or less.

#### Tools needed:

- Protective clothing and eye wear
- A small plastic laboratory funnel
- A one-liter, metal vacuum bottle
- Liquid nitrogen

Note A detector dewar should maintain its insulating vacuum for several years. If the vacuum leaks, the insulation will lose effectiveness.

#### WARNING

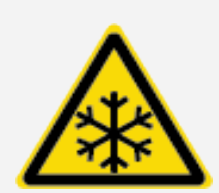

Avoid freeze burn hazard. Liquid nitrogen is extremely cold and potentially hazardous. Make sure you pour the liquid nitrogen slowly when you fill the vacuum bottle or the detector dewar. Pouring too quickly can cause liquid nitrogen to spray out.

To prevent injury, always follow standard laboratory safety practices and wear protective clothing and eyewear when you use liquid nitrogen. Avoid letting liquid nitrogen come into contact with your skin.

1. Open the detector dewar cover and remove the plastic stopper from the dewar.

Figure 3-1: Open detector dewar

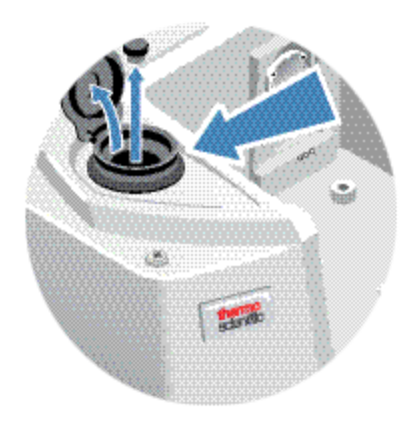

2. Fill the metal vacuum bottle with liquid nitrogen.

#### **NOTICE**

Do not spill liquid nitrogen on or near the detector window. If the window's o-ring seal cools very rapidly, the dewar may lose its vacuum and expose the detector element to damaging atmospheric pressure.

- 3. Insert the funnel into the detector dewar and pour the liquid nitrogen slowly into the funnel. A small amount of liquid nitrogen typically spills out of the funnel. This will not harm your instrument.
- 4. Fill the funnel and let it drain completely two or three times. Wait until the vapor plume disappears and then repeat until the dewar is filled.

Operation

Figure 3-2: Filling detector dewar

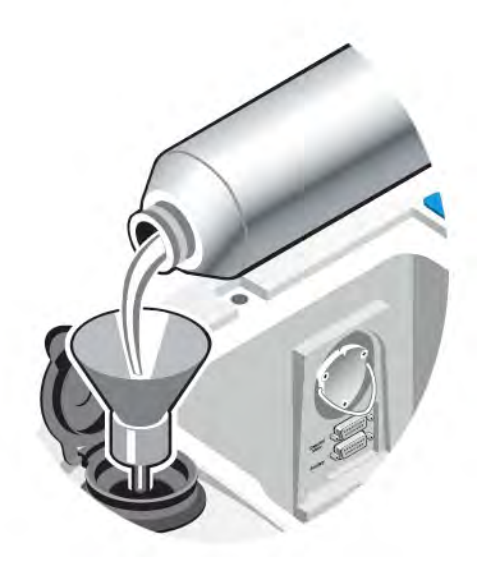

- 5. Remove the funnel.
- 6. Wait until the vapor plume disappears, and then replace the plastic stopper and close the dewar cover.
- 7. Wait 20 minutes, and then repeat the preceding steps to make sure the dewar is completely filled.

# <span id="page-20-0"></span>Installing or replacing hardware

<span id="page-20-1"></span>Note For safety concerns, refer to the user documentation specific to any applicable accessory.

### Installing a purge kit

Purging your instrument protects the internal components from moisture and other environmental contaminants by maintaining an internal atmosphere of dry air or nitrogen.

If your instrument is not already equipped to purge, you must install a purge kit.

#### **NOTICE**

We recommend that you maintain seal and desiccation and/or purge your instrument at all times. Equipment damage due to failure to maintain seal and desiccation and/or purge is not covered under the warranty. If you have questions about this requirement, please contact us.

#### Time needed: 30 minutes or less

#### Tools needed:

- $\bullet$  A 3/4 inch open-ended wrench
- $\bullet$  An 11/16 inch open-ended wrench
- A shutoff valve with a  $1/4$  inch male or  $3/8$  inch female fitting
- Pipe tape

Note For best results, the purge gas should be dried to a dew point of -70 °C (-94 °F) or below. To order parts, contact us.

### WARNING

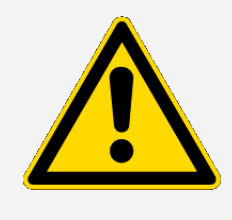

Avoid hazard. Never use flammable gas to purge your instrument. The purge gas must be free of moisture, oil, carbon dioxide, or infraredabsorbing materials. To prevent laser damage, use only dry air or nitrogen to purge your instrument.

1. Install a shutoff valve and either a 1/4 inch male fitting or a 3/8 inch female fitting on the purge gas source. (Choose a shutoff valve and fittings that are appropriate for the purge gas source.)

Figure 4-1: Purge shutoff valve

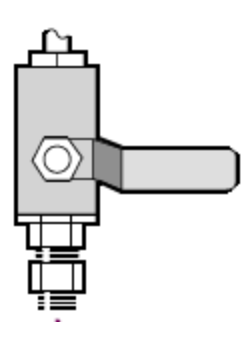

2. If you used a 1/4 inch male fitting, proceed to the next step.

If you used a 3/8 inch female fitting on the purge gas source, install the 3/8 inch to 1/4 inch reducing nipple that was included with your purge kit. Wrap the reducing nipple with Teflon pipe tape before you install it, and use an 11/16 inch open-ended wrench to tighten the connection.

Figure 4-2: Purge-reducing nipple

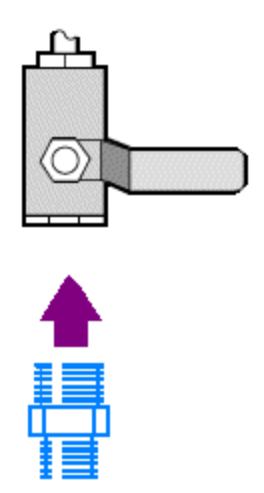

3. Wrap the reducing nipple or the 1/4 inch male fitting with Teflon pipe tape, then install the pressure coupling. Use a 3/4-inch, open-ended wrench to tighten the connection.

Figure 4-3: Connect pressure coupler

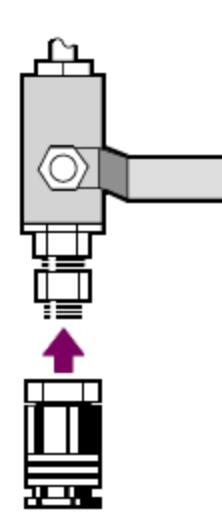

4. Install the purge filter, pressure regulator and flow meter, and snap the assembly into the pressure coupling.

Figure 4-4: Connect purge

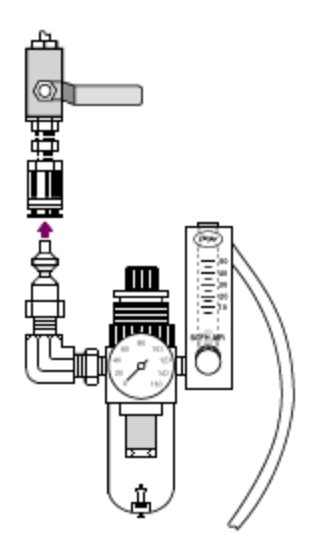

5. Connect the purge kit to your instrument, set the purge gas controls, and snap the flow coupler into the back of the instrument.

Installing or replacing hardware

#### Figure 4-5: Purge connector

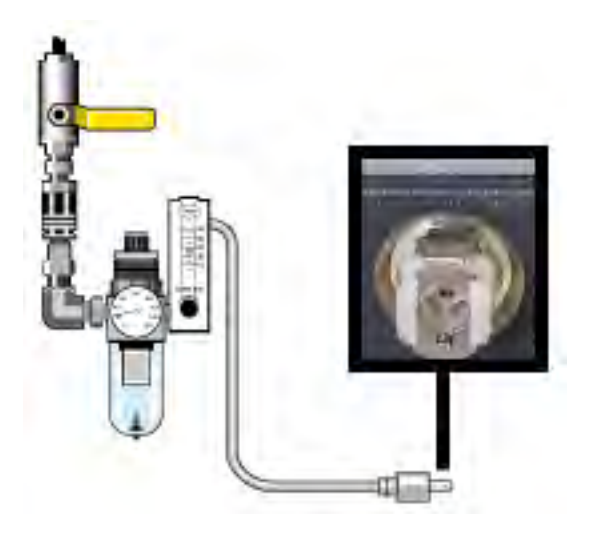

## <span id="page-23-0"></span>Installing a sample compartment extension kit

Time needed: 10 minutes or less

#### Tools needed:

- 4-in-1 tool (included with your instrument)
- $\cdot$  5/32 inch hex wrench
- 1. Remove any Smart Accessory, then disconnect any cables that are connected at the back of the sample compartment.
- 2. Remove the stabilizer arm located on the top of the instrument at the back edge of the sample compartment.

Remove the cap on top of the stabilizer arm, then use the 4-in-1 tool with a Phillips bit installed to remove the stabilizer arm screw. Lift the stabilizer arm off the instrument and save it (with its cap and screw) in a safe place for if you want to reinstall it later.

3. Place the sample compartment extension on the front of the sample compartment. Make sure the pins in the same compartment base fit into the holes in the sample compartment extension.

Figure 4-1: Sample compartment extension kit pins

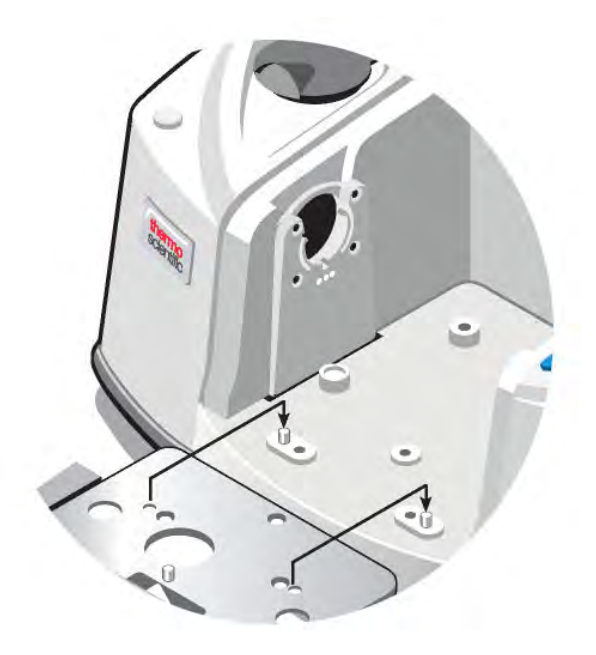

4. Place the screws that came with the sample compartment extension kit into the holes in the sample compartment extension, then use the 4-in-1 tool with a Phillips bit installed to tighten the screws. The screws should be just finger-tight.

Figure 4-2: Sample compartment extension kit screw installation

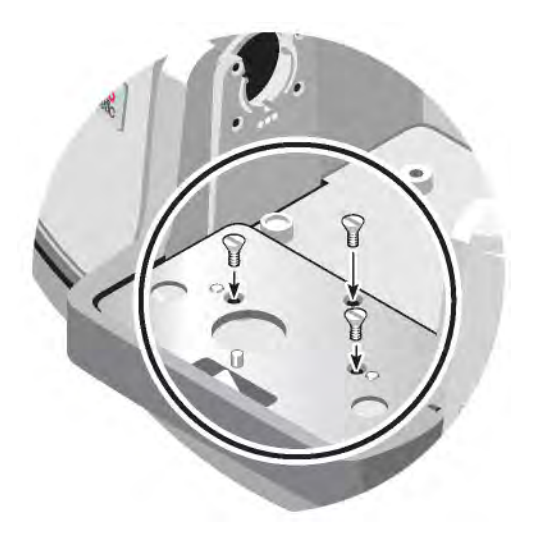

5. Install the sample compartment cover.

<span id="page-25-0"></span>You are now ready to install baseplate-mounted accessories.

### Installing baseplate-mounted accessories

To install the standard sample compartment baseplate (or an accessory mounted on that baseplate) make sure the sample compartment extension kit is installed, then orient the baseplate with the finger hole toward the front and lower the baseplate into the sample compartment. The baseplate fits over several alignment pins, which hold it in place. The sample compartment's position is mounted with two alignment pins and held in place with magnets and four screws.

Figure 4-1: Align the baseplate

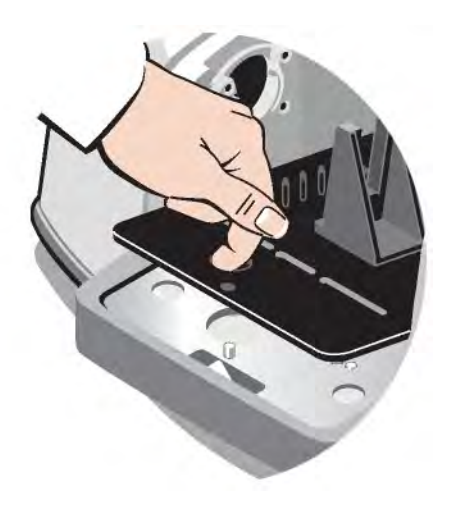

### <span id="page-25-1"></span>Installing slide-mounted accessories

The standard sample holder can accommodate slide-mounting accessories (such as a variable angle ATR) as well as thin film samples and optical filters. To install a slide-mounting sample or accessory, slide the sample or accessory into one pair of slots in the standard sample holder. Alternatively, if you have the Smart OMNI-Transmission accessory, it can be used to measure slide-mounting samples and install most slide-mounting accessories.

Figure 4-1: Standard baseplate sample holder

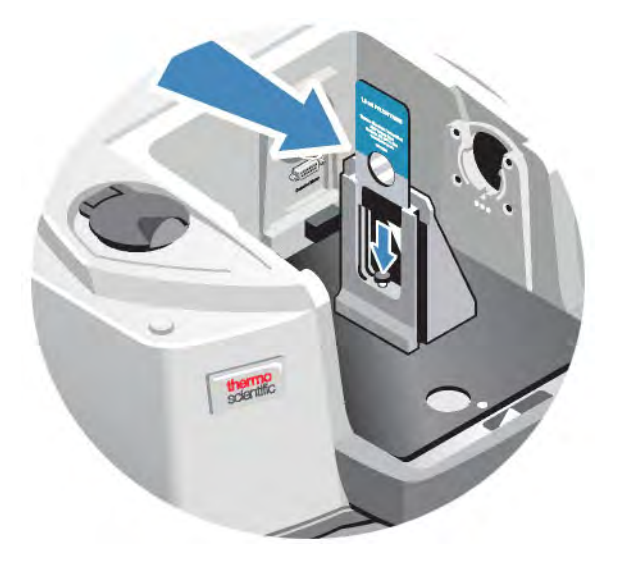

Use the adjustment screw to position the sample vertically so that it is roughly centered in the infrared beam.

Figure 4-2: Adjust sample height

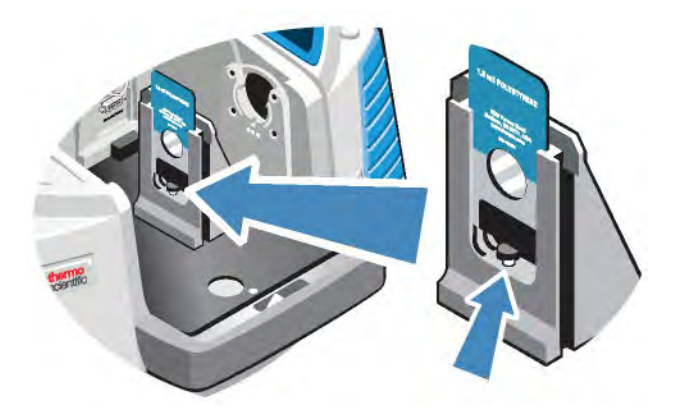

### <span id="page-26-0"></span>Installing other accessories

Note The following procedure explains how to install accessories that are not Smart accessories. This procedure applies only if a sample compartment extension kit has been installed.

#### **NOTICE**

Your accessory must be mounted on one of our baseplates. If it is not, you can remove an accessory from one of our baseplates and install your accessory on that baseplate. If you need assistance, [contact](https://www.thermofisher.com/us/en/home/technical-resources/contact-us.html) us.

- 1. Remove any Smart Accessory, or if a Smart Accessory is not installed, remove the baseplate. Disconnect any cables that are connected at the back of the sample compartment.
- 2. If the accessory is purged through the windows in the side of the sample compartment, install sidewall adapters.
- 3. Install the accessory.

<span id="page-27-0"></span>Use the instructions that came with the accessory to make any adjustments or perform any alignment procedures that are necessary.

### Replacing the power supply

#### Time needed: 5 minutes or less

#### Tools needed:

None

#### **NOTICE**

Use only Thermo Fisher certified replacement parts. To order, [contact](https://www.thermofisher.com/us/en/home/technical-resources/contact-us.html?enableChat=true) us.

#### WARNING

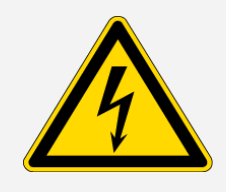

Avoid shock hazard. Do not attempt to remove the cover of the power supply. Before you replace the power supply, always make sure you have turned off your instrument and disconnected the power supply from the wall outlet or power strip.

- 1. Turn off the instrument.
- 2. Disconnect the old power supply (simply pull out the power connector).
- 3. Connect the new power supply and turn on the instrument.

<span id="page-28-0"></span>If your instrument does not function normally, turn off the power and check the cable connections between the power supply, the instrument, and the wall outlet or power strip. If the connectors are seated properly and the instrument still does not function normally, contact us for assistance.

### Installing sidewall adapters

Sidewall adapters are used to provide a tight purge seal for gas cells and other purged accessories. To install sidewall adapters, press the adapter ring toward the sidewall to compress the purge gasket, and then slide the adapter down into the clips on the side of the sample compartment.

Figure 4-1: Installing a sidewall adapter

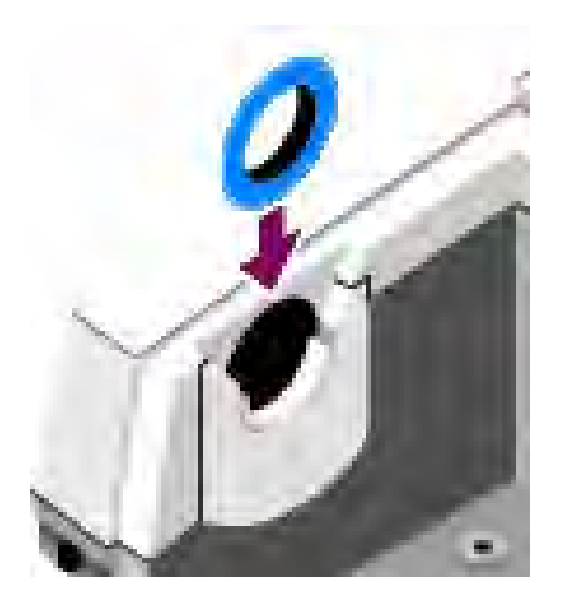

Note To remove a sidewall adapter, press the adapter ring toward the sidewall to compress the purge gasket, then slide the adapter up out of the clips on the side of the sample compartment.

[This page intentionally left blank]

# <span id="page-30-0"></span>Maintaining your instrument

<span id="page-30-1"></span>This section provides instructions for a variety of maintenance-related topics, including cleaning the instrument, static electricity precautions, maintaining detector dewar, regenerating the desiccant, as well as checking and replacing the humidity indicator and purge gas filter.

### Cleaning your instrument

If the outside of your instrument needs cleaning, turn your instrument off and disconnect the power supply. When this is done, you can use mild soap and a soft cloth that is damp (not wet) to clean the outside of your instrument.

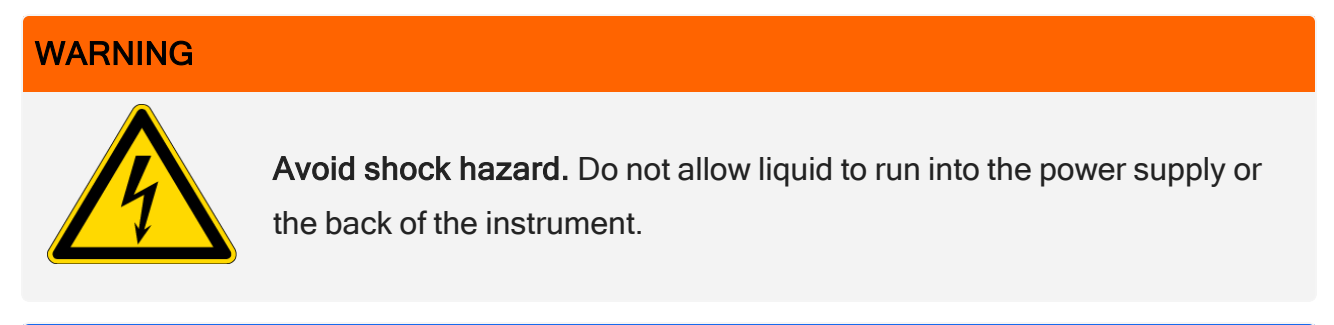

#### **NOTICE**

Do not use harsh detergents, solvents, chemicals or abrasives; these can damage the finish. Do not allow liquid to run contact any windows, such as those that may be in the sample compartment.

#### **NOTICE**

Mirror surfaces and windows can be scratched and ruined very easily. Do not touch or attempt to clean them. Dust will not affect the signal, but fingerprints can degrade the performance of your instrument and permanently damage mirrors or windows.

<span id="page-31-0"></span>If you wish to remove dust from a mirror or window, blow it off with a gentle stream of clean, dry air, or nitrogen. Never allow any liquid to come into contact with a window or optical component in the instrument.

### Static electricity precautions

Critical components in your instrument can be permanently damaged by static electricity. To help prevent such damage, follow these recommendations:

#### **NOTICE**

Before you disconnect power supply, always discharge any static electricity that you may have accumulated by touching the metal base of your instrument.

Do not touch any printed circuit board in the instrument, such as the circuit board on the detector.

<span id="page-31-1"></span>Do not remove replacement components from their protective packaging until you are ready to install that component in the instrument.

### Maintaining detector dewar

If your instrument has a cooled detector, it will include a detector dewar. With proper care, a detector dewar should maintain its insulating vacuum for many years. If the vacuum leaks, the insulation will lose effectiveness and the following symptoms may occur:

- Liquid nitrogen boils off much faster than usual.
- The outside of the dewar stays cold more than 30 minutes after filling and may feel damp or become frosted.
- Water and atmospheric contaminants condensing on the detector window show up in spectra as unwanted peaks.

#### **NOTICE**

<span id="page-32-0"></span>If your instrument shows any of these symptoms, the detector dewar may have a vacuum leak. Contact us immediately for assistance. Leaving internal detector elements exposed to atmospheric pressure can permanently damage them.

### Checking the humidity indicator

The humidity indicator changes color when the humidity level inside your instrument exceeds 60% RH. This can occur only when ambient humidity outside the instrument is above 60% RH. The indicator provides no information on the lifespan of the desiccant and is provided as a means to monitor internal conditions when the instrument is stored without power. If the indicator turns pink or white, you must replace the desiccant and store the instrument in a lower humidity environment.

To monitor humidity inside your instrument, use the System Status table in OMNIC Paradigm software. To reach the table, simply click the instrument name in the upper right corner of the screen.

Figure 5-1: System Status table location

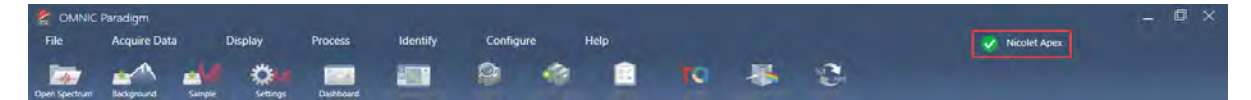

We recommend that the desiccant be replaced when OMNIC Paradigm software reports humidity levels above 40% RH. The humidity indicator should also be changed if it has turned white.

#### **NOTICE**

Check the humidity indicator every time you use your instrument. If use the instrument infrequently, make sure you check the indicator at least once a month.

We recommend that you maintain seal and desiccation and/or purge your instrument at all times. Equipment damage due to failure to maintain seal and desiccation and/or purge is not covered under the warranty. If you have questions about this requirement, please contact us.

#### Figure 5-2: Humidity indicator

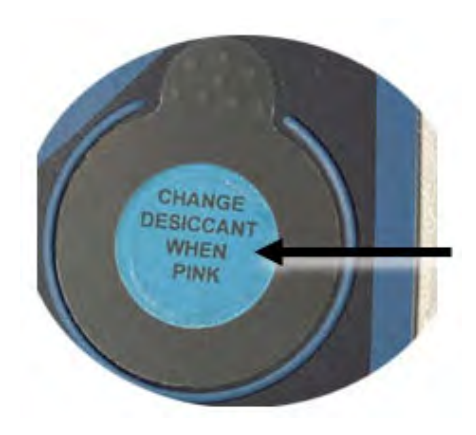

### <span id="page-33-0"></span>Replacing the humidity indicator

The humidity indicator must be proactively replaced before it turns white (when it is pink). If it does turn white, both the desiccant and the indicator must be replaced.

Time needed: less than 1 minute

#### Tools needed:

- Gloves, finger cots, or laboratory tissue
- Replacement humidity indicator

#### **NOTICE**

Use only Thermo Scientific certified replacement parts. To order parts, contact us.

1. Remove the old humidity indicator.

Save the old indicator for reference when you install the new indicator.

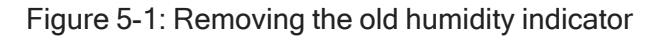

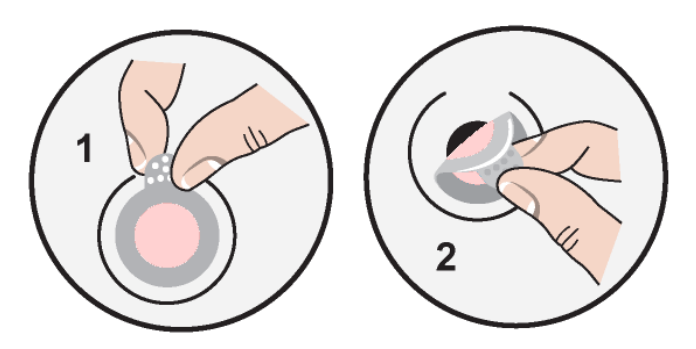

#### **NOTICE**

Always wear lab gloves or finger cots, or use laboratory tissue, when handling the humidity indicator. Oil or moisture from skin can discolor the indicator.

Note When installing the new humidity indicator, make sure the indicator is centered in the holder and that there are no gaps.

- 2. Peel the backing off of the indicator holder, and then, as shown below, press the round, blue indicator onto the adhesive on the holder.
- 3. Place the new indicator and holder over the indicator opening, and press down gently to make sure it is sealed.

Figure 5-2: Installing a new humidity indicator

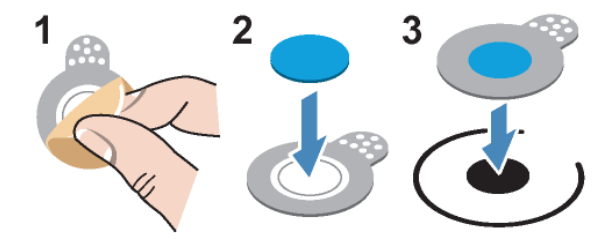

### <span id="page-34-0"></span>Replacing the desiccant

Follow the instructions in this section to replace the desiccant cartridges.

#### **NOTICE**

We recommend that you maintain seal and desiccation and/or purge your instrument at all times. Equipment damage due to failure to maintain seal and desiccation and/or purge is not covered under the warranty. If you have questions about this requirement, please contact us.

#### Time needed: 3 minutes or less

#### Tools needed:

- 4-in1 tool (included with your instrument)
- 2 replacement (or regenerated) desiccant canisters

#### **NOTICE**

Use only Thermo Scientific certified replacement parts. To order parts, contact us. Make sure nothing falls into the instrument while the desiccant cover is removed.

1. Open the tool compartment, and use the 4-in-1 tool, with the large Phillips bit installed, to loosen the captive screw in the desiccant cover.

Lift off the desiccant compartment cover and put it in a safe place.

Figure 5-1: Removing desiccant plate

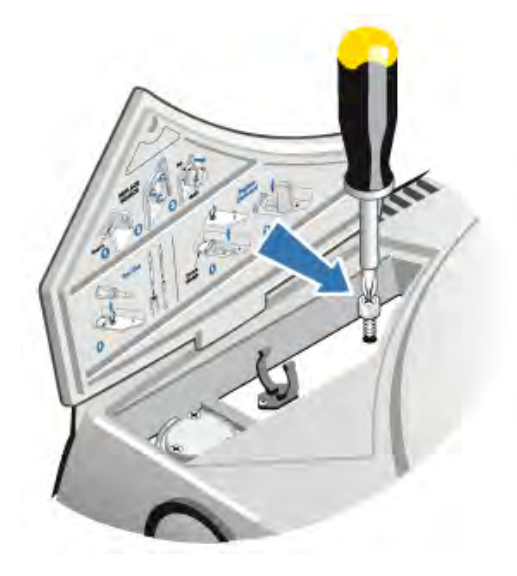
#### Figure 5-2: Removing desiccant cover.

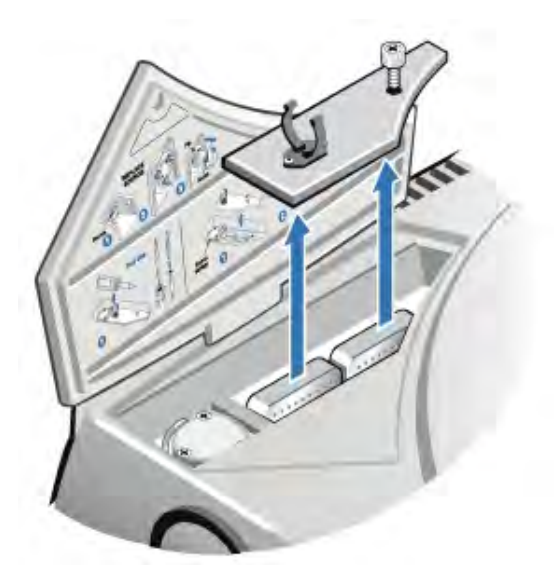

### **CAUTION**

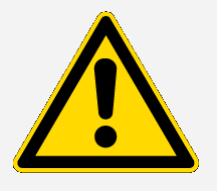

Avoid hazard. The contents of the desiccant canisters can be harmful if ingested. If you discard the saturated desiccant canisters, make sure they are properly disposed of.

2. Lift the saturated desiccant canisters out of your instrument and install the new desiccant canisters.

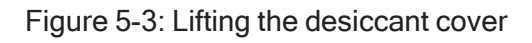

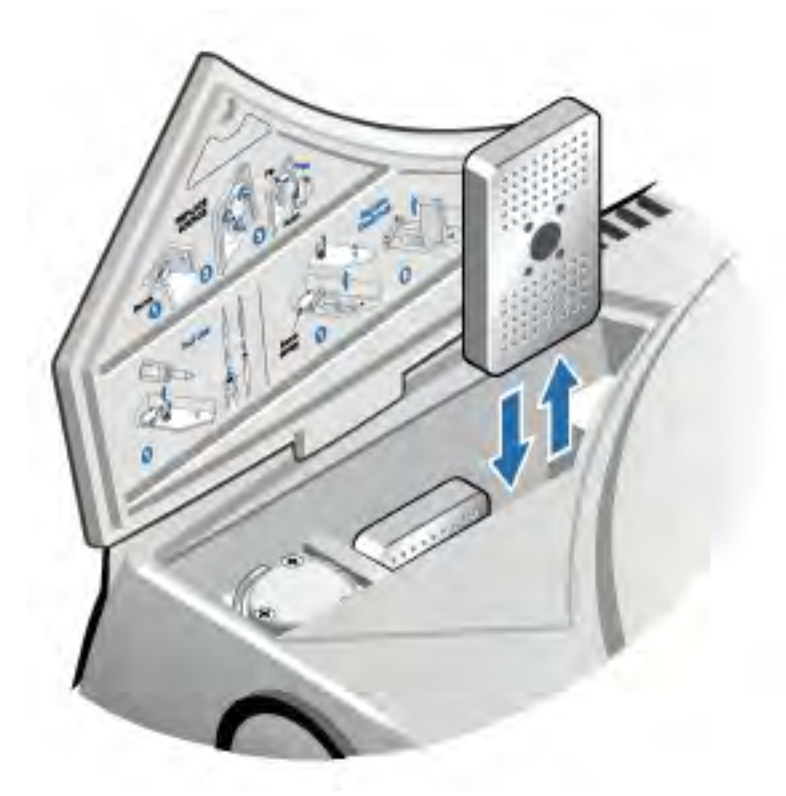

3. Use the 4-in-1 tool to install the desiccant cover, and then replace the 4-in-1 tool in its compartment and close the tool compartment door.

#### **NOTICE**

If the humidity indicator has turned white or does not return to blue after the desiccant has been replaced, you must replace the humidity indicator.

### Regenerating the desiccant

When the desiccant canisters must be replaced, you can contact us to order new desiccant canisters, or you can dry and reuse the saturated canisters according to the following instructions.

Time needed: 3 hours

Tools needed:

- Vented oven
- Insulated cloth or hot pad

Note If you need to replace the humidity indicator, you must order new desiccant canisters. A new humidity indicator is included with the new desiccant canisters.

#### **NOTICE**

- If you are going to dry and reuse saturated desiccant canisters, make sure you have fresh desiccant canisters that you can place in the instrument while the saturated canisters dry.
- Do not leave canisters in the oven for more than three hours and do not exceed a temperature of 150 °C (about 300 °F).
- Make sure the insulated cloth or hot pad you use to handle the regenerated desiccant canisters is not contaminated with substances that could be absorbed by the desiccant and subsequently released into your instrument.
- 1. Place the saturated desiccant canisters in a vented oven at 150 °C (about 300 °F) for three hours.

#### **CAUTION**

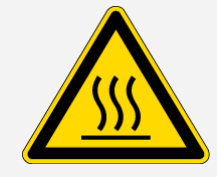

Avoid burn hazard. Use an insulated cloth or hot pad to handle the heated desiccant canisters and always wait until the canisters have cooled to room temperature before you reinstall them in the instrument.

2. Use an insulated cloth or hot pad to remove the desiccant canisters from the oven.

Allow the canisters to cool on the hot pad or cloth. Do not attempt to handle or install them until they have reached room temperature.

When the canisters reach room temperature, you must either install them in the instrument or seal them in an airtight container or bag. Otherwise, they will absorb moisture from the air in the room and quickly become saturated again.

Note The desiccant material within the canister is molecular sieve 4A. When new, this material can absorb water up to 20% of its mass. The regeneration temperature and time specifies here is limited due to the packing materials, which results in a lower absorption capacity than a new desiccant canister.

### Checking and changing the purge gas filter

You should check the purge filter occasionally to make sure it is clean and dry.

Figure 5-1: Purge filter location

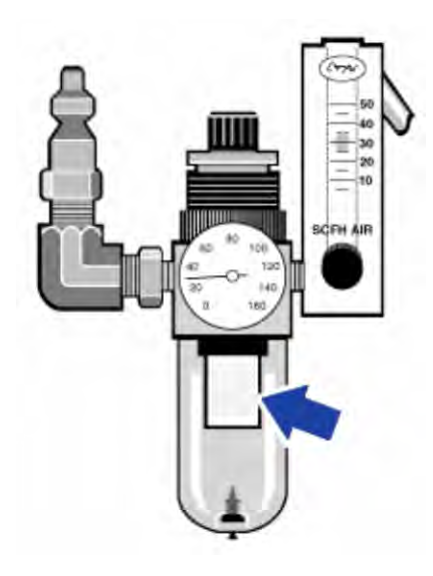

If the filter is green, it does not need to be replaced. If it is yellow, or otherwise discolored, replace it according to the following procedure.

#### **NOTICE**

We recommend that you maintain seal and desiccation and/or purge your instrument at all times. Equipment damage due to failure to maintain seal and desiccation and/or purge is not covered under the warranty. If you have questions about this requirement, please contact us.

Time needed: 5 minutes or less

Tools needed: None

To order parts, [contact](https://www.thermofisher.com/us/en/home/technical-resources/contact-us.html?enableChat=true) us.

1. Turn off the purge gas at the main valve. Do not turn down the flowmeter or the pressure regulator.

#### Figure 5-2: Purge filter valve

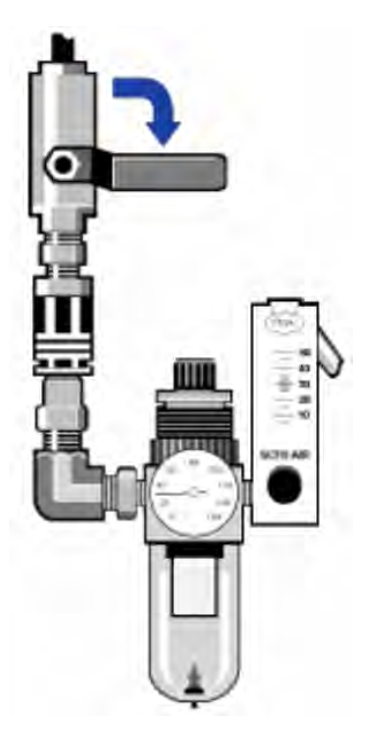

2. Remove the plastic bowl that houses the filter. You can unscrew the bowl by hand.

Figure 5-3: Purge filter bowl

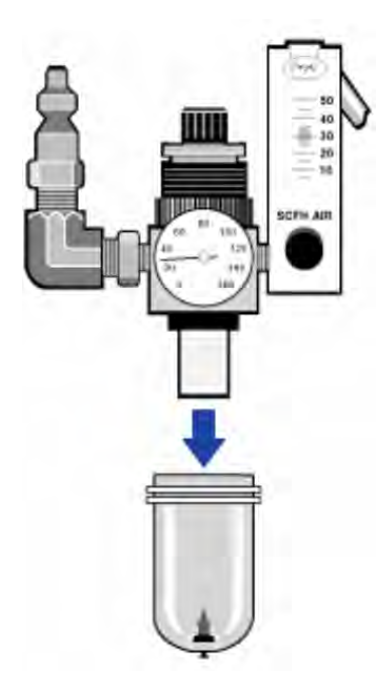

3. Remove the filter. You can unscrew the filter by hand.

#### Figure 5-4: Purge filter removal

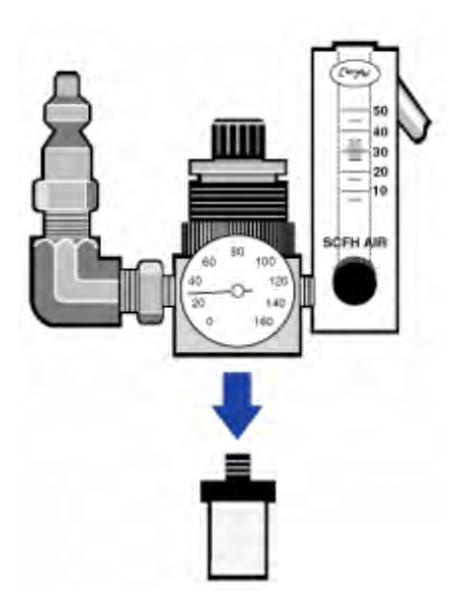

4. Install the new filter.

Figure 5-5: Filter installation

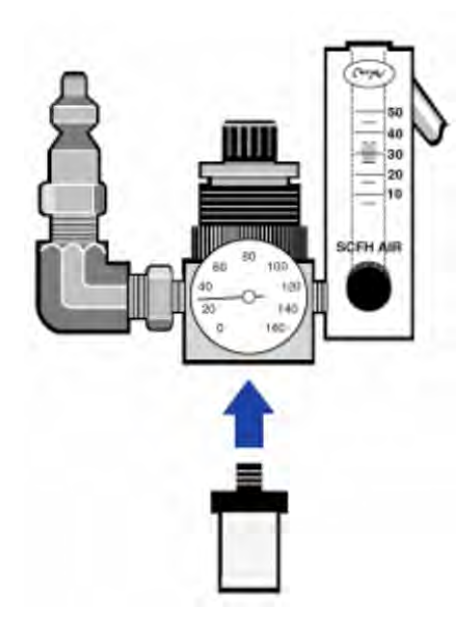

5. Reinstall the plastic bowl.

#### Figure 5-6: Reinstall bowl

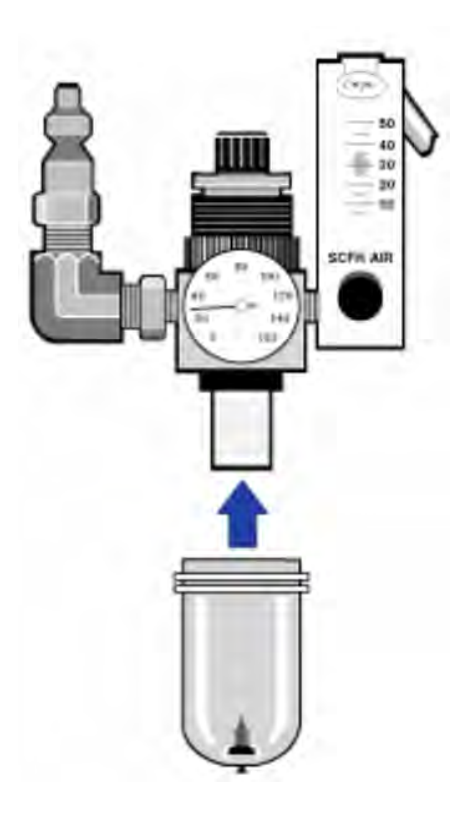

6. Turn on the purge flow to your instrument.

Note You may notice increased levels of water and carbon dioxide in spectra collected immediately after you have had the purge gas turned off. If this interferes with your data, wait 15 to 60 minutes until purge is completely re-established.

# **Troubleshooting**

The System Status icon in OMNIC Paradigm software provides information as to the status of your instrument.

### Using the Troubleshooting topics

This section includes a variety of topics about troubleshooting and solving problems with your instrument. These topics are divided into the following two sections:

- [Instrument](#page-43-0) problems addresses specific problems you may encounter with the instrument.
- Error [messages](#page-46-0) deals with error messages you may see.

Each topic lists steps that you can take to try to resolve the problem.

Note If you are having a problem with applications or software, see the associated documentation.

#### **CAUTION**

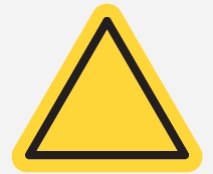

Avoid hazard. When performing any of the procedures in the troubleshooting topics, always follow the safety precautions noted in the documentation.

### <span id="page-43-0"></span>Instrument problems

### The status icon in OMNIC Paradigm software is yellow

When monitoring is enabled in OMNIC Paradigm software, the System Status indicator in the upper right corner of the OMNIC Paradigm software home page reflects the results of system diagnostic tests and system errors.

- If the System Status indicator has a green checkmark  $\bullet$ , the instrument is operating properly.
- If the System Status indicator is yellow  $\bigcup$ , an instrument test has failed or is overdue.

For more information, click the icon to open the System Status Overview box.

#### ADDITIONAL TROUBLESHOOTING STEPS:

- 1. If you are using performance verification (PV), check whether one of these items has failed, or if a scheduled maintenance procedure is overdue.
- 2. Check whether the MCT detector, if used, has been properly cooled before use. See [Cooling](#page-17-0) a [detector](#page-17-0) for details.

If none of these issues is causing the problem, contact us for assistance.

### The status icon in OMNIC Paradigm software is red

When monitoring is enabled in OMNIC Paradigm software, the System Status indicator in the upper right corner of the OMNIC Paradigm software home page reflects the results of system diagnostic tests and system errors.

- If the System Status indicator has a green check mark  $\bullet$ , the instrument is operating properly.
- If the System Status indicator is red  $\bullet$ , the instrument requires attention.

For more information, click the icon to open the System Status Overview box.

#### ADDITIONAL TROUBLESHOOTING STEPS:

- 1. If you are using performance verification (PV), check whether one of these items has failed, or if a scheduled maintenance procedure is overdue.
- 2. If the source is not working, replace it. Contact us for assistance.
- 3. Make sure the system has been on for at least 15 minutes (one hour for best results), then align the instrument.
- 4. Make sure any accessories are installed according to the instructions that came with them.

If none of these issues is causing the problem, contact us for assistance.

### The system scans normally but the signal intensity is very low

- 1. Align the spectrometer.
- 2. In OMNIC Paradigm software, set the Optical Velocity setting to a lower velocity.
- 3. Check the Aperture setting. For an MCT detector, set Aperture to Small (10). For a TEC DTGS detector, set Aperture to Large (80).
- 4. Make sure any accessories you are using are installed and aligned correctly. For more information, see the instructions that came with the accessory.
- 5. Check the sample compartment windows. If they are fogged, contact us to have the windows replaced.

If the problem persists, contact us for assistance.

### The baseline is not stable

- 1. Lower the purge flow rate to minimize the acoustic noise inside the instrument until the baseline is stable.
- 2. Align the instrument.
- 3. Make sure the environmental conditions meet the requirements given in the Site and Safety guide.
- 4. Check the humidity indicator and replace the desiccant and indicator if needed.

#### **NOTICE**

If you are using purge and the instrument cover was recently opened, allow the instrument to purge for 10 to 15 minutes after the cover is closed.

- 5. If the instrument power was recently turned on, allow at least 1 hour for the temperature to stabilize.
- 6. If the instrument has a cooled detector and the detector dewar was recently filled, allow the detector at least 15 minutes to cool.

If the problem persists, contact us for assistance.

### The alignment fails

- 1. Remove any sample or sampling accessory from the instrument sample compartment.
- 2. Check the humidity indicator on the instrument touch panel. If the indicator is pink or white, change the desiccant and the indicator.
- 3. Check all of the instrument indicators.
- 4. Make sure the system has been on for at least 15 minutes (one hour for best results), then align the instrument.
- 5. Make sure any accessories are installed according to the instructions.

If the problem persists, contact us for assistance.

### There is a problem selecting an external detector in a microscope

- 1. Check the accessory connector on the back of the instrument, or on the back wall of the sample compartment. Check the detector cable connection. If it is loose, tighten it.
- 2. If the problem persists, contact us for assistance.

### Data cannot be measured (or other software problems)

- 1. Close OMNIC Paradigm software and turn off the instrument power. Wait 90 seconds, then turn on the instrument power. Allow the start-up sequence to finish and then restart OMNIC Paradigm software.
- 2. Turn off the computer and turn off the instrument power switch. Check the data cable. If it is damaged, replace it. If the cable is loose or disconnected, reconnect it. Turn on the instrument power and wait until the start-up sequence finishes. Then turn on the computer and restart OMNIC Paradigm software.

<span id="page-46-0"></span>If the problem persists, contact us for assistance.

### Error messages

### The computer cannot communicate with the instrument

1. Close OMNIC Paradigm software, and then turn off the instrument power. Wait 90 seconds, and then turn on the instrument power.

Allow the start-up sequence to finish and then restart OMNIC Paradigm software.

- 2. Make sure the power supply is connected to the instrument and to a wall outlet or power strip.
- 3. Turn off the computer and then turn off the instrument power. Check the USB data cable. If the cable is damaged, replace it. If the cable is loose or disconnected, reconnect it.
- 4. Turn on the instrument power. Wait until the start-up sequence finishes and then turn on the computer and restart OMNIC Paradigm software.
- 5. Remove any USB computer accessories that may be interfering with communications.
- 6. Close any applications that might interfere with OMNIC Paradigm software.

If the problem persists, contact us for assistance.

### The instrument temperature is out of specification

- 1. Make sure nothing is placed on top of the instrument and that air can flow freely around it.
- 2. Make sure the power supply vents are not blocked.
- 3. The ambient temperature of the room may be too high. The ambient temperature should be between 15 °C and 30 °C (59 °F and 86 °F). If the room temperature cannot be adequately controlled, move the instrument to a location that is maintained in the recommended temperature range.

If the problem persists, contact us for assistance.

### OMNIC Paradigm software cannot communicate with the detector

If OMNIC Paradigm software cannot communicate with the instrument, contact us for assistance.

### The MCT detector is warm

- 1. Cool the detector with liquid nitrogen.
- 2. Check the detector dewar for signs of leaks. If necessary, contact us to restore the dewar vacuum.

If the problem persists, contact us for assistance.

### The laser voltage is out of specification

The ambient temperature of the room may be too high.

The ambient temperature should be between 15 °C and 30 °C (59 °F and 86 °F). If the room temperature cannot be adequately controlled, move the instrument to a location that is maintained in the recommended temperature range.

If the room temperature is within the recommended range, remove any accessories or samples from the sample compartment, and then align the instrument.

If the problem persists, contact us for assistance.

### The source voltage is out of specification

Check to see if the source is properly seated in its holder.

Replace the source. Contact us for assistance.

### The power supply voltages are out of tolerance

Replace the power supply. Contact us for assistance.

[This page intentionally left blank]

# Nicolet iZ10

# FTIR Geräte-Zubehör

## mit OMNIC Paradigm-Software

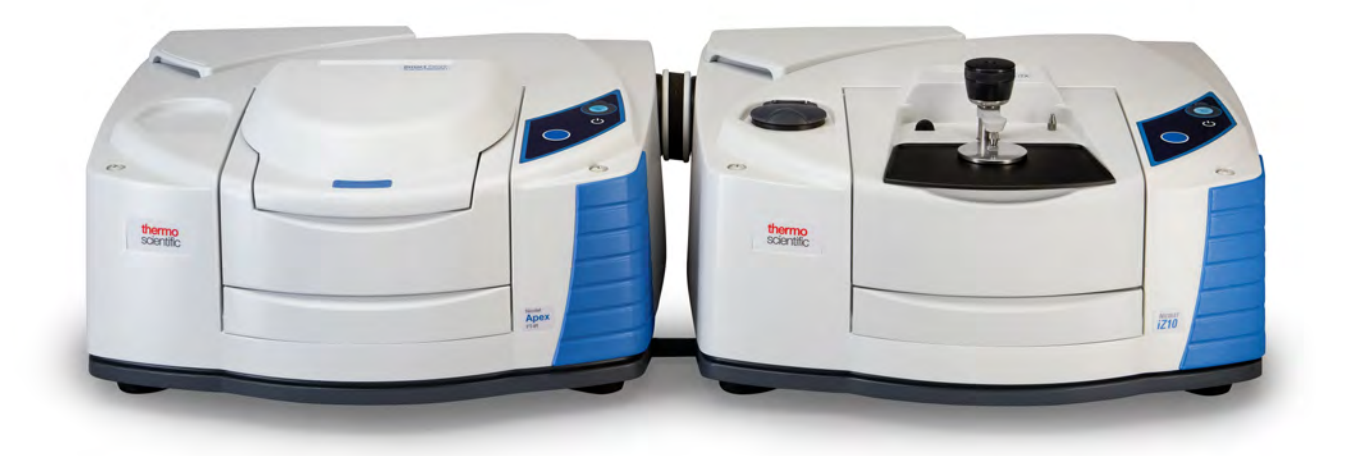

BEDIENUNGSANLEITUNG

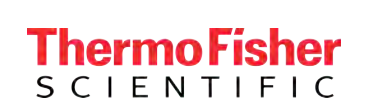

269-3647 00 Revision A März 2024

© 2024 Thermo Fisher Scientific Inc. Alle Rechte vorbehalten.

Microsoft, Windows und Excel sind entweder Marken oder eingetragene Marken der Microsoft Corporation in den Vereinigten Staaten und/oder anderen Ländern. Alle anderen Marken sind Eigentum der Thermo Fisher Scientific Inc. und ihrer Tochterunternehmen.

Für technische Unterstützung wenden Sie sich bitte an: [www.thermofisher.com](http://www.thermofisher.com/)

Dieses Dokument liegt allen Produkten von Thermo Fisher Scientific Inc. beim Kauf bei und ist beim Betrieb des Produkts zu beachten. Dieses Dokument ist urheberrechtlich geschützt. Jede teilweise oder vollständige Reproduktion dieses Dokuments ist streng untersagt, sofern keine schriftliche Genehmigung von Thermo Fisher Scientific Inc. vorliegt.

Der Inhalt dieses Dokuments kann jederzeit ohne Ankündigung geändert werden. Alle technischen Informationen in diesem Dokument dienen lediglich Referenzzwecken. In diesem Dokument genannte Systemkonfigurationen und -spezifikationen ersetzen alle vorangegangenen Informationen.

Thermo Fisher Scientific Inc. übernimmt keine Gewähr für die Vollständigkeit, Richtigkeit oder Fehlerfreiheit dieses Dokuments und haftet nicht für Fehler, Auslassungen, Schäden oder Verluste, die sich aus der Verwendung dieses Dokuments ergeben könnten, selbst wenn die Informationen in diesem Dokument ordnungsgemäß befolgt werden.

Dieses Dokument ist nicht Teil eines Kaufvertrags zwischen Thermo Fisher Scientific Inc. und einem Käufer. Dieses Dokument regelt oder ändert keine allgemeinen Geschäftsbedingungen; bei widersprüchlichen Informationen zwischen den beiden Dokumenten gelten die allgemeinen Geschäftsbedingungen.

Nur für Forschungszwecke. Dieses Gerät oder Zubehör ist kein Medizinprodukt und ist nicht für die Vorbeugung, Diagnose, Behandlung oder Heilung von Krankheiten vorgesehen.

### WARNUNG

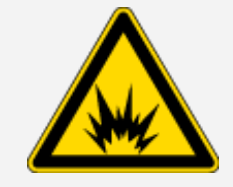

#### Vermeiden Sie Explosions- und Brandgefahr.

Dieses Gerät oder Zubehör ist nicht für den Gebrauch in einer explosionsfähigen Atmosphäre vorgesehen.

### Kapitel 1

# <span id="page-52-0"></span>Willkommen

Das Thermo Scientific Nicolet™ iZ™10 Modul ist mit einem weiteren Probenraum, integrierten Validierungsfunktionen und einem leistungsfähigen Softwarepaket ausgestattet und bietet Ihnen viele zusätzliche Möglichkeiten für Datenmessungen. Es ist so konzipiert, dass Sie optionale Hardware installieren und verschiedene Service- und Wartungsverfahren selbst durchführen können. Dieses Dokument enthält detaillierte Informationen zur Durchführung dieser Verfahren.

### <span id="page-53-0"></span>Inhaltsverzeichnis

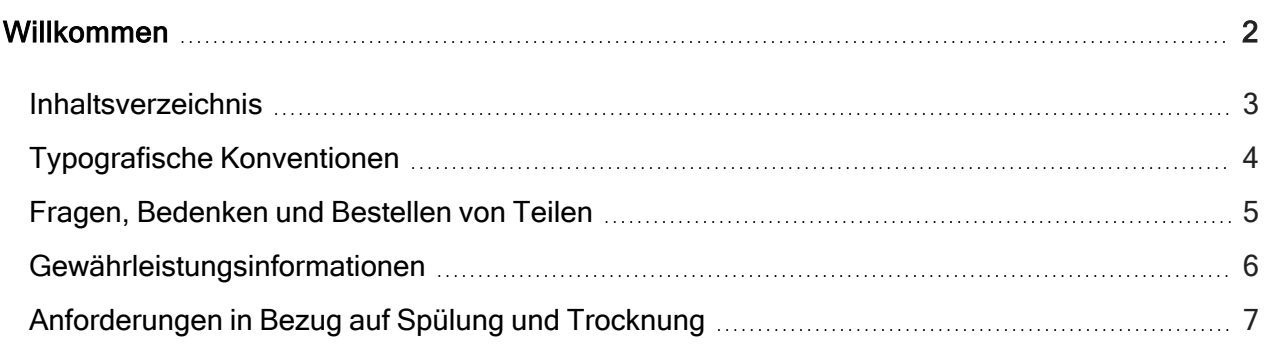

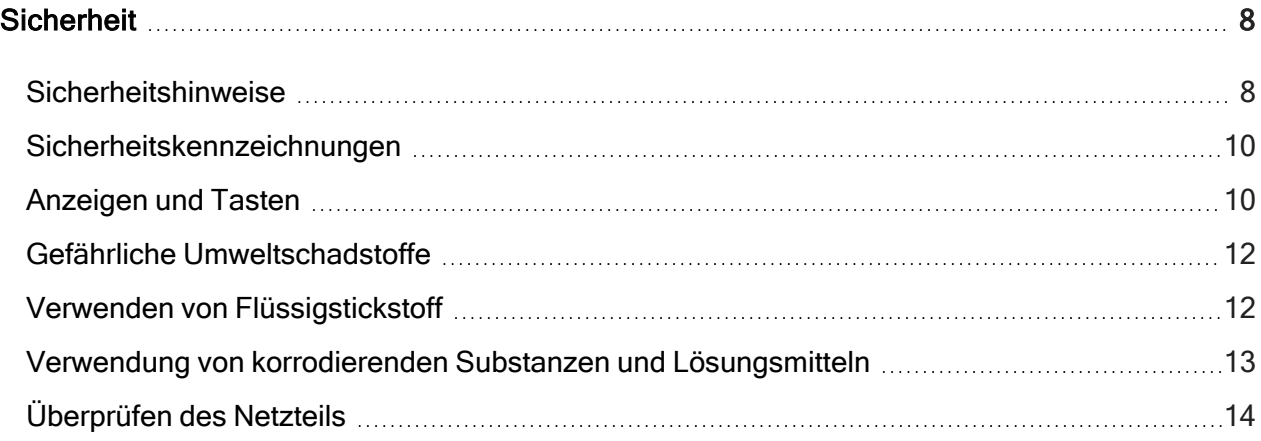

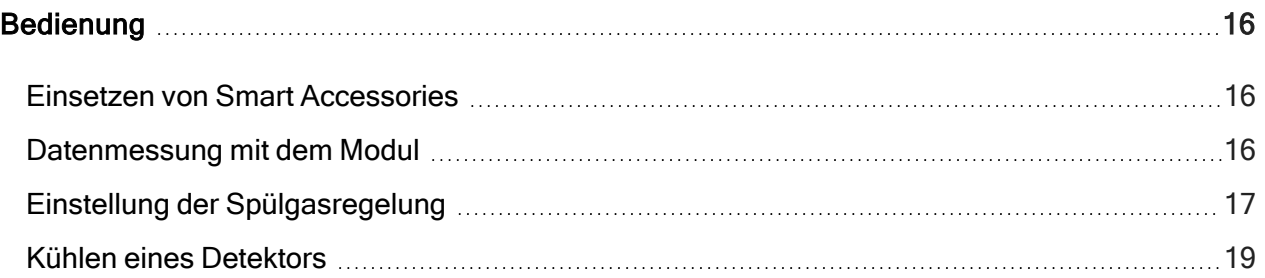

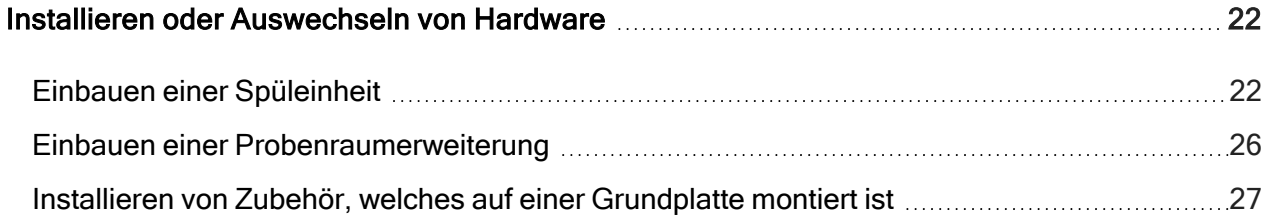

3 Thermo Scientific

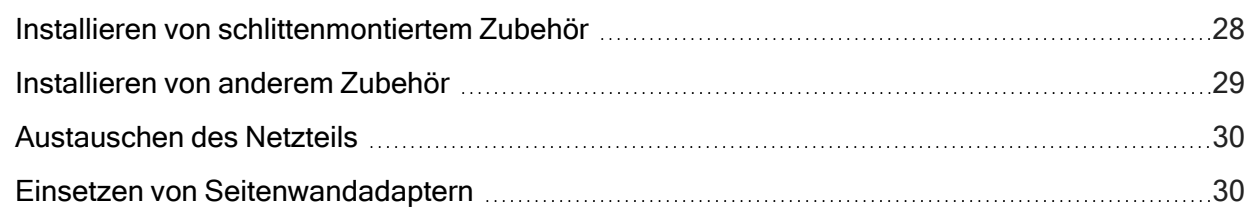

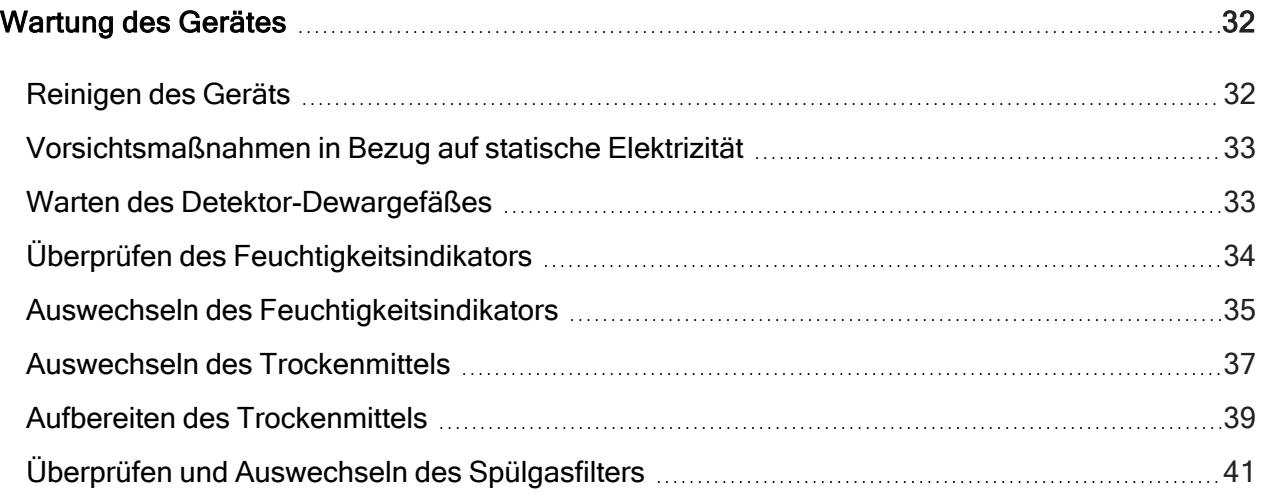

<span id="page-54-0"></span>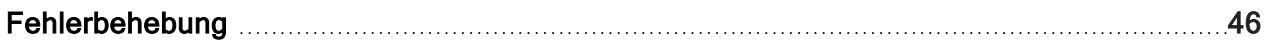

### Typografische Konventionen

Sicherheitshinweise und andere wichtige Informationen sind in diesem Handbuch wie folgt gekennzeichnet:

# **GEFAHR** Gefahr vermeiden. Weist auf potenziell gefährliche Situationen hin, die bei Nichtvermeidung zu schweren oder tödlichen Verletzungen führen.

### WARNUNG

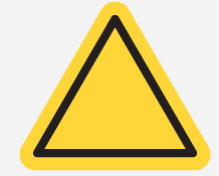

Gefahr vermeiden. Weist auf potenziell gefährliche Situationen hin, die bei Nichtvermeidung zu schweren oder tödlichen Verletzungen führen können.

#### **VORSICHT**

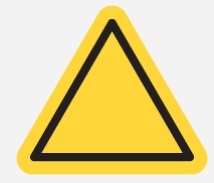

Gefahr vermeiden. Weist auf potenziell gefährliche Situationen hin, die bei Nichtvermeidung zu leichten oder mittelschweren Verletzungen führen können.

#### **HINWEIS**

Befolgen Sie die Anweisungen mit dieser Kennzeichnung, um Beschädigungen des Systems und Datenverluste zu vermeiden.

Hinweis Enthält hilfreiche Zusatzinformationen.

<span id="page-55-0"></span>Tipp Enthält hilfreiche Informationen, die das Arbeiten mit dem Gerät erleichtern können.

### Fragen, Bedenken und Bestellen von Teilen

Führen Sie im Notfall die in Ihrer Einrichtung vorgeschriebenen Schritte durch.

Wenn Sie Fragen oder Bedenken zur Sicherheit haben oder Hilfe bei der Bedienung des Gerätes, Reparaturen oder Ersatzteilen benötigen, wenden Sie sich bitte an Ihre Vertriebs- oder Kundendienstvertretung oder besuchen unsere Website unter [www.thermofisher.com](https://www.thermofisher.com/us/en/home.html).

Um Teile zu bestellen, [kontaktieren](https://www.thermofisher.com/us/en/home/technical-resources/contact-us.html?enableChat=true) Sie uns.

### <span id="page-56-0"></span>Gewährleistungsinformationen

Thermo Fischer Scientific gewährleistet, dass alle von uns verkauften Produkte keine Arbeits- und Materialfehler aufweisen und den jeweiligen Produktspezifikationen entsprechen, die in der Benutzerdokumentation des Produkts beschrieben sind. Wenn das Produkt während des Gewährleistungszeitraums nicht die gewährleisteten Funktionen erbringt, wird es von uns kostenlos repariert oder ersetzt. Sollte dies nach unserem Ermessen nicht möglich sein, können Sie das Produkt an uns zurücksenden und wir erstatten Ihnen den Kaufpreis zurück.

Diese Gewährleistung ersetzt alle anderen Gewährleistungen ausdrücklicher oder impliziter Natur, einschließlich impliziter Gewährleistungen der Handelsüblichkeit und Eignung für einen bestimmten Zweck und allen anderen Verpflichtungen und Haftungen seitens Thermo Fischer Scientific, gleich ob diese auf einem Vertrag, einer Gewährleistung, Fahrlässigkeit oder einem anderen Sachverhalt basieren. Thermo Fischer Scientific haftet nicht für Folgeschäden, Nebenschäden und Eventualschäden und lehnt diesbezüglich jegliche Ansprüche ab.

### Gewährleistungszeitraum

Der Gewährleistungszeitraum für das System beträgt in den USA und in Kanada 12 Monate. Der Gewährleistungszeitraum beginnt am Tag der Installation oder innerhalb von 30 Tagen nach dem Rechnungsdatum, je nachdem, welcher Zeitpunkt zuerst eintritt. Der Gewährleistungszeitraum für Produkte, die außerhalb den USA und Kanada verkauft wurden, beträgt 12 Monate ab dem Datum der Installation oder 14 Monate ab dem Datum der Auslieferung, je nachdem, welcher Zeitraum kürzer ist.

### Einschränkung der Gewährleistung

Die Gewährleistung verfällt bei Missbrauch, Unfall, Veränderung, ungeeigneten Umgebungsbedingungen, unzureichender Wartung oder bei Schäden, die von einem Produkt verursacht wurden, für das wir nicht verantwortlich sind. Bestimmte Komponenten können einen anderen Gewährleistungszeitraum haben. Dieser ist der Benutzerdokumentation des entsprechenden Produkts zu entnehmen. Verbrauchsmaterialien fallen nicht unter die Gewährleistung.

### Von der Gewährleistung ausgeschlossene Komponenten

Wir gewährleisten keinen ununterbrochenen oder fehlerfreien Betrieb eines Produkts. Wir stellen bestimmte Produkte, die nicht von Thermo Fischer Scientific stammen, "wie besehen" bereit. Andere Hersteller oder Lieferanten als Thermo Fischer Scientific bieten Ihnen u. U. eigene Gewährleistungen an. Eine gesonderte Gewährleistung für die Software ist in der Benutzerdokumentation der Software beschrieben.

# <span id="page-57-0"></span>Anforderungen in Bezug auf Spülung und **Trocknung**

Wir empfehlen, dass Sie die Abdichtung und Trocknung des Spektrometers aufrechterhalten und/oder das Gerät stets spülen. Geräteschäden, die durch die Nichtbeachtung der Maßnahmen zur Abdichtung und Trocknung oder das Unterlassen einer Spülung mit Trockenluft oder Stickstoff entstehen, werden von der Garantie nicht abgedeckt.

Wenn Sie Fragen hierzu haben, setzen Sie sich mit uns in [Verbindung](https://www.thermofisher.com/us/en/home/technical-resources/contact-us.html?enableChat=true).

### Kapitel 2

# <span id="page-58-0"></span>**Sicherheit**

<span id="page-58-1"></span>Befolgen Sie die Anweisungen in diesem Abschnitt, um den sicheren Betrieb Ihres iZ10 Geräts sicherzustellen.

### Sicherheitshinweise

Die US-Behörden (Department of Health and Human Services) warnen wie folgt vor dem unsachgemäßen Einsatz von Lasern:

#### WARNUNG

Gefahren durch Strahlung und Hochspannung sind zu vermeiden. Die

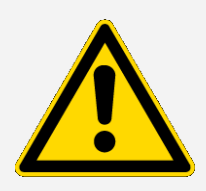

Verwendung von Bedienelementen oder Einstellungen oder das Ausführen von Verfahren, die in der gedruckten Dokumentation nicht angegeben sind, können zu gefährlicher Strahlenexposition führen. Versuchen Sie nicht, den Laserkopf zu manipulieren, ihn aus seinem Schutzgehäuse zu entfernen und die ihn umgebenden Abschirmungen abzunehmen. Andernfalls besteht die Gefahr, dass Sie Laserstrahlung oder Hochspannung ausgesetzt werden.

### WARNUNG

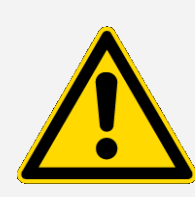

Gefahren für die Augen sind zu vermeiden. Blicken Sie niemals direkt in den Laserstrahl oder in helle Reflexionen des Strahls. Der Hautkontakt mit dem Laserstrahl oder hellen Reflexionen des Strahls ist zu vermeiden. Der Laserkopf darf nicht zerlegt werden. Andernfalls besteht die Gefahr, dass Sie Laserstrahlung oder Hochspannung ausgesetzt werden.

#### WARNUNG

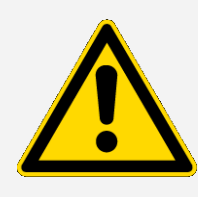

Gefahren für Personen und Gerät sind zu vermeiden. Verwenden Sie beim Arbeiten mit dem Gerät nur Zubehör (wie z. B. Netzteile und Laser), das von uns erhältlich ist. Der Gebrauch von Ausrüstung, die nicht von Thermo Fisher Scientific geliefert wird, kann zu permanenten Schäden am System führen und eine Sicherheitsgefahr darstellen.

### <span id="page-60-0"></span>Sicherheitskennzeichnungen

Ihr Gerät ist mit zahlreichen Sicherheitskennzeichnungen versehen. Lesen Sie alle Warnhinweise auf den Kennzeichnungen, um Sachschäden, Gefährdungen und Verletzungen zu vermeiden. Wenn Sie neue Kennzeichnungen bestellen möchten, [wenden](https://www.thermofisher.com/us/en/home/technical-resources/contact-us.html?enableChat=true) Sie sich bitte an uns.

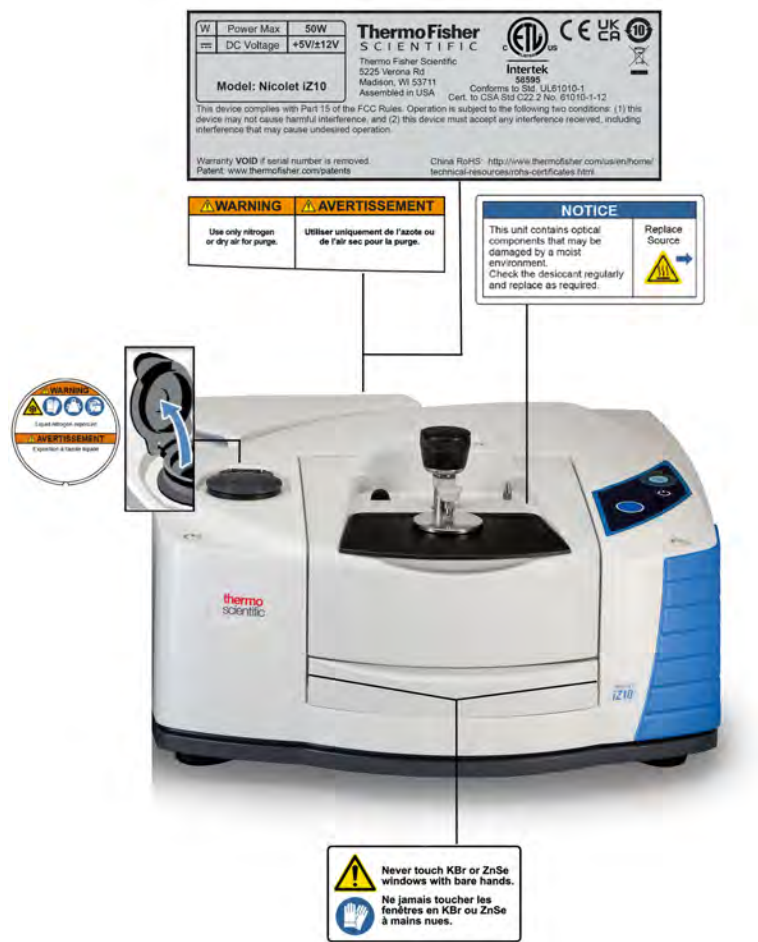

### <span id="page-60-1"></span>Anzeigen und Tasten

Die Statusanzeigen des Gerätes befinden sich auf dem Touch-Bedienfeld, das in das Gehäuse des Gerätes integriert ist. Auf dem Bedienfeld befinden sich zudem Tasten für die Bedienung des Geräts.

#### **Sicherheit**

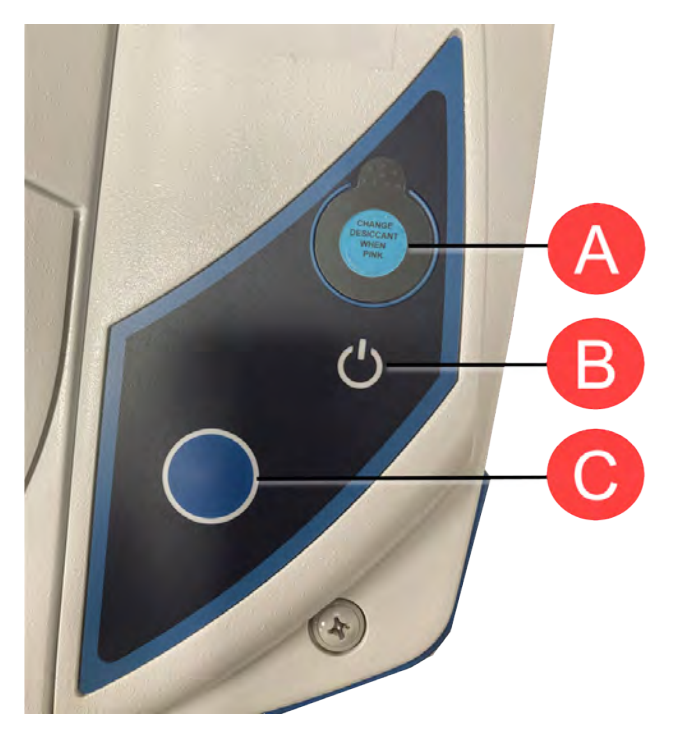

Abbildung 2-1: Integriertes Touch-Bedienfeld

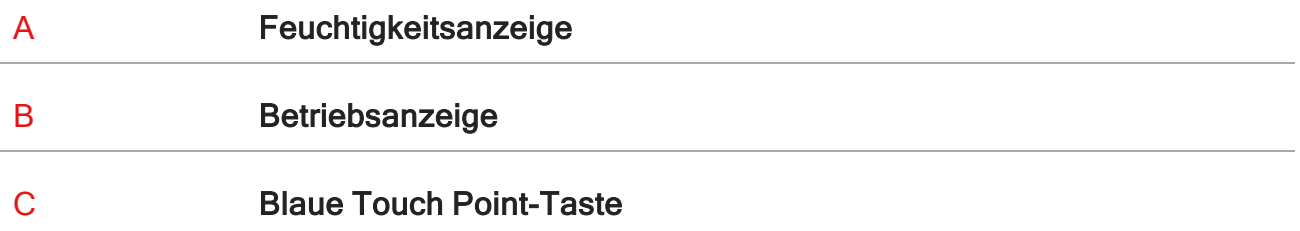

- Feuchtigkeitsanzeige. Der Feuchtigkeitsindikator wechselt die Farbe, wenn die Feuchtigkeit im Gerät über 60 % RH liegt. Konkrete und exakte Angaben zum Feuchtigkeitsgrad finden Sie in der Systemstatus-Tabelle in der OMNIC Paradigm-Software.
- Betriebsanzeige. Zeigt an, ob das Gerät ein- oder ausgeschaltet ist.
- Blaue Touch Point-Taste. Wird zur Bestätigung von Befehlen und Eingabeaufforderungen verwendet, um dies nicht manuell in der OMNIC Paradigm-Software tun zu müssen, zum Beispiel bei der Erfassung eines Hintergrundspektrums oder Messung der aktuellen Probe im Probenraum.

### <span id="page-62-0"></span>Gefährliche Umweltschadstoffe

Geräte, Zubehör, Komponenten und andere zugehörige Materialien dürfen nicht an uns oder Hersteller anderer Zubehörteile zurückgeschickt werden, wenn Sie mit biologisch gefährlichen, radioaktiven, infektiösen oder anderen Stoffen verunreinigt sind bzw. anderweitig ein Gesundheitsoder Verletzungsrisiko für die Mitarbeiter darstellen.

<span id="page-62-1"></span>Sollten Sie Fragen zu den Dekontaminationsanforderungen haben, [wenden](https://www.thermofisher.com/us/en/home/technical-resources/contact-us.html?enableChat=true) Sie sich an uns.

### Verwenden von Flüssigstickstoff

Einige Detektoren müssen vor dem Einsatz mit Flüssigstickstoff gekühlt werden. Die folgenden Symbole weisen Sie darauf hin, dass beim Umgang mit Flüssigstickstoff das Tragen von Schutzkleidung erforderlich ist:

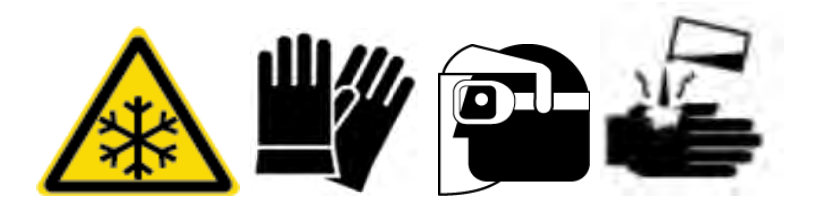

### WARNUNG

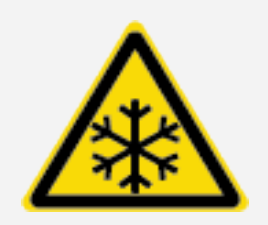

#### Gefahren von Gefrierverbrennungen sind zu vermeiden.

Flüssigstickstoff ist extrem kalt und stellt deshalb eine potenzielle Gefahr dar. Achten Sie beim Auffüllen des Dewargefäßes am Detektor darauf, dass kein Flüssigstickstoff mit Ihrer Haut in Berührung kommt. Tragen Sie Schutzhandschuhe und spritzwassergeschützte Schutzbrillen, und treffen Sie die üblichen Sicherheitsmaßnahmen.

### WARNUNG

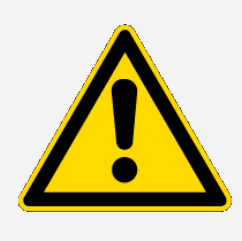

Vermeiden Sie allgemeine Gefahr. Zur Vermeidung von Beschädigungen der Apparaturen oder Berührung mit Flüssigstickstoff ist sicherzustellen, dass kein Dewar oder sonstiger Behälter, der durch Einwirkung von Flüssigstickstoff springen oder brechen könnte, verwendet wird.

# <span id="page-63-0"></span>Verwendung von korrodierenden Substanzen und Lösungsmitteln

### Ätzende oder korrosive Stoffe

Die Systemkomponenten können durch Einwirkung von ätzenden oder korrosiven Stoffen oder deren Dämpfen beschädigt werden. Substanzen wie zum Beispiel Salzsäure und Fluorwasserstoffsäure wirken hochgradig korrosiv und können zu einer beschleunigten Zersetzung der Metallkomponenten im Gerät führen. Darüber hinaus können Schäden auftreten, wenn die Konzentration korrosiver Gase in der Luft aufgrund ungeeigneter Probentechniken übermäßig hoch ist. Um das Gerät in einem sicheren Betriebszustand zu erhalten, dürfen bei der Reinigung und dem Betrieb des Geräts keine ätzenden Stoffe wie z. B. Aceton oder chlorierte Lösungsmittel verwendet werden. Es wird keine Gewährleistung übernommen für Beschädigungen des Gerätes, die durch die Verwendung von ätzenden Stoffen entstanden sind.

### Flüchtige Lösungsmittel

Mit dem Gerät können zwar in Lösungsmitteln gelöste Proben analysiert werden, dabei müssen jedoch die im Folgenden aufgeführten Richtlinien beachtet werden. Diese Maßnahmen tragen zur Verlängerung der Lebensdauer des Gerätes bei. Außerdem werden spektrale Interferenzen durch Dämpfe von flüchtigen Lösungsmitteln vermieden.

- Verwenden Sie abgedichtete Probenhalter.
- Lösungsmittel dürfen nicht länger als erforderlich im Probenraum stehen gelassen werden.
- Bewahren Sie keine Lösungsmittel in der Nähe des Systems auf.

• Stellen Sie eine ausreichende Belüftung des Arbeitsbereichs sicher.

### Lösungsmittel mit halogenierten Kohlenwasserstoffen

Durch Pyrolyse von chlorierten Lösungsmitteln, perfluorierten Lösungsmitteln und anderen Lösungsmitteln durch eine Infrarotquelle oder übermäßige Erhitzung aufgrund von Laserabsorption können Salzsäure (HCl), Fluorwasserstoffsäure (HF), Phosgen (COCl2) oder andere schädliche Substanzen freigesetzt werden.

### WARNUNG

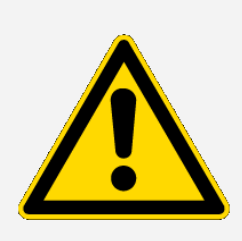

Gefahr vermeiden. Substanzen wie Salzsäure, Flusssäure und Phosgen sind hoch giftig. Wenn Sie regelmäßig mit Lösungsmitteln arbeiten, die halogenierte Kohlenwasserstoffe enthalten, muss der Arbeitsbereich ausreichend belüftet und das System während der Verwendung der Lösungsmittel gespült werden. Schäden am Gerät, die durch die Pyrolyse von halogenierten Kohlenwasserstoffen und/oder durch den Kontakt mit anderen korrosiven oder ätzenden Stoffen verursacht werden, sind durch die Gewährleistung nicht abgedeckt.

### <span id="page-64-0"></span>Überprüfen des Netzteils

Das Gerät wird über ein externes Netzteil mit Strom versorgt, das für eine Reihe von Wechselstromversorgungen ausgelegt ist und eine konstante Gleichstromspannung liefert.

#### GEFAHR

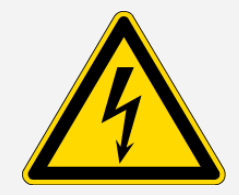

Gefahr vermeiden. Um Verletzungen zu vermeiden, darf Netzspannung, -strom und -frequenz nur von qualifiziertem Personal mit einem geeigneten Messgerät gemessen werden.

[Diese Seite wurde absichtlich leer gelassen.]

Kapitel 3

# <span id="page-66-0"></span>Bedienung

<span id="page-66-1"></span>Dieser Abschnitt beinhaltet Angaben zur grundlegende Bedienung des Geräts.

### Einsetzen von Smart Accessories

Zum Einsetzen von Smart Accessory™ führen Sie das Zubehör in den Probenraum ein und drücken es vorsichtig nach unten, bis es einrastet. Drehen Sie dann den Stabilisatorarm (oben am hinteren Rand des Probenraums) so, dass das Zubehör befestigt ist.

Hinweis Zum Entfernen eines Smart Accessory führen Sie die in diesem Abschnitt beschriebenen Anweisungen einfach in umgekehrter Reihenfolge aus. Das Zubehör ist bei Nichtgebrauch in einer staubfreien Umgebung wie z. B. einem Schrank oder einem Karton aufzubewahren.

<span id="page-66-2"></span>Weitere Informationen zum Einsetzen von anderem Zubehör finden Sie unter [Installieren](#page-79-0) von [anderem](#page-79-0) Zubehör.

### Datenmessung mit dem Modul

Die Messung von Daten erfolgt mit der OMNIC Paradigm-Software. Klicken Sie zum Starten der Software auf die Verknüpfung auf dem Systemdesktop.

Weitere Informationen finden Sie in der Gerätedokumentation oder der aktuellen OMNIC [Paradigm-](https://knowledge1.thermofisher.com/Molecular_Spectroscopy/Molecular_Spectroscopy_Software/OMNIC_Family/OMNIC_Paradigm_Software/OMNIC_Paradigm_Operator_Manuals/Latest_OMNIC_Paradigm_User_Guide)Software [Bedienungsanleitung.](https://knowledge1.thermofisher.com/Molecular_Spectroscopy/Molecular_Spectroscopy_Software/OMNIC_Family/OMNIC_Paradigm_Software/OMNIC_Paradigm_Operator_Manuals/Latest_OMNIC_Paradigm_User_Guide)

### <span id="page-67-0"></span>Einstellung der Spülgasregelung

Sie müssen eine Spülgaszufuhr (trockene Luft oder Stickstoff) anschließen, um Feuchtigkeit und andere Umweltschadstoffe aus dem Gerät herauszuspülen. Ein optimales Spülergebnis wird mit Spülgas erzielt, das auf einen Taupunkt von -70 °C oder kälter abgekühlt wird. Anweisungen zum Einstellen der Bedienelemente für das Spülgas finden Sie im Folgenden.

#### **HINWEIS**

Wir empfehlen, dass Sie die Abdichtung und Trocknung des Spektrometers aufrechterhalten und/oder das Gerät stets spülen. Geräteschäden, die entstehen, weil das Gerät nicht gespült wurde oder die Maßnahmen für die Abdichtung und Trocknung nicht aufrechterhalten wurden, sind von der Garantie ausgenommen. Wenn Sie Fragen hierzu haben, setzen Sie sich mit uns in Verbindung.

#### WARNUNG

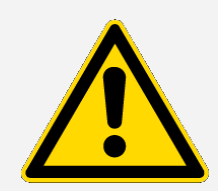

Gefahr vermeiden. Zum Spülen des Geräts dürfen keine entflammbaren Gase verwendet werden. Das Spülgas muss frei von Feuchtigkeit, Öl, Kohlenstoffdioxid und anderen reaktionsfähigen oder infrarotabsorbierenden Substanzen sein. Das Gerät darf nur mit Trockenluft oder Stickstoff gespült werden, um eine Beschädigung des Strahlteilers oder Detektors zu verhindern.

- ❖ So stellen Sie die Spülgasregelung ein:
- 1. Öffnen Sie das Absperrventil.

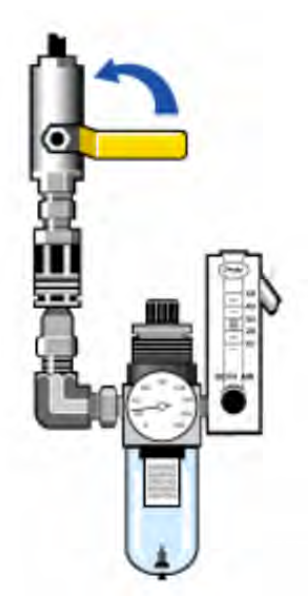

2. Stellen Sie den Druckregler ein, bis der Druckmesser einen Druck zwischen 0,7 und 1,4 bar (70 bis 140 kPa oder 10 bis 20 psig) anzeigt.

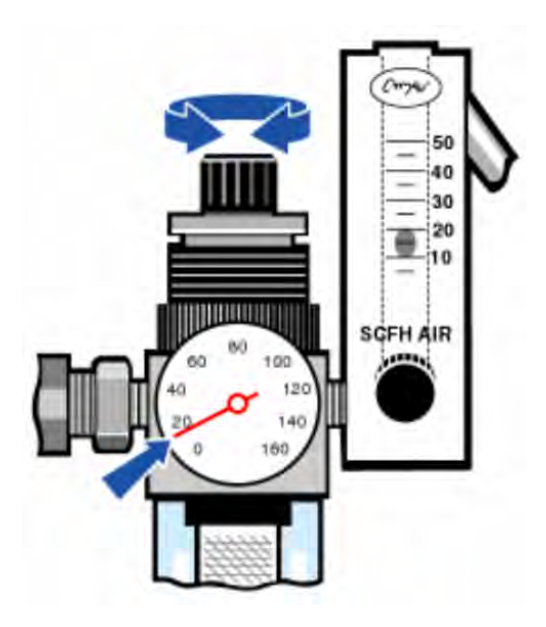

#### **HINWEIS**

Flussraten über 4,72 l/min (10 SCFH) können Vibrationen verursachen, die die Qualität der Daten beeinträchtigen können. Wir empfehlen, die Flussrate auf ungefähr 4,72 l/min (10 SCFH) eingestellt zu lassen.

3. Stellen Sie den Durchflussmesser auf 4,72 l/min (10 SCFH) ein.

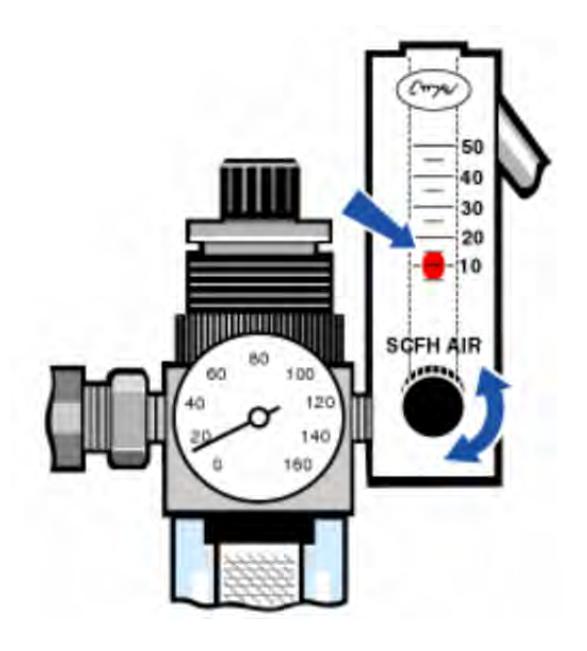

### <span id="page-69-0"></span>Kühlen eines Detektors

Wenn Sie einen mit Flüssigstickstoff gekühlten MCT-Detektor haben, müssen Sie diesen vor der Datenmessung mit flüssigem Stickstoff kühlen.

Erforderliche Zeit: 40 Minuten oder weniger

#### Erforderliche Werkzeuge:

- Schutzkleidung und Schutzbrille
- Kleiner Labortrichter aus Kunststoff
- 1-l-Vakuumflasche aus Metall
- Flüssigstickstoff

Hinweis Das Dewargefäß des Detektors sollte das isolierende Vakuum über mehrere Jahre halten. Wenn im Vakuumsystem Undichtigkeiten auftreten, verliert die Isolierung ihre Wirksamkeit.

### WARNUNG

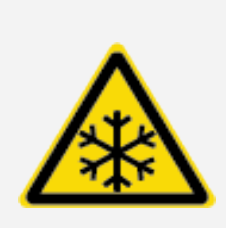

#### Gefahren von Gefrierverbrennungen sind zu vermeiden.

Flüssigstickstoff ist extrem kalt und stellt eine potenzielle Gefahr dar. Gießen Sie den flüssigen Stickstoff beim Füllen der Vakuumflasche bzw. des Detektor-Dewargefäßes langsam hinein. Wird der flüssige Stickstoff zu schnell hinein gegossen, kann es zum Versprühen von Stickstoff kommen.

Um Verletzungen zu vermeiden, befolgen Sie beim Umgang mit Flüssigstickstoff stets die gängigen Sicherheitsmaßnahmen für Laborarbeiten und tragen Sie Schutzkleidung und Schutzbrille. Vermeiden Sie direkten Kontakt von Flüssigstickstoff mit der Haut.

1. Öffnen Sie den Deckel des Detektor-Dewargefäßes und entfernen Sie den Kunststoffstopfen vom Dewargefäß.

Abbildung 3-1: Öffnen des Detektor-Dewargefäßes

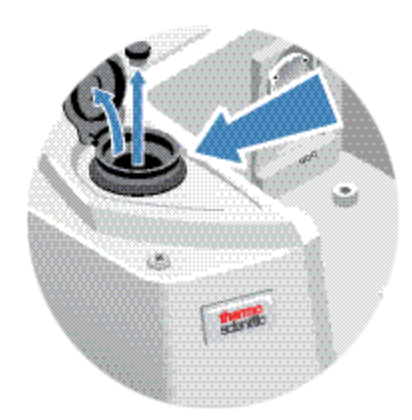

2. Füllen Sie die Vakuumflasche aus Metall mit flüssigem Stickstoff.

#### **HINWEIS**

Verschütten Sie keinen flüssigen Stickstoff auf oder neben das Detektorfenster. Wenn der O-Ring des Fensters sehr schnell abkühlt, kann das Dewargefäß das Vakuum verlieren, so dass das Detektorelement dem Umgebungsdruck ausgesetzt wird.

3. Setzen Sie den Trichter in das Dewargefäß des Detektors ein und gießen Sie den Flüssigstickstoff langsam in den Trichter hinein. Dabei werden normalerweise kleine Mengen von Flüssigstickstoff verschüttet, wodurch das Gerät jedoch keinen Schaden nimmt.

4. Füllen Sie den Trichter zwei- oder dreimal und lassen Sie ihn jedes Mal vollständig leerlaufen. Warten Sie, bis sich die Dampfwolke aufgelöst hat, und wiederholen Sie dann den Vorgang, bis das Dewargefäß gefüllt ist.

Abbildung 3-2: Befüllen des Detektor-Dewargefäßes

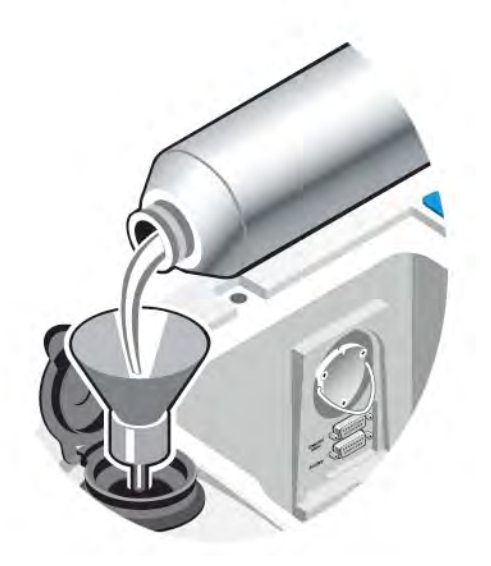

- 5. Entfernen Sie den Trichter.
- 6. Warten Sie, bis sich die Dampfwolke aufgelöst hat. Setzen Sie dann den Kunststoffstopfen wieder ein und schließen Sie den Deckel des Dewargefäßes.
- 7. Warten Sie 20 Minuten und wiederholen Sie die vorherigen Schritte, um sicherzustellen, dass das Dewargefäß vollständig gefüllt ist.
# Installieren oder Auswechseln von Hardware

Hinweis Bei Sicherheitsbedenken konsultieren Sie die Benutzerdokumentation für das entsprechende Zubehör.

## Einbauen einer Spüleinheit

Durch das Spülen des Geräts, wobei im Inneren eine Umgebung aus trockener Luft oder Stickstoff geschaffen wird, werden die internen Komponenten vor Feuchtigkeit und anderen Umweltschadstoffen geschützt.

Wenn Ihr Gerät noch nicht zum Spülen vorbereitet ist, müssen Sie eine Spüleinheit einbauen.

#### **HINWEIS**

Wir empfehlen, dass Sie die Abdichtung und Trocknung des Spektrometers aufrechterhalten und/oder das Gerät stets spülen. Geräteschäden, die entstehen, weil das Gerät nicht gespült wurde oder die Maßnahmen für die Abdichtung und Trocknung nicht aufrechterhalten wurden, sind von der Garantie ausgenommen. Wenn Sie Fragen hierzu haben, setzen Sie sich mit uns in Verbindung.

Erforderliche Zeit: 30 Minuten oder weniger

#### Erforderliche Werkzeuge:

- 3/4-Zoll-Maulschlüssel
- 11/16-Zoll-Maulschlüssel
- Absperrventil mit einem 1/4-Zoll-Fitting mit Außengewinde oder 3/8-Zoll-Fitting mit Innengewinde
- Dichtband

Hinweis Ein optimales Spülergebnis wird mit Spülgas erzielt, das auf einen Taupunkt von -70 °C oder kälter abgekühlt wird. Wenden Sie sich für die Bestellung von Teilen an uns.

#### WARNUNG

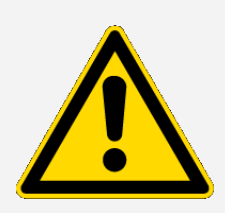

Gefahr vermeiden. Zum Spülen des Geräts dürfen keine entflammbaren Gase verwendet werden. Das Spülgas muss frei von Feuchtigkeit, Öl, Kohlenstoffdioxid oder infrarot-absorbierenden Substanzen sein. Das Gerät darf nur mit Stickstoff oder Trockenluft gespült werden, um eine Beschädigung des Lasers zu verhindern.

1. Bringen Sie ein Absperrventil und entweder ein 1/4-Zoll-Fitting mit Außengewinde oder ein 3/8- Zoll-Fitting mit Innengewinde an der Spülgaszuleitung an. (Wählen Sie Absperrventil und Fittings passend zur Spülgaszuleitung aus.)

Abbildung 4-1: Spülabsperrventil

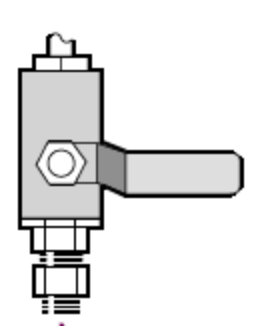

2. Wenn Sie ein 1/4-Zoll-Fitting mit Außengewinde verwenden, gehen Sie zum nächsten Schritt.

Wenn Sie ein 3/8-Zoll-Fitting mit Innengewinde an der Spülgasquelle verwenden, montieren Sie das Reduzierstück (3/8 auf 1/4 Zoll), das mit dem Spülsatz geliefert wurde. Wickeln Sie vor der Montage des Reduzierstücks Teflon-Dichtband um das Gewinde und ziehen Sie die Verbindung mit einem 11/16-Zoll-Maulschlüssel fest.

#### Abbildung 4-2: Spülreduzierstück

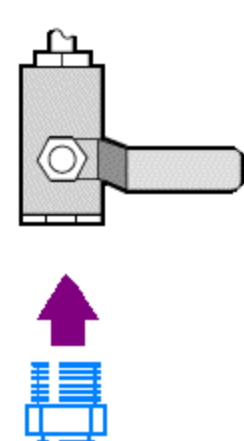

3. Wickeln Sie Teflon-Dichtband um das Gewinde des Reduzierstücks oder 1/4-Zoll-Fittings mit Außengewinde und schließen Sie dann die Druckkupplung an. Ziehen Sie die Verbindung mit einem 3/4-Zoll-Maulschlüssel fest.

Abbildung 4-3: Anschließen der Druckkopplung

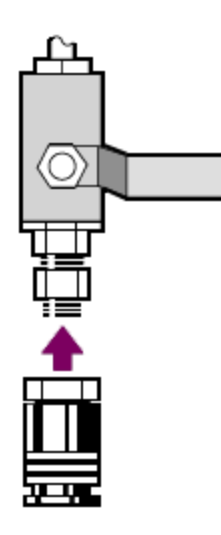

4. Bauen Sie Spülfilter, Druckregler und Durchflussmesser ein und setzen Sie die Baugruppe dann auf die Druckkopplung auf, bis sie einrastet.

#### Abbildung 4-4: Anschließen der Spüleinheit

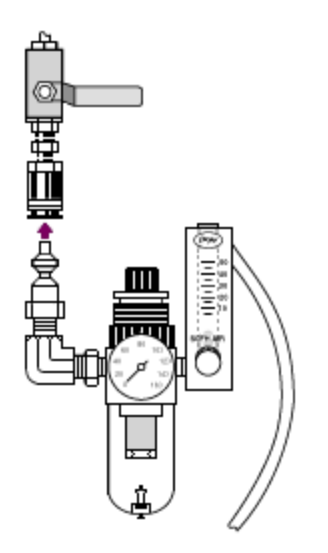

5. Schließen Sie die Spüleinheit an das Gerät an, stellen Sie die Bedienelemente für das Spülgas ein und schließen Sie das Verbindungsstück hinten am Gerät an, bis es einrastet.

Abbildung 4-5: Spülanschluss

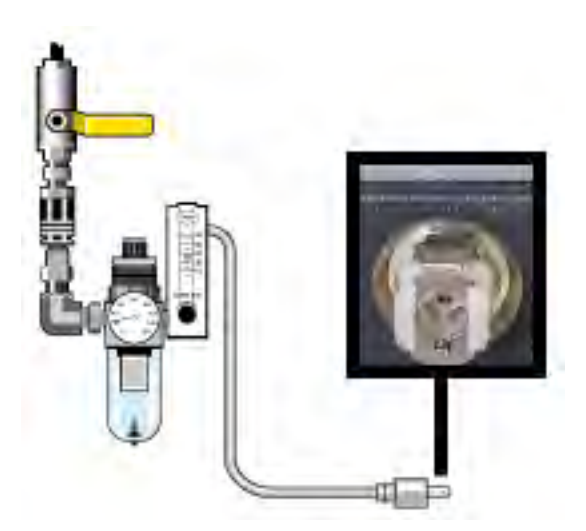

# Einbauen einer Probenraumerweiterung

#### Erforderliche Zeit: 10 Minuten oder weniger

#### Erforderliche Werkzeuge:

- Multi-Funktions-Werkzeug (im Lieferumfang des Geräts enthalten)
- 5/32-Zoll-Innensechskantschlüssel
- 1. Entfernen Sie alle Smart Accessories und Kabel, die an der Rückseite des Probenraums angeschlossen sind.
- 2. Entfernen Sie den Stabilisatorarm, der sich oben am hinteren Rand des Probenraums befindet.

Entfernen Sie die Kappe oben vom Stabilisatorarm und entfernen Sie dann die Schraube des Stabilisatorarms mit dem Multi-Funktions-Werkzeug mit aufgesetztem Kreuzschlitz-Bit. Heben Sie den Stabilisatorarm nach oben aus dem Gerät heraus und legen Sie ihn zusammen mit der Kappe und der Schraube an einem sicheren Ort ab, wenn er später wieder eingebaut werden soll.

3. Legen Sie die Probenraumverlängerung vor dem Probenraum ab. Richten Sie die Stifte im Probenraumsockel mit den Öffnungen in der Probenraumverlängerung aus.

Abbildung 4-1: Stifte für Probenraumerweiterung

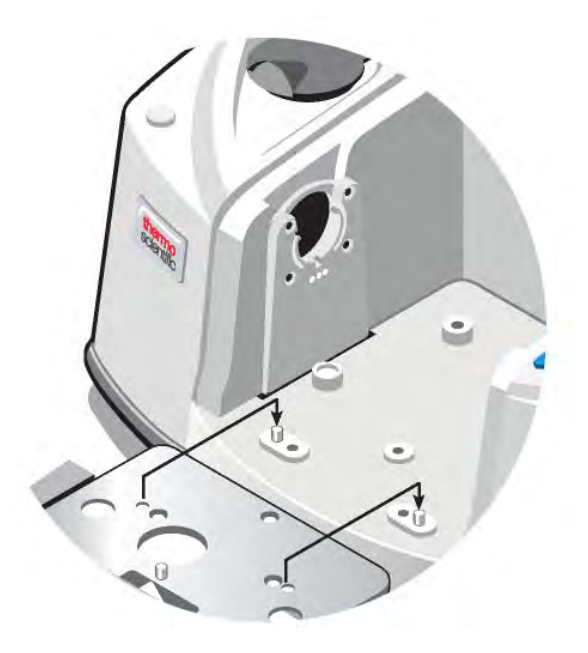

4. Setzen Sie die Schrauben aus dem Probenraumerweiterungs-Satz in die Öffnungen der Probenraumerweiterung ein und ziehen Sie die Schrauben dann mit dem Multi-Funktions-Werkzeug mit aufgesetztem Kreuzschlitz-Bit fest. Die Schrauben dürfen nur handfest angezogen werden.

Abbildung 4-2: Anbringen der Schrauben für Probenraumerweiterung

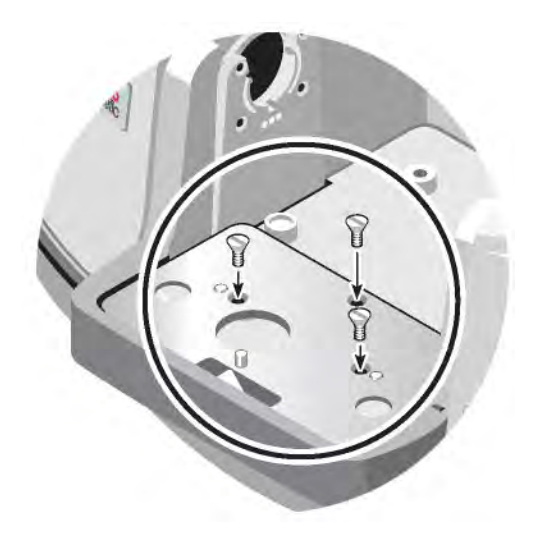

5. Setzen Sie die Probenraumabdeckung auf.

Sie können nun Zubehör zur Installation auf der Grundplatte installieren.

# Installieren von Zubehör, welches auf einer Grundplatte montiert ist

Stellen Sie zur Installation der Standard-Probenraumgrundplatte (oder eines darauf montierten Zubehörs) sicher, dass die Probenraumerweiterung eingebaut wurde. Drehen Sie die Grundplatte mit dem Fingerloch nach vorne und führen Sie sie in den Probenraum ein. Die Grundplatte liegt auf mehreren Ausrichtungsstiften, die ihre Position sichern. Die Position des Probenraums wird mit zwei Ausrichtungsstiften montiert und mit Magneten und vier Schrauben gesichert.

Abbildung 4-1: Ausrichten der Grundplatte

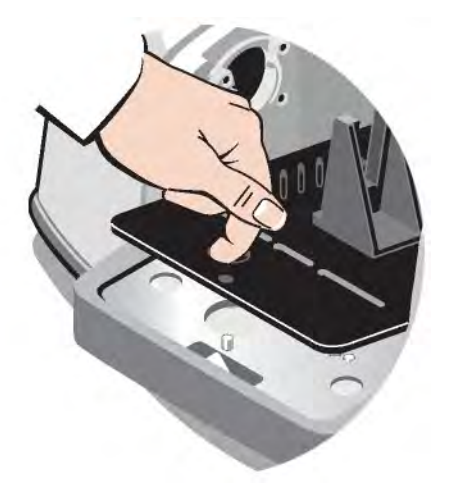

# Installieren von schlittenmontiertem Zubehör

Der Standard-Probenhalter ist für Zubehör für die Schlittenmontage (z. B. ATR-Module mit einstellbarem Winkel) sowie Dünnschichtproben und optische Filter ausgelegt. Zur Installation von schlittenmontierten Proben oder Zubehör schieben Sie die Probe oder das Zubehör in zwei Schlitze im Standard-Probenhalter. Wenn Sie über das Smart OMNI-Transmission-Zubehör verfügen, kann dieses alternativ zur Messung von schlittenmontierten Proben und Installation der meisten schlittenmontierten Zubehörteile verwendet werden.

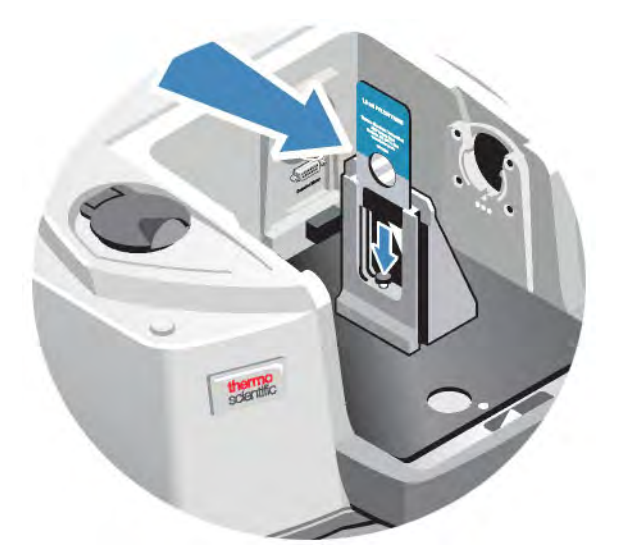

Abbildung 4-1: Standard-Probenhalter an der Grundplatte

Nutzen Sie die Einstellschraube zur vertikalen Ausrichtung der Probe, damit sie sich grob mittig im Infrarotstrahl befindet.

Abbildung 4-2: Anpassen der Probenhöhe

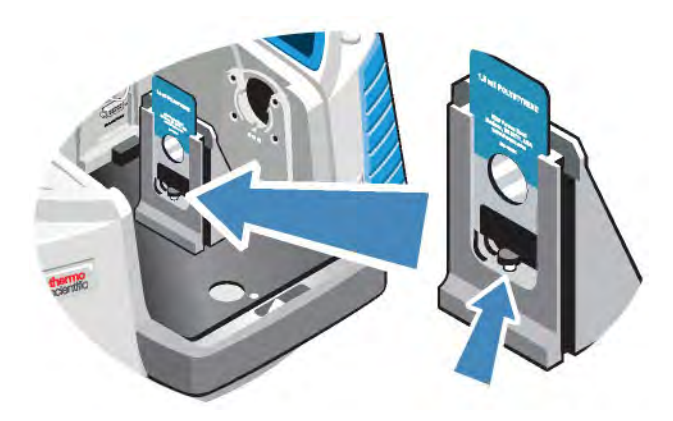

## Installieren von anderem Zubehör

Hinweis In diesem Abschnitt finden Sie Informationen zum Installieren von Zubehör, bei dem es sich nicht um Smart-Zubehör handelt. Voraussetzung für dieses Verfahren ist, dass eine Probenraumerweiterung eingebaut wurde.

#### **HINWEIS**

Das Zubehör muss auf einer von uns erhältlichen Grundplatte montiert sein. Ist dies nicht der Fall, können Sie ein Zubehör von einer unserer Grundplatten entfernen und Ihr Zubehör auf der Grundplatte installieren. Falls Sie Unterstützung benötigen, [nehmen](https://www.thermofisher.com/us/en/home/technical-resources/contact-us.html) Sie mit uns Kontakt auf.

- 1. Entfernen Sie ein Smart Accessory oder entfernen Sie die Grundplatte, wenn das Smart Accessory nicht installiert ist. Entfernen Sie alle Kabel, die an der Rückseite des Probenraums angeschlossen sind.
- 2. Wenn das Zubehör über das Fenster in der Seitenwand des Probenraums gespült wird, setzen Sie Seitenwandadapter ein.
- 3. Installieren Sie das Zubehör.

Nehmen Sie unter Beachtung der Gebrauchsanweisung, die dem Zubehör beiliegt, alle erforderlichen Einstellungen und Justierungen vor.

# Austauschen des Netzteils

#### Erforderliche Zeit: 5 Minuten oder weniger

#### Erforderliche Werkzeuge:

Keine

#### **HINWEIS**

Nur zertifizierte Ersatzteile von Thermo Fisher verwenden. [Kontaktieren](https://www.thermofisher.com/us/en/home/technical-resources/contact-us.html?enableChat=true) Sie uns für eine Bestellung.

#### WARNUNG

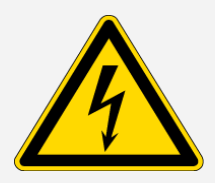

Vermeiden Sie Stromschlaggefahr. Entfernen Sie niemals die Abdeckung des Netzteils. Stellen Sie vor dem Auswechseln des Netzteils stets sicher, dass das Gerät ausgeschaltet ist und ziehen Sie den Netzstecker von der Steckdose oder der Steckerleiste ab.

- 1. Schalten Sie das Gerät aus.
- 2. Trennen Sie das alte Netzteil (durch Herausziehen des Netzsteckers).
- 3. Schließen Sie das neue Netzteil an und schalten Sie das Gerät ein.

Wenn das Gerät nicht normal funktioniert, schalten Sie es aus und überprüfen die Kabelverbindungen zwischen Netzteil, Gerät und Steckdose bzw. Steckerleiste. Wenn alle Steckverbinder richtig angeschlossen sind und das Gerät immer noch nicht normal funktioniert, wenden Sie sich für Unterstützung an uns.

## Einsetzen von Seitenwandadaptern

Seitenwandadapter haben die Aufgabe, die Dichtigkeit von Gaszellen und anderen gespülten Zubehörteilen zu gewährleisten. Zum Einsetzen des Seitenwandadapters drücken Sie den Adapterring gegen die Seitenwand, um die Spüldichtung zusammenzudrücken. Schieben Sie den Adapter dann nach unten in die Klammern hinein, die sich an der Seite des Probenraums befinden.

#### Abbildung 4-1: Einsetzen eines Seitenwandadapters

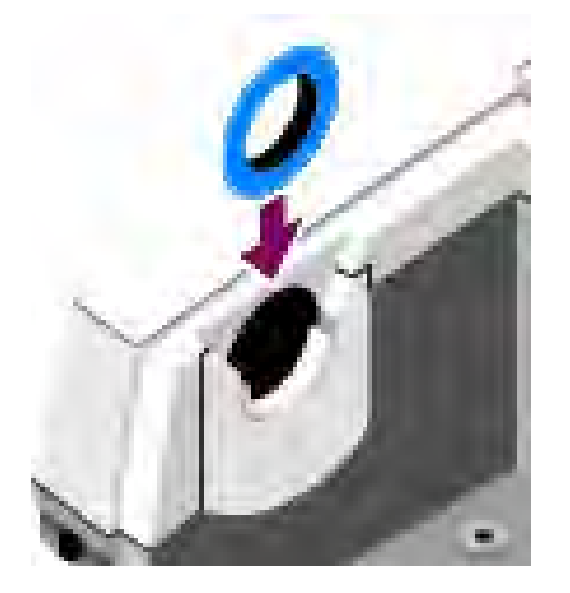

Hinweis Zum Entfernen eines Seitenwandadapters drücken Sie den Adapterring gegen die Seitenwand, um die Spüldichtung zusammenzudrücken. Schieben Sie den Adapter dann nach oben aus den Klammern heraus, die sich an der Seite des Probenraums befinden.

# Wartung des Gerätes

Dieser Abschnitt enthält Anweisungen zu verschiedenen Wartungsthemen, unter anderem zur Reinigung des Geräts, zu Vorsichtsmaßnahmen in Bezug auf statische Elektrizität, zum Warten des Detektor-Dewargefäßes, Aufbereiten des Trockenmittels, Überprüfen und Auswechseln des Feuchtigkeitsindikators sowie des Spülgasfilters.

# Reinigen des Geräts

Wenn die Außenseite des Geräts gereinigt werden muss, schalten Sie das Gerät aus und nehmen das Netzteil ab. Sie können die Außenseite des Geräts dann mit einem weichen Lappen abwischen, der mit einer milden Reinigungslösung (leicht) angefeuchtet wurde.

#### WARNUNG

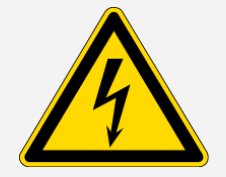

Vermeiden Sie Stromschlaggefahr. Lassen Sie keine Flüssigkeiten in das Netzteil oder hinten in das Mikroskop eindringen.

#### **HINWEIS**

Verwenden Sie keine scharfen Reinigungsmittel, Lösungsmittel, Chemikalien oder Scheuermittel, denn diese können die Oberfläche beschädigen. Achten Sie darauf, dass die Flüssigkeit nicht mit den Fenstern in Berührung kommt, so zum Beispiel mit den Fenstern im Probenraum.

Die Oberflächen von Spiegeln und Fenstern sind sehr kratzempfindlich und werden schnell beschädigt. Sie dürfen auf keinem Fall gereinigt werden. Staub stellt zwar keine Störung des Signals dar, aber Fingerabdrücke können die Leistungsfähigkeit des Geräts beeinträchtigen und Spiegel und Fenster permanent beschädigen.

Wenn Sie Staub von einem Spiegel oder einem Fenster entfernen möchten, blasen Sie diesen mit einem schwachen Strahl Trockenluft oder Stickstoff ab. Achten Sie darauf, dass keine Flüssigkeit mit einem Fenster oder einer optischen Komponente des Geräts in Berührung kommt.

# Vorsichtsmaßnahmen in Bezug auf statische Elektrizität

Die kritischen Komponenten des Geräts können durch statische Elektrizität permanent beschädigt werden. Beachten Sie die folgenden Empfehlungen, um derartige Beschädigungen zu vermeiden:

#### **HINWEIS**

Entladen Sie vor dem Trennen des Netzteils stets statische Elektrizität, die sich durch Berührungen des Metallgehäuses des Gerätes aufgebaut haben könnte.

Berühren Sie keine Leiterplatten im Gerät wie die Leiterplatte im Detektor.

Nehmen Sie Ersatzteile erst dann aus der Verpackung heraus, wenn Sie bereit sind, die jeweilige Komponente sofort in das Gerät einzusetzen.

# Warten des Detektor-Dewargefäßes

Wenn Ihr Gerät einen gekühlten Detektor hat, ist es mit einem Detektor-Dewargefäß ausgestattet. Das Dewargefäß des Detektors sollte das isolierende Vakuum bei fachgerechter Pflege über viele Jahre halten. Wenn im Vakuumsystem Undichtigkeiten auftreten, verliert die Isolierung ihre Wirksamkeit. Dies ist an den folgenden Symptomen zu erkennen:

- Der flüssige Stickstoff verdampft deutlich schneller als normal.
- Die Außenseite des Dewargefäßes ist auch 30 Minuten nach dem Befüllen noch kalt und fühlt sich feucht und frostig an.
- Auf dem Fenster des Detektors kondensierendes Wasser und Umweltschadstoffe treten in den Spektren als ungewollte Peaks auf.

Wenn Sie an Ihrem Gerät diese Symptome wahrnehmen, ist das Detektor-Dewargefäß u. U. undicht. Wenden Sie sich in diesem Fall sofort an uns. Wenn die internen Komponenten des Detektors längere Zeit Umgebungsdruck ausgesetzt sind, können sie dadurch dauerhaft beschädigt werden.

# Überprüfen des Feuchtigkeitsindikators

Der Feuchtigkeitsindikator wechselt die Farbe, wenn das Feuchtigkeitslevel im Gerät über 60 % RH liegt. Dies geschieht nur, wenn die Umgebungsfeuchtigkeit außerhalb des Geräts über 60 % RH beträgt. Der Indikator gibt keinen Aufschluss über die Lebensdauer des Trockenmittels und dient nur zur Überwachung der internen Bedingungen, wenn das Gerät ohne Stromversorgung gelagert wird. Wird der Indikator rosa oder weiß, muss das Trockenmittel ersetzt und das Gerät an einem Ort mit geringerer Feuchtigkeit gelagert werden.

Zur Überwachung der Feuchtigkeit im Innern des Geräts, nutzen Sie die Systemstatus-Tabelle in der OMNIC Paradigm-Software. Sie gelangen zur Tabelle, wenn Sie auf den Gerätenamen oben rechts im Bildschirm klicken.

Abbildung 5-1: Ort der Systemstatus-Tabelle

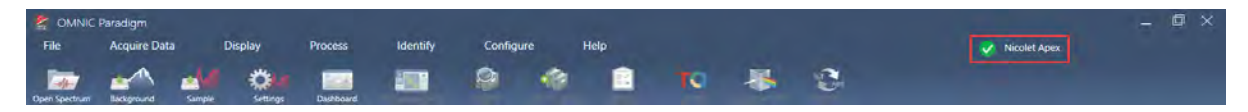

Es wird empfohlen, das Trockenmittel zu ersetzen, sobald die OMNIC Paradigm-Software einen Feuchtigkeitsgrad über 40 % RH angibt. Der Feuchtigkeitsindikator sollte auch ausgetauscht werden, wenn er weiß geworden ist.

Überprüfen Sie den Feuchtigkeitsindikator bei jedem Gebrauch des Gerätes. Wenn das Gerät nicht häufig genutzt wird, muss der Indikator mindestens einmal pro Monat überprüft werden.

Wir empfehlen, dass Sie die Abdichtung und Trocknung des Spektrometers aufrechterhalten und/oder das Gerät stets spülen. Geräteschäden, die entstehen, weil das Gerät nicht gespült wurde oder die Maßnahmen für die Abdichtung und Trocknung nicht aufrechterhalten wurden, sind von der Garantie ausgenommen. Wenn Sie Fragen hierzu haben, setzen Sie sich mit uns in Verbindung.

Abbildung 5-2: Feuchtigkeitsanzeige

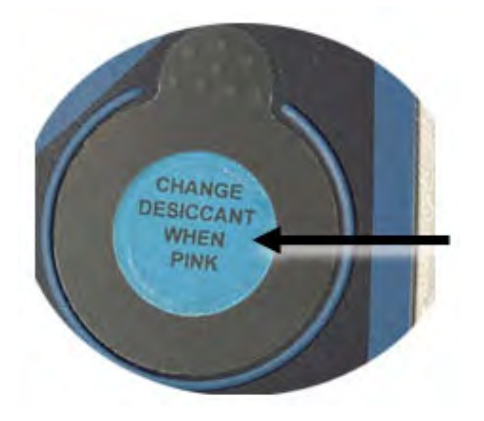

# Auswechseln des Feuchtigkeitsindikators

Der Feuchtigkeitsindikator muss rechtzeitig ausgewechselt werden, bevor seine Farbe zu weiß wechselt (solange er rosa ist). Wenn er weiß geworden ist, müssen sowohl Trockenmittel als auch Indikator ausgetauscht werden.

Erforderliche Zeit: Weniger als 1 Minute

#### Erforderliche Werkzeuge:

- Handschuhe, Fingerlinge oder Labortücher
- Ersatz-Feuchtigkeitsindikator

#### **HINWEIS**

Nur zertifizierte Ersatzteile von Thermo Scientific verwenden. Wenden Sie sich für die Bestellung von Teilen an uns.

1. Entfernen Sie den alten Feuchtigkeitsindikator.

Bewahren Sie den alten Indikator beim Einsetzen des neuen Indikators stets für Vergleiche auf. Abbildung 5-1: Entfernen des alten Feuchtigkeitsindikators

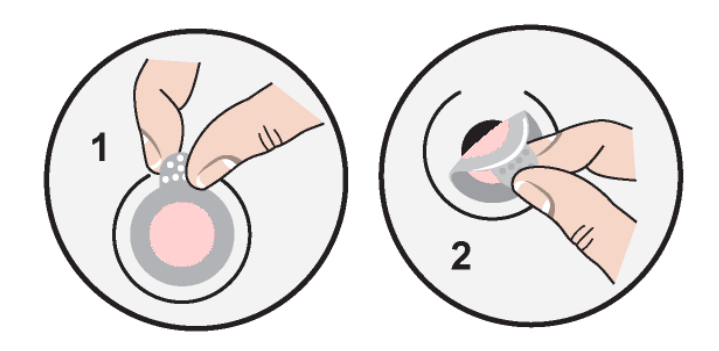

#### **HINWEIS**

Verwenden Sie beim Arbeiten mit dem Feuchtigkeitsindikator immer Schutzhandschuhe, Fingerlinge oder Labortücher. Der Indikator kann sich durch Fett oder Feuchtigkeit von der Haut verfärben.

Hinweis Stellen Sie beim Anbringen des neuen Feuchtigkeitsindikators sicher, dass der Indikator mittig im Halter sitzt und keine Freiräume entstehen.

- 2. Ziehen Sie die Rückseite des Indikatorhalters ab und drücken Sie den runden, blauen Indikator dann wie dargestellt auf die Klebefläche des Halters auf.
- 3. Setzen Sie den neuen Indikator und den Halter auf die Indikatoröffnung auf und drücken Sie diese dann auf, um sicherzustellen, dass eine dichte Verbindung hergestellt ist.

Abbildung 5-2: Anbringen eines neuen Feuchtigkeitsindikators

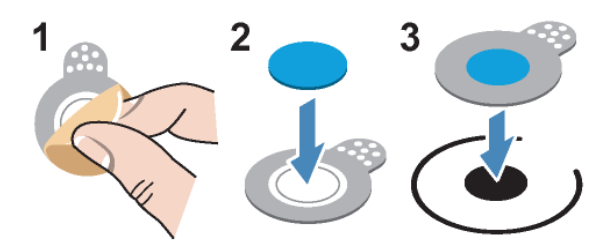

# Auswechseln des Trockenmittels

Befolgen Sie die Anweisungen in diesem Abschnitt zum Auswechseln der Trockenmittelbehälter.

#### **HINWEIS**

Wir empfehlen, dass Sie die Abdichtung und Trocknung des Spektrometers aufrechterhalten und/oder das Gerät stets spülen. Geräteschäden, die entstehen, weil das Gerät nicht gespült wurde oder die Maßnahmen für die Abdichtung und Trocknung nicht aufrechterhalten wurden, sind von der Garantie ausgenommen. Wenn Sie Fragen hierzu haben, setzen Sie sich mit uns in Verbindung.

#### Erforderliche Zeit: 3 Minuten oder weniger

#### Erforderliche Werkzeuge:

- Multi-Funktions-Werkzeug (im Lieferumfang des Geräts enthalten)
- 2 Ersatz-Trockenmittelbehälter (oder aufbereitet)

#### **HINWEIS**

Nur zertifizierte Ersatzteile von Thermo Scientific verwenden. Wenden Sie sich für die Bestellung von Teilen an uns. Achten Sie darauf, dass keine Gegenstände in das Gerät fallen, während die Trockenmittelabdeckung geöffnet ist.

1. Öffnen Sie das Werkzeugfach und lösen Sie die unverlierbare Schraube in der Trockenmittelabdeckung mit dem Multi-Funktions-Werkzeug, auf dem das große Kreuzschlitz-Bit aufgesetzt ist.

Nehmen Sie die Trockenmittelabdeckung ab und legen Sie sie an einem sicheren Ort ab.

#### Abbildung 5-1: Entfernen der Trockenmittelplatte

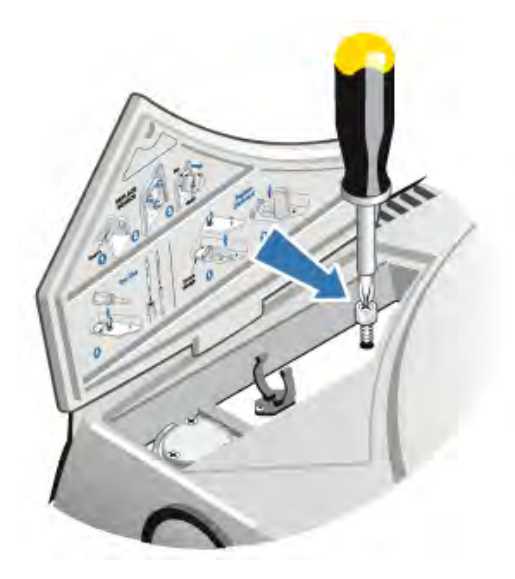

Abbildung 5-2: Entfernen der Trockenmittelabdeckung

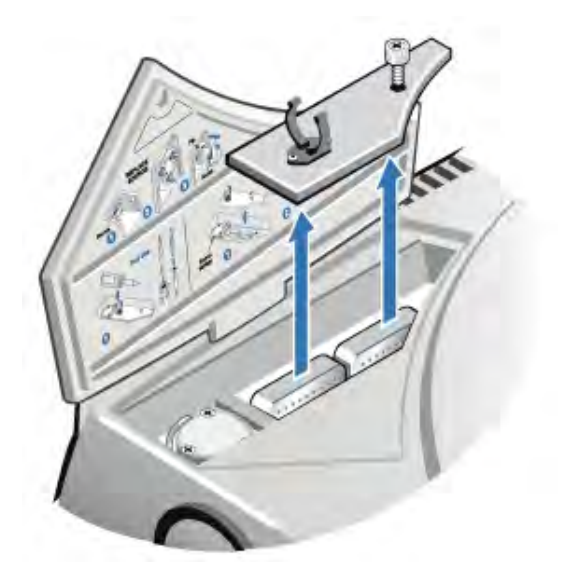

#### **VORSICHT**

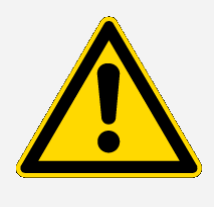

Gefahr vermeiden. Der Inhalt der Trockenmittelbehälter kann bei Verschlucken schädlich sein. Wenn Sie einen verbrauchten Trockenmittelbehälter entsorgen möchten, achten Sie darauf, dass die Entsorgung den Vorschriften entspricht.

2. Nehmen Sie die gesättigten Trockenmittelbehälter aus dem Gerät heraus und setzen Sie neue Trockenmittelbehälter ein.

Abbildung 5-3: Entnehmen der Trockenmittelabdeckung

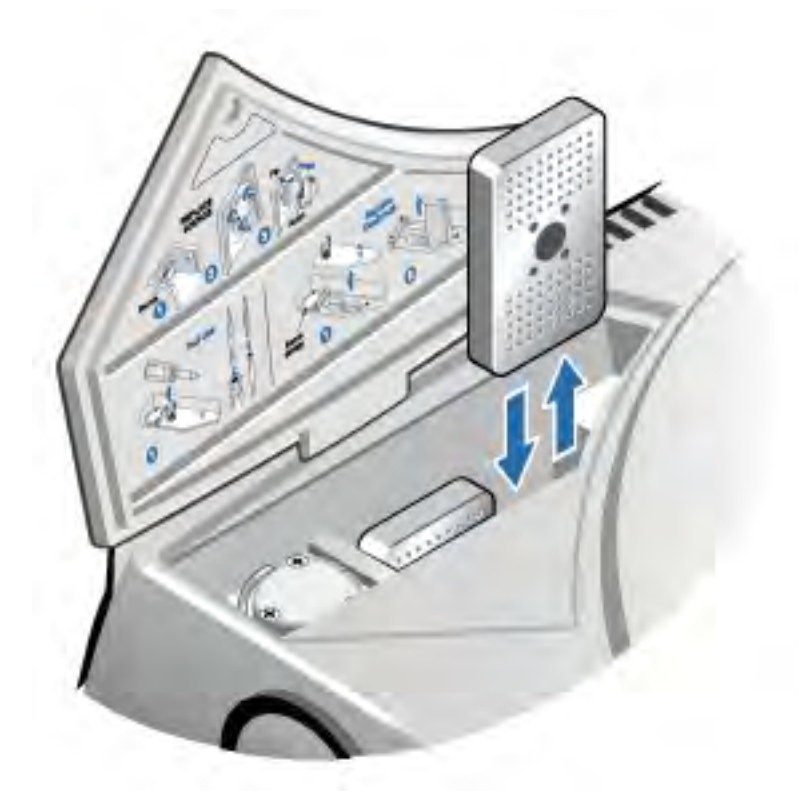

3. Bauen Sie mit dem Multi-Funktions-Werkzeug die Trockenmittelabdeckung wieder ein, legen Sie das Multi-Funktions-Werkzeug wieder in das Werkzeugfach und schließen Sie die Klappe des Werkzeugfachs.

#### **HINWEIS**

Wenn der Feuchtigkeitsindikator seine Farbe zu weiß geändert hat oder nach dem Auswechseln des Trockenmittels nicht wieder blau wird, müssen Sie den Feuchtigkeitsindikator auswechseln.

## Aufbereiten des Trockenmittels

Wenn die Trockenmittelbehälter ausgewechselt werden müssen, können Sie bei uns neue Trockenmittelbehälter bestellen oder die gesättigten Trockenmittelbehälter nach den folgenden Anweisungen aufbereiten.

#### Erforderliche Zeit: 3 Stunden

#### Erforderliche Werkzeuge:

- Belüfteter Ofen
- Wärmeisolierter Lappen oder Topflappen

Hinweis Wenn Sie den Feuchtigkeitsindikator auswechseln müssen, müssen Sie auch neue Trockenmittelbehälter bestellen. Im Lieferumfang der neuen Trockenmittelbehälter befindet sich auch ein neuer Feuchtigkeitsindikator.

#### **HINWEIS**

- Wenn Sie die gesättigten Trockenmittelbehälter trocknen und wiederverwenden möchten, stellen Sie sicher, dass Sie frische Trockenmittelbehälter haben, die Sie während der Trocknung der gesättigten Behälter in das Gerät einsetzen können.
- Die Behälter dürfen maximal drei Stunden bei maximal 150 °C im Ofen getrocknet werden.
- Achten Sie darauf, dass der zur Handhabung der Trockenmittelbehälter verwendete wärmeisolierte Lappen oder Topflappen nicht mit Stoffen verunreinigt ist, die vom Trockenmittel absorbiert und später im Gerät wieder freigesetzt werden können.
- 1. Stellen Sie die gesättigten Trockenmittelbehälter drei Stunden lang bei 150 °C in einen belüfteten Ofen.

#### **VORSICHT**

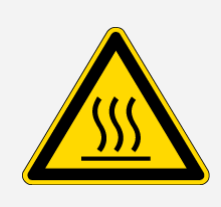

Verbrennungsgefahren sind zu vermeiden. Verwenden Sie beim Arbeiten mit den aufgeheizten Trockenmittelbehältern einen wärmeisolierten Lappen oder Topflappen. Warten Sie darüber hinaus stets, bis die Behälter auf Raumtemperatur abgekühlt sind, bevor Sie sie wieder in das Gerät einsetzen.

2. Nehmen Sie die Trockenmittelbehälter mit einem wärmeisolierten Lappen oder Topflappen aus dem Ofen heraus.

Lassen Sie die Behälter auf dem wärmeisolierten Lappen oder Topflappen abkühlen. Arbeiten Sie nicht mit den Behältern weiter, und setzen Sie sie nicht ein, bis sie Raumtemperatur erreicht haben.

Wenn die Behälter Raumtemperatur erreicht haben, müssen sie entweder sofort in das Gerät eingesetzt oder in einem Behälter oder Beutel luftdicht verschlossen werden, da sie sonst wieder Feuchtigkeit aus der Umgebungsluft aufnehmen und schnell wieder gesättigt werden.

Hinweis Das Trockenmittel im Behälter ist ein 4A-Molekularsieb. Im Neuzustand kann dieses Material bis zu 20 % seiner Masse an Wasser absorbieren. Die Aufbereitungstemperatur und zeit sind hier durch das Verpackungsmaterial begrenzt, was dazu führt, dass das Absorptionsvermögen geringer als bei einem neuen Trockenmittelbehälter ist.

# Überprüfen und Auswechseln des **Spülgasfilters**

Der Spülfilter muss gelegentlich überprüft werden, um sicherzustellen, dass er sauber und trocken ist.

Abbildung 5-1: Position des Spülfilters

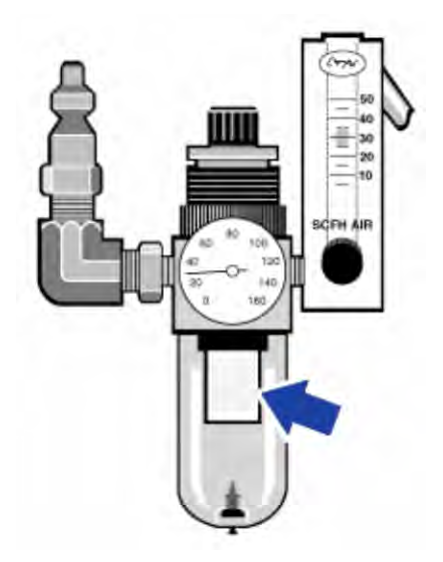

Wenn der Filter grün ist, muss er nicht ausgewechselt werden. Ist er jedoch gelb oder anderweitig verfärbt, muss er nach den folgenden Anweisungen ausgewechselt werden.

Wir empfehlen, dass Sie die Abdichtung und Trocknung des Spektrometers aufrechterhalten und/oder das Gerät stets spülen. Geräteschäden, die entstehen, weil das Gerät nicht gespült wurde oder die Maßnahmen für die Abdichtung und Trocknung nicht aufrechterhalten wurden, sind von der Garantie ausgenommen. Wenn Sie Fragen hierzu haben, setzen Sie sich mit uns in Verbindung.

Erforderliche Zeit: 5 Minuten oder weniger

Erforderliche Werkzeuge: Keine

Um Teile zu bestellen, [kontaktieren](https://www.thermofisher.com/us/en/home/technical-resources/contact-us.html?enableChat=true) Sie uns.

1. Schließen Sie die Spülgaszufuhr am Hauptventil. Drehen Sie nicht den Durchflussmesser oder Druckregler herunter.

Abbildung 5-2: Ventil des Spülfilters

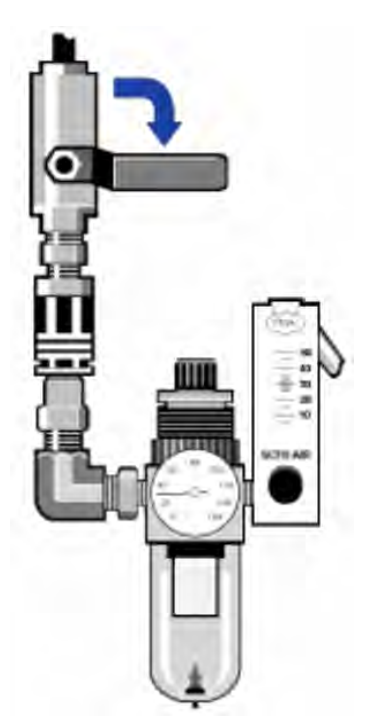

2. Entfernen Sie die Kunststoffkappe des Filters. Sie können die Kappe mit der Hand abschrauben.

Wartung des Gerätes

#### Abbildung 5-3: Spülfilterkappe

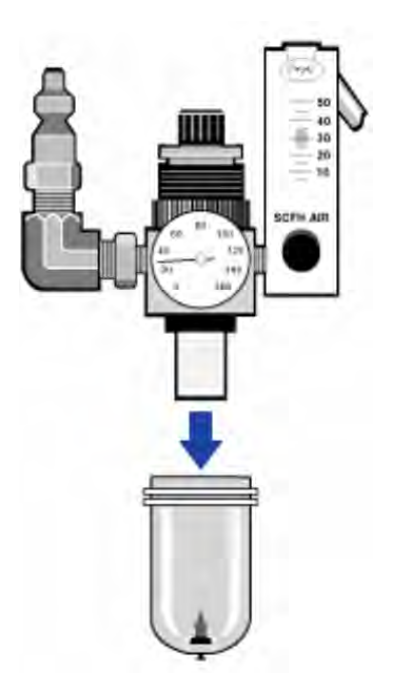

3. Nehmen Sie den Filter heraus. Sie können den Filter mit der Hand abschrauben.

Abbildung 5-4: Entfernen des Spülfilters

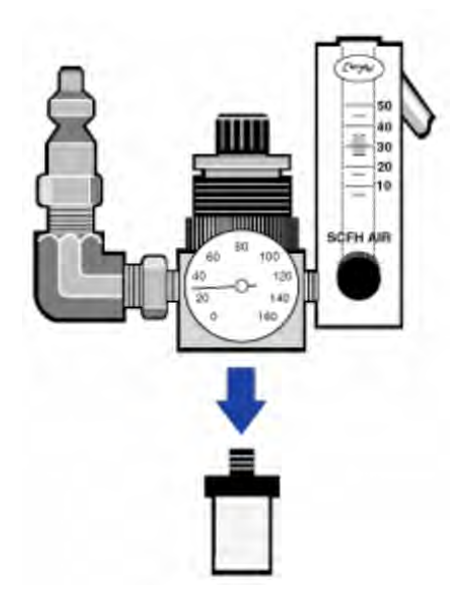

4. Setzen Sie den neuen Filter ein.

#### Abbildung 5-5: Einsetzen des Filters

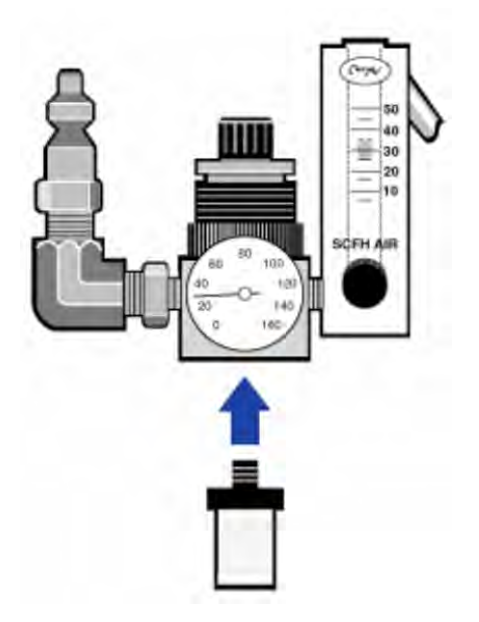

5. Schrauben Sie die Kunststoffkappe wieder auf.

Abbildung 5-6: Anbringen der Kappe

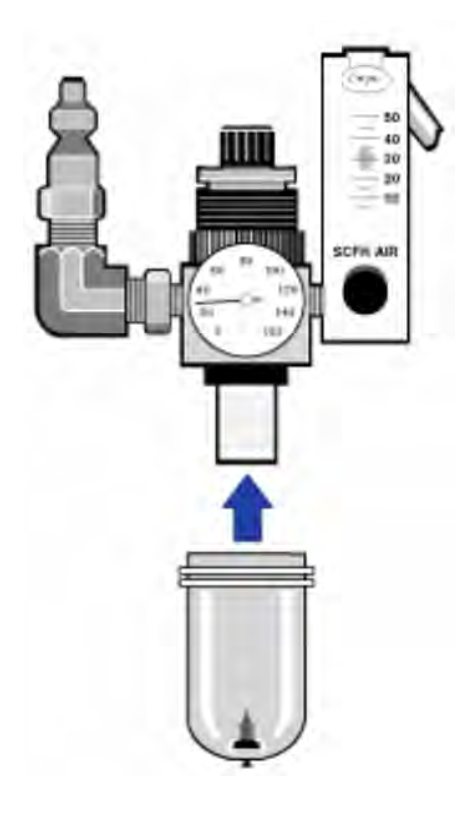

6. Öffnen Sie die Spülgaszufuhr zum Gerät.

Hinweis Direkt nach dem Schließen der Spülgaszufuhr werden Sie evtl. erhöhte Wasser- und Kohlendioxidsignale in den aufgenommenen Spektren feststellen. Sollte das Ihre Messungen beeinträchtigen, warten Sie 15 bis 60 Minuten, bis die Spülgasumgebung vollständig wiederhergestellt ist.

# Fehlerbehebung

Das Systemstatus-Symbol in der OMNIC Paradigm-Software liefert Informationen zum Status des Geräts.

### Arbeiten mit den Themen zur Fehlerbehebung

Dieser Abschnitt enthält eine Reihe von Themen zur Fehlerbehebung und zum Lösen von Problemen, die bei Ihrem Gerät auftreten können. Diese Themen sind in die folgenden zwei Bereiche aufgeteilt:

- <sup>l</sup> [Geräteprobleme](#page-96-0) behandelt konkrete Probleme, die bei Ihrem Gerät auftreten können.
- [Fehlermeldungen](#page-100-0) behandelt Fehlermeldungen, die angezeigt werden können.

Jedes Thema enthält Maßnahmen, mit denen das Problem gelöst werden kann.

Hinweis Bei Problemen mit Anwendungen oder Software konsultieren Sie die entsprechende Dokumentation.

#### **VORSICHT**

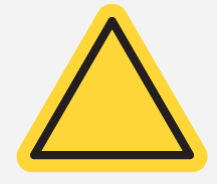

Gefahr vermeiden. Bei Durchführung der im Abschnitt Fehlerbehebung angegebenen Maßnahmen beachten Sie stets die in der Dokumentation angegebenen Sicherheitshinweise.

### <span id="page-96-0"></span>Geräteprobleme

### Das Status-Symbol in der OMNIC Paradigm-Software ist gelb.

Wenn Monitoring in der OMNIC Paradigm-Software aktiviert ist, zeigt die Systemstatusanzeige oben rechts auf der Startseite der OMNIC Paradigm-Software die Ergebnisse der Systemdiagnoseprüfungen und Systemfehler an.

- Zeigt die Systemstatusanzeige ein grünes Häkchen  $\bullet$ , funktioniert das Gerät einwandfrei.
- $\cdot$  Ist die Systemstatusanzeige gelb  $\bullet$ , ist eine Geräteprüfung fehlgeschlagen oder überfällig.

Weitere Informationen erhalten Sie, wenn Sie auf das Symbol klicken, um das Feld System Status Overview (Übersicht Systemstatus) zu öffnen.

#### WEITERE SCHRITTE ZUR FEHLERBEHEBUNG:

- 1. Wenn Sie die Leistungsprüfung verwenden, überprüfen Sie, ob eines der Elemente fehlgeschlagen ist oder ein geplantes Wartungsverfahren überfällig ist.
- 2. Überprüfen Sie, ob der MCT-Detektor, sofern verwendet, vor der Verwendung ausreichend gekühlt wurde. Weitere Informationen finden Sie unter Kühlen eines [Detektors](#page-69-0).

Wurde das Problem durch keinen der genannten Punkte verursacht, wenden Sie sich für Unterstützung an uns.

### Das Status-Symbol in der OMNIC Paradigm-Software ist rot.

Wenn Monitoring in der OMNIC Paradigm-Software aktiviert ist, zeigt die Systemstatusanzeige oben rechts auf der Startseite der OMNIC Paradigm-Software die Ergebnisse der Systemdiagnoseprüfungen und Systemfehler an.

- Zeigt die Systemstatusanzeige ein grünes Häkchen  $\bullet$ , funktioniert das Gerät einwandfrei.
- Ist die Systemstatusanzeige rot  $\bullet$ , ist ein Eingreifen am Gerät erforderlich.

Weitere Informationen erhalten Sie, wenn Sie auf das Symbol klicken, um das Feld System Status Overview (Übersicht Systemstatus) zu öffnen.

#### WEITERE SCHRITTE ZUR FEHLERBEHEBUNG:

- 1. Wenn Sie die Leistungsprüfung verwenden, überprüfen Sie, ob eines der Elemente fehlgeschlagen ist oder ein geplantes Wartungsverfahren überfällig ist.
- 2. Funktioniert die Quelle nicht, wechseln Sie sie aus. Wenn Sie Unterstützung benötigen, wenden Sie sich an uns.
- 3. Lassen Sie das System mindestens 15 Minuten lang laufen (optimalerweise eine Stunde lang) und justieren Sie das Gerät dann.
- 4. Stellen Sie sicher, dass das Zubehör unter Beachtung der beiliegenden Anweisungen installiert wurde.

Wurde das Problem durch keinen der genannten Punkte verursacht, wenden Sie sich für Unterstützung an uns.

### Das System misst normal, aber die Signalintensität ist sehr niedrig.

- 1. Justieren Sie das Spektrometer.
- 2. Stellen Sie in der OMNIC Paradigm-Software die Optical Velocity (Optische Geschwindigkeit) auf einen niedrigeren Wert ein.
- 3. Überprüfen Sie die Einstellung für Aperture (Apertur). Stellen Sie den Parameter "Aperture" (Apertur) für einen MCT-Detektor auf Small (10) (Klein) ein. Stellen Sie den Parameter "Aperture" (Apertur) für einen TEC DTGS-Detektor auf Large (80) (Groß) ein.
- 4. Stellen Sie sicher, dass alle verwendeten Zubehörteile installiert und korrekt justiert sind. Weitere Informationen finden Sie in der Gebrauchsanweisung, die dem Zubehör beiliegt.
- 5. Überprüfen Sie die Fenster des Probenraums. Wenn sie trüb sind, wenden Sie sich an uns, um die Fenster auswechseln zu lassen.

Sollte das Problem weiterhin bestehen, wenden Sie sich für Unterstützung an uns.

### Die Basislinie ist nicht stabil.

- 1. Senken Sie die Flussrate der Spülgases, um den Geräuschpegel im Gerät zu reduzieren, bis eine stabile Basislinie erreicht wird.
- 2. Justieren Sie das Gerät.
- 3. Stellen Sie sicher, dass die Umgebungsbedingungen mit den Anforderungen im Standort- und Sicherheitshandbuch übereinstimmen.
- 4. Überprüfen Sie den Feuchtigkeitsindikator und wechseln Sie das Trockenmittel und den Indikator bei Bedarf aus.

#### **HINWEIS**

Wenn Sie mit Spülung arbeiten und die Abdeckung des Gerätes kürzlich geöffnet wurde, lassen Sie das Gerät nach dem Schließen der Abdeckung 10 bis 15 Minuten lang spülen.

- 5. Wenn das Gerät erst kürzlich eingeschaltet wurde, lassen Sie es mindestens 1 Stunde lang laufen, damit sich die Temperatur stabilisieren kann.
- 6. Wenn das Gerät einen gekühlten Detektor hat und das Dewargefäß des Detektors kürzlich gefüllt

wurde, lassen Sie den Detektor mindestens 15 Minuten abkühlen.

Sollte das Problem weiterhin bestehen, wenden Sie sich für Unterstützung an uns.

### Das Gerät kann nicht justiert werden.

- 1. Entfernen Sie ggf. das Proben-Zubehör aus dem Probenraum des Geräts.
- 2. Überprüfen Sie den Feuchtigkeitsindikator auf dem Touch-Bedienfeld des Geräts. Ist der Indikator rosa oder weiß, wechseln Sie Trockenmittel und Indikator.
- 3. Überprüfen Sie alle Indikatoren des Geräts.
- 4. Lassen Sie das System mindestens 15 Minuten lang laufen (optimalerweise eine Stunde lang) und justieren Sie das Gerät dann.
- 5. Stellen Sie sicher, dass das Zubehör unter Beachtung der Anweisungen installiert wurde.

Sollte das Problem weiterhin bestehen, wenden Sie sich für Unterstützung an uns.

### Bei der Auswahl eines externen Detektors in einem Mikroskop ist

#### ein Problem aufgetreten.

- 1. Überprüfen Sie den Zubehöranschluss an der Rückseite des Gerätes oder an der Rückwand des Probenraums. Prüfen Sie den Anschluss des Detektorkabels. Wenn das Kabel nicht vollständig eingesteckt ist, schließen Sie es richtig an.
- 2. Sollte das Problem weiterhin bestehen, wenden Sie sich für Unterstützung an uns.

### Es können keine Daten gemessen werden (oder andere Softwareprobleme).

- 1. Schließen Sie die OMNIC Paradigm-Software, und schalten Sie das Gerät aus. Warten Sie 90 Sekunden und schalten Sie das Gerät wieder ein. Warten Sie, bis der Startvorgang abgeschlossen ist, und starten Sie dann die OMNIC Paradigm-Software neu.
- 2. Schalten Sie den Computer und dann den Netzschalter des Geräts aus. Überprüfen Sie das Datenkabel. Wechseln Sie es aus, wenn es beschädigt ist. Wenn das Kabel lose oder getrennt ist, schließen Sie es wieder an. Schalten Sie das Gerät ein, und warten Sie, bis der Startvorgang abgeschlossen ist. Schalten Sie den Computer dann ein, und starten Sie die OMNIC Paradigm-Software erneut.

Sollte das Problem weiterhin bestehen, wenden Sie sich für Unterstützung an uns.

### <span id="page-100-0"></span>Fehlermeldungen

### Der Computer kann mit dem Gerät nicht kommunizieren.

1. Schließen Sie die OMNIC Paradigm-Software und schalten Sie dann das Gerät aus. Warten Sie 90 Sekunden, und schalten Sie das Gerät wieder ein.

Warten Sie, bis der Startvorgang abgeschlossen ist, und starten Sie dann die OMNIC Paradigm-Software neu.

- 2. Stellen Sie sicher, dass das Netzteil an das Gerät und eine Steckdose oder Steckerleiste angeschlossen ist.
- 3. Schalten Sie den Computer und dann das Gerät aus. Überprüfen Sie das USB-Datenkabel. Wenn das Kabel beschädigt ist, wechseln Sie es aus. Wenn das Kabel lose oder getrennt ist, schließen Sie es wieder an.
- 4. Schalten Sie das Mikroskop ein. Warten Sie, bis der Startvorgang abgeschlossen ist. Schalten Sie dann den Computer ein, und starten Sie die OMNIC Paradigm-Software neu.
- 5. Trennen Sie alles USB-Zubehör, das an den Computer angeschlossen ist und die Kommunikation beeinträchtigen könnte.
- 6. Schließen Sie alle Anwendungen, die den Betrieb der OMNIC Paradigm-Software stören könnten.

Sollte das Problem weiterhin bestehen, wenden Sie sich für Unterstützung an uns.

### Die Temperatur des Geräts liegt außerhalb des zulässigen Bereiches.

- 1. Stellen Sie sicher, dass nichts oben auf dem Gerät steht und die Luft frei zirkulieren kann.
- 2. Stellen Sie sicher, dass die Entlüftungsöffnungen des Netzteils nicht verstellt sind.
- 3. Möglicherweise ist die Umgebungstemperatur im Raum zu hoch. Die Umgebungstemperatur sollte zwischen 15 und 30 °C liegen. Kann die Raumtemperatur nicht angemessen kontrolliert werden, verlegen Sie das Gerät an einen Standort, an dem der empfohlene Temperaturbereich eingehalten wird.

Sollte das Problem weiterhin bestehen, wenden Sie sich für Unterstützung an uns.

### Die OMNIC Paradigm-Software kann mit dem Detektor nicht

### kommunizieren.

Wenn die OMNIC Paradigm-Software mit dem Gerät nicht kommunizieren kann, wenden Sie sich für Unterstützung an uns.

### Der MCT-Detektor ist zu heiß.

- 1. Kühlen Sie den Detektor mit Flüssigstickstoff.
- 2. Untersuchen Sie das Dewargefäß des Detektors auf Undichtigkeiten. Wenden Sie sich bei Bedarf an uns, um das Vakuum im Dewargefäß des Detektors wiederherzustellen.

Sollte das Problem weiterhin bestehen, wenden Sie sich für Unterstützung an uns.

### Die Laserspannung liegt außerhalb des zulässigen Bereiches.

Möglicherweise ist die Umgebungstemperatur im Raum zu hoch.

Die Umgebungstemperatur sollte zwischen 15 und 30 °C liegen. Kann die Raumtemperatur nicht angemessen kontrolliert werden, verlegen Sie das Gerät an einen Standort, an dem der empfohlene Temperaturbereich eingehalten wird.

Befindet sich die Raumtemperatur im empfohlenen Bereich, entfernen Sie Zubehör oder Proben aus dem Probenraum und justieren Sie dann das Gerät.

Sollte das Problem weiterhin bestehen, wenden Sie sich für Unterstützung an uns.

### Die Quellenspannung liegt außerhalb des zulässigen Bereiches.

Überprüfen Sie, ob die Quelle richtig im Halter sitzt.

Wechseln Sie die Quelle aus. Wenn Sie Unterstützung benötigen, wenden Sie sich an uns.

### Die Spannungen des Netzteils liegen außerhalb des zulässigen Bereiches.

Wechseln Sie das Netzteil aus. Wenn Sie Unterstützung benötigen, wenden Sie sich an uns.

# Nicolet iZ10

# Accesorio de instrumento FTIR

con el software OMNIC Paradigm:

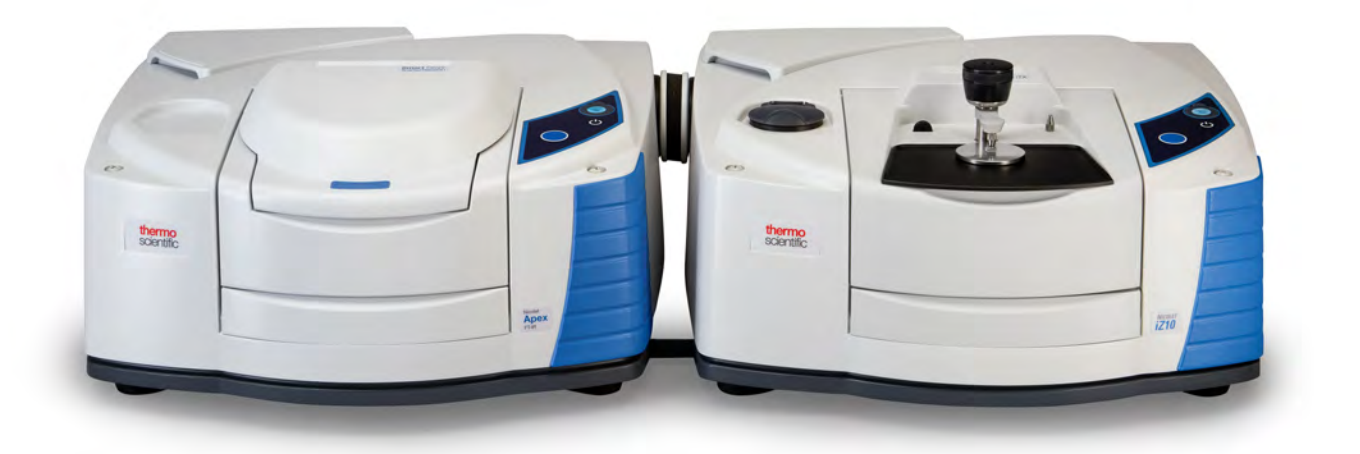

GUÍA DEL USUARIO

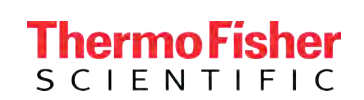

269-3647 00 Revisión A marzo 2024

© 2024 Thermo Fisher Scientific Inc. Reservados todos los derechos.

Microsoft, Windows y Excel son marcas comerciales o marcas registradas de Microsoft Corporation en Estados Unidos y en otros países. Todas las otras marcas comerciales son propiedad de Thermo Fisher Scientific Inc. y sus empresas afiliadas.

Para obtener asistencia técnica, póngase en contacto con: [www.thermofisher.com](http://www.thermofisher.com/)

Thermo Fisher Scientific Inc. suministra este documento a sus clientes con la compra del producto para que lo utilicen durante el funcionamiento de este. Este documento está protegido por derechos de autor y su reproducción total o parcial está estrictamente prohibida, salvo con la autorización por escrito de Thermo Fisher Scientific Inc.

El contenido de este documento está sujeto a cambios sin previo aviso. Toda la información técnica de este documento se incluye solo para consulta. Las configuraciones y especificaciones del sistema incluidas en este documento reemplazan toda la información anterior que haya recibido el cliente.

Thermo Fisher Scientific Inc. no garantiza que la información incluida en este documento sea completa y exacta o no contenga errores; asimismo, no asume responsabilidad alguna en relación con los errores, las omisiones, los daños o los perjuicios que puedan derivarse del uso de este documento, incluso aunque se siga al pie de la letra la información contenida en él.

Este documento no forma parte de contrato de venta alguno entre Thermo Fisher Scientific Inc. y el comprador. Este documento no regirá ni modificará en ningún caso los Términos y condiciones de venta, que prevalecerán en caso de conflicto entre la información de ambos documentos.

Solo para uso en investigación. Este instrumento o accesorio no es un producto médico y no está previsto su uso para la prevención, el diagnóstico, el tratamiento o la cura de enfermedades.

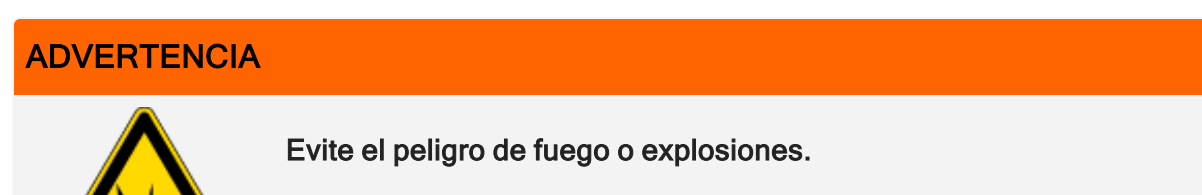

Este instrumento o accesorio no está diseñado para utilizarse en ambientes explosivos.

### Capítulo 1

# <span id="page-104-0"></span>**Bienvenida**

El módulo Nicolet™ iZ™10 de Thermo Scientific proporciona un compartimento de muestras adicional, funciones de validación integradas y un potente paquete de software que aumentan en gran medida su capacidad para medir datos. Se ha diseñado para que se pueda instalar hardware opcional y para que los procedimientos de mantenimiento y reparación pueda realizarlos el propio usuario. Este documento contiene información detallada acerca de cómo se llevan a cabo dichos procedimientos.

# <span id="page-105-0"></span>Contenido

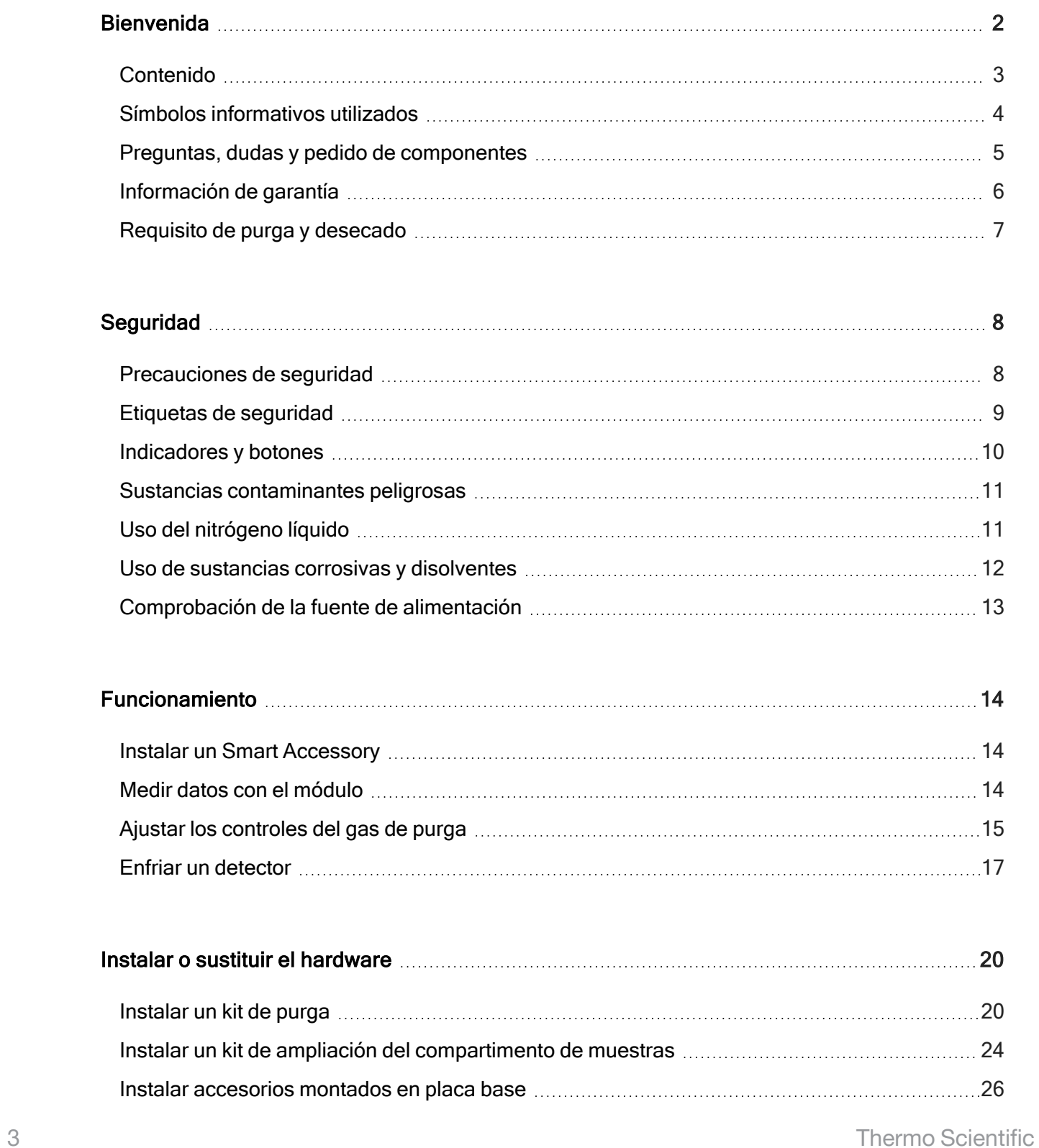

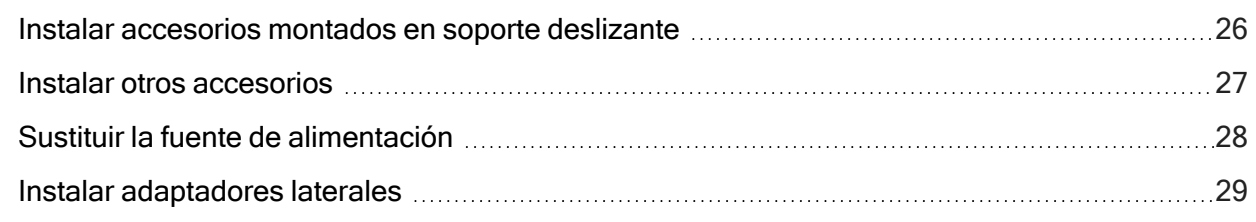

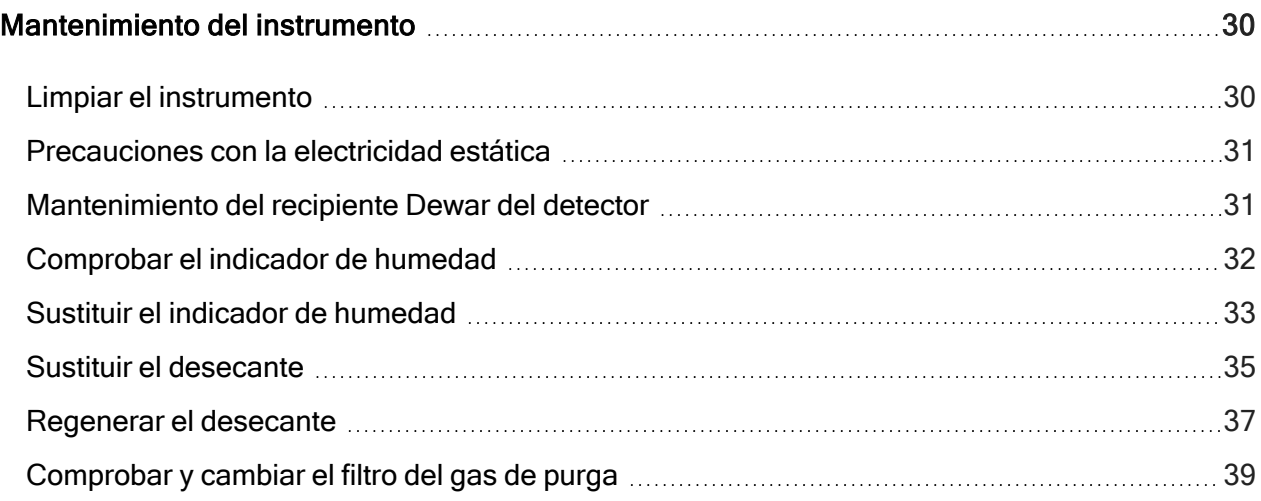

<span id="page-106-0"></span>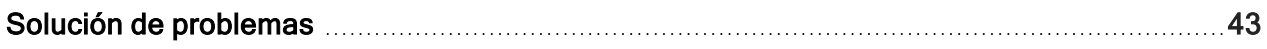

## Símbolos informativos utilizados

Las precauciones de seguridad y otra información importante se presentan en el siguiente formato:

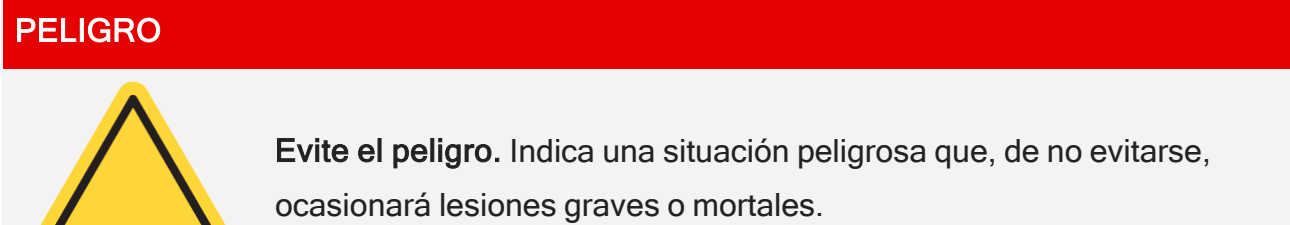

 $\blacksquare$ 

# ADVERTENCIA Evite el peligro. Indica una situación peligrosa que, de no evitarse, puede ocasionar lesiones graves o mortales. PRECAUCIÓN Evite el peligro. Indica una situación peligrosa que, de no evitarse, puede ocasionar lesiones leves o moderadas. AVISO

Siga las instrucciones marcadas con esta etiqueta para evitar que se produzcan daños en el hardware del sistema o pérdida de datos.

Nota Contiene información complementaria muy útil.

<span id="page-107-0"></span>Consejo Aporta información útil que puede facilitar una tarea.

# Preguntas, dudas y pedido de componentes

En caso de emergencia, siga los procedimientos establecidos por su instalación.

Si tiene preguntas o dudas sobre la seguridad, o si necesita ayuda con el funcionamiento, la sustitución de piezas o reparaciones, consulte a nuestro representante de servicio o ventas de su área o visite nuestro sitio web en [www.thermofisher.com.](https://www.thermofisher.com/us/en/home.html)

Para pedir componentes, [póngase](https://www.thermofisher.com/us/en/home/technical-resources/contact-us.html?enableChat=true) en contacto con nosotros.
## Información de garantía

Thermo Fisher Scientific garantiza cada producto que le vendemos contra defectos de material y fabricación, y certifica que cumple sus especificaciones de producto definidas en la documentación del usuario del mismo. Si el producto no funciona como debiera durante el periodo de garantía, nosotros lo repararemos o reemplazaremos. Si considerásemos que no podemos hacerlo, tendrá que devolver el producto para que le reembolsemos el dinero.

Esta garantía reemplaza cualquier otra garantía explícita o implícita, incluidas entre otras las garantías de comercialización y adecuación para un fin particular, así como cualquier otra obligación y responsabilidad contraída por parte de Thermo Fisher Scientific, ya sea por contrato, garantía, negligencia u otros. Thermo Fisher Scientific declina toda responsabilidad en caso de daños directos, accidentales y casuales.

### Periodo de garantía

El periodo de garantía del sistema es de 12 meses en EE. UU. y Canadá. El periodo de garantía comienza en la fecha de la instalación o 30 días después de la fecha de la factura de adquisición, la que se produzca en primer lugar. El periodo de garantía del sistema en productos vendidos fuera de Estados Unidos y Canadá es de 12 meses a partir de la fecha de instalación o de 14 meses a partir de la fecha de envío, la que se produzca en primer lugar.

## Límite de la garantía

La garantía se anulará en caso de uso indebido, accidente, modificación, entorno operativo o físico inadecuado, mantenimiento incorrecto o daño causado por un producto del que no somos responsables. La garantía de algunos componentes puede tener una duración diferente, como se indica en la documentación del usuario. La garantía no cubre el material fungible.

### Aspectos que no cubre la garantía

No garantizamos el funcionamiento continuo o sin errores del producto. Proporcionamos determinados productos que no son de Thermo Fisher Scientific en el "estado en que se encuentran". Los fabricantes o proveedores de tales productos pueden proporcionar su propia garantía. Con la documentación del usuario del software se proporciona una garantía separada para el software.

## Requisito de purga y desecado

Se recomienda mantener el instrumento sellado y desecado o purgado en todo momento. Los daños causados al equipo por no mantener el instrumento sellado y desecado, o sellado y purgado, no están cubiertos por la garantía.

Si tiene alguna duda a este respecto, [póngase](https://www.thermofisher.com/us/en/home/technical-resources/contact-us.html?enableChat=true) en contacto con nosotros.

### Capítulo 2

# **Seguridad**

Siga las instrucciones de esta sección para garantizar un funcionamiento seguro del instrumento iZ10.

## Precauciones de seguridad

El Departamento de Salud y Servicios Humanos de los Estados Unidos emite advertencias contra el uso incorrecto de un láser de la forma siguiente:

#### **ADVERTENCIA**

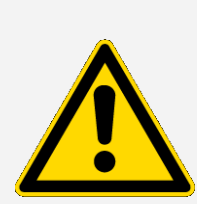

Evite el riesgo de radiación y de alta tensión. El uso de controles o ajustes o la realización de procedimientos distintos de los especificados en su documentación impresa pueden dar lugar a una exposición peligrosa a la radiación. Nunca modifique ni trate de sacar la cabeza del láser de su alojamiento protector ni intente quitar los blindajes que rodean la cabeza del láser. Podría quedar expuesto a la luz del láser o a alta tensión.

#### ADVERTENCIA

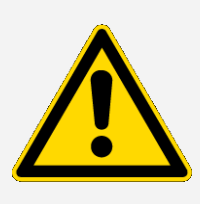

Evite lesiones oculares. No mire nunca directamente al haz del láser ni a su reflejo brillante. Evite que la piel entre en contacto con el haz del láser o su reflejo brillante. No manipule nunca el cabezal de láser. Podría quedar expuesto a la luz del láser o a altas tensiones.

### **ADVERTENCIA**

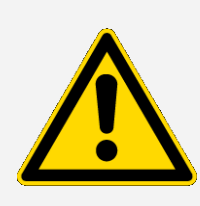

Evita el riesgo personal y del instrumento. Al utilizar el instrumento, use únicamente el equipo que le hayamos suministrado (como fuentes de alimentación y láseres). El uso de instrumentos y accesorios ajenos a Thermo Fisher Scientific puede provocar daños materiales permanentes y puede suponer un peligro para la seguridad.

# Etiquetas de seguridad

El instrumento se suministra con numerosas etiquetas de seguridad. Lea todos los textos de seguridad de las etiquetas para evitar daños, riesgos o lesiones. Para solicitar etiquetas nuevas, [póngase](https://www.thermofisher.com/us/en/home/technical-resources/contact-us.html?enableChat=true) en contacto con nosotros.

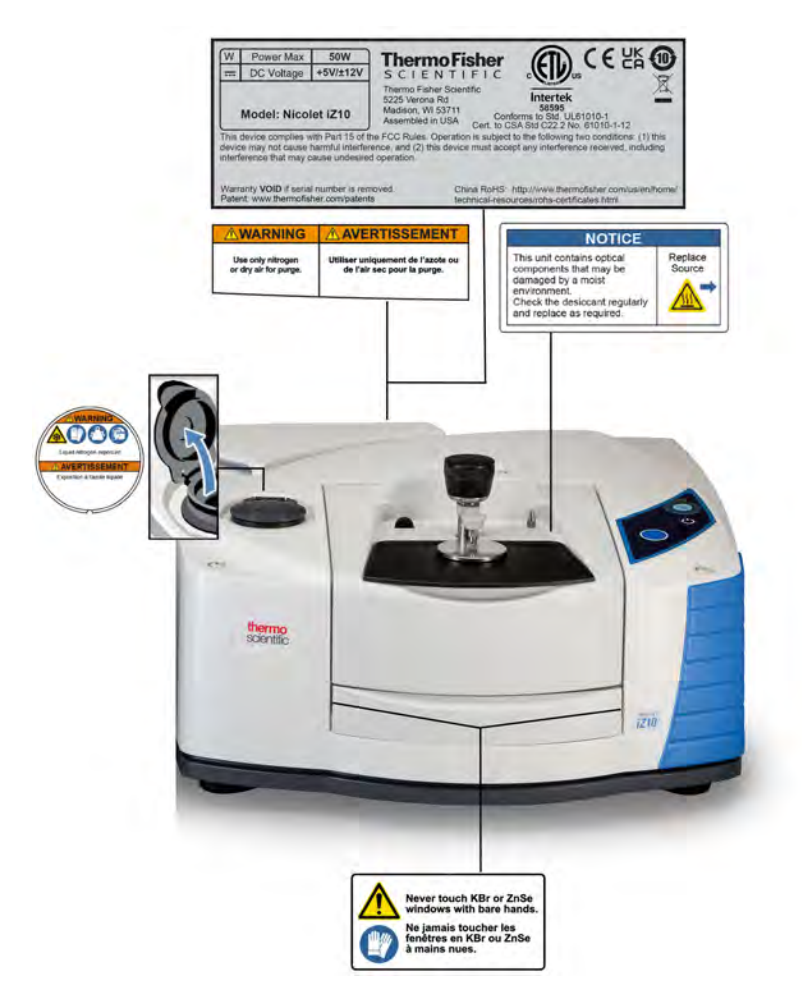

## Indicadores y botones

Los indicadores de estado para el instrumento se ubican en el panel táctil, que está situado en la cubierta principal del instrumento. Este panel también tiene botones que le permiten hacer operaciones con el instrumento.

Figura 2-1: Panel táctil integrado

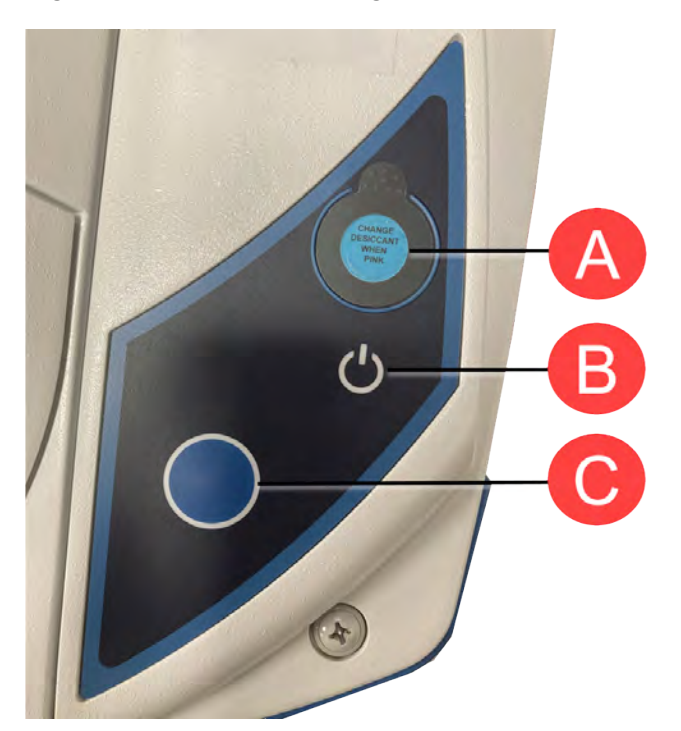

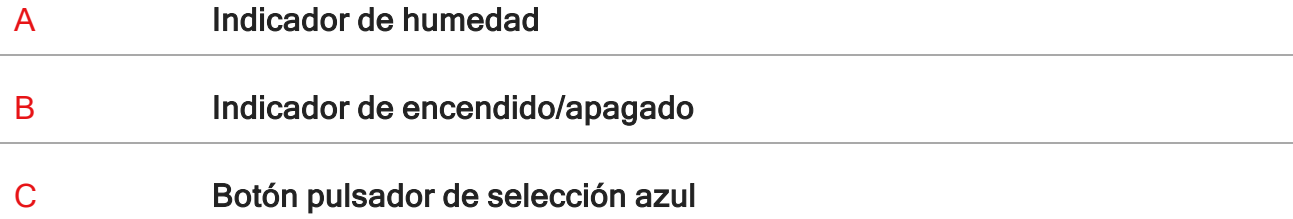

- Indicador de humedad. El indicador de humedad cambia de color cuando la humedad en el interior del instrumento supera el 60 % de HR. Para saber más sobre niveles de humedad precisos y exactos, consulte la tabla del estado del sistema en el software OMNIC Paradigm.
- **· Indicador de encendido/apagado**. Indica si el instrumento está encendido o encantado.

• Botón pulsador de selección azul. Se utiliza para confirmar acciones y responder a avisos en lugar de hacerlo manualmente en el software OMNIC Paradigm; por ejemplo, la adquisición de un espectro de fondo o la medición de la muestra actual instalada en el compartimento de muestras.

## Sustancias contaminantes peligrosas

No se nos pueden devolver a nosotros ni a otros fabricantes de accesorios ningún instrumento, accesorio, componente u otros materiales asociados que hayan estado contaminados con materiales radioactivos o de peligros biológico, agentes infecciosos u otros materiales o condiciones que puedan constituir un peligro para la salud o de lesión para los empleados.

[Póngase](https://www.thermofisher.com/us/en/home/technical-resources/contact-us.html?enableChat=true) en contacto con nosotros si tiene alguna pregunta sobre los requisitos de descontaminación.

## Uso del nitrógeno líquido

Algunos detectores se deben enfriar con nitrógeno líquido antes de usarse. Los siguientes símbolos le recuerdan que debe llevar ropa de protección cuando use nitrógeno líquido:

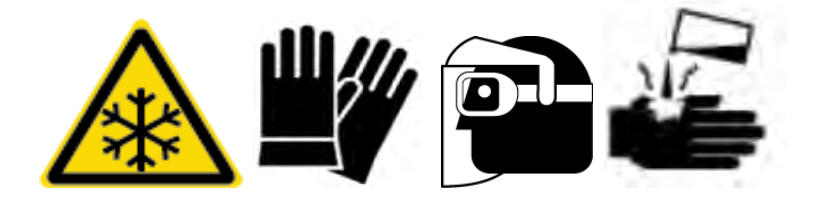

#### ADVERTENCIA

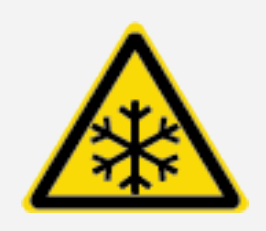

Evite el peligro de quemaduras por congelación. El nitrógeno líquido es extremadamente frío y, por lo tanto, potencialmente peligroso. Cuando llene el recipiente Dewar del detector, tenga cuidado de no permitir el contacto del nitrógeno líquido con la piel. Use guantes protectores y gafas protectoras, y siga las prácticas estándar de seguridad de los laboratorios.

#### **ADVERTENCIA**

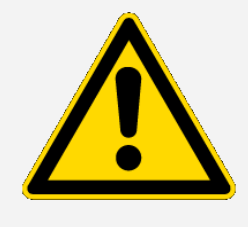

Evite el peligro general. Para no dañar de manera peligrosa el equipo ni entrar en contacto con el nitrógeno líquido, asegúrese de que todos los frascos Dewar o contenedores que use pueden contener nitrógeno líquido de manera segura sin romperse.

## Uso de sustancias corrosivas y disolventes

### Agentes cáusticos o corrosivos

Los componentes del instrumento se pueden degradar si se exponen a agentes cáusticos o corrosivos o a sus vapores. Materiales como el ácido clorhídrico y el ácido fluorhídrico son especialmente corrosivos y pueden acelerar la degradación de los componentes metálicos del instrumento. También se pueden producir daños si el nivel de concentración de gases corrosivos en el aire es excesivamente alto debido a técnicas de muestreo incorrectas. Para mantener el instrumento en condiciones de funcionamiento seguras, al limpiar o utilizar el instrumento no use agentes cáusticos, como la acetona o los disolventes clorados. Los daños causados al instrumento por el uso de agentes cáusticos no están cubiertos por la garantía.

### Disolventes volátiles

Puede utilizar el instrumento para analizar muestras disueltas en disolventes, pero debe seguir las directrices indicadas a continuación. Estas medidas ayudarán a prolongar la vida útil del instrumento y eliminarán la posibilidad de interferencia espectral causada por los vapores volátiles del disolvente.

- Utilice soportes para muestras sellados.
- <sup>l</sup> No deje ningún disolvente expuesto en el compartimento de muestras durante más tiempo del necesario.
- No deje disolventes cerca del instrumento.
- Asegúrese de que el área de trabajo esté debidamente ventilada.

### Disolventes que contienen hidrocarburos halogenados

La pirólisis de disolventes clorados, disolventes perfluoroclorados y otros disolventes mediante una fuente infrarroja o mediante el calor excesivo producido por la absorción láser puede producir ácido clorhídrico (HCl), ácido fluorhídrico (HF), fosgeno (COCl2) u otros componentes peligrosos.

#### ADVERTENCIA

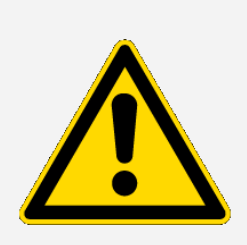

Evite el peligro. Materiales como el ácido clorhídrico, el ácido fluorhídrico y el fosgeno son muy tóxicos. Si utiliza de forma frecuente disolventes que contienen hidrocarburos halogenados, el espacio de trabajo debe estar adecuadamente ventilado y el sistema debe purgarse mientras se utilizan los disolventes. La garantía no cubre los daños en el sistema debido a la pirólisis de hidrocarburos halogenados o a la exposición de otros agentes cáusticos o corrosivos.

## Comprobación de la fuente de alimentación

El instrumento utiliza una fuente de alimentación externa que admite una gran variedad de fuentes de alimentación de CA y se ajusta automáticamente para mantener una salida de V CC coherente.

#### PELIGRO

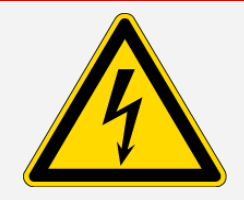

Evite el peligro. Para evitar lesiones, solamente una persona cualificada con un dispositivo medidor apropiado deberá verificar el voltaje, la corriente y la frecuencia de línea.

# Funcionamiento

En esta sección se abarca el funcionamiento básico del instrumento.

## Instalar un Smart Accessory

Para instalar un Smart Accesory™ en el compartimento de muestras, baje el accesorio al compartimento de muestras y presione con suavidad hacia abajo hasta que el accesorio encaje en su sitio. A continuación, gire el brazo estabilizador situado en la parte superior del instrumento en el borde posterior del compartimento de muestras, para que sujete el accesorio.

Nota Si desea retirar un Smart Accessory, simplemente debe realizar los pasos de este procedimiento en orden inverso. Cuando no esté utilizando un accesorio, téngalo guardado en un ambiente sin polvo, como un armario o una caja.

Para obtener información sobre la instalación de otro tipo de accesorios, consulte [Instalar](#page-129-0) otros [accesorios.](#page-129-0)

## Medir datos con el módulo

Debe utilizar el software OMNIC Paradigm para medir datos. Puede iniciar el software utilizando el acceso directo ubicado en el escritorio del sistema.

Para obtener información adicional, consulte la documentación del instrumento o la Guía del [usuario](https://knowledge1.thermofisher.com/Molecular_Spectroscopy/Molecular_Spectroscopy_Software/OMNIC_Family/OMNIC_Paradigm_Software/OMNIC_Paradigm_Operator_Manuals/Latest_OMNIC_Paradigm_User_Guide) del software OMNIC [Paradigm](https://knowledge1.thermofisher.com/Molecular_Spectroscopy/Molecular_Spectroscopy_Software/OMNIC_Family/OMNIC_Paradigm_Software/OMNIC_Paradigm_Operator_Manuals/Latest_OMNIC_Paradigm_User_Guide) más reciente.

# Ajustar los controles del gas de purga

Debe conectar una fuente de gas de purga (aire seco o nitrógeno) para purgar el instrumento de humedad y otros contaminantes ambientales. Para unos resultados óptimos el gas de purga se debe secar hasta un punto de rocío de -70ºC (-94ºF) o inferior. Utilice las siguientes instrucciones para ajustar los controles del gas de purga.

#### AVISO

Se recomienda mantener el instrumento sellado y desecado o purgado en todo momento. Los daños causados al equipo por no mantener el instrumento sellado y desecado, o sellado y purgado, no están cubiertos por la garantía. Si tiene alguna duda a este respecto, póngase en contacto con nosotros.

#### ADVERTENCIA

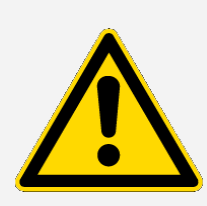

Evite el peligro. No utilice nunca gas inflamable para purgar el instrumento. El gas de purga debe estar libre de humedad, aceite, dióxido de carbono y otros materiales reactivos o materiales que absorben rayos infrarrojos. Para evitar averías en el divisor de haz o el detector, use solo nitrógeno o aire seco para purgar el instrumento.

- ❖ Para ajustar los controles del gas de purga
- 1. Abra la válvula de cierre.

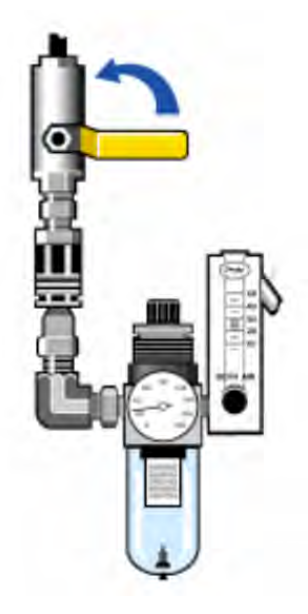

2. Ajuste el regulador de presión hasta que el manómetro indique la presión se sitúa entre 0,7 y 1,4 bar (de 70 a 140 kPa o de 10 a 20 psig).

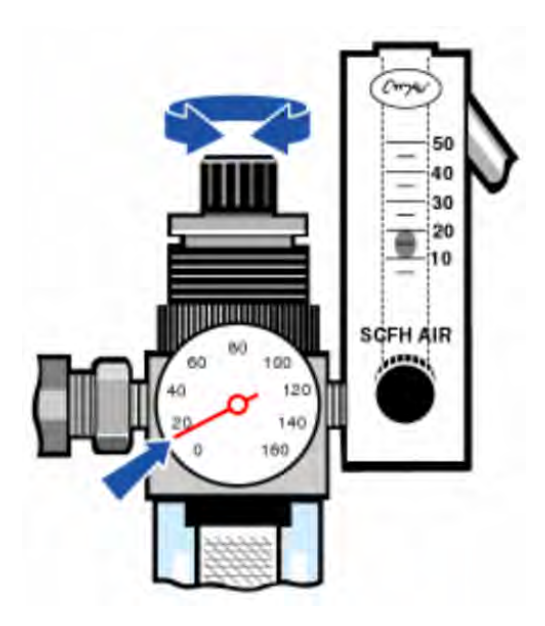

#### AVISO

Los caudales superiores a 10 scfh pueden originar vibraciones que pueden afectar a la calidad de los datos. Recomendamos mantener el caudal a unos 10 scfh.

3. Ajuste el caudalímetro a 10 scfh.

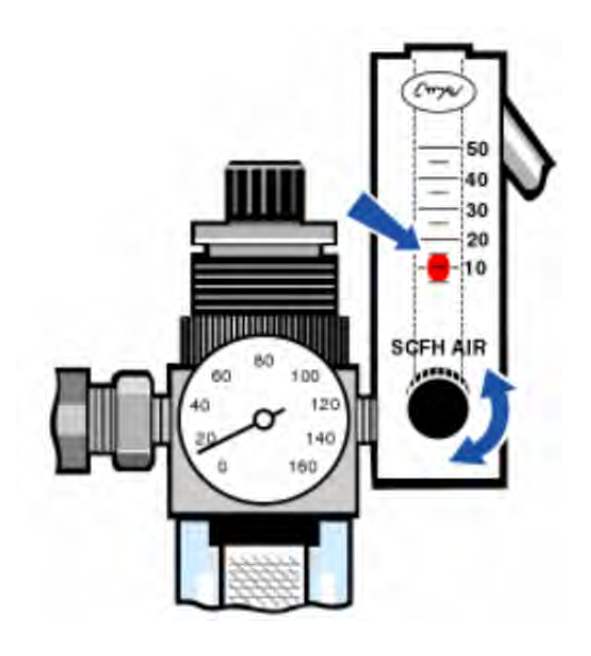

## Enfriar un detector

Si dispone de un detector MCT refrigerado con nitrógeno líquido, debe enfriarlo con nitrógeno líquido antes de medir datos.

Tiempo necesario: 40 minutos o menos.

#### Herramientas necesarias:

- Ropa de protección y protección ocular
- Un pequeño embudo de plástico de laboratorio
- · Una botella de vacío metálica de un litro
- Nitrógeno líquido

Nota Un recipiente Dewar del detector debe mantener el aislamiento por vacío durante varios años. Si el vacío presenta fugas, el aislamiento perderá su eficacia.

#### ADVERTENCIA

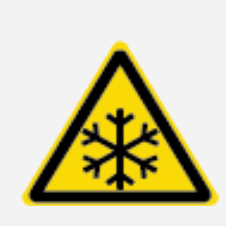

Evite el peligro de quemaduras por congelación. El nitrógeno líquido es extremadamente frío y potencialmente peligroso. Asegúrese de que vierte el nitrógeno líquido lentamente cuando rellene la botella de vacío o el Dewar del detector. Si lo vierte demasiado rápido puede causar que el nitrógeno líquido se pulverice.

Para evitar lesiones, observe en todo momento las prácticas estándar de seguridad en el laboratorio y use ropa protectora y protección ocular cuando trabaje con nitrógeno líquido. Evite que el nitrógeno líquido entre en contacto con la piel.

1. Abra la cubierta del recipiente Dewar del detector y retire el tapón de plástico del recipiente Dewar.

Figura 3-1: Abrir el recipiente Dewar del detector

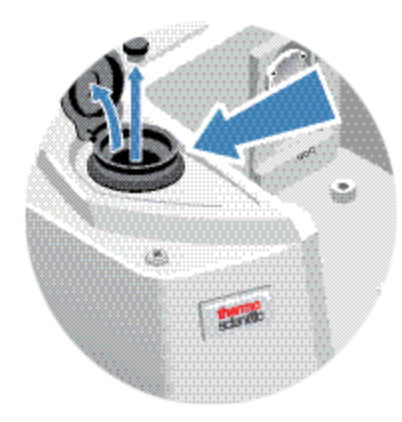

2. Rellene la botella de vacío metálica con nitrógeno líquido.

#### AVISO

No derrame nitrógeno líquido sobre la ventana del detector ni cerca de la misma. Si la junta tórica de la ventana se enfría muy rápidamente, el recipiente Dewar puede perder el vacío y exponer el elemento detector a una presión atmosférica perjudicial.

- 3. Inserte el embudo en el recipiente Dewar del detector y vierta el nitrógeno líquido despacio por el embudo. Es habitual que se derrame del embudo una pequeña cantidad de nitrógeno líquido. El instrumento no quedará dañado por ello.
- 4. Llene el embudo y deje que se vacíe completamente dos o tres veces. Espere a que desaparezca el penacho de vapor y repita la operación hasta que se llene el recipiente Dewar.

Figura 3-2: Rellenar el recipiente Dewar del detector

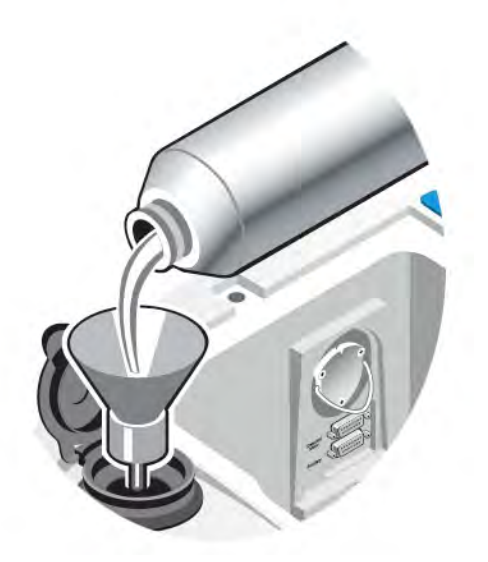

- 5. Quite el embudo.
- 6. Espere a que desaparezca el penacho de vapor y, a continuación, vuelva a colocar el tapón de plástico y cierre la cubierta del recipiente Dewar.
- 7. Espere 20 minutos y, a continuación, repita los pasos anteriores para asegurarse de que el recipiente Dewar esté totalmente lleno.

# Instalar o sustituir el hardware

Nota Para cuestiones de seguridad, consulte la documentación de usuario específica de cualquier accesorio aplicable.

## Instalar un kit de purga

La purga del instrumento sirve para proteger los componentes internos de la humedad y de otros contaminantes ambientales, ya que mantiene una atmósfera interna de aire seco o nitrógeno.

Si el instrumento no está todavía preparado para la operación de purga, debe instalar un kit de purga.

#### AVISO

Se recomienda mantener el instrumento sellado y desecado o purgado en todo momento. Los daños causados al equipo por no mantener el instrumento sellado y desecado, o sellado y purgado, no están cubiertos por la garantía. Si tiene alguna duda a este respecto, póngase en contacto con nosotros.

Tiempo necesario: 30 minutos o menos

#### Herramientas necesarias:

- Una llave fija abierta de 3/4 pulgada
- Una llave fija abierta de 11/16 pulgada
- Una válvula de cierre con racor macho de 1/4 pulgada o un racor hembra de 3/8 pulgada
- Cinta adhesiva para tuberías

Nota Para obtener unos resultados óptimos, el gas de purga se debe secar hasta un punto de rocío de -70 °C (-94 °F) o inferior. Para pedir componentes, póngase en contacto con nosotros.

#### **ADVERTENCIA**

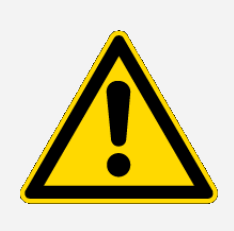

Evite el peligro. No utilice nunca gas inflamable para purgar el instrumento. El gas de purga debe estar libre de humedad, aceite, dióxido de carbono, o materiales que absorban rayos infrarrojos. Para evitar averías en el láser, use solo nitrógeno o aire seco para purgar el instrumento.

1. Instale una válvula de cierre y un racor macho de 1/4 pulgada o uno hembra 3/8 pulgada en la fuente de gas de purga. (Elija una válvula de cierre y racores que sean apropiados para la fuente de gas de purga).

Figura 4-1: Válvula de cierre para purga

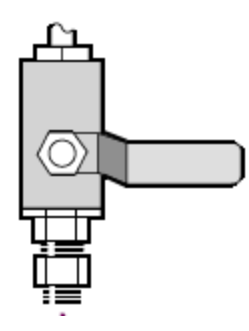

2. Si utiliza un racor macho de 1/4 pulgada, continúe en el paso siguiente.

Si utiliza un racor hembra de 3/8 pulgada en la fuente de gas de purga, debe instalar la boquilla reductora de 3/8 pulgada a 1/4 pulgada incluida en el kit de purga. Aplique cinta adhesiva para tuberías de Teflon a la boquilla reductora antes de instalarla, y utilice una llave fija de boca abierta de 11/16 pulgada para apretar la conexión.

Instalar o sustituir el hardware

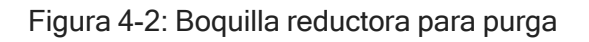

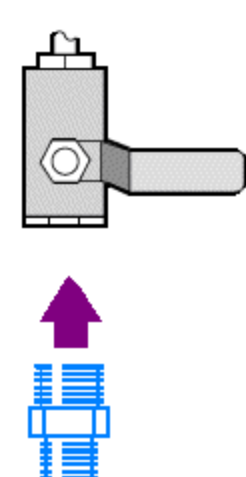

3. Aplique cinta adhesiva para tuberías de Teflon a la boquilla reductora o al racor macho de 1/4 pulgada e instale el acoplamiento de presión. Utilice una llave fija de boca abierta de 3/4 pulgada para apretar la conexión.

Figura 4-3: Conectar el acoplador de presión

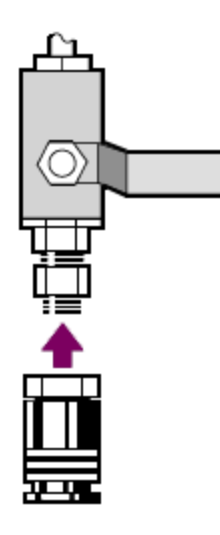

4. Instale el filtro de purga, el regulador de presión y el caudalímetro, y ajuste el conjunto en el acoplamiento de presión.

Instalar o sustituir el hardware

#### Figura 4-4: Conectar la purga

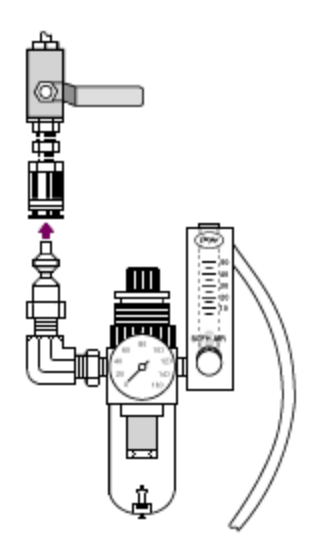

5. Conecte el kit para purga al instrumento, defina los controles del gas de purga y juste el acoplador de flujo en la parte posterior del instrumento.

Figura 4-5: Conector de purga

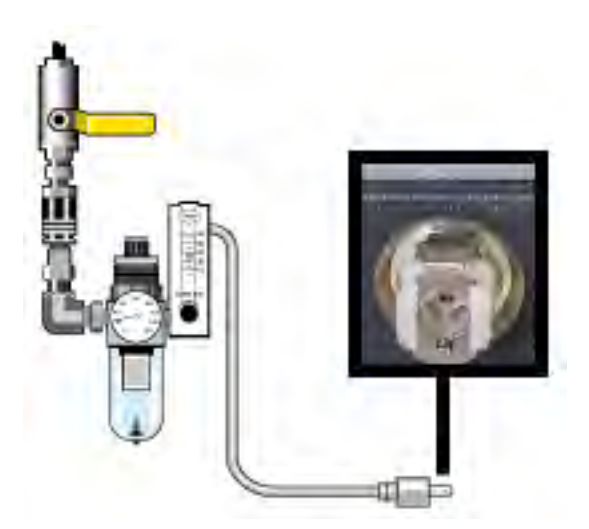

# Instalar un kit de ampliación del compartimento de muestras

#### Tiempo necesario: 10 minutos o menos

#### Herramientas necesarias:

- Herramienta 4 en 1 (incluida con el instrumento)
- Llave hexagonal de 5/32 pulgada
- 1. Retire los Smart Acessory y, a continuación, desconecte los cables que se conectan a la parte posterior del compartimento de muestras.
- 2. Retire el brazo estabilizador situado en la parte superior del instrumento en el borde posterior del compartimento de muestras.

Retire la tapa de la parte superior del brazo estabilizador y, a continuación, utilice la herramienta 4 en 1 con un destornillador Phillips instalado para retirar el tornillo del brazo estabilizador. Levante el brazo estabilizador del instrumento y guárdelo (con su tapa y tornillo) en un lugar seguro por si desea volver a instalarlo más adelante.

3. Coloque la ampliación del compartimento de muestras en la parte delantera del compartimento de muestras. Asegúrese de que los pasadores de la misma base del compartimento encajan en los orificios de la ampliación del compartimento de muestras.

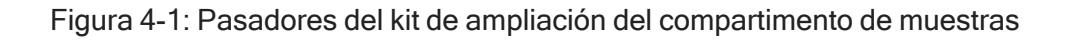

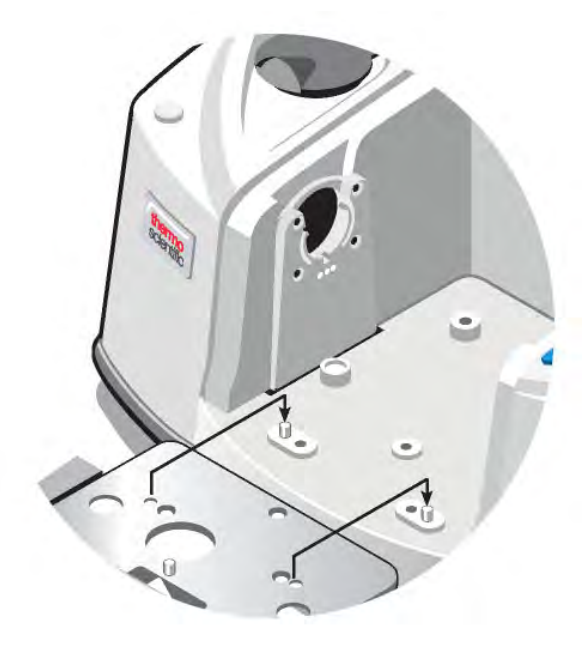

4. Coloque los tornillos que vienen con el kit de ampliación del compartimento de muestras en los orificios de la ampliación del compartimento de muestras y, a continuación, utilice la herramienta 4 en 1 con un destornillador Phillips instalado para apretar los tornillos. Los tornillos deben apretarse manualmente.

Figura 4-2: Colocación de los tornillos del kit de ampliación del compartimento de muestras

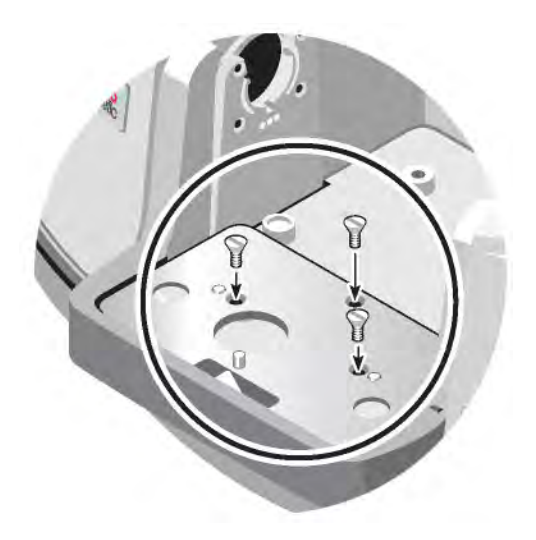

5. Coloque la cubierta del compartimiento de muestras.

Ya está listo para instalar los accesorios montados en placa base.

## Instalar accesorios montados en placa base

Para instalar la placa base del compartimento de muestras estándar (o un accesorio montado en esa placa base) asegúrese de que el kit de ampliación del compartimento de muestras esté instalado y, a continuación, oriente la placa base con el orificio para los dedos hacia la parte delantera y coloque la placa base en el compartimento de muestras. La placa base encaja con varios pasadores de alineación, que la mantienen colocada. La posición del compartimento de muestras se monta con dos pasadores de alineación y se sujeta con imanes y cuatro tornillos.

Figura 4-1: Alinear la placa base

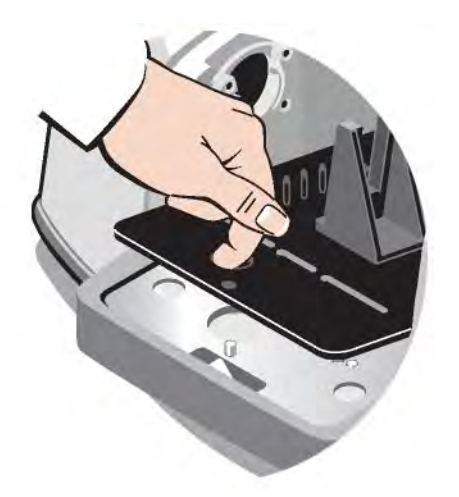

# Instalar accesorios montados en soporte deslizante

El portamuestras estándar puede admitir accesorios que se monten en control deslizante (como un ATR de ángulo variable), así como muestras de película fina y filtros ópticos. Para instalar una muestra o un accesorio que se monten en control deslizante, deslice la muestra o el accesorio en un par de ranuras del portamuestras estándar. Como alternativa, si tiene el accesorio Smart OMNI-Transmission, puede usarlo para medir las muestras que se montan en el control deslizante e instalar la mayoría de accesorios que se montan en control deslizante.

#### Figura 4-1: Portamuestras estándar de la placa base

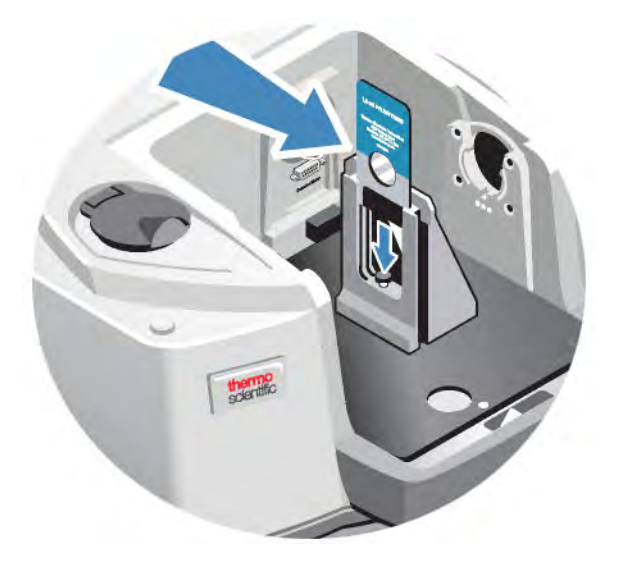

Utilice el tornillo de ajuste para colocar la muestra verticalmente de modo que quede aproximadamente centrada en el haz infrarrojo.

Figura 4-2: Ajustar la altura de la muestra

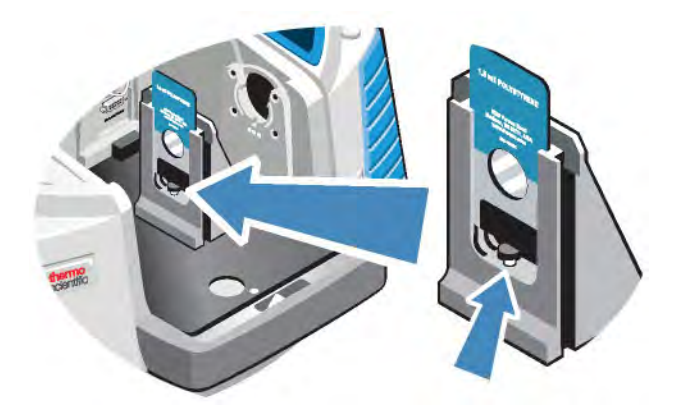

## <span id="page-129-0"></span>Instalar otros accesorios

Nota El siguiente procedimiento explica cómo instalar accesorios que no sean Smart Accessories. Este procedimiento sirve únicamente si se ha instalado un kit de ampliación del compartimento de muestras.

El accesorio debe estar montado sobre una de nuestras placas base. Si no es así, puede retirar un accesorio de una de nuestras placas base e instalar su accesorio en dicha placa base. Si necesita ayuda, póngase en contacto con [nosotros.](https://www.thermofisher.com/us/en/home/technical-resources/contact-us.html)

- 1. Retire los Smart Accessory, o si un Smart Accessory no está instalado, retire la placa base. Desconecte los cables que se conectan a la parte posterior del compartimento de muestras.
- 2. Si el accesorio se ha purgado a través de las ventanas del lateral del compartimento de muestras, instale adaptadores laterales.
- 3. Instale el accesorio.

Utilice las instrucciones incluidas con el accesorio para realizar los ajustes o procedimientos de alineación que sean necesarios.

## Sustituir la fuente de alimentación

#### Tiempo necesario: 5 minutos o menos

#### Herramientas necesarias:

ninguna

#### AVISO

Utilice únicamente piezas de sustitución certificadas por Thermo Fisher. Para hacer un pedido, [póngase](https://www.thermofisher.com/us/en/home/technical-resources/contact-us.html?enableChat=true) en contacto con nosotros.

#### ADVERTENCIA

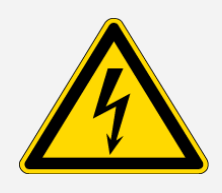

Evite el riesgo de descarga eléctrica. No intente retirar la cubierta de la fuente de alimentación. Antes de sustituir la fuente de alimentación, asegúrese siempre de haber apagado el instrumento y haber desconectado la fuente de alimentación de la toma de corriente o regleta.

- 1. Apague el instrumento.
- 2. Desconecte la fuente de alimentación antigua (simplemente retire el conector de alimentación).

3. Conecte la nueva fuente de alimentación y encienda el instrumento.

Si el instrumento no funciona con normalidad, apague la alimentación y compruebe las conexiones del cable entre la fuente de alimentación, el instrumento y la toma de corriente o regleta. Si los conectores están bien colocados y el instrumento sigue sin funcionar con normalidad, solicítenos asistencia.

## Instalar adaptadores laterales

Los adaptadores laterales se utilizan para proporcionar un sellado de purga hermético para las celdas de gas y otros accesorios purgados. Para instalar adaptadores laterales, presione el anillo del adaptador hacia la pared lateral a fin de comprimir la junta de purga y, a continuación, deslice el adaptador hacia abajo en los clips del lateral del compartimento de muestras.

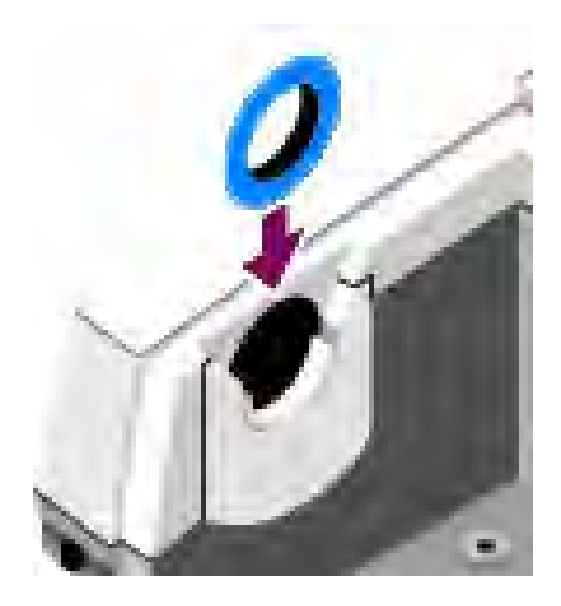

Figura 4-1: Instalar un adaptador lateral

Nota Para retirar un adaptador lateral, presione el anillo del adaptador hacia la pared lateral a fin de comprimir la junta de purga y, a continuación, deslice el adaptador hacia arriba de los clips del lateral del compartimento de muestras.

# Mantenimiento del instrumento

En esta sección se ofrecen instrucciones sobre una gran variedad de temas relacionados con el mantenimiento, incluyendo la limpieza del instrumento, precauciones con la electricidad estática, el mantenimiento del recipiente Dewar del detector, la regeneración del desecante y la comprobación y sustitución del indicador de humedad y el filtro de gas de purga.

## Limpiar el instrumento

Si necesita limpiar la superficie externa del instrumento, apáguelo y desconecte la fuente de alimentación. Después, puede utilizar jabón neutro y un paño suave que esté húmedo (no empapado) para limpiar el exterior del instrumento.

#### ADVERTENCIA

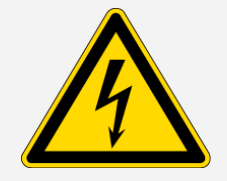

Evite el riesgo de descarga eléctrica. No permita que entre líquido en la fuente de alimentación o en la parte trasera del instrumento.

#### AVISO

No use detergentes fuertes, disolventes ni substancias químicas o abrasivas porque pueden dañar el acabado del instrumento. No permita que el líquido entre en contacto con ninguna ventana, como las que puede haber en el compartimento de muestras.

Las superficies de los espejos y las ventanas se rayan y deterioran con facilidad. No las toque ni intente limpiarlas. El polvo no afecta a la señal, pero las huellas dactilares pueden degradar el rendimiento del instrumento y dañar irreversiblemente espejos y ventanas.

Si desea eliminar polvo de un espejo o una ventana, quítelo con un chorro suave de aire seco limpio o nitrógeno. No permita que ningún líquido entre en contacto con las ventanas o los componentes ópticos del instrumento.

## Precauciones con la electricidad estática

La electricidad estática puede dañar componentes críticos del instrumento de manera permanente. Para evitar tales daños, siga estas recomendaciones:

#### AVISO

Antes de desconectar la fuente de alimentación, descargue siempre la electricidad estática que pueda haberse acumulado tocando la base metálica del instrumento.

No toque las placas de circuito impreso del instrumento, como la placa de circuito del detector.

No retire los componentes de sustitución de su envase protector hasta que esté preparado para instalarlos en el instrumento.

# Mantenimiento del recipiente Dewar del detector

Si el instrumento dispone de un detector refrigerado, incluirá un recipiente Dewar del detector. Con el cuidado adecuado, un recipiente Dewar del detector debería mantener el aislamiento por vacío durante muchos años. Si hay una fuga de vacío, el aislamiento pierde eficacia y pueden aparecer los siguientes síntomas:

- El nitrógeno líquido puede hervir más rápido de lo habitual.
- El exterior del recipiente Dewar permanece frío más de 30 minutos después del llenado y puede notarse húmedo o escarcharse.
- El agua y los contaminantes atmosféricos que se condensan en la ventana del detector aparecen en los espectros como picos no deseados.

Si sucede algo de esto en el instrumento, puede que el recipiente Dewar del detector tenga una fuga de vacío. Póngase en contacto con nosotros de inmediato para obtener ayuda. Dejar elementos internos del detector expuestos a la presión atmosférica podría dañarlos para siempre.

## Comprobar el indicador de humedad

El indicador de humedad cambia de color cuando el nivel de humedad en el interior del instrumento supera el 60 % de HR. Esto solo puede suceder cuando la humedad ambiental del exterior del instrumento está por encima del 60 % de HR. El indicador no proporciona información sobre la vida útil del desecante y su objetivo es controlar las condiciones internas cuando el instrumento se almacena sin alimentación. Si el indicador está en color rosa o blanco, debe sustituir el desecante y almacenar el instrumento en un entorno de menor humedad.

Para controlar la humedad en el interior del instrumento, utilice la tabla de estado del sistema en el software OMNIC Paradigm. Para llegar a la tabla, simplemente tiene que hacer clic en el nombre del instrumento en la esquina superior derecha de la pantalla.

Figura 5-1: Ubicación de la tabla de estado del sistema

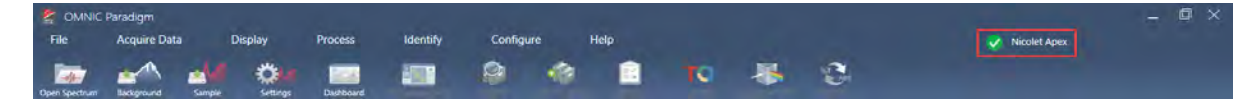

Recomendamos que sustituya el desecante cuando el software OMNIC Paradigm notifique que los niveles de humedad están por encima del 40 % de HR. El indicador de humedad también se debe cambiar si está de color blanco.

Compruebe el indicador de humedad cada vez que utilice el instrumento. Si lo usa muy pocas veces, asegúrese de que lo comprueba como mínimo una vez al mes.

Se recomienda mantener el instrumento sellado y desecado o purgado en todo momento. Los daños causados al equipo por no mantener el instrumento sellado y desecado, o sellado y purgado, no están cubiertos por la garantía. Si tiene alguna duda a este respecto, póngase en contacto con nosotros.

Figura 5-2: Indicador de humedad

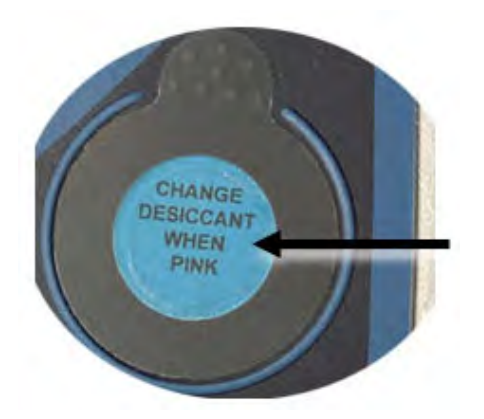

## Sustituir el indicador de humedad

El indicador de humedad debe sustituirse proactivamente antes de que adquiera color blanco (cuando está rosa). Si se vuelve blanco, deben sustituirse tanto el indicador como el desecante.

Tiempo necesario: menos de 1 minuto

#### Herramientas necesarias:

- **·** Guantes, dediles o paños de laboratorio
- Sustitución del indicador de humedad

#### AVISO

Utilice únicamente piezas de sustitución certificadas por Thermo Scientific. Para pedir componentes, póngase en contacto con nosotros.

1. Retire el indicador de humedad antiguo.

Guarde el indicador antiguo para utilizarlo como referencia cuando instale el nuevo.

Figura 5-1: Retirar el indicador de humedad antiguo

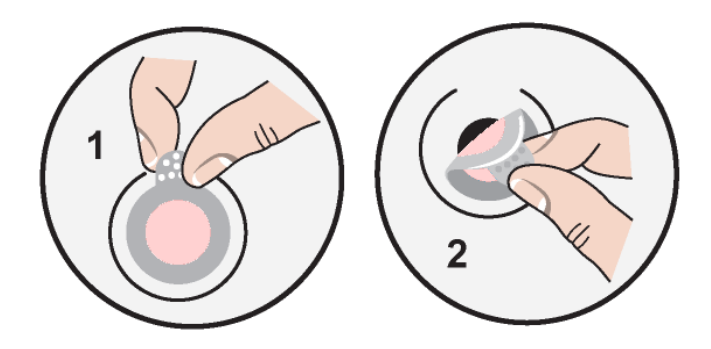

#### AVISO

Use siempre guantes, dediles o paño de laboratorio cuando manipule el indicador de humedad. La grasa o humedad de la piel puede decolorar el indicador.

Nota Al instalar el nuevo indicador de humedad, asegúrese de que esté centrado en el soporte y de que no queden huecos.

- 2. Despegue la parte posterior del soporte del indicador y, como se muestra a continuación, presione el indicador redondo azul sobre el adhesivo del soporte.
- 3. Coloque el nuevo indicador y el soporte sobre la abertura del indicador y presione suavemente para asegurarse de que está sellado.

Figura 5-2: Instalar un nuevo indicador de humedad

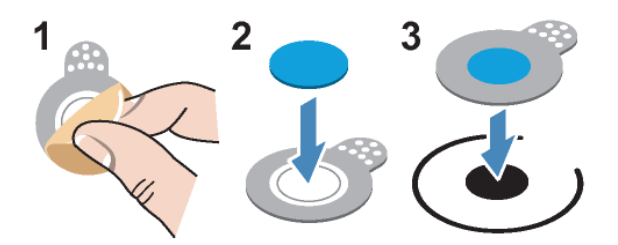

## Sustituir el desecante

Siga las instrucciones de esta sección para sustituir los cartuchos de desecante.

#### AVISO

Se recomienda mantener el instrumento sellado y desecado o purgado en todo momento. Los daños causados al equipo por no mantener el instrumento sellado y desecado, o sellado y purgado, no están cubiertos por la garantía. Si tiene alguna duda a este respecto, póngase en contacto con nosotros.

#### Tiempo necesario: 3 minutos o menos

#### Herramientas necesarias:

- Herramienta 4 en 1 (incluida con el instrumento)
- <sup>l</sup> 2 cartuchos de desecante de sustitución (o regenerados)

#### AVISO

Utilice únicamente piezas de sustitución certificadas por Thermo Scientific. Para pedir componentes, póngase en contacto con nosotros. Asegúrese de que no caiga nada dentro del instrumento mientras está retirada la cubierta del desecante.

1. Abra el compartimento de la herramienta y utilice la herramienta 4 en 1, con el destornillador de estrella grande instalado, para aflojar los tornillos cautivos en la cubierta del desecante.

Retire la tapa del compartimento del desecante y guárdela en un lugar seguro.

Figura 5-1: Retirar la placa del desecante

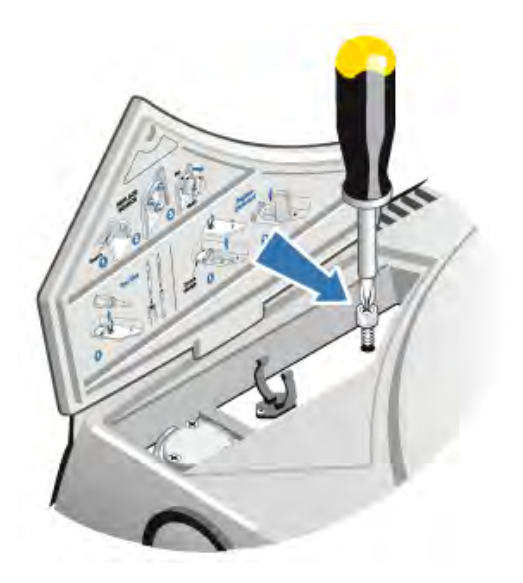

Figura 5-2: Retirar la cubierta del desecante

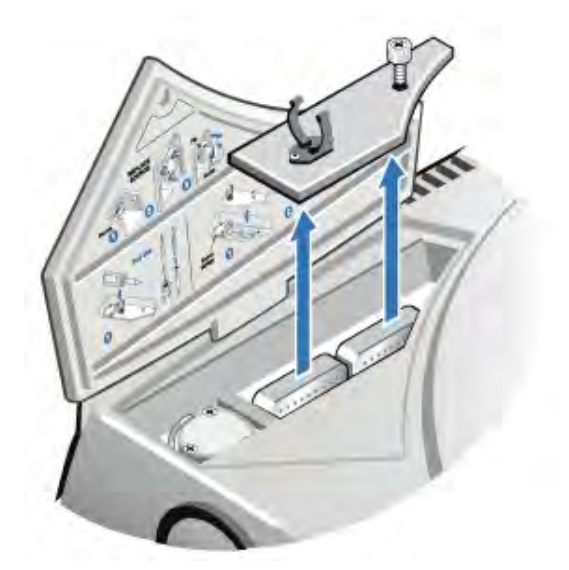

### PRECAUCIÓN

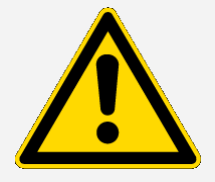

Evite el peligro. El contenido de los cartuchos de desecante puede ser dañino si se ingiere. Cuando deseche los recipientes de desecante saturado, asegúrese de eliminarlos de la forma adecuada.

2. Retire los cartuchos de desecante saturados del instrumento e instale los nuevos cartuchos de desecante.

Figura 5-3: Levantar la cubierta del desecante

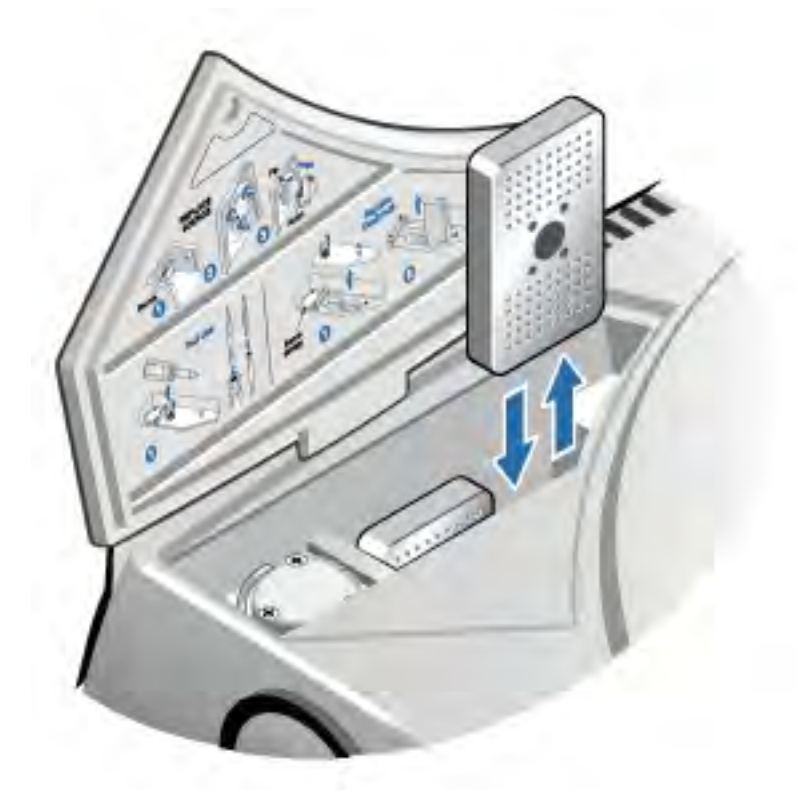

3. Utilice la herramienta 4 en 1 para instalar la cubierta del desecante y, a continuación, sustituya la herramienta 4 en 1 en su compartimento y cierre la puerta del compartimento de la herramienta.

#### AVISO

Si el indicador de humedad está de color blanco o no vuelve a ponerse azul después de sustituir el desecante, debe sustituir el indicador de humedad.

## Regenerar el desecante

Cuando se deban sustituir los cartuchos de desecante, puede ponerse en contacto con nosotros para pedir nuevas unidades o bien puede secarlos y reutilizar los cartuchos saturados de acuerdo con las siguientes instrucciones.

#### Tiempo necesario: 3 horas

#### Herramientas necesarias:

- Horno con ventilación
- Paño aislante o almohadilla térmica

Nota Si necesita sustituir el indicador de humedad, debe pedir nuevos cartuchos de desecante. Se incluye un nuevo indicador de humedad con los nuevos cartuchos de desecante.

#### AVISO

- Si va a secar y reutilizar cartuchos de desecante saturados, asegúrese de tener cartuchos de desecante nuevos que pueda colocar en el instrumento mientras se secan los saturados.
- No deje los cartuchos en el horno durante más de tres horas ni permita que la temperatura supere los 150 °C (unos 300 °F).
- Asegúrese de que el paño aislante o la almohadilla térmica que utilice para manipular los cartuchos de desecante regenerados no estén contaminados con sustancias que puedan ser absorbidas por el desecante y liberarse posteriormente en el instrumento.
- 1. Coloque los cartuchos de desecante saturado en un horno con ventilación a 150 °C (unos 300 °F) durante tres horas.

#### PRECAUCIÓN

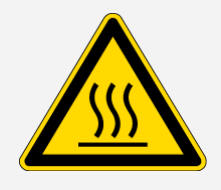

Evite el peligro de quemaduras. Utilice un paño aislante o una almohadilla térmica para manipular los cartuchos de desecante calentados y espere siempre hasta que estos se hayan enfriado a temperatura ambiente antes de volver a instalarlos en el instrumento.

2. Utilice un paño aislante o almohadilla térmica para retirar los cartuchos de desecante del horno.

Deje que se enfríen los cartuchos en la almohadilla térmica o el paño. No trate de manipularlos o instalarlos hasta que hayan alcanzado la temperatura ambiente.

Cuando los cartuchos lleguen a la temperatura ambiente, debe instalarlos en el instrumento o sellarlos en un contenedor o bolsa herméticos. De lo contrario, absorberán la humedad del aire de la sala y se volverán a saturar rápidamente de nuevo.

Nota El material del desecante dentro del cartucho es tamiz molecular 4A. Cuando es nuevo, este material puede absorber agua en hasta un 20 % de su masa. La temperatura y el tiempo de regeneración especificados aquí están limitados debido a los materiales de embalaje, lo que da lugar a una capacidad de absorción inferior a la de un cartucho de desecante nuevo.

# Comprobar y cambiar el filtro del gas de purga

Debe comprobar el filtro de purga de manera ocasional para asegurarse de que esté limpio y seco.

Figura 5-1: Ubicación del filtro de purga

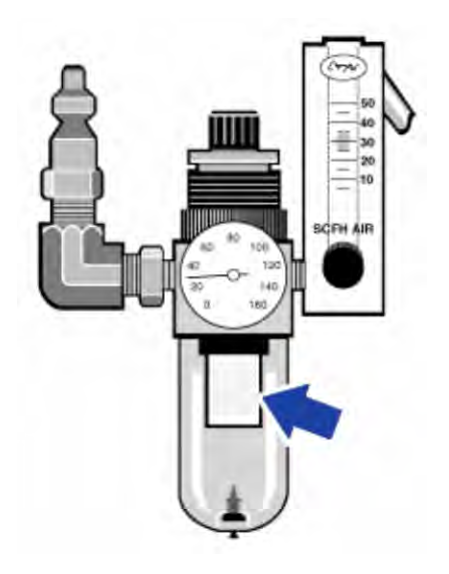

Si el filtro está verde, no tiene que sustituirse. Si está amarillo o descolorido, sustitúyalo conforme al siguiente procedimiento.

#### AVISO

Se recomienda mantener el instrumento sellado y desecado o purgado en todo momento. Los daños causados al equipo por no mantener el instrumento sellado y desecado, o sellado y purgado, no están cubiertos por la garantía. Si tiene alguna duda a este respecto, póngase en contacto con nosotros.

Tiempo necesario: 5 minutos o menos

Herramientas necesarias: ninguna

Para pedir componentes, [póngase](https://www.thermofisher.com/us/en/home/technical-resources/contact-us.html?enableChat=true) en contacto con nosotros.

1. Cierre el gas de purga en la válvula principal. No baje el caudalímetro ni el regulador de presión.

Figura 5-2: Ubicación del filtro de la válvula

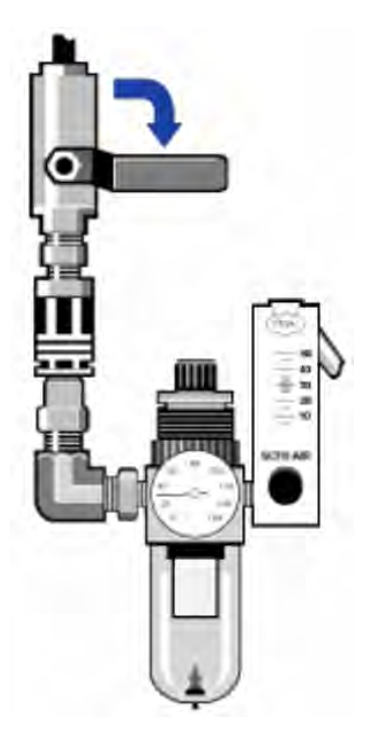

2. Extraiga el recipiente de plástico donde reside el filtro. Puede desenroscarlo con la mano.

Figura 5-3: Ubicación del filtro del recipiente

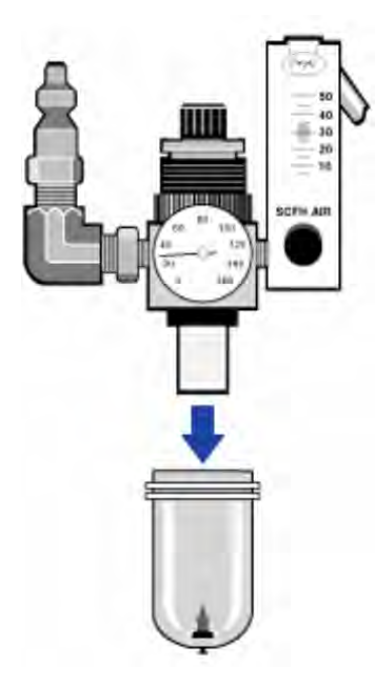

3. Extraiga el filtro. Puede desenroscarlo con la mano.

Figura 5-4: Extracción del filtro de purga

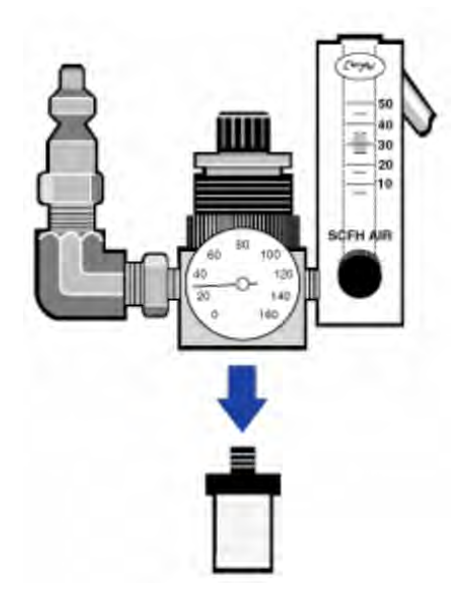

4. Instale el filtro nuevo.

Figura 5-5: Instalación del filtro

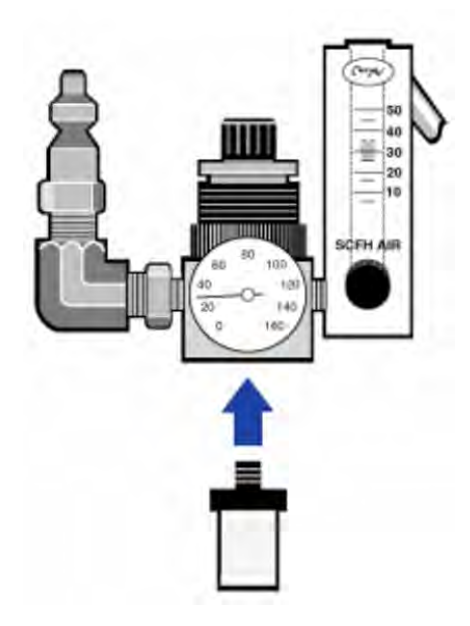

5. Vuelva a instalar el recipiente de plástico.
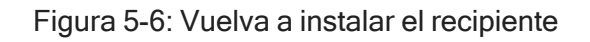

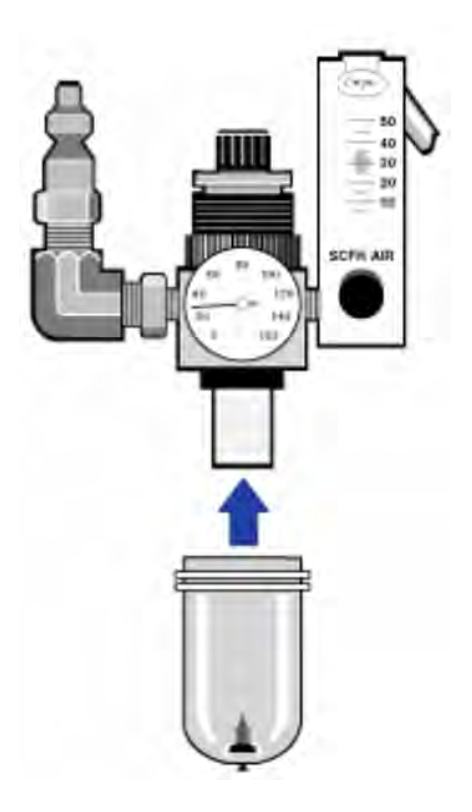

6. Conecte el flujo de purga al instrumento.

Nota Puede que note un aumento de los niveles de agua y dióxido de carbono en espectros adquiridos inmediatamente después de que haya desconectado el gas de purga. Si esto interfiere en sus datos, espere de 15 a 60 minutos hasta que se restablezca del todo la purga.

## Solución de problemas

El icono de estado del sistema en el software OMNIC Paradigm ofrece información como el estado del instrumento.

### Usar los temas de resolución de problemas

En esta sección se incluyen una serie de temas sobre resolución de problemas con el instrumento. Estos temas se dividen en las siguientes dos secciones:

- Problemas en el [instrumento](#page-145-0) aborda problemas específicos que puede encontrarse en el instrumento.
- [Mensajes](#page-149-0) de error se ocupa de los mensajes de error que pueda encontrarse.

En cada tema se enumeran los pasos que puede seguir para tratar de resolver el problema.

Nota Si tiene un problema con las aplicaciones o el software, consulte la documentación asociada.

#### PRECAUCIÓN

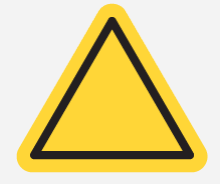

Evite el peligro. Cuando aplique cualquiera de los procedimientos de los temas de resolución de problemas, siga siempre las precauciones de seguridad indicadas en la documentación.

### <span id="page-145-0"></span>Problemas en el instrumento

#### El icono de estado en el software OMNIC Paradigm es amarillo

Cuando se activa la monitorización en el software OMNIC Paradigm, el indicador de estado del sistema en la esquina superior derecha de la página de inicio del software OMNIC Paradigm refleja los resultados de las pruebas de diagnóstico del sistema y los errores del sistema.

- $\cdot$  Si el indicador del estado del sistema presenta una marca de verificación de color verde  $\bullet$ , el instrumento está funcionando correctamente.
- $\cdot$  Si el indicador del estado del sistema está amarillo  $\bullet$ , una prueba de instrumento ha fallado o va con retraso.

Para obtener más información, haga clic en el icono para abrir el recuadro System Status Overview (Resumen del estado del sistema).

#### OTROS PASOS PARA LA RESOLUCIÓN DE PROBLEMAS:

- 1. Si utiliza la verificación del rendimiento (VR), compruebe si uno de estos elementos ha fallado o si se ha retrasado un procedimiento de mantenimiento programado.
- 2. Compruebe si se ha enfriado correctamente el detector MCT antes del uso, en caso de que se utilice. Consulte Enfriar un [detector](#page-119-0) para saber más detalles.

Si los problemas no se deben a ninguno de estos motivos, solicítenos asistencia.

#### El icono de estado en el software OMNIC Paradigm es rojo

Cuando se activa la monitorización en el software OMNIC Paradigm, el indicador de estado del sistema en la esquina superior derecha de la página de inicio del software OMNIC Paradigm refleja los resultados de las pruebas de diagnóstico del sistema y los errores del sistema.

- $\cdot$  Si el indicador del estado del sistema presenta una marca de verificación de color verde  $\bullet$ , el instrumento está funcionando correctamente.
- Si el indicador del estado del sistema es rojo  $\bullet$ , se tiene que prestar atención al instrumento.

Para obtener más información, haga clic en el icono para abrir el recuadro System Status Overview (Resumen del estado del sistema).

#### OTROS PASOS PARA LA RESOLUCIÓN DE PROBLEMAS:

- 1. Si utiliza la verificación del rendimiento (VR), compruebe si uno de estos elementos ha fallado o si se ha retrasado un procedimiento de mantenimiento programado.
- 2. Si la fuente no funciona, sustitúyala. Póngase en contacto con nosotros para obtener ayuda.
- 3. Asegúrese de que el sistema haya estado encendido al menos 15 minutos (si es una hora mejor) y, a continuación, alinee el instrumento.
- 4. Asegúrese de que los accesorios estén instalados conforme a las instrucciones incluidas con los accesorios.

Si los problemas no se deben a ninguno de estos motivos, solicítenos asistencia.

### El sistema realiza exploraciones de manera normal, pero la intensidad de la señal es muy baja

- 1. Alinee el espectrómetro.
- 2. En el software OMNIC Paradigm software, defina el ajuste de Optical Velocity (Velocidad óptica) a una velocidad más baja.
- 3. Compruebe el ajuste de Aperture (Abertura). Para un detector MCT, ajuste la Aperture (Abertura) a Small (Pequeña) (10). Para un detector TEC DTGS, ajuste la Aperture (Abertura) a Large (Grande) (80).
- 4. Asegúrese de que los accesorios que utiliza se instalan y alinean correctamente. Para obtener más información, consulte las instrucciones incluidas con el accesorio.
- 5. Compruebe las ventanas del compartimento de muestras. Si están empañadas, póngase en contacto con nosotros para que las sustituyamos.

Si el problema persiste, solicítenos asistencia.

#### El valor inicial no es estable

- 1. Reduzca el caudal de purga para minimizar el ruido acústico en el interior del instrumento hasta que el valor inicial sea estable.
- 2. Alinee el instrumento.
- 3. Asegúrese de que las condiciones ambientales cumplen los requisitos que se indican en la guía de seguridad y emplazamiento.
- 4. Compruebe el indicador de humedad y sustituya el desecante y el indicador en caso necesario.

#### AVISO

Si utiliza purga y la cubierta del instrumento se acaba de abrir, deje que el instrumento se purgue entre 10 y 15 minutos una vez que se ha cerrado la cubierta.

- 5. Si la alimentación del instrumento se ha encendido hace poco, deje que transcurra 1 hora para que se estabilice la temperatura.
- 6. Si el instrumento dispone de un detector refrigerado y el recipiente Dewar del detector se ha llenado recientemente, deje que el detector se enfríe durante al menos 15 minutos.

Si el problema persiste, solicítenos asistencia.

#### La alineación falla

- 1. Retire las muestras o accesorios para muestreo del compartimiento de muestras del instrumento.
- 2. Compruebe el indicador de humedad en el panel táctil del instrumento. Si el indicador está de color rosa o blanco, cambie el desecante y el indicador.
- 3. Compruebe todos los indicadores del instrumento.
- 4. Asegúrese de que el sistema haya estado encendido al menos 15 minutos (si es una hora mejor) y, a continuación, alinee el instrumento.
- 5. Asegúrese de que los accesorios estén instalados conforme a las instrucciones.

Si el problema persiste, solicítenos asistencia.

#### Existe un problema a la hora de seleccionar un detector externo

#### en un microscopio

- 1. Compruebe el conector del accesorio en la parte posterior del instrumento o en la pared posterior del compartimento de muestras. Compruebe la conexión del cable del detector. Si se ha aflojado, apriétela.
- 2. Si el problema persiste, solicítenos asistencia.

#### No se pueden medir datos (u otros problemas de software)

- 1. Cierre el software OMNIC Paradigm y apague la alimentación del instrumento. Espere 90 segundos y, a continuación, encienda la alimentación del instrumento. Deje que la secuencia de arranque acabe y, después, reinicie el software OMNIC Paradigm.
- 2. Apague el ordenador y desconecte el interruptor de la alimentación del instrumento. Compruebe el cable de datos. Si está dañado, sustitúyalo. Si el cable se afloja o se desconecta, vuelva a conectarlo. Encienda la alimentación del instrumento y espere hasta que acabe la secuencia de arranque. A continuación, encienda el ordenador y reinicie el software OMNIC Paradigm.

Si el problema persiste, solicítenos asistencia.

### <span id="page-149-0"></span>Mensajes de error

#### El ordenador no se puede comunicar con el instrumento

1. Cierre el software OMNIC Paradigm y, a continuación, apague la alimentación del instrumento. Espere 90 segundos y, a continuación, encienda la alimentación del instrumento.

Deje que la secuencia de arranque acabe y, después, reinicie el software OMNIC Paradigm.

- 2. Asegúrese de que la fuente de alimentación esté conectada al instrumento y a una toma de corriente o regleta.
- 3. Apague el ordenador y, a continuación, apague la alimentación del instrumento. Compruebe el cable de datos USB. Si el cable está dañado, sustitúyalo. Si el cable se afloja o se desconecta, vuelva a conectarlo.
- 4. Encienda la alimentación del instrumento. Espere hasta que acabe la secuencia de arranque y, a continuación, encienda el ordenador y reinicie el software OMNIC Paradigm.
- 5. Elimine los accesorios USB del ordenador que puedan interferir en las comunicaciones.
- 6. Cierre las aplicaciones que puedan interferir en el software OMNIC Paradigm.

Si el problema persiste, solicítenos asistencia.

#### La temperatura del instrumento no está dentro de las

#### especificaciones

- 1. Asegúrese de que no haya nada colocado en la parte superior del instrumento y de que la corriente de aire pueda pasar sin problemas alrededor del mismo.
- 2. Asegúrese de que las rejillas de ventilación de la fuente de alimentación no estén bloqueadas.
- 3. La temperatura ambiente de la sala puede ser demasiado alta. La temperatura ambiente debe estar entre 15 y 30 °C (de 59 a 86 °F). Si la temperatura de la sala no puede controlarse de la manera debida, desplace el instrumento a una ubicación en que se pueda mantener dentro del intervalo de temperatura recomendado.

Si el problema persiste, solicítenos asistencia.

### El software OMNIC Paradigm no puede comunicarse con el detector

Si el software OMNIC Paradigm no puede comunicarse con el instrumento, solicítenos asistencia.

#### El detector MCT está caliente

- 1. Enfríe el detector con nitrógeno líquido.
- 2. Compruebe el recipiente Dewar del detector para ver si hay signos de fugas. En caso necesario, póngase en contacto con nosotros para restaurar el vacío del recipiente Dewar.

Si el problema persiste, solicítenos asistencia.

#### La tensión del láser no está dentro de las especificaciones

La temperatura ambiente de la sala puede ser demasiado alta.

La temperatura ambiente debe estar entre 15 y 30 °C (de 59 a 86 °F). Si la temperatura de la sala no puede controlarse de la manera debida, desplace el instrumento a una ubicación en que se pueda mantener dentro del intervalo de temperatura recomendado.

Si la temperatura de la sala está dentro del intervalo recomendado, extraiga los accesorio o muestras del compartimento de muestras y, a continuación, alinee el instrumento.

Si el problema persiste, solicítenos asistencia.

#### La tensión de la fuente no está dentro de las especificaciones

Compruebe si la fuente se ha encajado correctamente en su soporte.

Sustituya la fuente. Póngase en contacto con nosotros para obtener ayuda.

### La tensión de la fuente de alimentación está fuera del intervalo de tolerancia

Sustituya la fuente de alimentación. Póngase en contacto con nosotros para obtener ayuda.

[Página dejada en blanco intencionadamente]

# Nicolet iZ10

Instrument et accessoire de FTIR

avec le logiciel OMNIC Paradigm

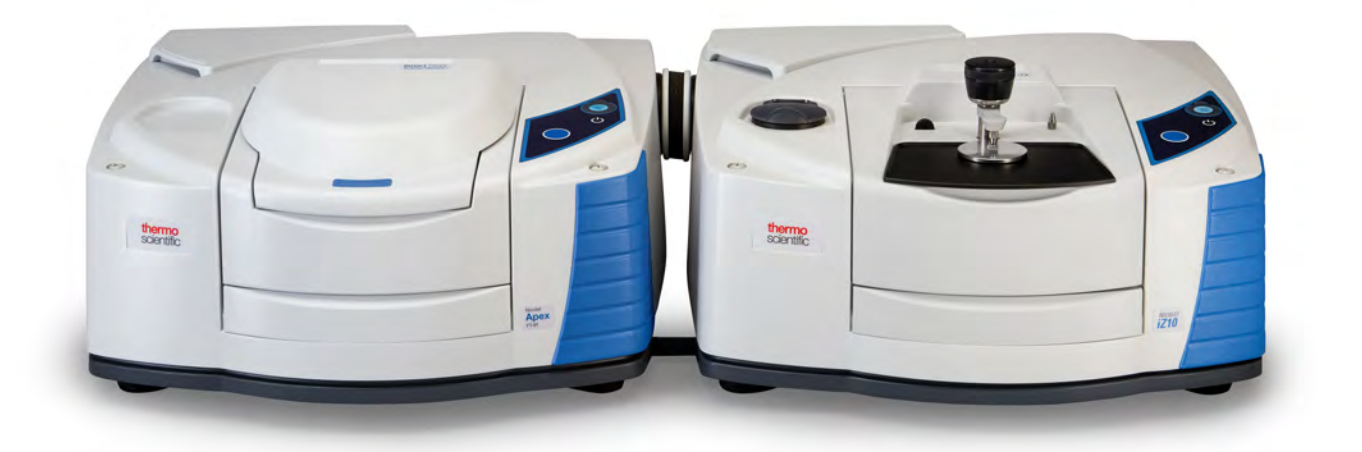

## MANUEL DE L'UTILISATEUR

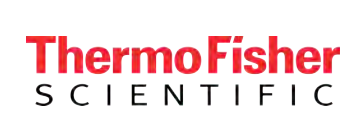

269-3647 00 Révision A mars 2024

© 2024 Thermo Fisher Scientific Inc. Tous droits réservés.

Microsoft, Windows et Excel sont des marques de commerce ou des marques déposées de Microsoft Corporation aux États-Unis et / ou dans d'autres pays. Toutes les autres marques mentionnées sont la propriété de Thermo Fisher Scientific Inc. et de ses filiales.

Pour obtenir une assistance technique, veuillez contacter : [www.thermofisher.com](http://www.thermofisher.com/).

Thermo Fisher Scientific Inc. fournit cette documentation à l'achat d'un produit. Cette documentation est protégée par copyright et toute reproduction intégrale ou partielle de celleci est formellement interdite, sauf autorisation écrite de Thermo Fisher Scientific Inc.

Le contenu de cette documentation peut faire l'objet de modifications sans préavis. Toutes les informations techniques contenues dans le présent document sont fournies à titre de référence uniquement. Les configurations et spécifications qui y sont indiquées prévalent sur toute autre information précédemment communiquée à l'acheteur.

Thermo Fisher Scientific Inc. n'affirme en aucun cas que cette documentation est complète, précise ou exempte d'erreurs et décline toute responsabilité et ne peut être tenu responsable de toute erreur, omission, perte ou tout dommage causés par l'utilisation de la présente documentation, même si les informations qu'elle contient sont soigneusement respectées.

Ce document ne fait partie d'aucun contrat de vente passé entre Thermo Fisher Scientific Inc. et un acheteur. Ce document ne régit pas et ne modifie en aucune manière les Conditions de vente, lesquelles régissent la résolution de tous les conflits pouvant survenir entre ces deux documents.

Usage exclusivement réservé à la recherche. Cet instrument ou accessoire n'est pas un dispositif médical et n'est pas conçu pour être utilisé pour la prévention, le diagnostic, le traitement ou la guérison de maladies.

#### **AVERTISSEMENT**

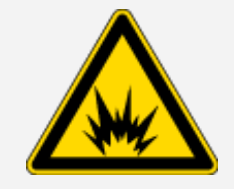

#### Évitez tout risque d'explosion ou d'incendie.

Cet instrument ou accessoire n'est pas conçu pour être utilisé dans une atmosphère explosive.

### Chapitre 1

## <span id="page-154-0"></span>Bienvenue

Le module Thermo Scientific Nicolet™ iZ™10 fournit un compartiment à échantillon supplémentaire et offre des fonctions de validation intégrées et une suite logicielle puissante permettant d'étendre considérablement vos capacités de mesure de données. Il a été conçu pour vous permettre d'installer du matériel en option et effectuer vous-même plusieurs procédures d'entretien et de maintenance. Ce document contient des informations détaillées sur l'exécution de ces procédures.

## <span id="page-155-0"></span>Table des matières

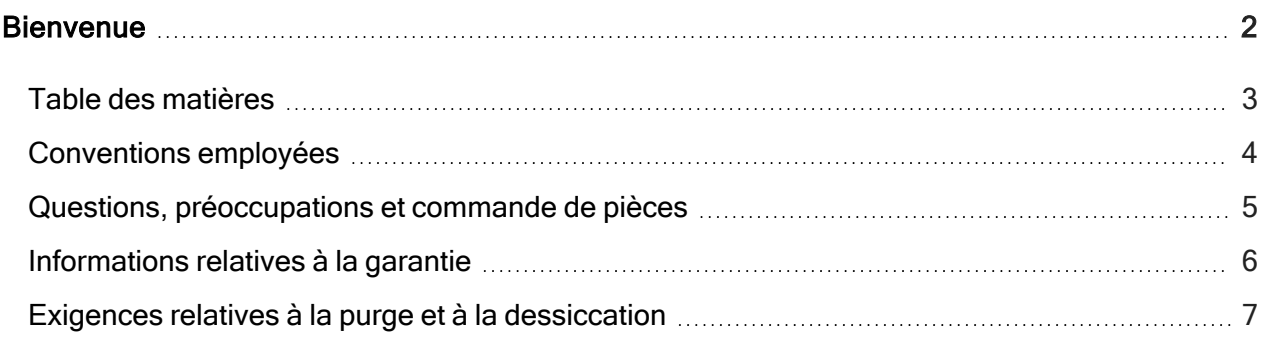

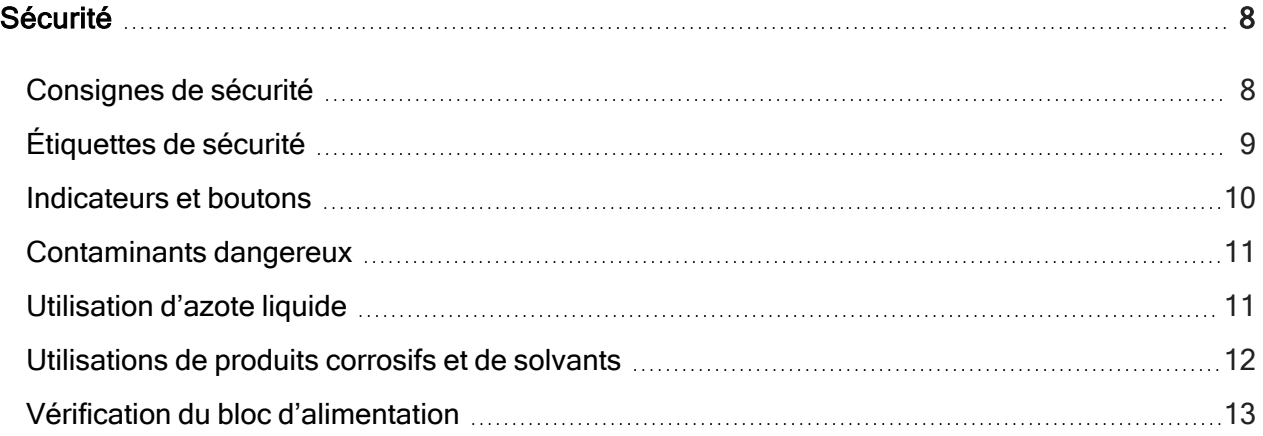

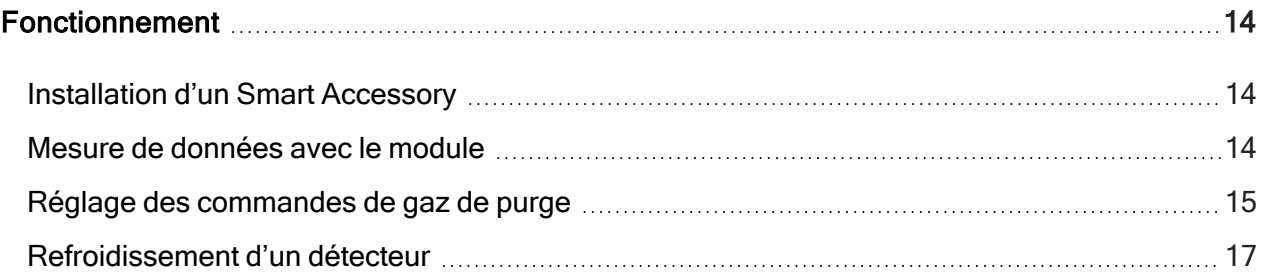

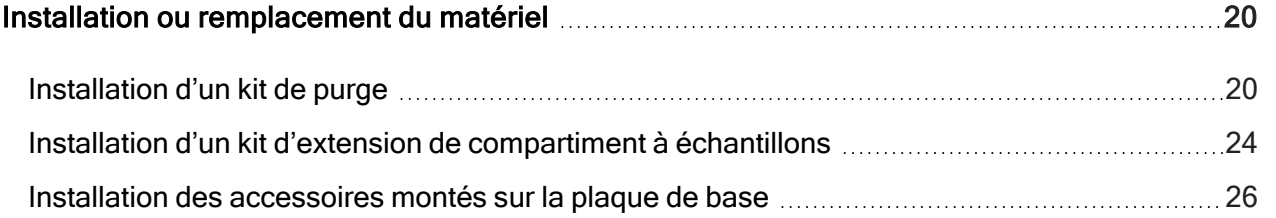

3 Thermo Scientific

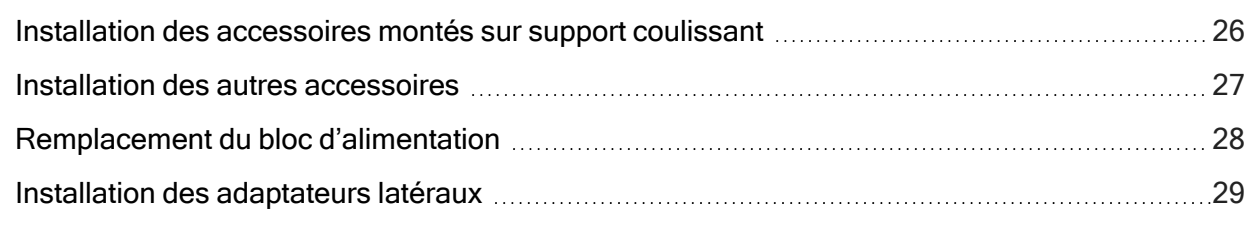

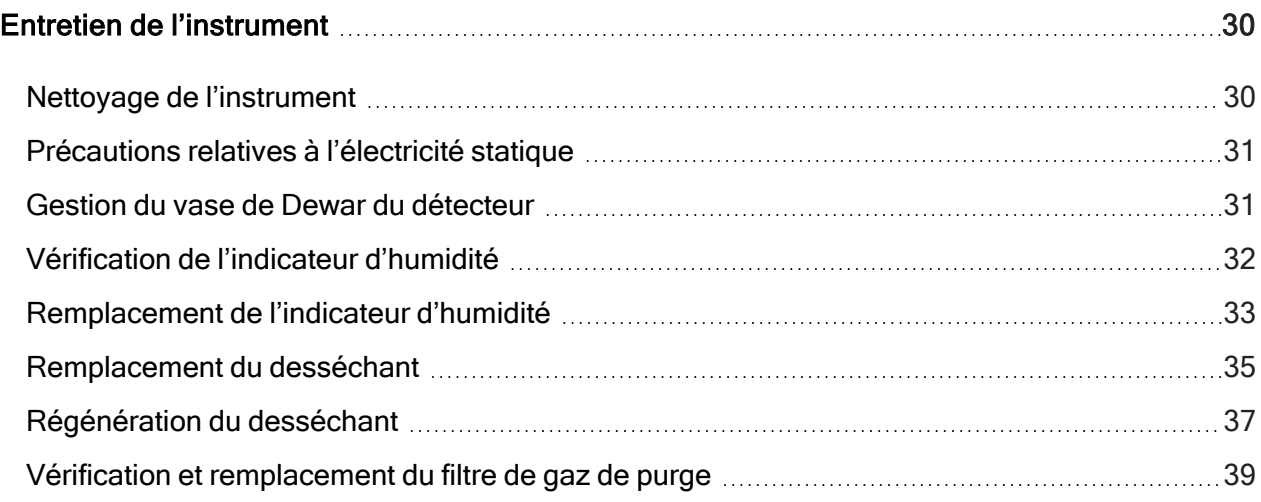

<span id="page-156-0"></span>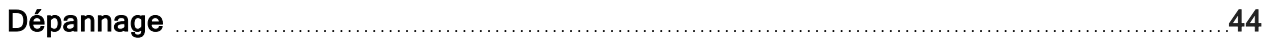

## Conventions employées

Les mesures de sécurité et les autres informations importantes utilisent le format suivant :

## DANGER Évitez tout danger. Indique une situation dangereuse qui, si elle n'est

pas évitée, entraînera la mort ou des blessures graves.

#### AVERTISSEMENT

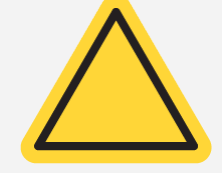

Évitez tout danger. Indique une situation dangereuse qui, si elle n'est pas évitée, peut entraîner la mort ou des blessures graves.

**ATTENTION** 

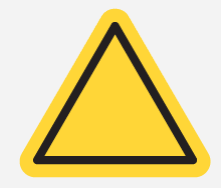

Évitez tout danger. Indique une situation dangereuse qui, si elle n'est pas évitée, peut entraîner des blessures légères ou modérées.

#### AVIS

Suivez les instructions précédées de cette mention afin d'éviter d'endommager le matériel système ou de perdre des données.

Remarque Contient des informations supplémentaires utiles.

<span id="page-157-0"></span>Conseil Fournit des informations qui peuvent simplifier l'exécution d'une tâche.

## Questions, préoccupations et commande de pièces

En cas d'urgence, suivez les procédures établies par votre établissement.

Si vous avez des questions ou des inquiétudes relatives à la sécurité ou si vous avez besoin d'aide avec le fonctionnement, les réparations ou les pièces de rechange, contactez votre représentant commercial ou du service après-vente dans votre région ou visitez notre site Web à l'adresse [www.thermofisher.com.](https://www.thermofisher.com/us/en/home.html)

Pour commander des pièces, [contactez-nous.](https://www.thermofisher.com/us/en/home/technical-resources/contact-us.html?enableChat=true)

## <span id="page-158-0"></span>Informations relatives à la garantie

Thermo Fisher Scientific garantit que chacun des produits que nous vous vendons est exempt de défauts de matériaux ou de fabrication, et est conforme à ses spécifications produit telles que définies dans la documentation utilisateur du produit. Si le produit ne fonctionne pas comme garanti pendant la période de garantie, nous le réparerons ou le remplacerons sans frais. Si nous sommes à notre appréciation dans l'impossibilité de le faire, vous pouvez nous retourner le produit et nous vous rembourserons.

Cette garantie remplace toutes les autres garanties, expresses ou implicites, y compris les garanties implicites de qualité marchande ou d'aptitude à un usage particulier et toutes les autres obligations ou responsabilités de la part de Thermo Fisher Scientific, qu'elles soient basées sur un contrat, une garantie, la négligence ou autre. Thermo Fisher Scientific ne saurait être tenue responsable et décline toute responsabilité en cas de dommages consécutifs, accessoires et indirects.

### Période de garantie

La période de garantie du système est de 12 mois aux États-Unis et au Canada. La période de garantie commence à la date d'installation ou 30 jours à compter de la date de facturation, la première de ces deux échéances prévalant. La période de garantie du système pour les produits vendus en dehors des États-Unis et du Canada est de 12 mois à compter de la date d'installation ou de 14 mois à compter de la date d'expédition, la première de ces deux échéances prévalant.

### Limite de garantie

Tout usage abusif, accident, modification, environnement physique ou d'exploitation inadapté, maintenance abusive ou dommage causé par un produit pour lequel nous ne serions pas responsables annulera la garantie. Certains composants peuvent avoir des périodes de garantie distinctes comme indiqué dans la documentation utilisateur du produit. Les consommables ne sont pas couverts par la garantie.

### Articles non couverts par la garantie

Nous ne garantissons pas le fonctionnement ininterrompu ou sans erreur d'un produit. Nous fournissons certains produits qui ne sont pas de marque Thermo Fisher Scientific "tels quels". Les fabricants ou fournisseurs autres que Thermo Fisher Scientific peuvent vous fournir leurs propres garanties. Une garantie distincte est fournie pour le logiciel avec la documentation de l'utilisateur du logiciel.

## <span id="page-159-0"></span>Exigences relatives à la purge et à la dessiccation

Nous recommandons de constamment garder l'instrument scellé, dessiqué et / ou purgé. Les dommages causés à l'équipement par un défaut d'étanchéité et de dessèchement et / ou de purge ne sont pas couverts par la garantie.

Si vous avez des questions concernant cette exigence, [contactez-nous](https://www.thermofisher.com/us/en/home/technical-resources/contact-us.html?enableChat=true).

### Chapitre 2

## <span id="page-160-0"></span>Sécurité

<span id="page-160-1"></span>Respectez les instructions de cette section pour garantir un fonctionnement sécurisé de votre instrument iZ10.

## Consignes de sécurité

Le département américain de la santé (Health and Human Services) a émis la mise en garde suivante contre une mauvaise utilisation du laser :

#### AVERTISSEMENT

#### Évitez les rayonnements et le danger lié aux fortes tensions.

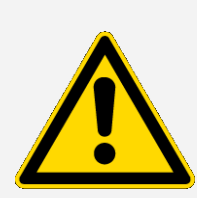

L'utilisation de commandes, de réglages ou de procédures autres que ceux spécifiés dans la documentation imprimée peut entraîner une exposition dangereuse au rayonnement. Ne modifiez pas la tête laser, n'essayez pas de la retirer de son boîtier de protection ni de retirer les blindages qui l'entourent. Cela pourrait entraîner une exposition à la lumière du laser et une tension importante.

#### **AVERTISSEMENT**

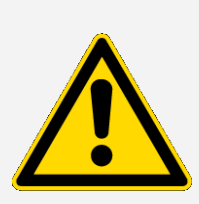

Évitez tout risque pour les yeux. Ne regardez jamais le faisceau du laser ni une réflexion vive de ce faisceau. Évitez tout contact de la peau avec le faisceau du laser et une réflexion vive de ce faisceau. Ne modifiez jamais la tête du laser. Vous pourriez vous exposer à la lumière du laser ou à une forte tension.

#### AVERTISSEMENT

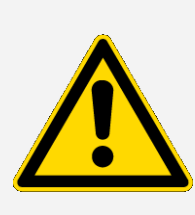

Évitez les dangers personnels et pour l'instrument. Lors de l'utilisation de votre instrument, utilisez exclusivement les équipements (par exemple, sources d'alimentation et lasers) que nous fournissons. L'utilisation d'équipements non fournis par Thermo Fisher Scientific peut provoquer des dommages permanents à l'instrument et créer une situation dangereuse.

## <span id="page-161-0"></span>Étiquettes de sécurité

Votre instrument est fourni avec de nombreuses étiquettes de sécurité. Lisez tous les textes de mise en garde sur les étiquettes pour éviter tout dommage, danger ou toute blessure. Pour commander de nouvelles étiquettes, [contactez-nous](https://www.thermofisher.com/us/en/home/technical-resources/contact-us.html?enableChat=true).

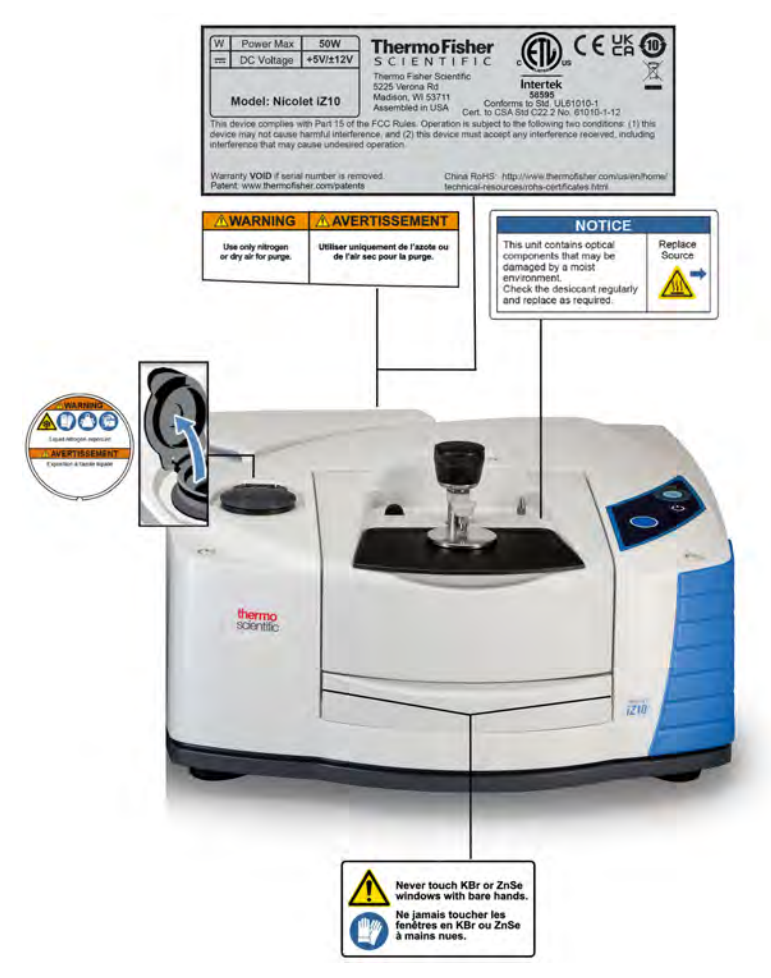

## <span id="page-162-0"></span>Indicateurs et boutons

Les indicateurs d'état de l'instrument sont situés sur l'écran tactile, qui se trouve sur le capot principal de l'instrument. Ce panneau dispose également de boutons qui vous permettent d'utiliser l'instrument.

Figure 2-1 : Écran tactile intégré

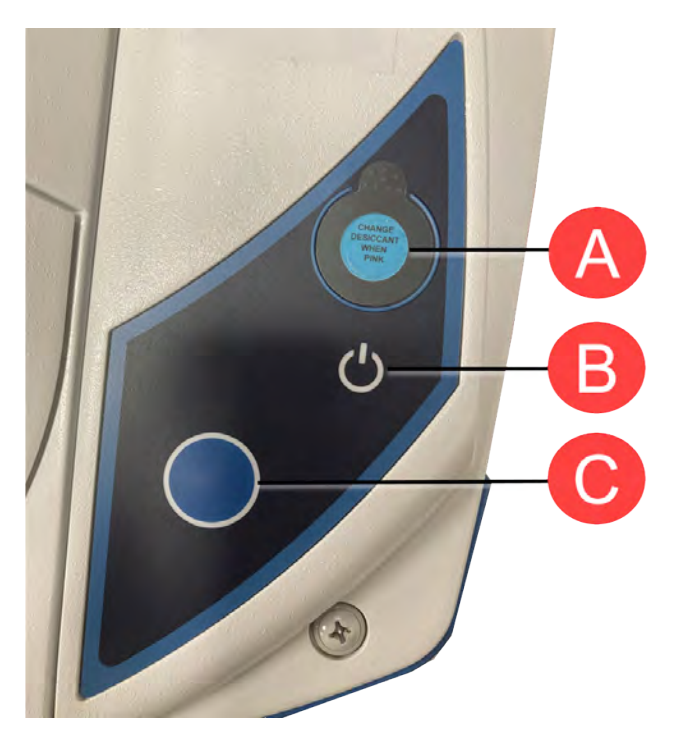

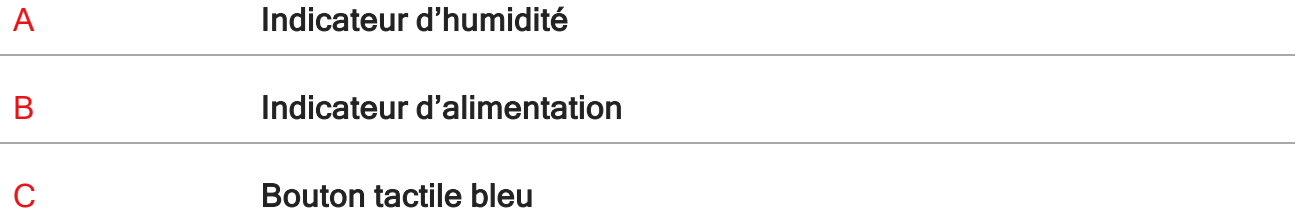

- Indicateur d'humidité. L'indicateur d'humidité change de couleur lorsque l'humidité à l'intérieur de l'instrument dépasse 60 % d'humidité relative. Pour des niveaux d'humidité précis, reportezvous au tableau d'état du système dans le logiciel OMNIC Paradigm.
- Indicateur d'alimentation. Indique si l'instrument est sous tension ou hors tension.

<span id="page-163-0"></span>• Bouton tactile bleu. Utilisé pour confirmer les actions et répondre aux invites au lieu de le faire manuellement dans le logiciel OMNIC Paradigm, comme l'acquisition d'un spectre de bruit de fond ou la mesure de l'échantillon actuel installé dans le compartiment à échantillons.

## Contaminants dangereux

Les instruments, accessoires, composants ou autre matériel associé ne doivent pas nous être renvoyés, ou renvoyés à d'autres fabricants d'accessoires, s'ils sont contaminés par des matières radioactives ou présentant un danger biologique, ou par des agents infectieux, ou tout autre matériel et / ou conditions qui pourraient présenter un risque pour la santé des employés ou un risque de blessures.

<span id="page-163-1"></span>Pour toute question sur les conditions de décontamination, [contactez-nous](https://www.thermofisher.com/us/en/home/technical-resources/contact-us.html?enableChat=true).

## Utilisation d'azote liquide

Certains détecteurs doivent être refroidis avec de l'azote liquide avant utilisation. Les symboles suivants vous rappellent que vous devez porter un vêtement de protection lorsque vous utilisez de l'azote liquide :

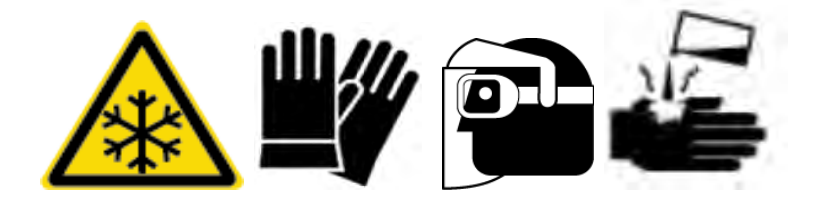

#### AVERTISSEMENT

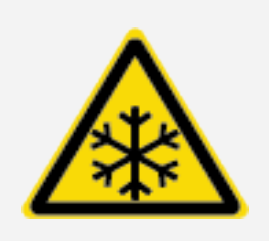

Évitez tout risque de brûlure par le froid. L'azote liquide est extrêmement froid et, par conséquent, potentiellement dangereux. Lors du remplissage du vase de Dewar, faites attention de ne pas mettre l'azote liquide au contact de votre peau. Portez des gants et des lunettes de protection, et suivez les pratiques standard de sécurité des **laboratoires** 

#### AVERTISSEMENT

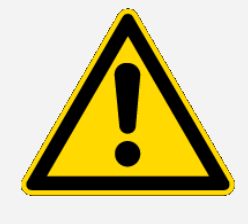

Évitez tout risque général. Afin d'éviter des dommages dangereux à l'appareil ou tout contact avec l'azote liquide, assurez-vous que les vases de Dewar ou les autres récipients servant à contenir l'azote liquide peuvent être utilisés en toute sécurité et sans casser.

## <span id="page-164-0"></span>Utilisations de produits corrosifs et de solvants

### Agents caustiques ou corrosifs

Les composants de l'instrument peuvent être endommagés par une exposition à des agents caustiques ou corrosifs ou leurs vapeurs. Les matières telles que l'acide chlorhydrique et l'acide fluorhydrique sont particulièrement corrosives et peuvent entraîner une dégradation accélérée des composants métalliques de l'instrument. Des dégradations peuvent également survenir si le niveau de concentration de gaz corrosifs dans l'air est extrêmement élevé par suite de techniques d'échantillonnage fautives. Pour maintenir l'état de fonctionnement sécurisé de l'instrument, n'utilisez pas d'agents caustiques, comme de l'acétone ou des solvants chlorés, pour nettoyer ou utiliser votre instrument. Tout dommage à l'instrument provoqué par l'utilisation d'agents caustiques n'est pas couvert par la garantie.

### Solvants volatils

Vous pouvez utiliser l'instrument pour analyser des échantillons dissous dans des solvants, mais vous devez suivre les consignes ci-dessous. Ces mesures vous aideront à prolonger la durée de vie de votre instrument et élimineront toute possibilité d'interférence spectrale causée par des vapeurs de solvants volatils.

- Utilisez des sachets d'échantillon scellés.
- Ne laissez pas des solvants exposés dans le compartiment à échantillons plus longtemps que nécessaire.
- Ne laissez pas les solvants à proximité de l'instrument.
- Assurez-vous que votre espace de travail est correctement ventilé.

### Solvants contenant des hydrocarbures halogénés

La pyrolyse de solvants chlorés, perfluorochlorés et d'autres solvants par une source infrarouge ou par une chaleur excessive causée par l'absorption du laser peut produire de l'acide chlorhydrique (HCl), de l'acide fluorhydrique (HF), du phosgène (COCl2) ou d'autres composés dangereux.

#### **AVERTISSEMENT**

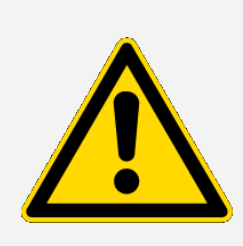

Évitez tout danger. Les substances telles que l'acide chlorhydrique, l'acide fluorhydrique et le phosgène sont hautement toxiques. Si vous utilisez régulièrement des solvants contenant des hydrocarbures halogénés, votre espace de travail doit être ventilé correctement et votre système doit être purgé pendant l'utilisation des solvants. Les dommages causés à votre système par la pyrolyse d'hydrocarbures halogénés et / ou autres agents corrosifs ou caustiques ne sont pas couverts par la garantie.

## <span id="page-165-0"></span>Vérification du bloc d'alimentation

L'instrument est alimenté par un module d'alimentation externe qui est compatible avec différentes sources d'alimentation CA et procède à un ajustement automatique afin de maintenir une sortie V CC constante.

#### DANGER

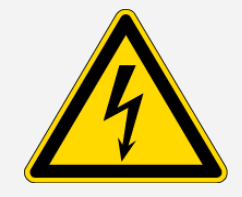

Évitez tout danger. Pour éviter tout risque de blessures, seule une personne qualifiée utilisant les appareils de mesure adéquats devrait vérifier la tension de secteur, le courant et la fréquence.

## <span id="page-166-0"></span>Fonctionnement

<span id="page-166-1"></span>Cette section couvre le fonctionnement de base de l'instrument.

## Installation d'un Smart Accessory

Pour installer un Smart Accessory™ dans le compartiment à échantillon, abaissez l'accessoire dans le compartiment à échantillon et appuyez délicatement jusqu'à ce que l'accessoire s'enclenche. Faites ensuite pivoter le bras stabilisateur (situé sur le dessus de l'instrument, à l'arrière du compartiment à échantillons) afin qu'il maintienne l'accessoire.

Remarque Si vous souhaitez retirer un Smart Accessory, inversez simplement les étapes de cette procédure. Si vous ne comptez pas utiliser un accessoire, stockez-le dans un environnement exempt de poussière, tel qu'une armoire ou une boîte.

<span id="page-166-2"></span>Pour plus d'informations sur l'installation d'autres types d'accessoires, consultez [Installation](#page-179-0) des autres [accessoires](#page-179-0).

## Mesure de données avec le module

Vous devez utiliser le logiciel OMNIC Paradigm pour mesurer les données. Vous pouvez lancer le logiciel à l'aide du raccourci sur le bureau de votre système.

Pour plus d'informations, veuillez consulter la documentation de l'instrument ou la dernière version du Manuel de [l'utilisateur](https://knowledge1.thermofisher.com/Molecular_Spectroscopy/Molecular_Spectroscopy_Software/OMNIC_Family/OMNIC_Paradigm_Software/OMNIC_Paradigm_Operator_Manuals/Latest_OMNIC_Paradigm_User_Guide) du logiciel OMNIC Paradigm.

## <span id="page-167-0"></span>Réglage des commandes de gaz de purge

Vous devez connecter une source de gaz de purge (air sec ou azote) pour purger votre instrument de l'humidité et d'autres contaminants environnementaux. Pour des résultats optimaux, le gaz de purge doit être déshydraté à un point de rosée égal ou inférieur à -70°C (-94°F). Suivez les instructions suivantes pour régler les commandes de gaz de purge.

#### AVIS

Nous recommandons de constamment garder l'instrument scellé, dessiqué et / ou purgé. Les dommages causés à l'équipement par un défaut d'étanchéité et de desséchant et / ou de purge ne sont pas couverts par la garantie. Si vous avez des questions concernant cette exigence, contactez-nous.

#### AVERTISSEMENT

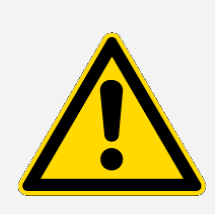

Évitez tout danger. N'utilisez jamais de gaz inflammable pour purger votre instrument. Le gaz de purge doit être exempt d'humidité, d'huile, de dioxyde de carbone et d'autres matières réactives ou absorbant les infrarouges. Pour éviter d'endommager le séparateur de faisceau ou le détecteur, utilisez uniquement de l'azote ou de l'air pur et sec pour purger l'instrument.

- ❖ Régler les commandes de gaz de purge
- 1. Ouvrez le robinet d'arrêt.

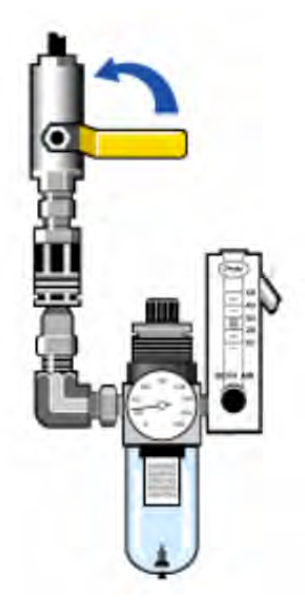

2. Réglez le régulateur de pression jusqu'à ce que le manomètre indique que la pression est comprise entre 0,7 et 1,4 bar (70 à 140 kPa ou 10 à 20 psig).

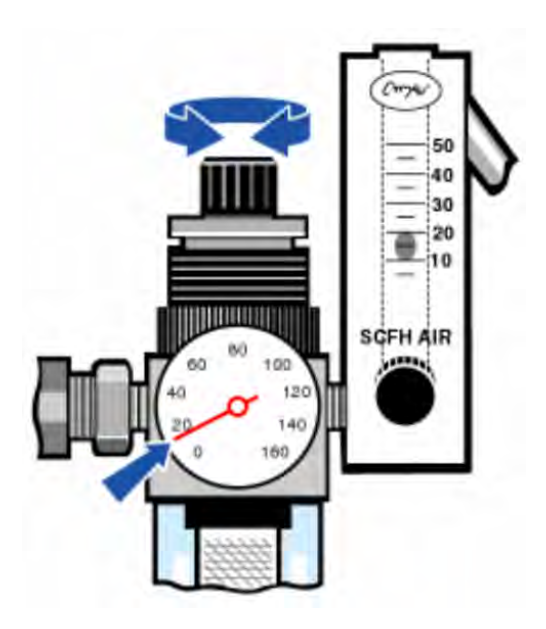

#### AVIS

Des débits supérieurs à 10 pcnh peuvent provoquer des vibrations susceptibles d'affecter la qualité des données. Nous recommandons de maintenir le débit à environ 10 pcnh.

3. Réglez le débitmètre sur 10 pcnh.

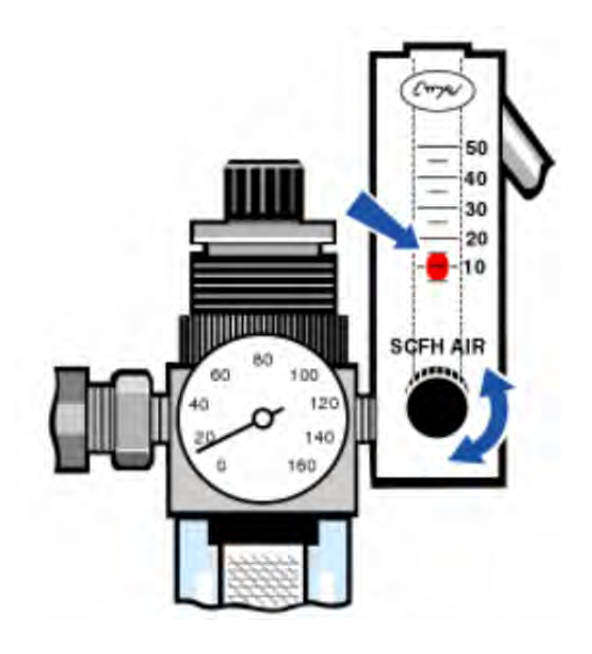

## <span id="page-169-0"></span>Refroidissement d'un détecteur

Si vous disposez d'un détecteur MCT refroidi à l'azote liquide, vous devez le refroidir avec de l'azote liquide avant de pouvoir mesurer les données.

Temps nécessaire : 40 minutes ou moins.

#### Outils requis :

- Vêtements et lunettes de protection
- Petit entonnoir de laboratoire en plastique
- Bouteille à vide en métal d'un litre
- Azote liquide

Remarque Un vase de Dewar du détecteur devrait maintenir son vide isolant pendant plusieurs années. Si le vide fuit, l'isolation perdra de son efficacité.

#### AVERTISSEMENT

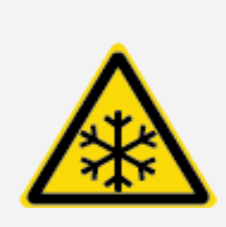

Évitez tout risque de brûlure par le froid. L'azote liquide est extrêmement froid et potentiellement dangereux. Assurez-vous de verser l'azote liquide lentement lorsque vous remplissez la bouteille à vide ou le vase de Dewar du détecteur. Verser trop rapidement peut provoquer la pulvérisation d'azote liquide.

Pour prévenir les blessures, suivez toujours les pratiques de sécurité standard en laboratoire et portez des vêtements et des lunettes de protection lorsque vous utilisez de l'azote liquide. Évitez de laisser l'azote liquide entrer en contact avec votre peau.

1. Ouvrez le couvercle du vase de Dewar du détecteur Dewar et retirez le bouchon en plastique.

Figure 3-1 : Ouvrez le vase de Dewar du détecteur

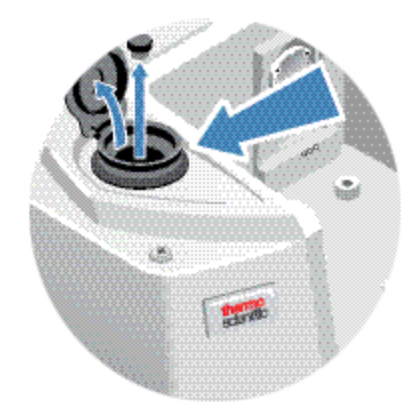

2. Remplissez la bouteille à vide métallique d'azote liquide.

#### AVIS

Ne déversez pas d'azote liquide sur ou à proximité de la fenêtre du détecteur. Si le joint torique de la fenêtre refroidit très rapidement, le vase de Dewar peut perdre son vide et exposer l'élément détecteur à une pression atmosphérique dommageable.

- 3. Insérez l'entonnoir dans le vase de Dewar du détecteur, et versez l'azote liquide lentement dans l'entonnoir. Une petite quantité d'azote liquide déborde généralement de l'entonnoir. Cela n'endommagera pas votre instrument.
- 4. Remplissez l'entonnoir et laissez-le se vider complètement à deux ou trois reprises. Attendez que le panache de vapeur se dissipe puis répétez l'opération jusqu'à ce que le vase de Dewar soit rempli.

Figure 3-2 : Remplissement du vase de Dewar du détecteur

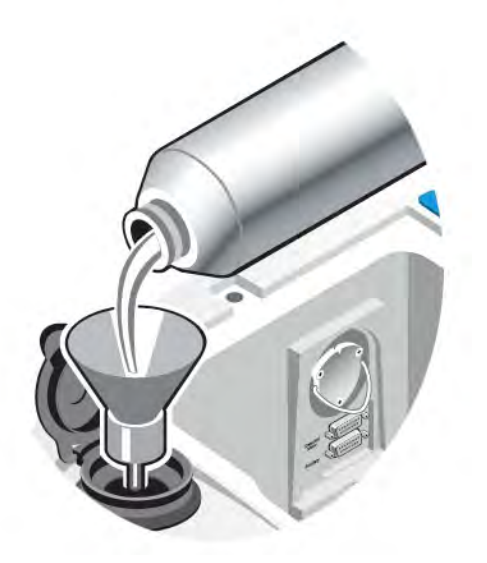

- 5. Retirez l'entonnoir.
- 6. Attendez que le panache de vapeur se dissipe, puis replacez le bouchon en plastique et fermer le couvercle du vase de Dewar.
- 7. Attendez 20 minutes, puis répétez les étapes précédentes jusqu'à ce que le vase de Dewar soit complètement rempli.

## <span id="page-172-0"></span>Installation ou remplacement du matériel

<span id="page-172-1"></span>Remarque Pour des questions de sécurité, reportez-vous à la documentation de l'utilisateur spécifique à tout accessoire applicable.

## Installation d'un kit de purge

La purge de votre instrument protège les composants internes de l'humidité et d'autres contaminants environnementaux en maintenant une atmosphère interne d'air sec ou d'azote.

Si votre instrument n'est pas déjà équipé pour la purge, vous devez installer un kit de purge.

#### AVIS

Nous recommandons de constamment garder l'instrument scellé, dessiqué et / ou purgé. Les dommages causés à l'équipement par un défaut d'étanchéité et de desséchant et / ou de purge ne sont pas couverts par la garantie. Si vous avez des questions concernant cette exigence, contactez-nous.

Temps nécessaire : 30 minutes ou moins

#### Outils requis :

- Une clé anglaise de 3/4 po
- Une clé anglaise de 11/16 po
- Un robinet d'arrêt avec un raccord mâle de 1/4 po ou un raccord femelle de 3/8 po
- Ruban pour tuyau

Remarque Pour de meilleurs résultats, le gaz de purge doit être asséché à un point de rosée de - 70°C (-94°F) maximum. Pour commander des pièces, contactez-nous.

#### AVERTISSEMENT

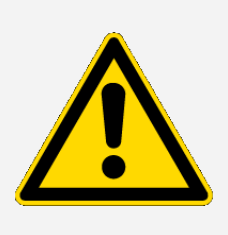

Évitez tout danger. N'utilisez jamais de gaz inflammable pour purger votre instrument. Le gaz de purge doit être exempt d'humidité, d'huile, de dioxyde de carbone ou d'autres matières absorbant les infrarouges. Pour éviter d'endommager le laser, utilisez uniquement de l'azote ou de l'air pur et sec pour purger l'instrument.

1. Installez un robinet d'arrêt et un raccord mâle de 1/4 po ou un raccord femelle de 3/8 po sur la source du gaz de purge. (Choisissez un robinet d'arrêt et des raccords qui conviennent à la source du gaz de purge).

Figure 4-1 : Purge du robinet d'arrêt

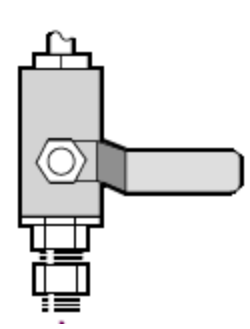

2. Si vous avez installé un raccord mâle de 1/4 po, passez à l'étape suivante.

Si vous avez installé un raccord femelle de 3/8 po sur la source du gaz de purge, installez le manchon de réduction de 3/8 po à 1/4 po inclus dans votre kit de purge. Enveloppez le manchon de réduction avec du ruban Téflon pour tuyau pour filetage avant de l'installer, et serrez le raccord à l'aide d'une clé anglaise de 11/16 po.

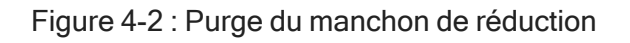

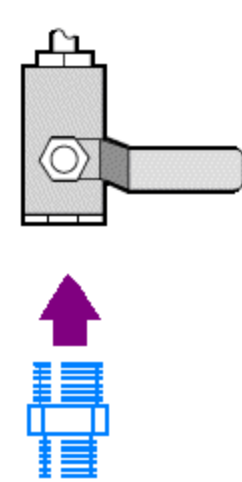

3. Enveloppez le manchon de réduction ou le raccord mâle de 1/4 po avec du ruban Téflon pour tuyau, puis installez le raccord de pression. Serrez le raccord à l'aide d'une clé anglaise de 3/4 po.

Figure 4-3 : Raccordez le raccord de pression

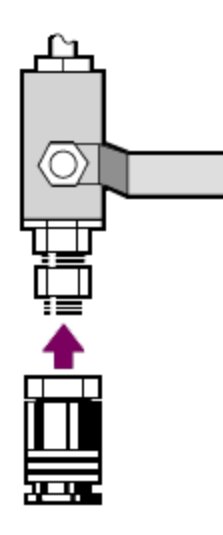

4. Installez le filtre de purge, le régulateur de pression et le débitmètre, et encliquetez l'ensemble dans le raccord de pression.

Figure 4-4 : Connexion du dispositif de purge

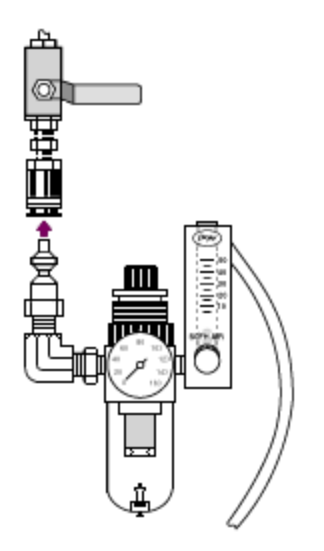

5. Connectez le kit de purge à votre instrument, réglez les commandes de gaz de purge et enclenchez le coupleur de débit à l'arrière de l'instrument.

Figure 4-5 : Connecteur de purge

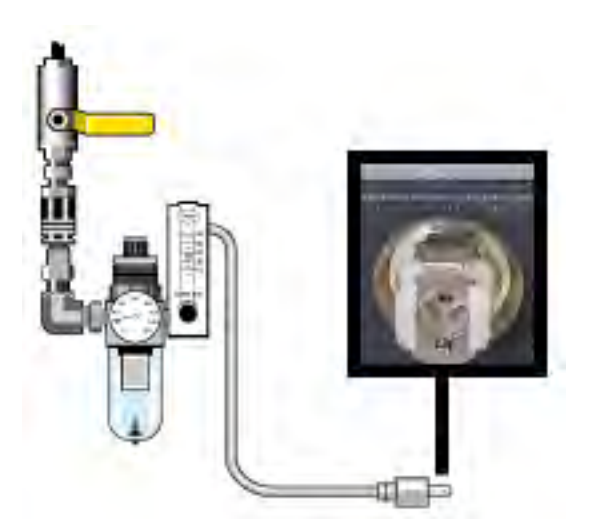

## <span id="page-176-0"></span>Installation d'un kit d'extension de compartiment à échantillons

#### Temps nécessaire : 10 minutes ou moins

#### Outils requis :

- Outil 4 en 1 (inclus avec votre instrument)
- Clé hexagonale de 5/32 po
- 1. Retirez tout Smart Accessory, puis débranchez les câbles connectés à l'arrière du compartiment à échantillons.
- 2. Retirez le bras stabilisateur situé sur le dessus de l'instrument, à l'arrière du compartiment à échantillons.

Retirez le capuchon sur le dessus du bras stabilisateur, puis utilisez l'outil 4 en 1 avec un embout cruciforme pour retirer la vis du bras stabilisateur. Soulevez le bras stabilisateur de l'instrument et conservez-le (avec son capuchon et sa vis) dans un endroit sûr pour le réinstaller plus tard.

3. Placez l'extension à l'avant du compartiment à échantillons. Assurez-vous que les broches de la même base de compartiment s'insèrent dans les trous de l'extension du compartiment à échantillons.

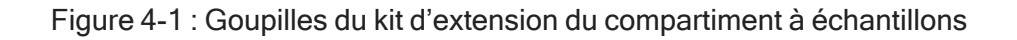

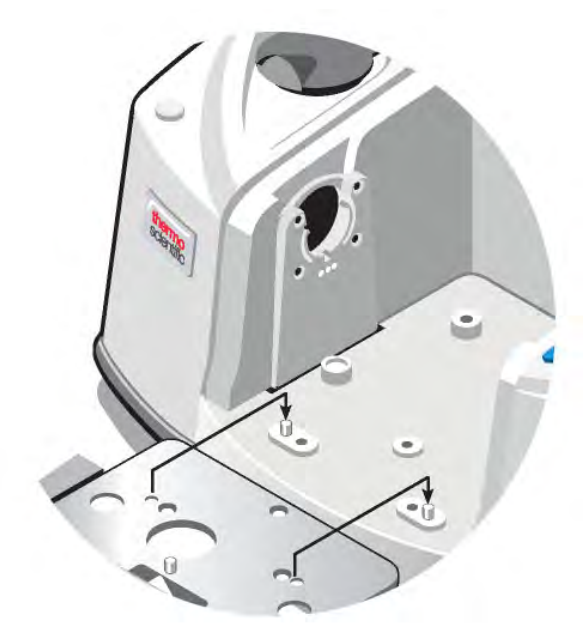

4. Placez les vis fournies avec le kit d'extension du compartiment à échantillons dans les trous de l'extension, puis utilisez l'outil 4 en 1 avec un embout cruciforme pour serrer les vis. Les vis doivent être juste serrées à la main.

Figure 4-2 : Installation du kit d'extension du compartiment à échantillons

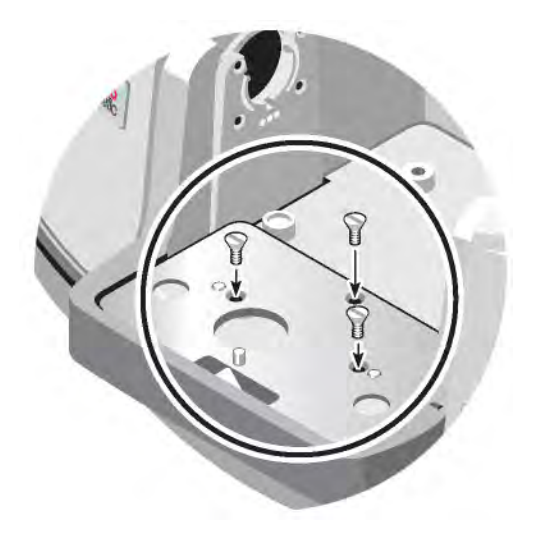

5. Installez le capot du compartiment à échantillons.

Vous êtes maintenant prêt à installer des accessoires montés sur la plaque de base.

## <span id="page-178-0"></span>Installation des accessoires montés sur la plaque de base

Pour installer la plaque de base du compartiment à échantillons standard (ou un accessoire monté sur cette plaque de base), assurez-vous que le kit d'extension du compartiment à échantillons est installé, puis orientez la plaque de base avec le trou pour les doigts vers l'avant et abaissez la plaque de base dans le compartiment à échantillons. La plaque de base s'adapte sur plusieurs goupilles d'alignement, qui la maintiennent en place. Le compartiment à échantillons est monté avec deux goupilles d'alignement et maintenu en place avec des aimants et quatre vis.

Figure 4-1 : Alignement de la plaque de base

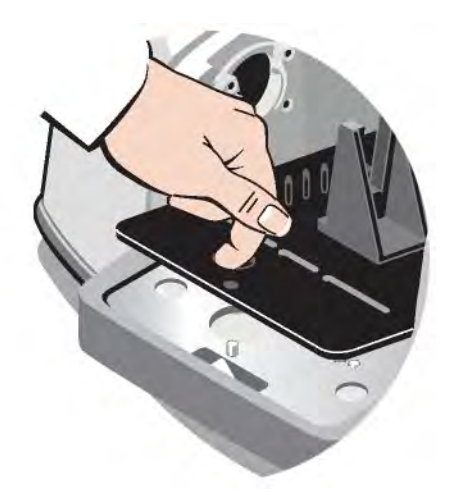

## <span id="page-178-1"></span>Installation des accessoires montés sur support coulissant

Le porte-échantillon standard peut accueillir des accessoires montés sur support coulissant (tels qu'un ATR à angle variable) ainsi que des échantillons à film mince et des filtres optiques. Pour installer un échantillon ou un accessoire monté sur support coulissant, faites glisser l'échantillon ou l'accessoire dans les fentes du porte-échantillon standard. Alternativement, si vous avez l'accessoire Smart OMNI-Transmission, il peut être utilisé pour mesurer des échantillons montés sur support coulissant et installer la plupart des accessoires montés sur support coulissant.

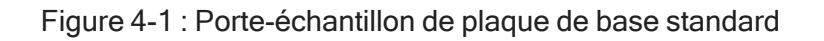

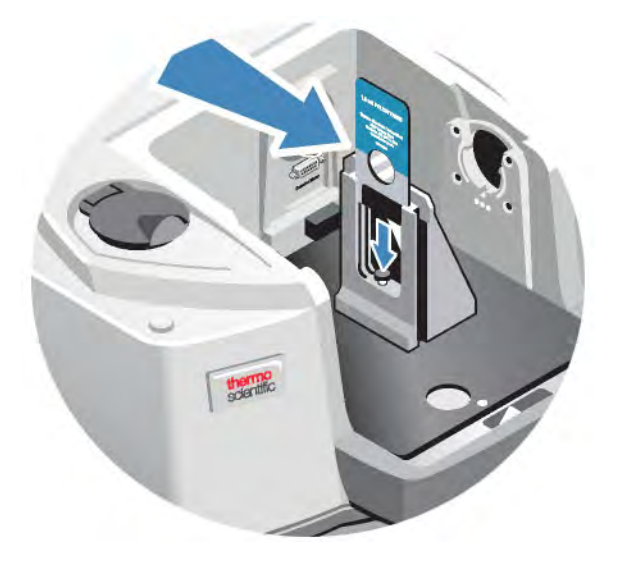

Utilisez la vis de réglage pour positionner l'échantillon verticalement afin qu'il soit grossièrement centré dans le rayon infrarouge.

Figure 4-2 : Ajustez la hauteur des échantillons

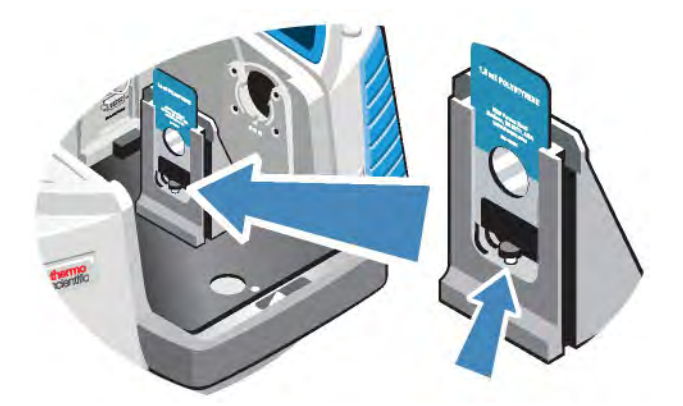

### <span id="page-179-0"></span>Installation des autres accessoires

Remarque La procédure suivante explique comment installer des accessoires qui ne sont pas des Smart Accessories. Cette procédure s'applique uniquement si un kit d'extension de compartiment à échantillons a été installé.
Votre accessoire doit être monté sur l'une de nos plaques de base. Si ce n'est pas le cas, vous pouvez retirer un accessoire de l'une de nos plaques de base et installer votre accessoire sur cette plaque de base. Si vous avez besoin d'assistance, [contactez-nous.](https://www.thermofisher.com/us/en/home/technical-resources/contact-us.html)

- 1. Retirez tout Smart Accessory ou, si aucun Smart Accessory n'est installé, retirez la plaque de base. Débranchez tous les câbles connectés à l'arrière du compartiment à échantillons.
- 2. Si l'accessoire est purgé par les fenêtres situées sur le côté du compartiment à échantillons, installez des adaptateurs latéraux.
- 3. Installez l'accessoire.

Utilisez les instructions fournies avec l'accessoire pour effectuer les réglages ou les procédures d'alignement nécessaires.

# Remplacement du bloc d'alimentation

#### Temps nécessaire : 5 minutes ou moins

#### Outils requis :

None (Aucun)

#### AVIS

Utilisez uniquement des pièces de rechange certifiées Thermo Fisher. Pour passer commande, [contactez-nous.](https://www.thermofisher.com/us/en/home/technical-resources/contact-us.html?enableChat=true)

#### AVERTISSEMENT

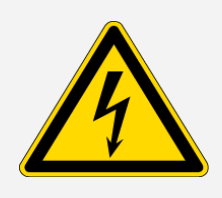

Évitez tout risque de choc électrique. N'essayez jamais de retirer la protection de l'alimentation. Avant de remplacer l'alimentation, assurezvous toujours d'avoir éteint votre instrument et débranché l'alimentation de la prise murale ou de la multiprise.

- 1. Mettez l'instrument hors tension.
- 2. Débranchez l'ancienne alimentation (retirez simplement le connecteur d'alimentation).

3. Branchez la nouvelle alimentation et allumez l'instrument.

Si votre instrument ne fonctionne pas normalement, éteignez l'alimentation et vérifiez les connexions de câble entre l'alimentation, l'instrument et la prise murale ou la multiprise. Si les connecteurs sont correctement installés et que l'instrument ne fonctionne toujours pas normalement, contactez-nous pour obtenir de l'aide.

# Installation des adaptateurs latéraux

Les adaptateurs latéraux sont utilisés pour fournir un joint de purge étanche pour les cellules à gaz et autres accessoires purgés. Pour installer les adaptateurs latéraux, appuyez sur l'anneau de l'adaptateur vers la paroi latérale pour comprimer le joint de purge, puis faites glisser l'adaptateur vers le bas dans les clips sur le côté du compartiment à échantillons.

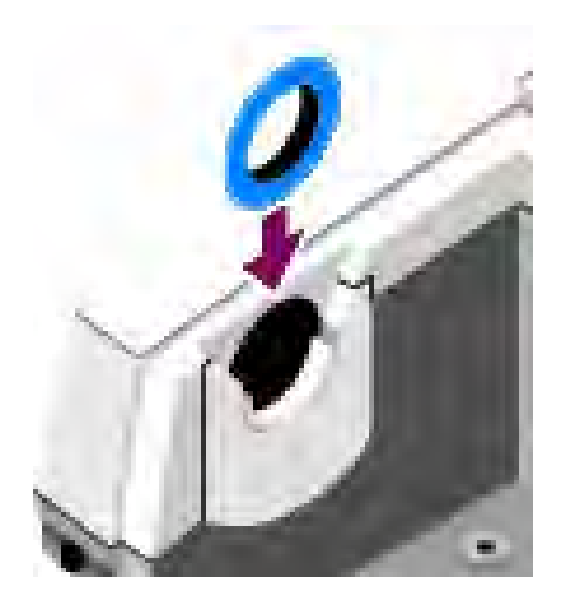

Figure 4-1 : Installation d'un adaptateur latéral

Remarque Pour retirer un adaptateur latéral, appuyez sur l'anneau de l'adaptateur vers la paroi latérale pour comprimer le joint de purge, puis faites glisser l'adaptateur vers le haut dans les clips sur le côté du compartiment à échantillons.

# Entretien de l'instrument

Cette section fournit des instructions concernant plusieurs sujets en rapport avec l'entretien, notamment le nettoyage de l'instrument, les précautions relatives à l'électricité statique, la gestion du vase de Dewar du détecteur, la régénération du desséchant, ainsi que la vérification et le remplacement de l'indicateur d'humidité et du filtre de gaz de purge.

# Nettoyage de l'instrument

Si l'extérieur de l'instrument a besoin d'être nettoyé, coupez l'alimentation et débranchez l'alimentation électrique. Une fois cette étape effectuée, vous pouvez utiliser un savon doux et un chiffon doux humide (pas mouillé) pour nettoyer l'extérieur de l'instrument.

#### **AVERTISSEMENT**

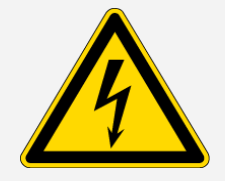

Évitez tout risque de choc électrique. Ne pas laisser de liquide pénétrer dans l'alimentation ni à l'arrière de l'instrument.

#### AVIS

N'utilisez pas de détergents agressifs, de solvants, de produits chimiques ou d'abrasifs, sous peine d'endommager la finition du système. Ne laissez pas un liquide entrer en contact avec les fenêtres d'isolation, comme celles présentes dans le compartiment à échantillons.

Les miroirs et les fenêtres peuvent être rayés et abîmés très facilement. Ne les touchez pas et n'essayez pas de les nettoyer. La poussière n'affectera pas le signal, tandis que les traces de doigt peuvent dégrader les performances de l'instrument et endommager de façon permanente les miroirs ou les fenêtres.

Si vous souhaitez enlever la poussière à la surface d'un miroir ou d'une fenêtre, chassez-la avec un jet d'air ou d'azote propre et sec à basse pression. Ne laissez jamais un liquide entrer en contact avec une fenêtre d'isolation ou un composant optique de l'instrument.

# Précautions relatives à l'électricité statique

Les composants critiques de votre instrument peuvent être endommagés de façon permanente par l'électricité statique. Pour éviter de tels dommages, prenez en compte les recommandations suivantes :

#### AVIS

Avant de débrancher le cordon d'alimentation électrique, déchargez toujours l'électricité statique que vous avez pu accumuler en touchant la base métallique du votre instrument.

Ne touchez à aucune carte de circuit imprimé de l'instrument, comme la carte de circuit imprimé du détecteur.

Ne retirez pas les composants de remplacement de leur emballage de protection jusqu'à ce que vous soyez prêt(e) à les installer dans l'instrument.

# Gestion du vase de Dewar du détecteur

Si votre instrument dispose d'un détecteur refroidi, il comprendra un vase de Dewar de détecteur. Avec des soins appropriés, un vase de Dewar du détecteur devrait maintenir son vide isolant pendant plusieurs années. En cas de fuite de vide, l'isolation ne sera plus efficace et les problèmes suivants risquent de se produire :

- Évaporation de l'azote liquide plus rapidement que d'habitude.
- L'extérieur du vase de Dewar reste froid plus de 30 minutes après le remplissage et peut sembler humide ou givré.
- Condensation d'eau et de contaminants atmosphériques sur la fenêtre du détecteur qui apparaîtront dans les spectres sous forme de pics indésirables.

Si votre instrument présente un de ces problèmes, il est possible que le vase de Dewar du détecteur présente une fuite de vide. Contactez-nous immédiatement pour obtenir de l'aide. Laisser les éléments internes du détecteur exposés à la pression atmosphérique peut les endommager de façon permanente.

# Vérification de l'indicateur d'humidité

L'indicateur d'humidité change de couleur lorsque le niveau d'humidité à l'intérieur de votre instrument dépasse 60 % d'humidité relative. Cela ne peut se produire que lorsque l'humidité ambiante à l'extérieur de l'instrument est supérieure à 60 % d'humidité relative. L'indicateur ne fournit aucune information sur la durée de vie du desséchant et est fourni comme moyen de surveiller les conditions internes lorsque l'instrument est stocké sans alimentation. Si l'indicateur devient rose ou blanc, vous devez remplacer le desséchant et stocker l'instrument dans un environnement à faible humidité.

Pour surveiller l'humidité à l'intérieur de votre instrument, utilisez le tableau État du système dans le logiciel OMNIC Paradigm. Pour accéder au tableau, cliquez simplement sur le nom de l'instrument dans le coin supérieur droit de l'écran.

Figure 5-1 : Emplacement du tableau État du système

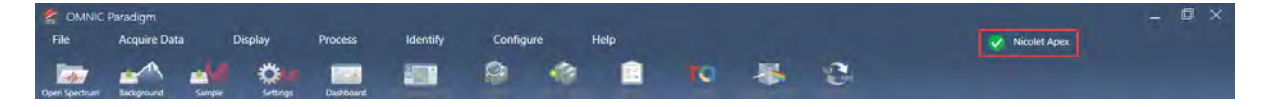

Nous recommandons de remplacer le desséchant lorsque le logiciel OMNIC Paradigm signale des taux d'humidité au-dessus de 40 % d'humidité relative. L'indicateur d'humidité doit également être changé s'il est devenu blanc.

Vérifiez l'indicateur d'humidité chaque fois que vous utilisez votre instrument. Si vous utilisez l'instrument rarement, vérifiez l'indicateur au moins une fois par mois.

Nous recommandons de constamment garder l'instrument scellé, dessiqué et / ou purgé. Les dommages causés à l'équipement par un défaut d'étanchéité et de desséchant et / ou de purge ne sont pas couverts par la garantie. Si vous avez des questions concernant cette exigence, contactez-nous.

Figure 5-2 : Indicateur d'humidité

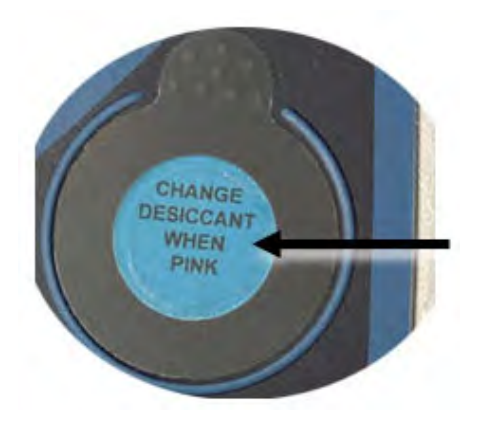

# Remplacement de l'indicateur d'humidité

L'indicateur d'humidité doit être remplacé de manière proactive avant qu'il ne devienne blanc (lorsqu'il est rose). S'il devient blanc, le desséchant et l'indicateur doivent être remplacés.

Temps nécessaire : moins de 1 minute

#### Outils requis :

- Gants, doigtiers ou lingettes de laboratoire
- Remplacement de l'indicateur d'humidité

#### AVIS

Utilisez uniquement des pièces de rechange certifiées Thermo Scientific. Pour commander des pièces, contactez-nous.

1. Retirez l'ancien indicateur d'humidité.

Conservez l'ancien indicateur pour référence lorsque vous installez le nouvel indicateur.

Figure 5-1 : Retrait de l'ancien indicateur d'humidité

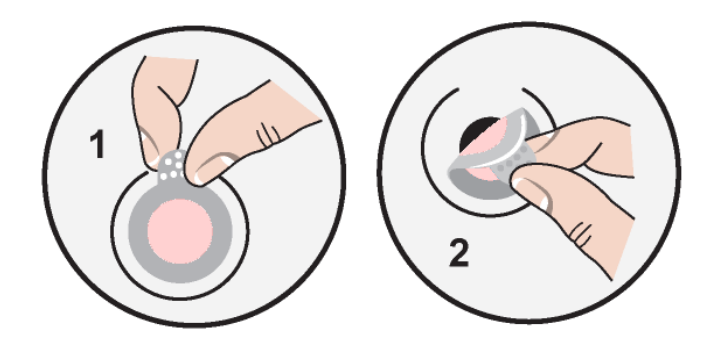

#### AVIS

Portez toujours des gants de laboratoire ou des doigtiers, ou utilisez une lingette de laboratoire, lorsque vous manipulez un indicateur d'humidité. La graisse ou l'humidité de la peau peut décolorer l'indicateur.

Remarque Lors de l'installation du nouvel indicateur d'humidité, assurez-vous que l'indicateur est centré dans le support et qu'il n'y a pas d'espace.

- 2. Retirez le support du porte-indicateur, puis, comme indiqué ci-dessous, appuyez sur l'indicateur bleu rond sur l'adhésif du support.
- 3. Placez le nouvel indicateur et le nouveau support sur l'ouverture de l'indicateur et appuyez doucement pour vous assurer qu'il est scellé.

Figure 5-2 : Installation d'un nouvel indicateur d'humidité

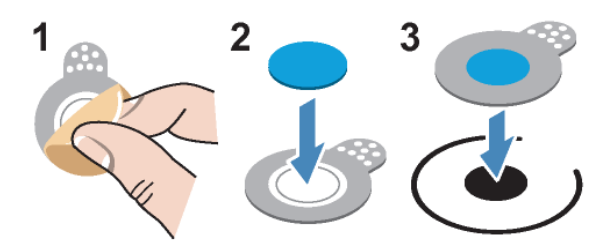

# Remplacement du desséchant

Suivez les instructions de cette section pour remplacer les cartouches de desséchant.

#### AVIS

Nous recommandons de constamment garder l'instrument scellé, dessiqué et / ou purgé. Les dommages causés à l'équipement par un défaut d'étanchéité et de desséchant et / ou de purge ne sont pas couverts par la garantie. Si vous avez des questions concernant cette exigence, contactez-nous.

#### Temps nécessaire : 3 minutes ou moins

#### Outils requis :

- Outil 4 en 1 (inclus avec votre instrument)
- 2 réservoirs de desséchant de rechange (ou de régénération)

#### AVIS

Utilisez uniquement des pièces de rechange certifiées Thermo Scientific. Pour commander des pièces, contactez-nous. Assurez-vous que rien ne tombe dans l'instrument lorsque le couvercle du desséchant est retiré.

1. Ouvrez le compartiment à outils et utilisez l'outil 4 en 1, avec le grand embout cruciforme, pour desserrer la vis imperdable dans le couvercle du desséchant.

Soulevez le couvercle du compartiment desséchant et placez-le dans un endroit sûr.

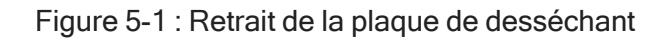

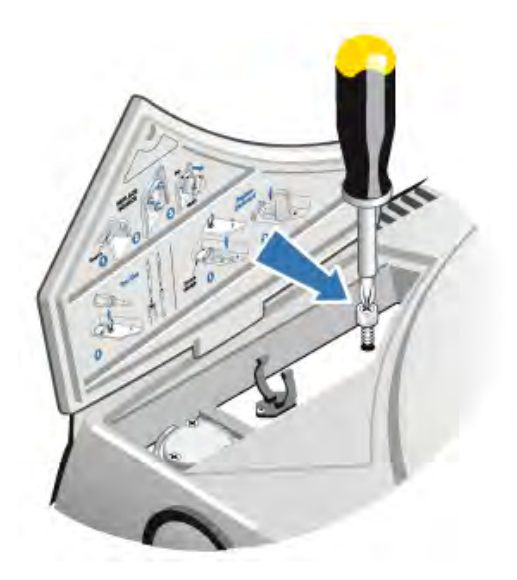

Figure 5-2 : Retirez le capot du desséchant.

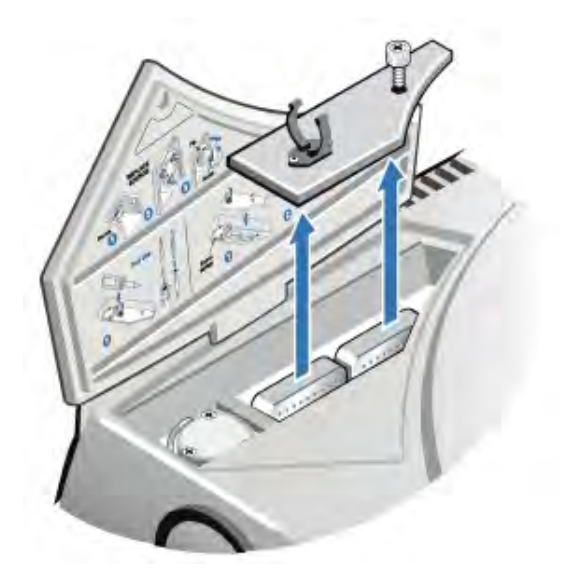

#### **ATTENTION**

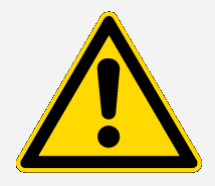

Évitez tout danger. Le contenu des réservoirs de desséchant peut être nocif s'il est ingéré. Si vous jetez les réservoirs de desséchant saturés, veillez à les éliminer de manière appropriée.

2. Retirez les réservoirs de desséchant saturés de votre instrument et installez les nouveaux réservoirs de desséchant.

Figure 5-3 : Levage du couvercle de desséchant

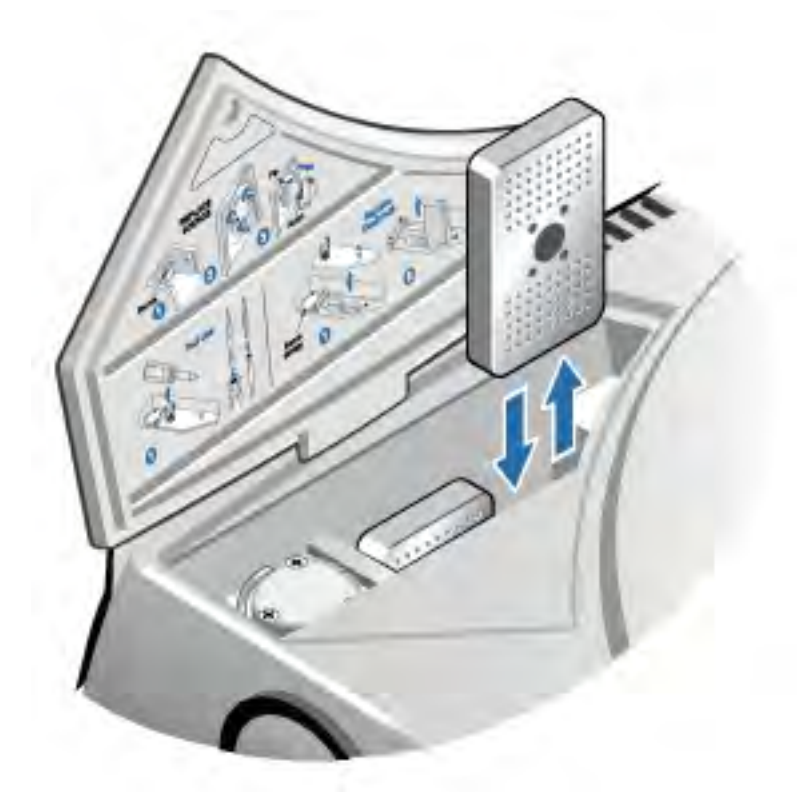

3. Utilisez l'outil 4 en 1 pour installer le couvercle de desséchant, puis replacez l'outil 4 en 1 dans son compartiment et fermez la porte du compartiment à outils.

#### AVIS

Si l'indicateur d'humidité est devenu blanc ou ne redevient pas au bleu après le remplacement du desséchant, vous devez remplacer l'indicateur d'humidité.

# Régénération du desséchant

Lorsque les réservoirs de desséchant doivent être remplacés, vous pouvez nous contacter pour commander de nouveaux réservoirs de desséchant, ou vous pouvez sécher et réutiliser les réservoirs saturés selon les instructions suivantes.

#### Temps nécessaire : 3 heures

#### Outils requis :

- Four ventilé
- Tissu isolant ou compresse

Remarque Si vous devez remplacer l'indicateur d'humidité, vous devez commander de nouveaux réservoirs de desséchant. Un nouvel indicateur d'humidité est inclus avec les nouveaux réservoirs de desséchant.

#### AVIS

- Si vous voulez sécher et réutiliser des réservoirs de desséchant saturés, assurez-vous d'avoir de nouveaux réservoirs de desséchant que vous pouvez placer dans l'instrument pendant que les réservoirs saturés sèchent.
- Ne laissez pas les réservoirs dans le four pendant plus de trois heures et ne dépassez pas une température de 150°C (environ 300°F).
- Assurez-vous que le tissu isolant ou la compresse que vous utilisez pour manipuler les réservoirs de desséchant régénérés n'est pas contaminé par des substances qui pourraient être absorbées par le desséchant et ensuite libérées dans votre instrument.
- 1. Placez les réservoirs de desséchant saturés dans un four ventilé à 150°C (environ 300°F) pendant trois heures.

#### **ATTENTION**

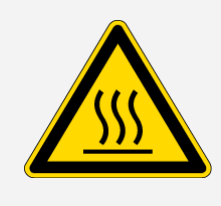

Évitez tout risque de brûlure. Utilisez un tissu isolant ou une compresse pour manipuler les réservoirs de desséchant chauffés et attendez toujours que les réservoirs aient refroidi à température ambiante avant de les réinstaller dans l'instrument.

2. Utilisez un tissu isolant ou une compresse pour retirer les réservoirs de desséchant du four.

Laissez les réservoirs refroidir sur la compresse ou le tissu. N'essayez pas de les manipuler ou de les installer avant qu'ils n'aient atteint la température ambiante.

Lorsque les réservoirs atteignent la température ambiante, vous devez les installer dans l'instrument ou les sceller dans un récipient ou un sac hermétique. Sinon, ils absorberont l'humidité de l'air de la pièce et redeviendront rapidement saturés.

Remarque Le matériau desséchant à l'intérieur du réservoir est un tamis moléculaire 4A. Lorsqu'il est neuf, ce matériau peut absorber l'eau jusqu'à 20 % de sa masse. La température et le temps de régénération spécifiés ici sont limités en raison des matériaux d'emballage, ce qui se traduit par une capacité d'absorption inférieure à celle d'un nouveau réservoir de desséchant.

# Vérification et remplacement du filtre de gaz de purge

Il est conseillé de vérifier occasionnellement le filtre de purge pour vous assurer qu'il est propre et sec.

Figure 5-1 : Emplacement du filtre de purge

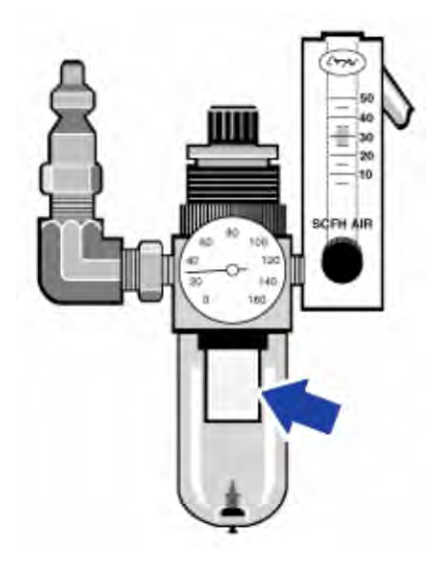

Si le filtre est vert, il n'est pas nécessaire de le remplacer. S'il est jaune ou décoloré, remplacez-le selon la procédure suivante.

#### AVIS

Nous recommandons de constamment garder l'instrument scellé, dessiqué et / ou purgé. Les dommages causés à l'équipement par un défaut d'étanchéité et de desséchant et / ou de purge ne sont pas couverts par la garantie. Si vous avez des questions concernant cette exigence, contactez-nous.

Temps nécessaire : 5 minutes ou moins

Outils nécessaires : aucun

Pour commander des pièces, [contactez-nous.](https://www.thermofisher.com/us/en/home/technical-resources/contact-us.html?enableChat=true)

1. Fermez le débit du gaz de purge au niveau de la vanne principale. Ne baissez pas le débitmètre ni le régulateur de pression.

Figure 5-2 : Vanne du filtre de purge

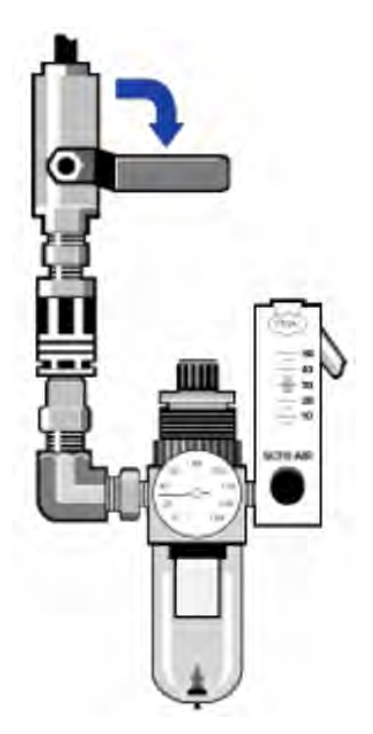

2. Retirez la cuve en plastique qui abrite le filtre. Vous pouvez dévisser la cuve à la main.

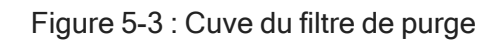

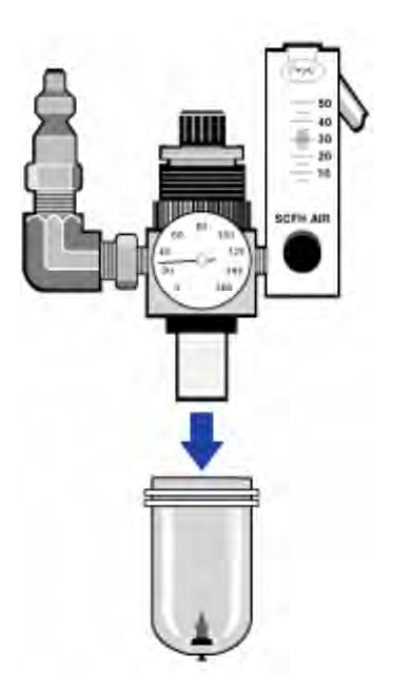

3. Retirez le filtre. Vous pouvez dévisser le filtre à la main.

Figure 5-4 : Retrait du filtre de purge

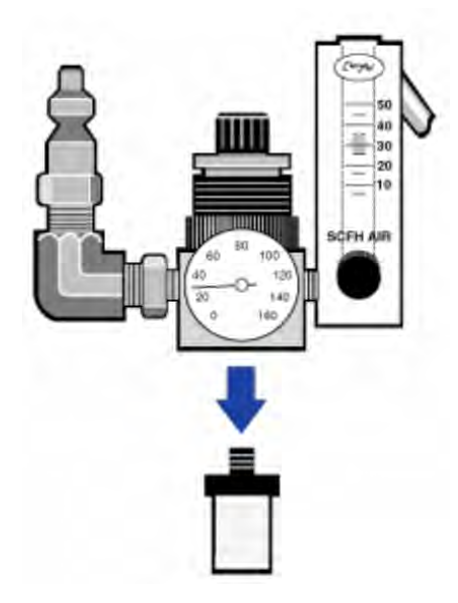

4. Installez le nouveau filtre.

#### Figure 5-5 : Installation du filtre

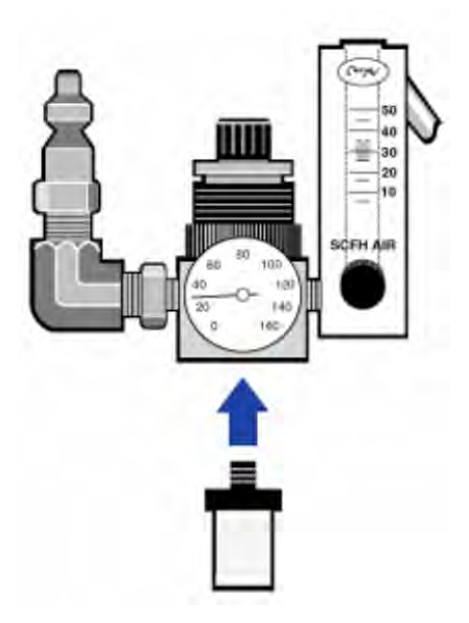

5. Réinstallez la cuve en plastique.

Figure 5-6 : Réinstaller la cuve

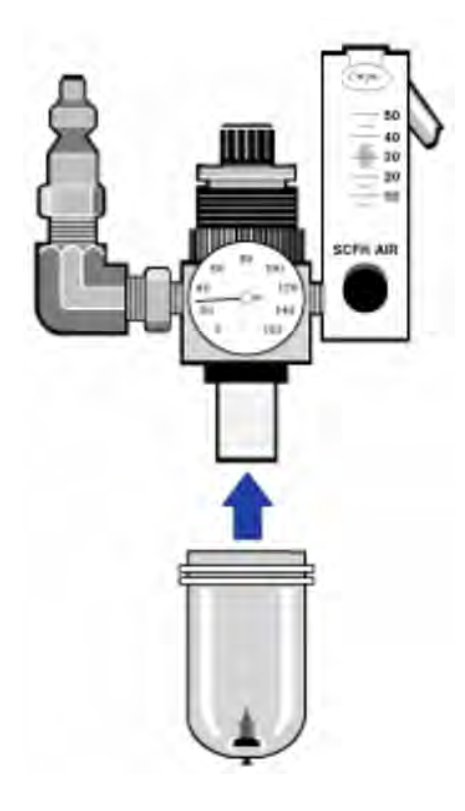

6. Activez le débit de purge vers l'instrument.

Remarque Vous remarquerez peut-être une augmentation des niveaux d'eau et de dioxyde de carbone dans les spectres recueillis immédiatement après l'arrêt du gaz de purge. Si cela interfère avec vos données, attendez 15 à 60 minutes jusqu'à ce que la purge soit complètement rétablie.

# Dépannage

L'icône d'état du système dans le logiciel OMNIC Paradigm fournit des informations sur l'état de votre instrument.

# Utilisation des rubriques de dépannage

Cette section comprend une variété de sujets sur le dépannage et la résolution des problèmes de votre instrument. Ces sujets sont divisés en deux sections :

- Problèmes [d'instruments](#page-196-0) aborde des problèmes spécifiques que vous pourriez rencontrer avec l'instrument.
- [Messages](#page-200-0) d'erreur traite des messages d'erreur que vous pouvez voir.

Chaque rubrique énumère les étapes que vous pouvez suivre pour essayer de résoudre le problème.

Remarque Si vous rencontrez un problème avec des applications ou des logiciels, consultez la documentation associée.

#### **ATTENTION**

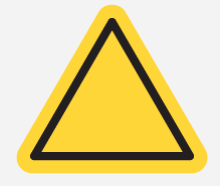

Évitez tout danger. Lorsque vous effectuez l'une des procédures décrites dans les rubriques de dépannage, suivez toujours les précautions de sécurité indiquées dans la documentation.

### <span id="page-196-0"></span>Problèmes d'instruments

#### L'icône d'état dans le logiciel OMNIC Paradigm est jaune

Lorsque la surveillance est activée dans le logiciel OMNIC Paradigm, l'indicateur d'état du système dans le coin supérieur droit de la page d'accueil du logiciel OMNIC Paradigm reflète les résultats des tests de diagnostic du système et des erreurs du système.

- Si l'indicateur d'état du système dispose d'une coche verte  $\bullet$ , l'instrument fonctionne correctement.
- Si l'indicateur d'état du système est jaune  $\bullet$ , cela indique qu'un test de l'instrument a échoué ou est en retard.

Pour plus d'informations, cliquez sur l'icône pour ouvrir la boîte de dialogue System Status Overview (Présentation de l'état du système).

#### ÉTAPES DE DÉPANNAGE SUPPLÉMENTAIRES :

- 1. Si vous utilisez la vérification des performances (VP), vérifiez si l'un de ces éléments a échoué ou si une procédure de maintenance planifiée est en retard.
- 2. Vérifiez que le détecteur MCT, s'il est utilisé, a été correctement refroidi avant utilisation. Consultez Cooling a detector [\(Refroidissement](#page-169-0) du détecteur) pour plus de détails.

Si aucun de ces points n'est à l'origine du problème, contactez-nous pour obtenir de l'aide.

#### L'icône d'état dans le logiciel OMNIC Paradigm est rouge

Lorsque la surveillance est activée dans le logiciel OMNIC Paradigm, l'indicateur d'état du système dans le coin supérieur droit de la page d'accueil du logiciel OMNIC Paradigm reflète les résultats des tests de diagnostic du système et des erreurs du système.

- Si l'indicateur d'état du système dispose d'une coche verte  $\bullet$ , l'instrument fonctionne correctement.
- Si l'indicateur d'état du système est rouge  $\bullet$ , l'instrument nécessite une attention particulière.

Pour plus d'informations, cliquez sur l'icône pour ouvrir la boîte de dialogue System Status Overview (Présentation de l'état du système).

#### ÉTAPES DE DÉPANNAGE SUPPLÉMENTAIRES :

- 1. Si vous utilisez la vérification des performances (VP), vérifiez si l'un de ces éléments a échoué ou si une procédure de maintenance planifiée est en retard.
- 2. Si la source ne fonctionne pas, remplacez-la. Contactez-nous pour obtenir de l'aide.
- 3. Assurez-vous que le système est allumé depuis au moins 15 minutes (une heure pour de meilleurs résultats), puis alignez l'instrument.
- 4. Assurez-vous que tous les accessoires sont installés conformément aux instructions fournies.

Si aucun de ces points n'est à l'origine du problème, contactez-nous pour obtenir de l'aide.

# Le système scanne normalement, mais l'intensité du signal est très faible

- 1. Alignez le spectromètre.
- 2. Dans le logiciel OMNIC Paradigm, réglez le paramètre Optical Velocity (Vitesse optique) sur une vitesse inférieure.
- 3. Vérifiez le réglage Aperture (Ouverture). Pour un détecteur MCT, réglez l'ouverture sur Small (Petite) (10). Pour un détecteur TEC DTGS, réglez l'ouverture sur Large (Grande) (80).
- 4. Assurez-vous que tous les accessoires que vous utilisez sont installés et alignés correctement. Pour plus d'informations, consultez les instructions fournies avec l'accessoire.
- 5. Vérifiez les fenêtres des compartiments à échantillons. Si elles sont embuées, contactez-nous pour faire remplacer les fenêtres.

Si le problème persiste, contactez-nous pour obtenir de l'aide.

#### La ligne de base n'est pas stable

- 1. Abaissez le débit de purge pour minimiser le bruit acoustique à l'intérieur de l'instrument jusqu'à ce que la ligne de base soit stable.
- 2. Alignez l'instrument.
- 3. Assurez-vous que les conditions environnementales sont conformes aux exigences indiquées dans le Manuel Site et Sécurité.
- 4. Vérifiez l'indicateur d'humidité et remplacez le desséchant et l'indicateur si nécessaire.

#### AVIS

Si vous utilisez la purge et que le capot de l'instrument a été ouvert récemment, laissez l'instrument se purger pendant 10 à 15 minutes après la fermeture du capot.

- 5. Si l'instrument a été récemment mis sous tension, patientez au moins 1 heure pour que la température se stabilise.
- 6. Si l'instrument est équipé d'un détecteur refroidi et que le vase de Dewar du détecteur a été récemment rempli, laissez le détecteur refroidir pendant au moins 15 minutes.

Si le problème persiste, contactez-nous pour obtenir de l'aide.

### L'alignement a échoué

- 1. Retirez tout échantillon ou accessoire d'échantillonnage du compartiment à échantillons.
- 2. Vérifiez l'indicateur d'humidité sur l'écran tactile de l'instrument. Si l'indicateur est rose ou blanc, changez le desséchant et l'indicateur.
- 3. Vérifiez tous les indicateurs de l'instrument.
- 4. Assurez-vous que le système est allumé depuis au moins 15 minutes (une heure pour de meilleurs résultats), puis alignez l'instrument.
- 5. Assurez-vous que tous les accessoires sont installés conformément aux instructions.

Si le problème persiste, contactez-nous pour obtenir de l'aide.

#### Il y a un problème de sélection d'un détecteur externe dans un

#### microscope

- 1. Vérifiez le connecteur à l'arrière de l'instrument ou sur la paroi arrière du compartiment à échantillons. Vérifiez la connexion du câble du détecteur. Si la connexion est lâche, resserrez-la.
- 2. Si le problème persiste, contactez-nous pour obtenir de l'aide.

# Les données ne peuvent pas être mesurées (ou autres problèmes logiciels)

- 1. Fermez le logiciel OMNIC Paradigm et coupez l'alimentation de l'instrument. Patientez 90 secondes et mettez l'instrument sous tension. Laissez la séquence de démarrage se terminer, puis redémarrez le logiciel OMNIC Paradigm.
- 2. Éteignez l'ordinateur et coupez l'alimentation de l'instrument. Vérifiez le câble de données. S'il est endommagé, remplacez-le. Si le câble est desserré ou débranché, rebranchez-le. Mettez l'instrument sous tension et attendez la fin de la séquence de démarrage. Mettez ensuite l'ordinateur sous tension et redémarrez le logiciel OMNIC Paradigm.

Si le problème persiste, contactez-nous pour obtenir de l'aide.

### <span id="page-200-0"></span>Messages d'erreur

#### L'ordinateur ne communique pas avec l'instrument

1. Fermez le logiciel OMNIC Paradigm, puis coupez l'alimentation de l'instrument. Patientez 90 secondes, puis mettez l'instrument sous tension.

Laissez la séquence de démarrage se terminer, puis redémarrez le logiciel OMNIC Paradigm.

- 2. Assurez-vous que l'alimentation est connectée à l'instrument et à une prise murale ou à une multiprise.
- 3. Éteignez l'ordinateur, puis coupez l'alimentation de l'instrument. Vérifiez le câble de données USB. Si le câble est endommagé, remplacez-le. Si le câble est desserré ou débranché, rebranchez-le.
- 4. Mettez l'instrument sous tension. Attendez la fin de la séquence de démarrage, puis allumez l'ordinateur et redémarrez le logiciel OMNIC Paradigm.
- 5. Retirez tous les accessoires informatiques USB qui peuvent interférer avec les communications.
- 6. Fermez toutes les applications susceptibles d'interférer avec le logiciel OMNIC Paradigm.

Si le problème persiste, contactez-nous pour obtenir de l'aide.

#### La température de l'instrument est hors plage

- 1. Assurez-vous que rien n'est placé sur l'instrument et que l'air peut circuler librement autour de lui.
- 2. Assurez-vous que les prises d'alimentation ne sont pas bloquées.
- 3. La température ambiante de la pièce peut être trop élevée. La température ambiante doit être comprise entre 15°C et 30°C (59°F et 86°F). Si la température ambiante ne peut pas être contrôlée correctement, déplacez l'instrument dans un endroit où la plage de température recommandée est possible.

Si le problème persiste, contactez-nous pour obtenir de l'aide.

# Le logiciel OMNIC Paradigm ne peut pas communiquer avec le détecteur

Si le logiciel OMNIC Paradigm ne peut pas communiquer avec l'instrument, contactez-nous pour obtenir de l'aide.

#### Le détecteur MCT est chaud

- 1. Refroidissez le détecteur avec de l'azote liquide.
- 2. Vérifiez que le vase de Dewar du détecteur ne présente aucun signe de fuite. Si nécessaire, contactez-nous pour restaurer le vase de Dewar.

Si le problème persiste, contactez-nous pour obtenir de l'aide.

#### La tension du laser est en dehors des spécifications

La température ambiante de la pièce peut être trop élevée.

La température ambiante doit être comprise entre 15°C et 30°C (59°F et 86°F). Si la température ambiante ne peut pas être contrôlée correctement, déplacez l'instrument dans un endroit où la plage de température recommandée est possible.

Si la température ambiante se situe dans la plage recommandée, retirez les accessoires ou les échantillons du compartiment à échantillons, puis alignez l'instrument.

Si le problème persiste, contactez-nous pour obtenir de l'aide.

#### La tension de la source est en dehors des spécifications

Vérifiez que la source est correctement installée dans son support.

Remplacez la source. Contactez-nous pour obtenir de l'aide.

#### Les tensions d'alimentation sont hors tolérance

Remplacez le bloc d'alimentation. Contactez-nous pour obtenir de l'aide.

# Nicolet iZ10

# Accessorio dello strumento FTIR

# con software OMNIC Paradigm

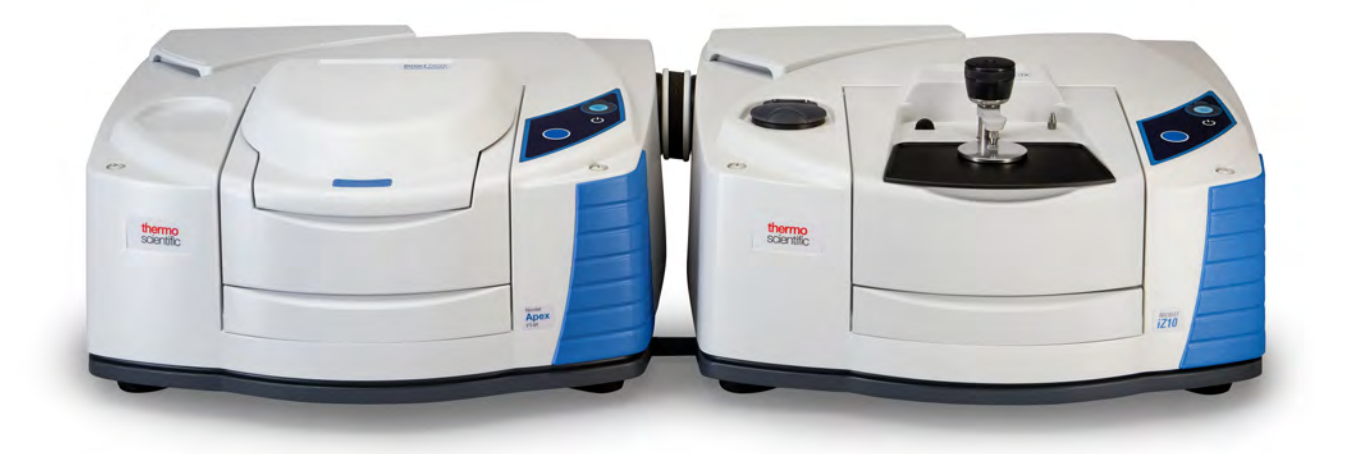

# GUIDA PER L'UTENTE

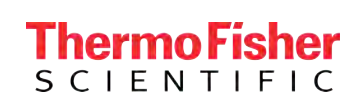

269-3647 00 Revisione A marzo 2024

© 2024 Thermo Fisher Scientific Inc. Tutti i diritti riservati.

Microsoft, Windows e Excel sono marchi commerciali o marchi commerciali registrati di Microsoft Corporation negli Stati Uniti e/o in altri Paesi. Tutti gli altri marchi sono di proprietà di Thermo Fisher Scientific Inc. e delle sue consociate.

Per il Supporto tecnico, contattare il sito: [www.thermofisher.com](http://www.thermofisher.com/)

Thermo Fisher Scientific Inc. fornisce ai clienti il presente documento da utilizzare durante il funzionamento dello stesso. Il presente documento è protetto da copyright ed è severamente vietato riprodurlo per intero o parzialmente, salvo dietro autorizzazione scritta da parte di Thermo Fisher Scientific Inc.

Il contenuto del presente documento è soggetto a modifica senza preavviso. Tutte le informazioni tecniche in esso contenute sono fornite a solo scopo di riferimento. Le configurazioni e le specifiche del sistema riportate in questo documento annullano e sostituiscono tutte le precedenti informazioni ricevute dall'acquirente.

Thermo Fisher Scientific Inc. non rilascia alcuna dichiarazione in merito alla completezza, all'accuratezza o all'assenza di errori del documento, e declina qualsiasi responsabilità per errori, omissioni, danni o perdite eventualmente derivanti dal suo utilizzo, anche qualora le indicazioni in esso contenute vengano seguite correttamente.

Il presente documento non è parte di alcun contratto di vendita fra Thermo Fisher Scientific Inc. e un acquirente. Il documento non regola né modifica i Termini e Condizioni di vendita; in caso di conflitto tra le informazioni contenute nei due documenti, si dovrà fare riferimento ai Termini e Condizioni di vendita.

Solo per l'uso in ricerca. Questo strumento o accessorio non è un dispositivo medico e non è destinato all'uso a scopo di prevenzione, diagnosi, trattamento o cura di malattie.

#### AVVERTENZA

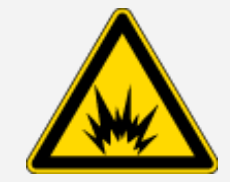

#### Pericolo di esplosione o incendio.

Questo strumento o accessorio non è destinato all'uso in atmosfera esplosiva.

# Capitolo 1

# <span id="page-204-0"></span>Benvenuti

Il modulo Thermo Scientific Nicolet™ iZ™10 fornisce un vano dei campioni aggiuntivo, funzioni per il processo di convalida integrate e una potente suite software che amplia notevolmente la possibilità dell'utente di misurare dati. È stato progettato per consentire all'utente di installare l'hardware opzionale ed eseguire autonomamente numerose procedure di assistenza e manutenzione. Il presente documento contiene informazioni dettagliate su come eseguire tali procedure.

# <span id="page-205-0"></span>Sommario

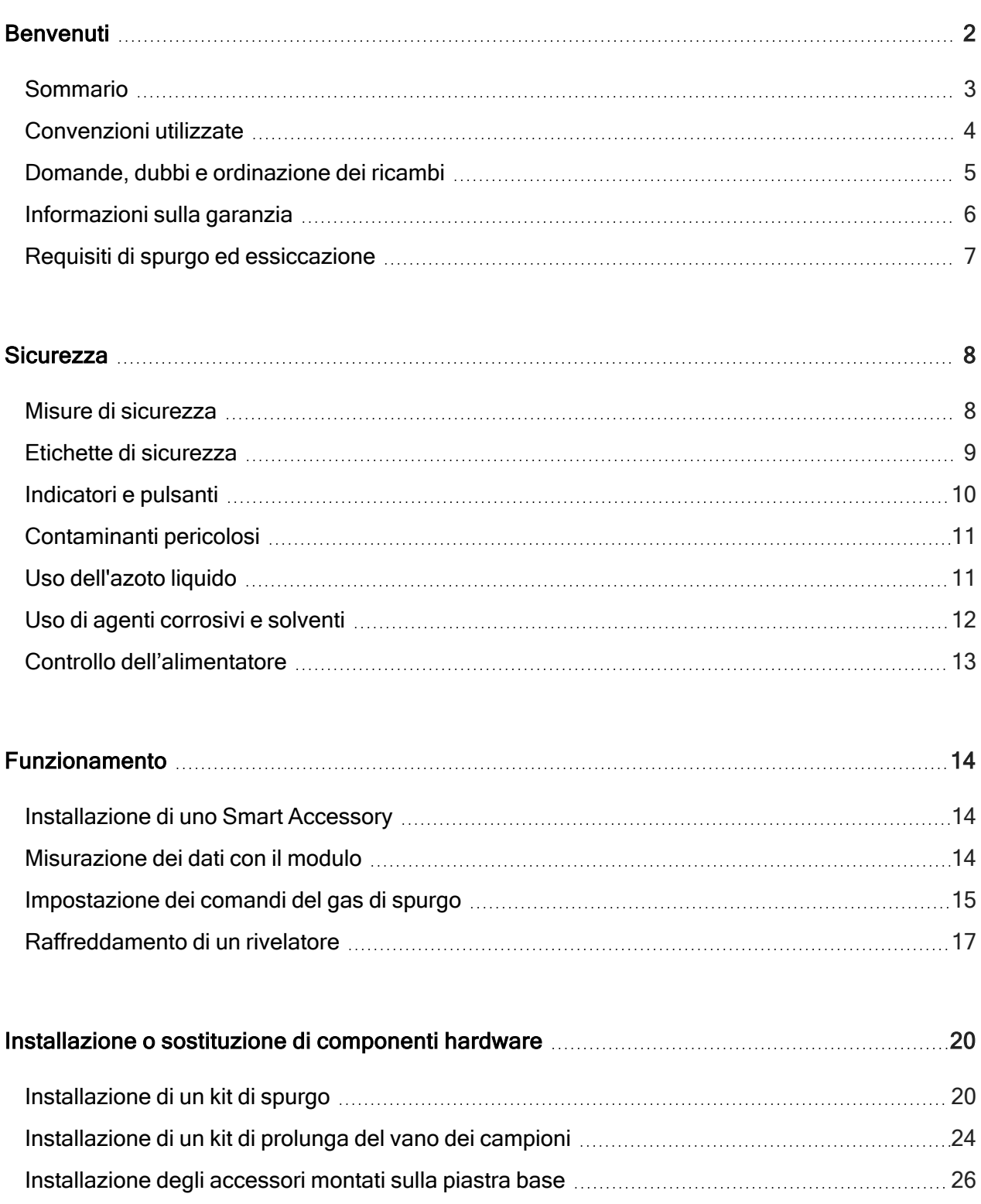

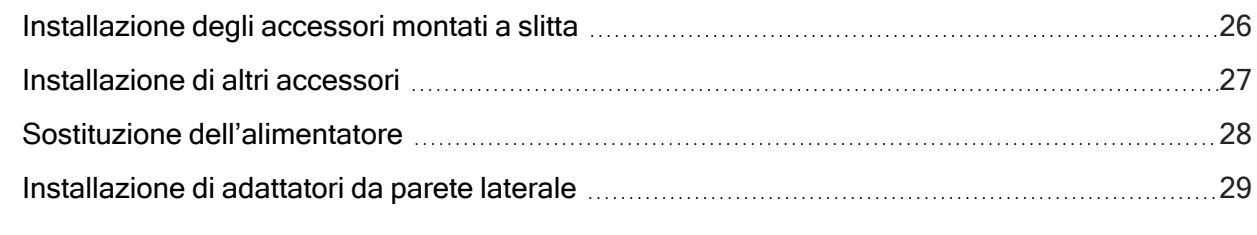

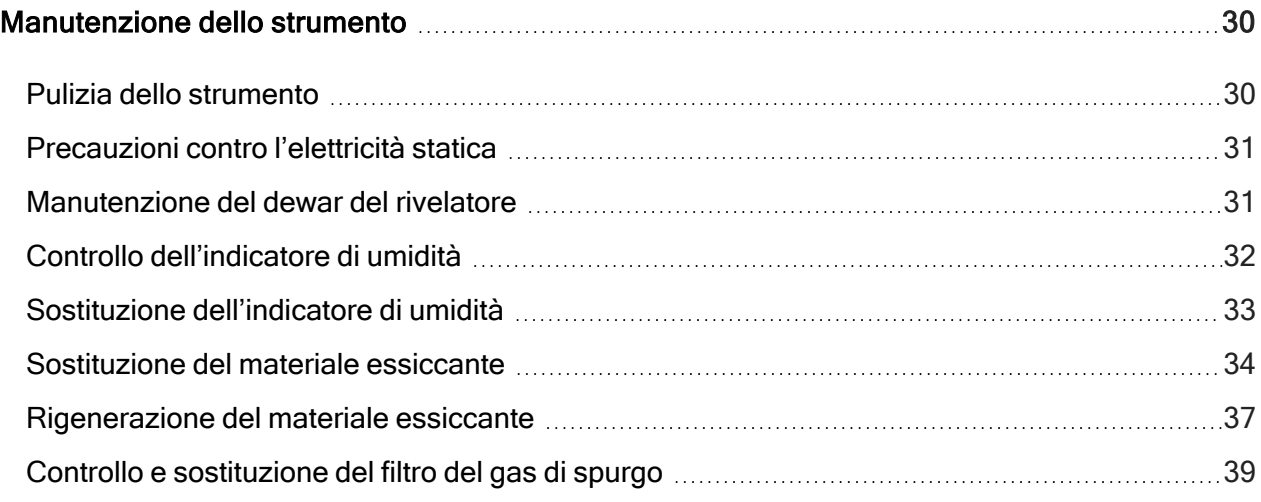

<span id="page-206-0"></span>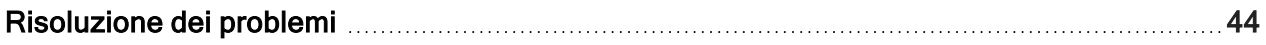

# Convenzioni utilizzate

Precauzioni di sicurezza e altre informazioni importanti presentate nel seguente formato:

# PERICOLO Pericolo. Indica una situazione potenzialmente pericolosa che, se non

evitata, causerà morte o lesioni gravi.

#### Benvenuti

# **AVVERTENZA** Pericolo. Indica una situazione potenzialmente pericolosa che, se non evitata, potrebbe provocare morte o lesioni gravi. **ATTENZIONE** Pericolo. Indica una situazione pericolosa che, se non evitata, potrebbe provocare lesioni di entità lieve o moderata.

#### AVVISO

Attenersi alle istruzioni evidenziate con questo simbolo per evitare di danneggiare l'hardware del sistema o di perdere dati.

Nota Contiene informazioni aggiuntive utili.

<span id="page-207-0"></span>Suggerimento Contiene informazioni che possono facilitare un'operazione.

# Domande, dubbi e ordinazione dei ricambi

In caso di emergenza, seguire le procedure stabilite dalla propria struttura.

In caso di domande o dubbi sulla sicurezza o se si necessita di assistenza per l'utilizzo, le riparazioni o le parti di ricambio, contattare il rivenditore o il servizio di assistenza locale, oppure visitare il nostro sito web all'indirizzo [www.thermofisher.com.](https://www.thermofisher.com/us/en/home.html)

Per ordinare ricambi, [contattare](https://www.thermofisher.com/us/en/home/technical-resources/contact-us.html?enableChat=true) la nostra azienda.

# <span id="page-208-0"></span>Informazioni sulla garanzia

Thermo Fisher Scientific garantisce che ogni prodotto venduto è esente da difetti di manodopera e materiali ed è conforme alle specifiche del prodotto, secondo quanto definito nella documentazione per l'utente del prodotto. Se il prodotto non funziona come previsto durante il periodo di garanzia, lo ripareremo o lo sostituiremo gratuitamente. Se a nostro giudizio non siamo in grado di farlo, sarà possibile restituircelo e ottenere il rimborso del denaro speso.

La presente garanzia sostituisce tutte le altre garanzie, espresse o implicite, comprese le garanzie implicite di commerciabilità e idoneità per uno scopo particolare e ogni altro obbligo o responsabilità da parte di Thermo Fisher Scientific sia in contratto, garanzia, negligenza o altro. Thermo Fisher Scientific non sarà responsabile e declina ogni responsabilità per tutti i danni consequenziali, incidentali e contingenti.

# Periodo di garanzia

Il periodo di garanzia del sistema è di 12 mesi negli Stati Uniti e in Canada. Il periodo di garanzia inizia alla data di installazione o 30 giorni dalla data della fattura, a seconda di quale delle due condizioni si verifichi prima. Il periodo di garanzia del sistema per i prodotti venduti al di fuori degli Stati Uniti e del Canada è di 12 mesi dalla data di installazione o di 14 mesi dalla data di spedizione, a seconda di quale evento si verifica prima.

# Limite di garanzia

Uso improprio, incidente, modifica, ambiente fisico o operativo inadatto, manutenzione impropria o danno causato da un prodotto per il quale la nostra azienda non è responsabile renderanno nulla la garanzia. Alcuni componenti potrebbero avere periodi di garanzia diversi, secondo quanto indicato nella documentazione per l'utente del prodotto. I materiali di consumo non sono coperti da garanzia.

### Elementi non coperti da garanzia

Non garantiamo il funzionamento ininterrotto o privo di errori di un prodotto. Forniamo alcuni prodotti non Thermo Fisher Scientific, nella condizione "così come sono". Produttori e fornitori diversi da Thermo Fisher Scientific possono fornire le proprie garanzie. Con la documentazione per l'utente del software viene fornita una diversa garanzia per il software.

# <span id="page-209-0"></span>Requisiti di spurgo ed essiccazione

È consigliabile mantenere sempre isolato ed essiccato e/o spurgare lo strumento. I danni all'apparecchiatura dovuti al mancato mantenimento della sigillatura e dell'essiccazione e/o spurgo non sono inclusi nella garanzia.

In caso di domande in merito, [rivolgersi](https://www.thermofisher.com/us/en/home/technical-resources/contact-us.html?enableChat=true) alla nostra azienda.

# Capitolo 2

# <span id="page-210-0"></span>**Sicurezza**

<span id="page-210-1"></span>Seguire le istruzioni contenute in questa sezione per garantire un funzionamento sicuro dello strumento iZ10.

# Misure di sicurezza

Lo United States Department of Health and Human Services avverte dei pericoli derivanti da un uso improprio del laser, come segue:

#### **AVVERTENZA**

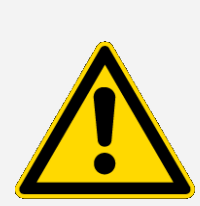

Pericolo di radiazioni e di alta tensione. L'impiego di controlli o modifiche, o l'attuazione di procedure, diversi da quelli specificati nella documentazione stampata potrebbero provocare l'esposizione a radiazioni pericolose. Non alterare né tentare di rimuovere la testa laser dal suo alloggiamento protettivo e non tentare di rimuovere gli schermi che la circondano. Ciò potrebbe provocare una diretta esposizione all'energia laser o all'alta tensione.

#### **AVVERTENZA**

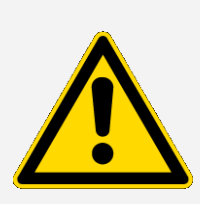

Pericolo di lesioni oculari. Non fissare mai direttamente il fascio laser o la riflessione luminosa. Evitare che il fascio laser o la riflessione luminosa entrino in contatto con la pelle. Non manomettere mai la testa laser. Ciò potrebbe provocare una diretta esposizione alla luce laser o all'alta tensione.

#### **AVVERTENZA**

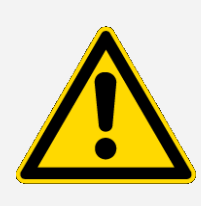

Pericolo per la persona e per lo strumento. Con lo strumento, utilizzare solo attrezzature (quali alimentatori e laser) forniti dalla nostra azienda. L'uso di apparecchiature non fornite da Thermo Fisher Scientific può provocare danni permanenti allo strumento e potrebbe creare un pericolo per la sicurezza.

# <span id="page-211-0"></span>Etichette di sicurezza

Lo strumento è fornito insieme a numerose etichette di sicurezza. Leggere tutto il testo di avvertenza sulle etichette per evitare danni, pericoli o lesioni. Per ordinare nuove etichette, [contattare](https://www.thermofisher.com/us/en/home/technical-resources/contact-us.html?enableChat=true) la nostra [azienda.](https://www.thermofisher.com/us/en/home/technical-resources/contact-us.html?enableChat=true)

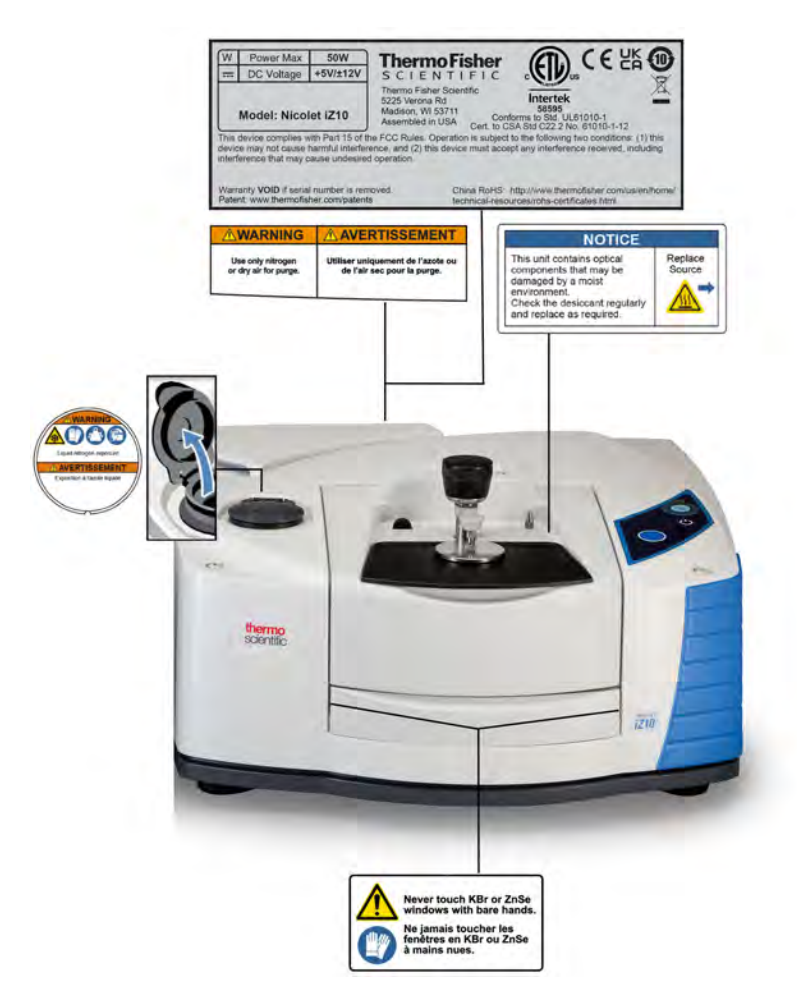

# <span id="page-212-0"></span>Indicatori e pulsanti

Gli indicatori di stato dello strumento si trovano sul pannello a sfioramento, collocato sul coperchio principale dello strumento. Questo pannello, inoltre, dispone di pulsanti che consentono di utilizzare lo strumento.

Figura 2-1: Pannello a sfioramento integrato

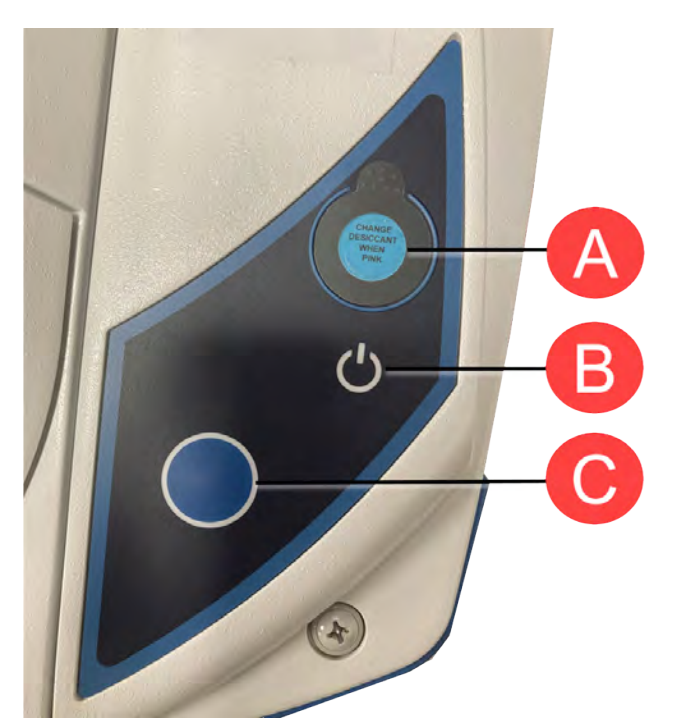

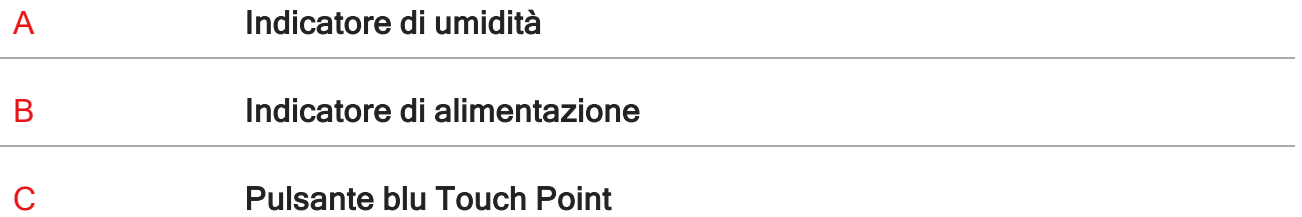

- <sup>l</sup> Indicatore di umidità. L'indicatore di umidità cambia colore quando l'umidità all'interno dello strumento supera il 60% di umidità relativa. Per livelli di umidità precisi e accurati, fare riferimento alla tabella sullo stato del sistema nel software OMNIC Paradigm.
- Indicatore di alimentazione. Indica se lo strumento è acceso o spento

<span id="page-213-0"></span>• Pulsante blu Touch Point. Si usa per confermare azioni e rispondere alle richieste, anziché farlo manualmente nel software OMNIC Paradigm, quali l'acquisizione di uno spettro di background o la misurazione del campione corrente installato nel vano dei campioni.

# Contaminanti pericolosi

Strumenti, accessori, componenti o altri materiali associati non possono essere restituiti alla nostra azienda o ad altri produttori di accessori se sono contaminati da materiali dannosi per l'ambiente o radioattivi, agenti infettivi o altri materiali e/o condizioni che possono risultare nocive per la salute dei dipendenti.

<span id="page-213-1"></span>Per maggiori informazioni sui requisiti di decontaminazione, [contattare](https://www.thermofisher.com/us/en/home/technical-resources/contact-us.html?enableChat=true) l'azienda.

# Uso dell'azoto liquido

Alcuni rivelatori devono essere raffreddati con azoto liquido prima dell'uso. I seguenti simboli ricordano di indossare abbigliamento protettivo quando si utilizza azoto liquido:

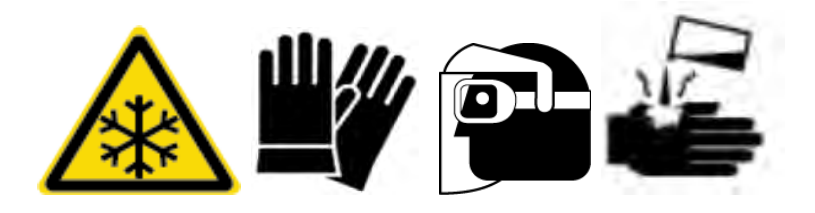

#### **AVVERTENZA**

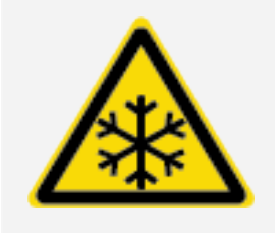

Pericolo di ustioni da gelo. L'azoto liquido è estremamente freddo e pertanto potenzialmente pericoloso. Riempiendo il dewar del rivelatore, prestare attenzione a evitare il contatto dell'azoto liquido con la pelle. Indossare guanti e occhiali protettivi a prova di schizzi e seguire le pratiche standard di sicurezza nei laboratori.

#### **AVVERTENZA**

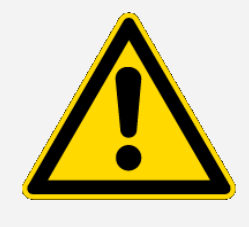

Pericolo generico. Per evitare danni pericolosi alle apparecchiature o contatti con l'azoto liquido, accertarsi che ogni dewar o contenitore utilizzato per contenere l'azoto liquido possa eseguire questa operazione in sicurezza senza rompersi.

# <span id="page-214-0"></span>Uso di agenti corrosivi e solventi

### Agenti caustici o corrosivi

I componenti dello strumento potrebbero venire danneggiati in seguito all'esposizione ad agenti caustici o corrosivi o ai loro vapori. Materiali quali l'acido cloridrico e l'acido fluoridrico sono particolarmente corrosivi e possono accelerare la corrosione dei componenti metallici dello strumento. Inoltre, tecniche di campionamento improprie possono sprigionare una concentrazione troppo alta di gas corrosivi nell'aria, provocando danni. Per mantenere lo strumento in condizioni di lavoro sicure, non utilizzare agenti caustici, quali acetone o solventi clorurati, durante la pulizia o il funzionamento dello strumento. I danni allo strumento dovuti all'utilizzo di agenti caustici non sono coperti dalla garanzia.

### Solventi volatili

È possibile utilizzare lo strumento per analizzare campioni disciolti in solventi, ma è necessario seguire le istruzioni elencate di seguito. Queste misure consentiranno di prolungare la durata dello strumento ed eviteranno l'insorgenza dell'interferenza spettrale dovuta a vapori di solventi volatili.

- Utilizzare portacampioni sigillati.
- Non lasciare il solvente esposto nel vano del campione più a lungo del necessario.
- Non lasciare solventi vicino allo strumento.
- Assicurarsi che l'ambiente di lavoro sia adeguatamente ventilato.

### Solventi contenenti idrocarburi alogenati

La pirolisi di solventi clorurati, perfluoroclorurati e altri solventi, causata da una sorgente di infrarossi o da un eccessivo riscaldamento dovuto all'assorbimento laser, può produrre acido cloridrico (HCl), acido fluoridrico (HF), fosgene (COCl2) o altri composti pericolosi.

#### **AVVERTENZA**

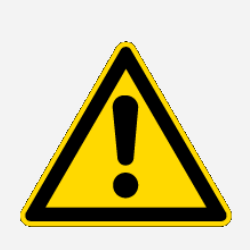

Pericolo. Sostanze quali acido cloridrico, acido fluoridrico e fosgene sono altamente tossiche. Se si utilizzano regolarmente solventi contenenti idrocarburi alogenati, l'area di lavoro deve essere adeguatamente ventilata e il sistema deve essere spurgato mentre i solventi sono in uso. I danni al sistema causati dalla pirolisi di idrocarburi alogenati e/o dall'esposizione ad altri agenti caustici o corrosivi non sono coperti da garanzia.

# <span id="page-215-0"></span>Controllo dell'alimentatore

Lo strumento è alimentato da un alimentatore esterno che accetta una varietà di fonti di alimentazione CA e si regola automaticamente per mantenere un'uscita VCC costante.

#### PERICOLO

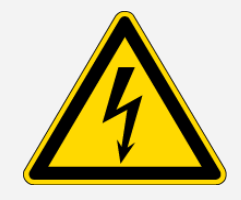

Pericolo. Per evitare lesioni, solo persone qualificate che utilizzino gli strumenti di misurazione appropriati devono controllare la tensione della linea, la corrente e la frequenza.
## Funzionamento

Questa sezione si occupa del funzionamento di base dello strumento.

### Installazione di uno Smart Accessory

Per installare uno Smart Accessory™ nel vano dei campioni, abbassare l'accessorio nel vano dei campioni e premere delicatamente verso il basso finché l'accessorio non si blocca in posizione. Quindi, ruotare il braccio stabilizzatore, situato sulla parte superiore dello strumento sul bordo posteriore del vano dei campioni, in modo che tenga premuto l'accessorio.

Nota Se si desidera rimuovere uno Smart Accessory è sufficiente invertire i passaggi di questa procedura. Quando non si usa un accessorio, conservarlo in un ambiente privo di polvere, ad esempio un armadio o una scatola.

Per informazioni su come installare altri tipi di accessori, vedere [Installazione](#page-229-0) di altri accessori.

### Misurazione dei dati con il modulo

Per misurare i dati è necessario usare il software OMNIC Paradigm. Per avviare il software, è possibile usare il collegamento rapido sul desktop del sistema.

Per ulteriori informazioni, consultare la documentazione dello strumento o la più recente [Guida](https://knowledge1.thermofisher.com/Molecular_Spectroscopy/Molecular_Spectroscopy_Software/OMNIC_Family/OMNIC_Paradigm_Software/OMNIC_Paradigm_Operator_Manuals/Latest_OMNIC_Paradigm_User_Guide) per l'utente del software OMNIC [Paradigm](https://knowledge1.thermofisher.com/Molecular_Spectroscopy/Molecular_Spectroscopy_Software/OMNIC_Family/OMNIC_Paradigm_Software/OMNIC_Paradigm_Operator_Manuals/Latest_OMNIC_Paradigm_User_Guide).

### Impostazione dei comandi del gas di spurgo

È necessario collegare una sorgente di gas di spurgo (aria secca o azoto) per spurgare lo strumento da umidità e altri contaminanti ambientali. Per ottenere i migliori risultati, seccare il gas di spurgo a una temperatura di condensazione pari o inferiore a -70 °C (-94 °F) Usare le istruzioni fornite di seguito per impostare i comandi del gas di spurgo.

#### AVVISO

È consigliabile mantenere sempre isolato ed essiccato e/o spurgare lo strumento. I danni all'apparecchiatura dovuti al mancato mantenimento della sigillatura e dell'essiccazione e/o spurgo non sono inclusi nella garanzia. In caso di domande in merito, rivolgersi alla nostra azienda.

#### **AVVERTENZA**

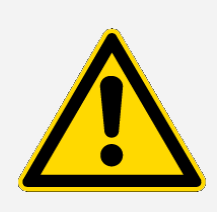

Pericolo. Non utilizzare mai gas infiammabili per spurgare lo strumento. Il gas di spurgo non deve contenere umidità, olio, anidride carbonica e altri materiali reagenti o ad assorbimento di infrarossi. Per evitare danni al beamsplitter e al rivelatore, utilizzare solo aria secca o azoto per spurgare lo strumento.

- ❖ Per sostituire i comandi del gas di spurgo
- 1. Aprire la valvola di spegnimento.

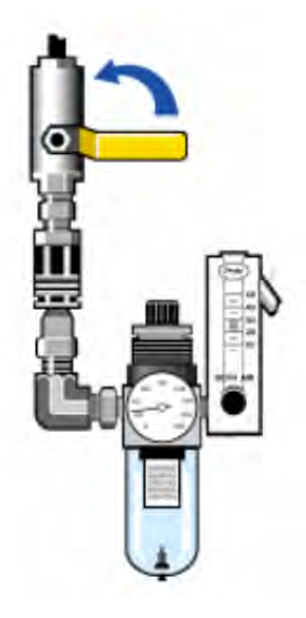

2. Regolare il regolatore di pressione finché il manometro non indica che la pressione è compresa tra 0,7 e 1,4 bar (da 70 a 140 kPa o da 10 a 20 psig).

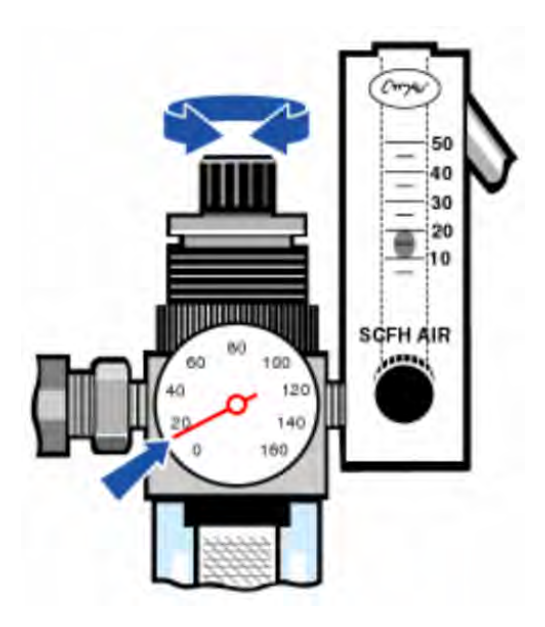

#### AVVISO

Velocità di flusso superiori a 10 scfh possono causare una vibrazione che può influire sulla qualità dei dati. Si consiglia di mantenere la portata su circa 10 scfh.

3. Impostare il misuratore di flusso su 10 scfh.

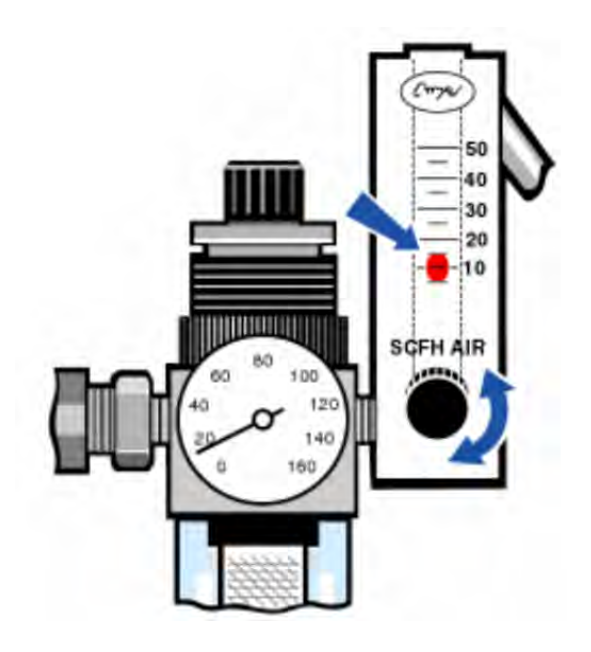

### <span id="page-219-0"></span>Raffreddamento di un rivelatore

Se si dispone di un rilevatore MCT raffreddato ad azoto liquido, è necessario raffreddarlo con azoto liquido prima di poter misurare i dati.

Tempo necessario: 40 minuti al massimo.

#### Utensili necessari:

- Occhiali e indumenti protettivi
- Un piccolo imbuto da laboratorio in plastica
- Una bottiglia termica in metallo, da un litro
- Azoto liquido

Nota Il dewar di un rivelatore deve mantenere il vuoto isolante per molti anni. Se c'è una perdita di vuoto, l'isolamento perde la propria efficacia.

#### AVVERTENZA

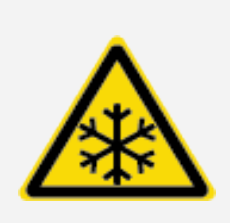

Pericolo di ustioni da gelo. L'azoto liquido è estremamente freddo e potenzialmente pericoloso. Assicurarsi di versare lentamente l'azoto liquido quando si riempie la bottiglia termica o il dewar del rivelatore. Versando troppo velocemente si può causare la fuoriuscita di azoto liquido.

Per prevenire lesioni, seguire sempre le pratiche di sicurezza standard di laboratorio e indossare occhiali e indumenti protettivi quando si utilizza azoto liquido. Evitare che l'azoto liquido entri in contatto con la pelle.

1. Aprire il coperchio del dewar del rivelatore e rimuovere il tappo di plastica dal dewar.

Figura 3-1: Aprire il dewar del rivelatore

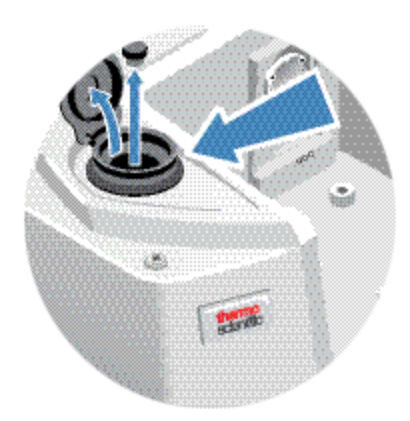

2. Riempire la bottiglia termica di metallo con azoto liquido.

#### AVVISO

Non versare azoto liquido sulla finestra del rivelatore o accanto ad essa. Se l'o-ring della finestra si raffredda molto rapidamente, il dewar può perdere il vuoto ed esporre l'elemento rivelatore a una pressione atmosferica dannosa.

- 3. Inserire l'imbuto nel dewar del rivelatore e versare lentamente l'azoto liquido nell'imbuto. Generalmente, un piccolo quantitativo di azoto liquido fuoriesce dall'imbuto. Ciò non danneggia lo strumento.
- 4. Riempire l'imbuto e lasciar defluire completamente due o tre volte. Attendere fino alla scomparsa della nube di vapore, quindi ripetere fino al riempimento del dewar.

Figura 3-2: Riempimento del dewar del rivelatore

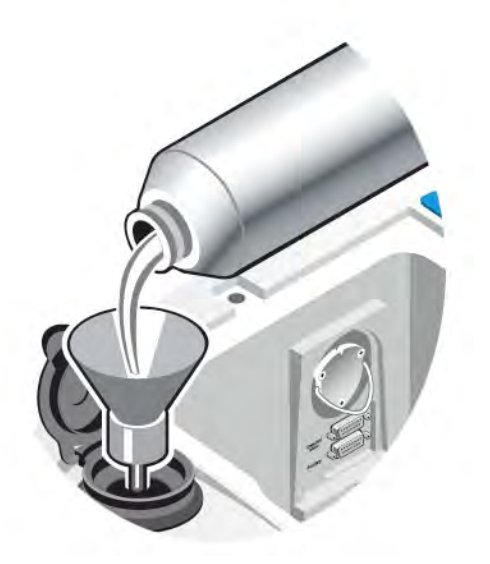

- 5. Rimuovere l'imbuto.
- 6. Attendere che la nube di vapore scompaia, quindi rimettere il tappo di plastica e chiudere il coperchio del dewar.
- 7. Attendere 20 minuti, quindi ripetere i passaggi precedenti per accertarsi che il dewar sia completamente pieno.

# Installazione o sostituzione di componenti hardware

Nota Per le questioni in materia di sicurezza, fare riferimento alla documentazione dell'utente specifica per ogni accessorio applicabile.

### Installazione di un kit di spurgo

Lo spurgo dello strumento protegge i componenti interni dall'umidità e altri contaminanti ambientali mantenendo un'atmosfera interna di aria secca o azoto.

Se lo strumento non è già attrezzato per lo spurgo, è necessario installare un kit di spurgo.

#### AVVISO

È consigliabile mantenere sempre isolato ed essiccato e/o spurgare lo strumento. I danni all'apparecchiatura dovuti al mancato mantenimento della sigillatura e dell'essiccazione e/o spurgo non sono inclusi nella garanzia. In caso di domande in merito, rivolgersi alla nostra azienda.

Tempo necessario: 30 minuti al massimo

#### Utensili necessari:

- Una chiave a estremità aperta da 3/4"
- Una chiave a estremità aperta da 11/16"
- <sup>l</sup> Una valvola di spegnimento con raccordo maschio da 1/4" o femmina da 3/8"
- Nastro per tubo

Nota Per ottenere i migliori risultati, seccare il gas di spurgo a una temperatura di condensazione di -70 °C (-94 °F) o inferiore. Per ordinare ricambi, contattare la nostra azienda.

#### **AVVERTENZA**

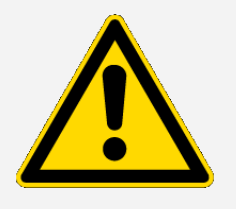

Pericolo. Non utilizzare mai un gas infiammabile per spurgare lo strumento. Il gas di spurgo non deve contenere umidità, olio, anidride carbonica o materiali ad assorbimento di infrarossi. Per evitare danni al laser, utilizzare solo aria secca o azoto per spurgare lo strumento.

1. Installare una valvola di spegnimento e un raccordo maschio da 1/4" o femmina da 3/8" sulla sorgente del gas di spurgo (scegliere una valvola di spegnimento e raccordi adeguati alla sorgente del gas di spurgo).

Figura 4-1: Valvola di spegnimento di spurgo

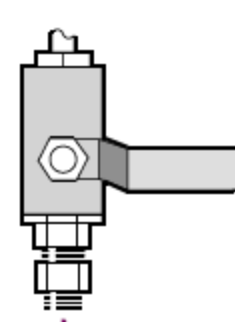

2. In caso di utilizzo di un raccordo maschio da 1/4", procedere alla fase successiva.

In caso di utilizzo di un raccordo femmina da 3/8" sulla sorgente del gas di spurgo, installare il raccordo riduttore da 3/8" a 1/4" contenuto nel kit di spurgo. Prima di installare il raccordo riduttore, avvolgerlo con nastro per tubi di Teflon e usare una chiave a estremità aperta da 11/16" per serrare la connessione.

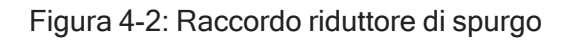

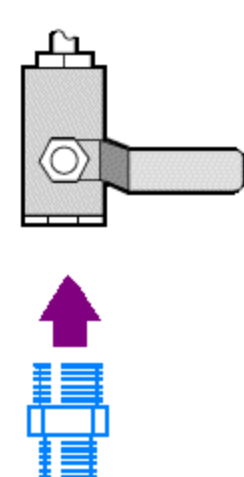

3. Avvolgere il raccordo riduttore o il raccordo maschio da 1/4" con il nastro per tubi di Teflon, quindi installare l'attacco a pressione. Utilizzare una chiave a estremità aperta da 3/4" per serrare la connessione.

Figura 4-3: Collegare l'attacco a pressione

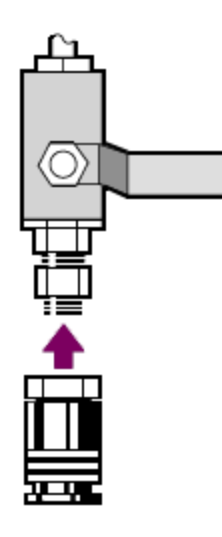

4. Installare il filtro di spurgo, il regolatore di pressione e il misuratore di flusso, quindi inserire il gruppo nell'attacco a pressione.

Installazione o sostituzione di componenti hardware

#### Figura 4-4: Collegare lo spurgo

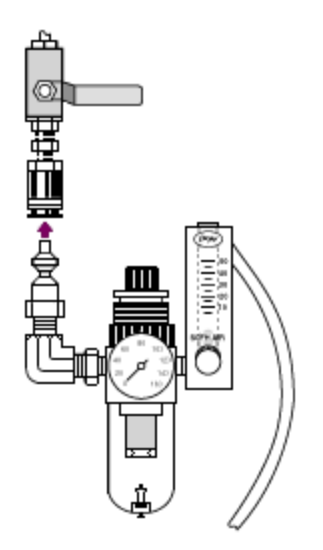

5. Collegare il kit di spurgo allo strumento, impostare i comandi del gas di spurgo e inserire l'accoppiatore di flusso nella parte posteriore dello strumento.

Figura 4-5: Connettore di spurgo

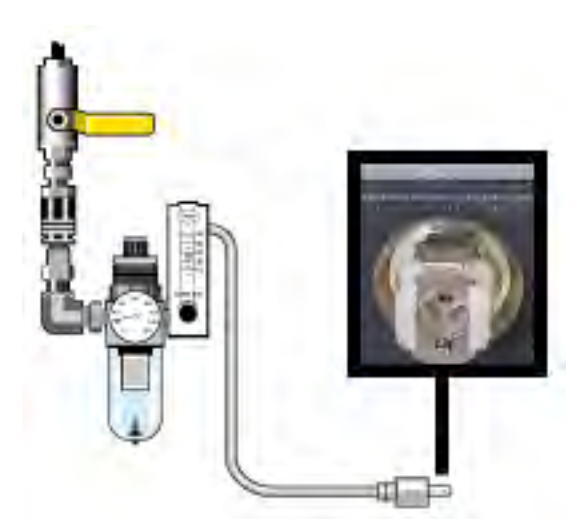

## Installazione di un kit di prolunga del vano dei campioni

Tempo necessario: 10 minuti al massimo

#### Utensili necessari:

- utensile 4 in 1 (incluso con lo strumento)
- Chiave esagonale da 5/32"
- 1. Rimuovere ogni eventuale Smart Accessory, quindi scollegare tutti i cavi collegati sul retro del vano dei campioni.
- 2. Rimuovere il braccio stabilizzatore situato sulla parte superiore dello strumento sul bordo posteriore del vano dei campioni.

Rimuovere il cappuccio sulla parte superiore del braccio stabilizzatore, quindi usare l'utensile 4 in 1 con una punta Phillips installata per rimuovere la vite del braccio stabilizzatore. Sfilare il braccio stabilizzatore dallo strumento e conservarlo (con cappuccio e vite) in un luogo sicuro se si desidera reinstallarlo in seguito.

3. Posizionare la prolunga del vano dei campioni sulla parte anteriore dello stesso. Verificare che i perni nella base del vano dei campioni si inseriscano nei fori della prolunga dello stesso.

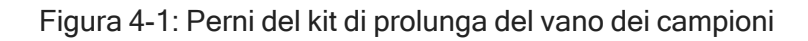

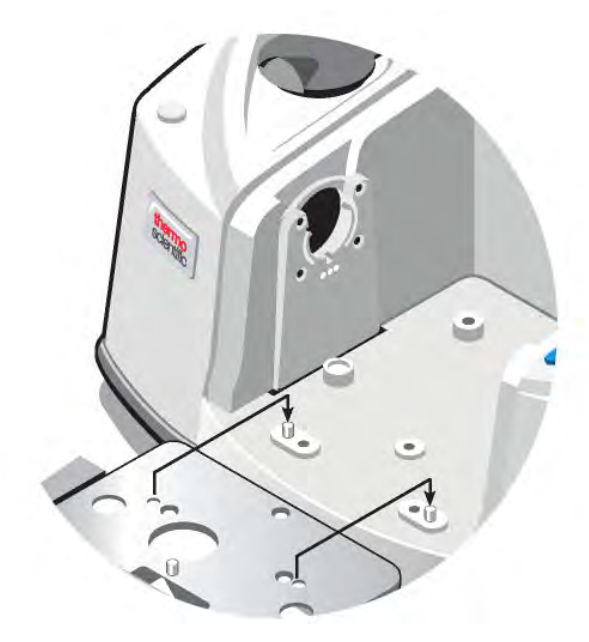

4. Posizionare le viti fornite con il kit di prolunga del vano dei campioni nei fori della prolunga del vano dei campioni, quindi utilizzare l'utensile 4 in 1 con una punta Phillips installata per serrare le viti. Le viti vanno strette solo con le dita.

Figura 4-2: Installazione delle viti del kit di prolunga del vano dei campioni

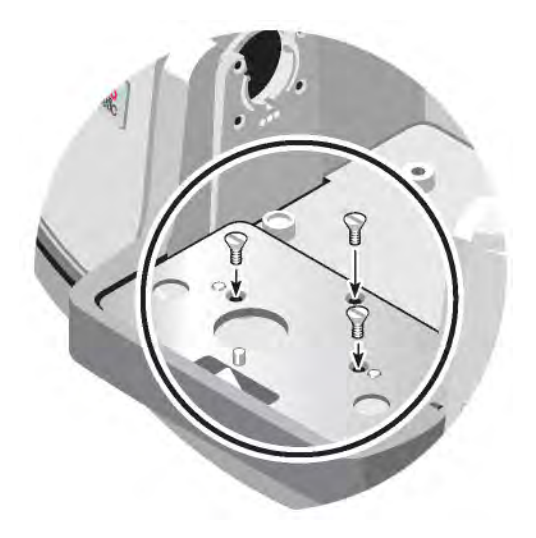

5. Installare il coperchio del vano dei campioni.

È ora possibile installare gli accessori montati sulla piastra base.

## Installazione degli accessori montati sulla piastra base

Per installare la piastra base standard del vano dei campioni (o un accessorio montato su tale piastra base) verificare che il kit di prolunga del vano dei campioni sia installato, quindi orientare la piastra base con il foro per le dita verso la parte anteriore e abbassare la piastra base nel vano dei campioni. La piastra base si adatta a diversi perni di allineamento, che la mantengono in posizione. La postazione del vano dei campioni è montata con due perni di allineamento e mantenuta in posizione con magneti e quattro viti.

Figura 4-1: Allineare la piastra base

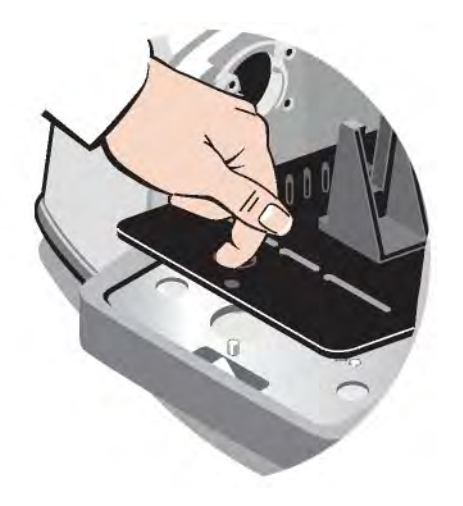

### Installazione degli accessori montati a slitta

Il supporto standard per campioni può ospitare accessori montati a slitta (per esempio, un ATR ad angolo variabile), nonché campioni a film sottile e filtri ottici. Per installare un accessorio o un campione montato a slitta, far scorrere il campione o l'accessorio in una coppia di scanalature sul supporto standard per campioni. In alternativa, se si dispone di un accessorio Smart OMNI-Transmission, è possibile utilizzarlo per misurare campioni montati a slitta e installare la maggior parte degli accessori montati a slitta.

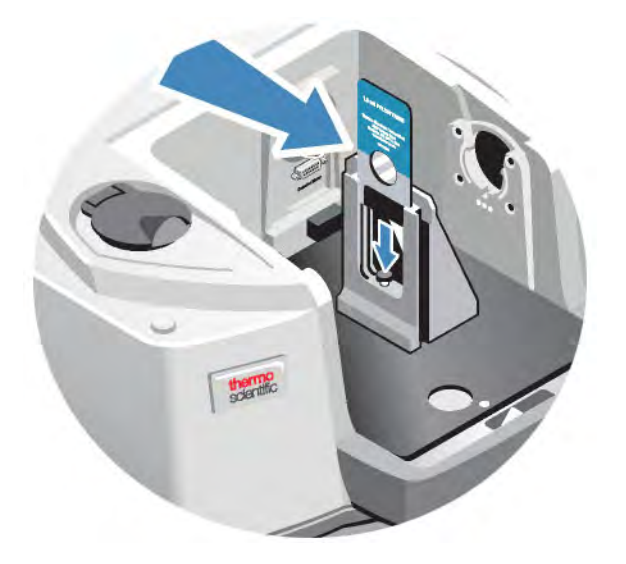

Figura 4-1: Supporto standard per campioni con piastra base

Utilizzare la vite di regolazione per posizionare il campione verticalmente in modo che sia approssimativamente centrato nel raggio infrarosso.

Figura 4-2: Regolare l'altezza del campione

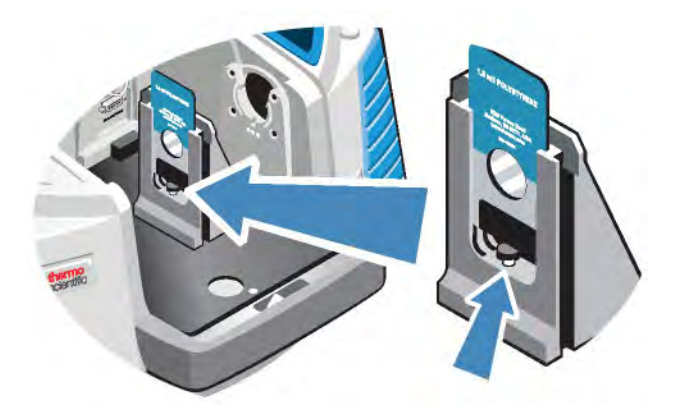

### <span id="page-229-0"></span>Installazione di altri accessori

Nota La procedura seguente spiega come installare accessori che non sono Smart. Questa procedura si applica solo se è stato installato un kit di prolunga del vano dei campioni.

#### AVVISO

È necessario che l'accessorio sia montato su una delle nostre piastre base. In caso contrario, è possibile rimuovere un accessorio da una delle nostre piastre base e installare il proprio accessorio su tale piastra base. Se si necessita di assistenza, [contattare](https://www.thermofisher.com/us/en/home/technical-resources/contact-us.html) la nostra azienda.

- 1. Rimuovere ogni eventuale Smart Accessory o, se non è presente nessuno Smart Accessory installato, rimuovere la piastra base. Scollegare tutti i cavi collegati sul retro del vano dei campioni.
- 2. Se l'accessorio viene spurgato attraverso le finestre sul lato del vano dei campioni, installare gli adattatori da parete laterale.
- 3. Installare l'accessorio.

Utilizzare le istruzioni fornite con l'accessorio per apportare eventuali modifiche o eseguire le procedure di allineamento necessarie.

### Sostituzione dell'alimentatore

#### Tempo necessario: 5 minuti al massimo

#### Utensili necessari: Nessuno

#### AVVISO

Utilizzare solo parti di ricambio certificate Thermo Fisher. Per le ordinazioni, [contattare](https://www.thermofisher.com/us/en/home/technical-resources/contact-us.html?enableChat=true) la nostra [azienda.](https://www.thermofisher.com/us/en/home/technical-resources/contact-us.html?enableChat=true)

#### **AVVERTENZA**

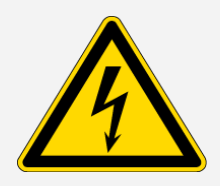

Pericolo di scosse elettriche. Non tentare di rimuovere il coperchio dell'alimentazione elettrica. Prima di sostituire l'alimentatore, accertarsi sempre di aver spento lo strumento e di aver scollegato l'alimentatore dalla presa a muro o dalla presa multipla.

- 1. Spegnere lo strumento.
- 2. Scollegare il vecchio alimentatore (è sufficiente staccare la presa di alimentazione).

3. Collegare il nuovo alimentatore e accendere lo strumento.

Se lo strumento non funziona normalmente, spegnere l'alimentazione e controllare le connessioni dei cavi fra l'alimentatore, lo strumento e la presa a muro o la presa multipla. Se i connettori sono inseriti correttamente in sede e lo strumento continua a non funzionare normalmente, contattare la nostra azienda per ricevere assistenza.

### Installazione di adattatori da parete laterale

Gli adattatori a parete laterale si utilizzano per fornire una tenuta ermetica per lo spurgo di celle per gas e altri accessori spurgati. Per installare adattatori da parete laterale, premere l'anello dell'adattatore verso la parete laterale al fine di comprimere la guarnizione di spurgo, quindi fare scorrere l'adattatore nei fermagli sul lato del vano dei campioni.

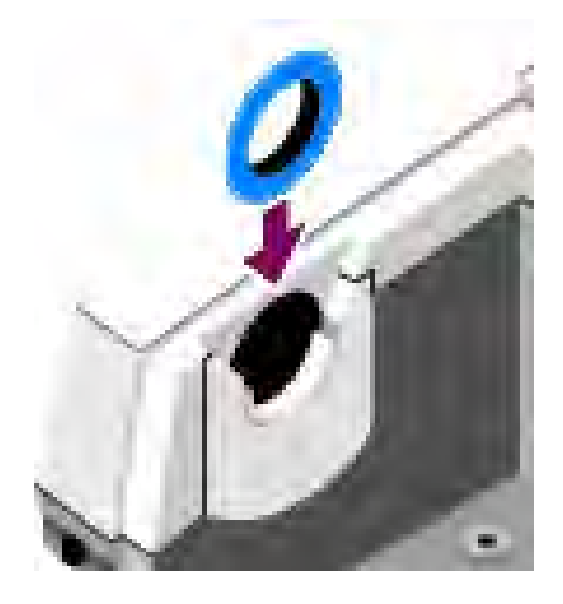

Figura 4-1: Installazione di un adattatore da parete laterale

Nota Per rimuovere un adattatore da parete laterale, premere l'anello dell'adattatore verso la parete laterale al fine di comprimere la guarnizione di spurgo, quindi fare scorrere l'adattatore fuori dai fermagli sul lato del vano dei campioni.

## Manutenzione dello strumento

Questa sezione fornisce istruzioni su una serie di argomenti relativi alla manutenzione, tra cui la pulizia dello strumento, le precauzioni sull'elettricità statica, la manutenzione del dewar del rivelatore, la rigenerazione del materiale essiccante, nonché il controllo e la sostituzione dell'indicatore di umidità e del filtro del gas di spurgo.

### Pulizia dello strumento

Se è necessario pulire l'esterno dello strumento, spegnere lo strumento e scollegare l'alimentatore. Dopo averlo fatto, è possibile utilizzare un detergente neutro e un panno umido (non bagnato) per pulire l'esterno dello strumento.

#### **AVVERTENZA**

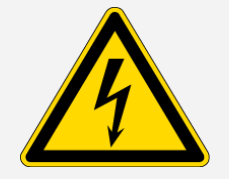

Pericolo di scosse elettriche. Evitare infiltrazioni di liquido nell'alimentatore o nella parte posteriore dello strumento.

#### AVVISO

Non utilizzare detergenti aggressivi, solventi, sostanze chimiche o abrasive che potrebbero danneggiare la finitura. Evitare che liquidi vengano a contatto con le finestre, ad esempio quelle nel vano dei campioni.

#### AVVISO

Le superfici specchiate e le finestre possono graffiarsi e rovinarsi molto facilmente. Non toccarle né cercare di pulirle. La polvere non influisce sul segnale, mentre le impronte possono pregiudicare le prestazioni dello strumento e danneggiare in modo permanente gli specchi o le finestre.

Se si ritiene necessario eliminare la polvere da uno specchio o da una finestra, rimuoverla con un leggero soffio di aria secca pulita o di azoto. Evitare sempre che liquidi vengano a contatto con una finestra o con un componente ottico nello strumento.

### Precauzioni contro l'elettricità statica

I componenti fondamentali all'interno dello strumento possono subire danni permanenti derivanti dall'elettricità statica. Per contribuire a evitare un danno di questo tipo, seguire queste raccomandazioni:

#### AVVISO

Prima di staccare l'alimentatore, scaricare sempre l'elettricità statica che potrebbe essersi accumulata toccando la base metallica dello strumento.

Non toccare alcuna scheda di circuito stampato alloggiata nello strumento, ad esempio la scheda di circuito sul rivelatore.

Non rimuovere componenti di ricambio dalla rispettiva confezione protettiva fino al momento di installare il componente nello strumento.

### Manutenzione del dewar del rivelatore

Se lo strumento ha un rilevatore raffreddato, sarà dotato di dewar del rivelatore. Con la dovuta cura, il dewar di un rivelatore deve mantenere il vuoto isolante per molti anni. Se c'è una perdita di vuoto, l'isolamento perde efficacia e possono verificarsi i seguenti sintomi:

- L'azoto liquido evapora molto più velocemente del solito.
- L'esterno del dewar rimane freddo per più di 30 minuti dopo il riempimento e può risultare umido o ghiacciato.

• L'acqua e i contaminanti atmosferici che si condensano sulla finestra del rivelatore vengono visualizzati negli spettri come picchi indesiderati.

#### AVVISO

Se lo strumento mostra uno di questi sintomi, è possibile che il dewar del rilevatore presenti una perdita di vuoto. Contattare immediatamente la nostra azienda per ricevere assistenza. Lasciare gli elementi interni del rivelatore esposti alla pressione atmosferica può danneggiarli permanentemente.

### Controllo dell'indicatore di umidità

L'indicatore di umidità cambia colore quando il livello di umidità all'interno dello strumento supera il 60% di umidità relativa. Ciò può verificarsi solo quando l'umidità ambientale all'esterno dello strumento è superiore al 60% di umidità relativa. L'indicatore non fornisce informazioni sulla durata del materiale essiccante ed è fornito come mezzo per monitorare le condizioni interne quando lo strumento viene conservato senza alimentazione. Se l'indicatore diventa rosa o bianco, è necessario sostituire il materiale essiccante e conservare lo strumento in un ambiente a bassa umidità.

Per monitorare l'umidità all'interno dello strumento, usare la tabella sullo stato del sistema nel software OMNIC Paradigm. Per raggiungere la tabella, è sufficiente fare clic sul nome dello strumento nell'angolo in alto a destro dello schermo.

Figura 5-1: Posizione della tabella sullo stato del sistema

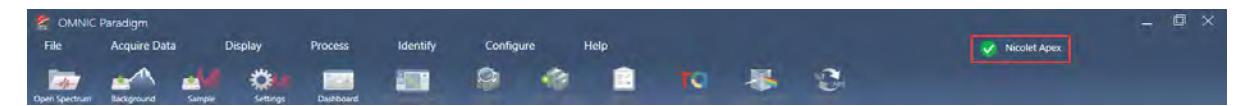

Si consiglia di sostituire il materiale essiccante quando il software OMNIC Paradigm segnala livelli di umidità superiori al 40% di umidità relativa. Inoltre, è necessario sostituire l'indicatore di umidità se diventa bianco.

#### AVVISO

Controllare l'indicatore di umidità ogni volta che si usa lo strumento. Se si usa raramente lo strumento, accertarsi di controllare l'indicatore almeno una volta al mese.

È consigliabile mantenere sempre isolato ed essiccato e/o spurgare lo strumento. I danni all'apparecchiatura dovuti al mancato mantenimento della sigillatura e dell'essiccazione e/o spurgo non sono inclusi nella garanzia. In caso di domande in merito, rivolgersi alla nostra azienda.

#### Figura 5-2: Indicatore di umidità

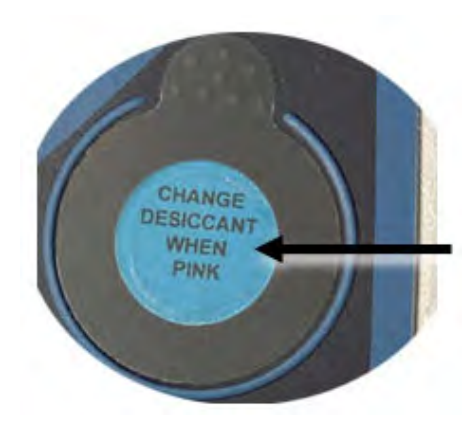

### Sostituzione dell'indicatore di umidità

L'indicatore di umidità deve essere preventivamente sostituito prima che diventi bianco (quando è rosa). Se diventa bianco, è necessario sostituire sia l'indicatore sia il materiale essiccante.

Tempo necessario: meno di 1 minuto

#### Utensili necessari:

- **·** Guanti, copridita o salvietta da laboratorio
- Indicatore di umidità di ricambio

#### AVVISO

Utilizzare solo parti di ricambio certificate Thermo Scientific. Per ordinare ricambi, contattare la nostra azienda.

1. Rimuovere il vecchio indicatore di umidità.

Conservare il vecchio indicatore come riferimento per l'installazione del nuovo indicatore.

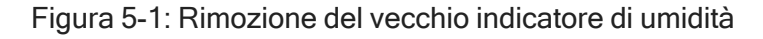

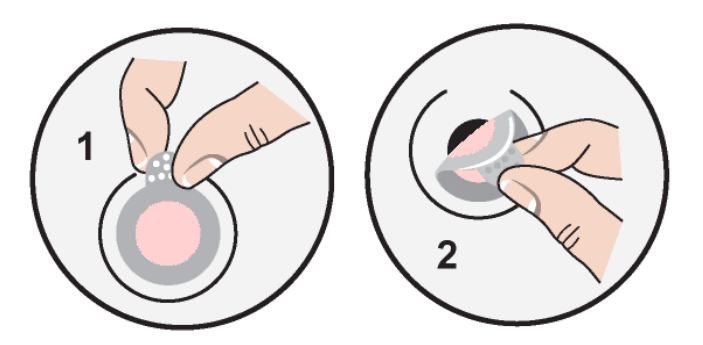

#### AVVISO

Indossare sempre guanti da laboratorio o copridita, o utilizzare una salvietta da laboratorio, per maneggiare l'indicatore di umidità. Il grasso o l'umidità della cute possono scolorire l'indicatore.

Nota Quando si installa il nuovo indicatore di umidità, verificare che l'indicatore sia centrato nel supporto e che non ci siano spazi vuoti.

- 2. Rimuovere la protezione dal supporto dell'indicatore, quindi, come mostrato di seguito, premere l'indicatore blu rotondo sull'adesivo del supporto.
- 3. Posizionare il nuovo indicatore e il supporto sull'apertura dell'indicatore e premere delicatamente per assicurarsi che sia sigillato.

Figura 5-2: Installazione di un nuovo indicatore di umidità

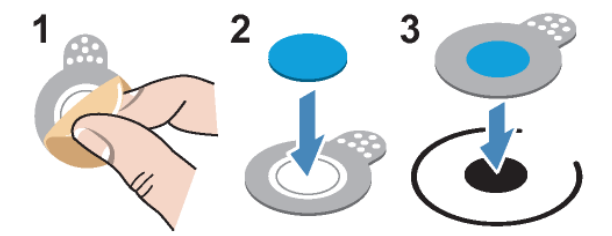

### Sostituzione del materiale essiccante

Seguire le istruzioni contenute in questa sezione per sostituire le cartucce del materiale essiccante.

#### AVVISO

È consigliabile mantenere sempre isolato ed essiccato e/o spurgare lo strumento. I danni all'apparecchiatura dovuti al mancato mantenimento della sigillatura e dell'essiccazione e/o spurgo non sono inclusi nella garanzia. In caso di domande in merito, rivolgersi alla nostra azienda.

Tempo necessario: 3 minuti al massimo

#### Utensili necessari:

- utensile 4 in1 (incluso con lo strumento)
- 2 contenitori di materiale essiccante sostitutivi (o rigenerati)

#### AVVISO

Utilizzare solo parti di ricambio certificate Thermo Scientific. Per ordinare ricambi, contattare la nostra azienda. Quando il coperchio del materiale essiccante viene rimosso, verificare che non cada nulla all'interno dello strumento.

1. Aprire il vano utensili e usare l'utensile 4 in 1, con la punta grande Phillips installata, per allentare la vite prigioniera nel coperchio del materiale essiccante.

Rimuovere, sollevandolo, il coperchio del vano del materiale essiccante e riporlo in un posto sicuro.

Figura 5-1: Rimozione della piastra del materiale essiccante

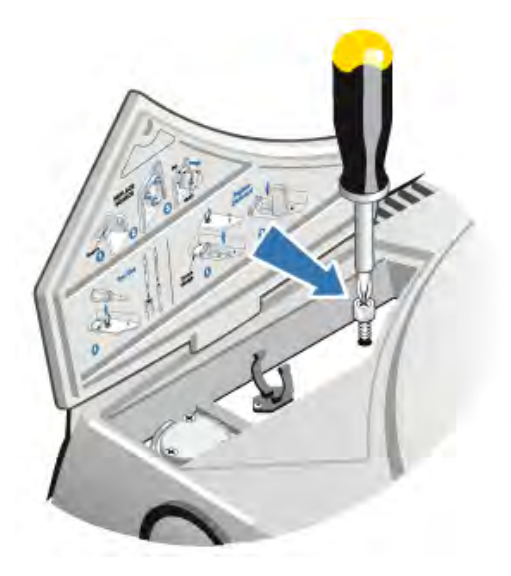

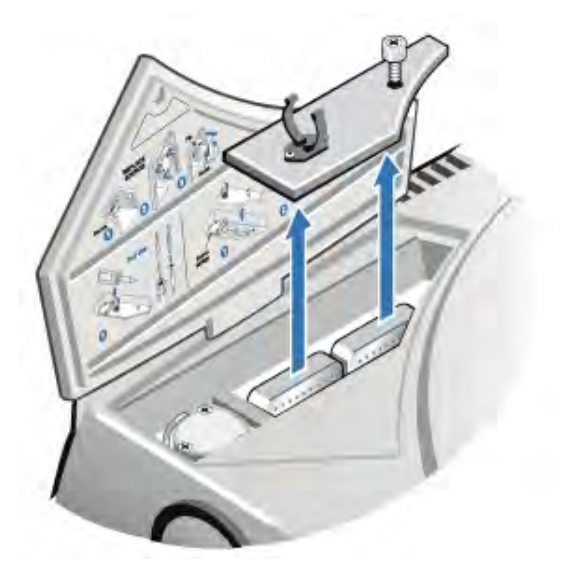

Figura 5-2: Rimozione del coperchio del materiale essiccante.

#### **ATTENZIONE**

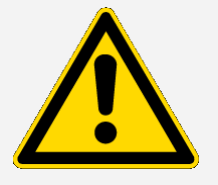

Pericolo. Il contenuto dei contenitori del materiale essicante può essere dannoso, se ingerito. Accertarsi che i contenitori di materiale essiccante saturo vengano correttamente smaltiti.

2. Estrarre i contenitori di materiale essiccante saturi dallo strumento e installare i nuovi contenitori di materiale essiccante.

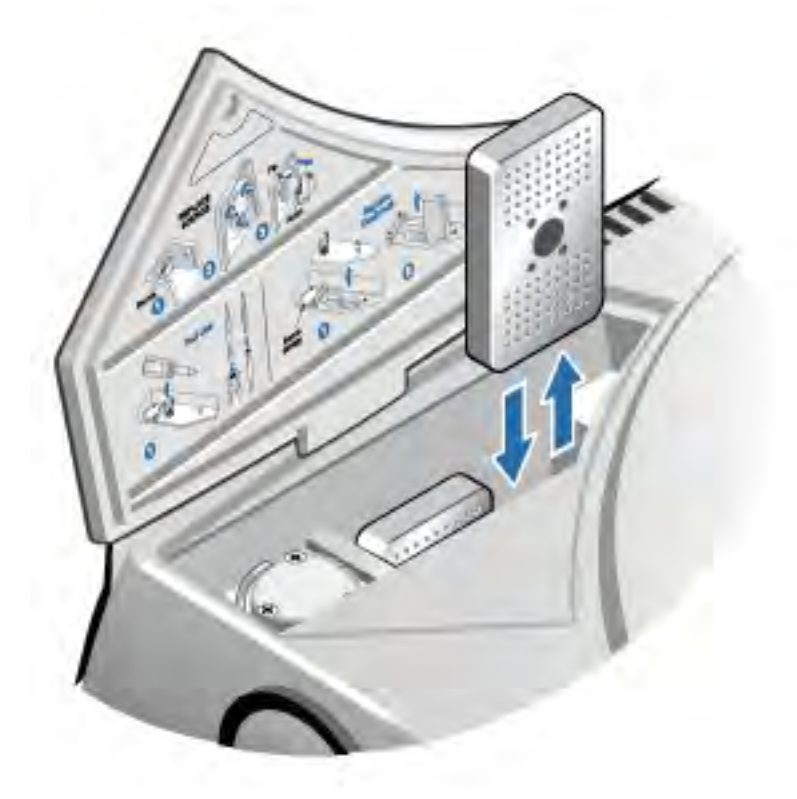

Figura 5-3: Sollevamento del coperchio del materiale essiccante

3. Usare un utensile 4 in 1 per installare il coperchio del materiale essiccante, quindi sostituire l'utensile 4 in 1 nell'apposito vano e chiudere lo sportello del vano utensili.

#### AVVISO

Se l'indicatore di umidità è diventato bianco o non torna blu dopo la sostituzione del materiale essiccante, è necessario sostituire l'indicatore di umidità.

## Rigenerazione del materiale essiccante

Al momento della sostituzione dei contenitori di materiale essiccante, è possibile contattare la nostra azienda per ordinarne dei nuovi o asciugare e riutilizzare i contenitori saturi in base alle istruzioni fornite di seguito.

Tempo necessario: 3 ore

#### Utensili necessari:

- Forno ventilato
- Panno termico o presina

Nota Se occorre sostituire l'indicatore di umidità, è necessario ordinare nuovi contenitori di materiale essiccante. Un nuovo indicatore di umidità è incluso nei nuovi contenitori di materiale essiccante.

#### AVVISO

- <sup>l</sup> Se si intende essiccare e riutilizzare i contenitori di materiale essiccante saturo, accertarsi di disporre di nuovi contenitori di materiale essiccante da collocare nello strumento mentre quelli saturi si essiccano.
- Non lasciare i contenitori nel forno per più di tre ore e non superare una temperatura di 150 °C (circa 300 °F).
- Verificare che il panno termico o la presina utilizzati per maneggiare i contenitori di materiale essiccante rigenerato non siano contaminati con sostanze che potrebbero venire assorbite dal materiale essiccante ed essere successivamente rilasciate nello strumento.
- 1. Mettere i contenitori di materiale essiccante saturo in un forno ventilato a 150 °C (circa 300 °F) per tre ore.

#### ATTENZIONE

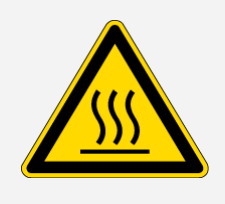

Pericolo di ustioni. Usare un panno termico o una presina per manipolare i contenitori caldi del materiale essiccante e aspettare sempre che si siano raffreddati a temperatura ambiente prima di reinstallarli nello strumento.

2. Usare un panno termico o una presina per togliere i contenitori di materiale essiccante dal forno.

Lasciare raffreddare i contenitori sul panno termico o la presina. Non tentare di maneggiarli né installarli finché non hanno raggiunto la temperatura ambiente.

Quando i contenitori raggiungono la temperatura ambiente, installarli nello strumento o sigillarli in un contenitore stagno o in una busta. In caso contrario, assorbiranno umidità dall'aria ambiente tornando rapidamente a saturarsi.

Nota Il materiale essiccante all'interno del contenitore è il setaccio molecolare 4A. Quando è nuovo, questo materiale può assorbire acqua fino al 20% della sua massa. Il tempo e la temperatura di rigenerazione qui specificati sono limitati a causa dei materiali di imballaggio, il che si traduce in una capacità di assorbimento inferiore rispetto a un nuovo contenitore di materiale essiccante.

## Controllo e sostituzione del filtro del gas di spurgo

È necessario controllare saltuariamente il filtro di spurgo per verificare che sia asciutto e pulito.

Figura 5-1: Ubicazione del filtro di spurgo

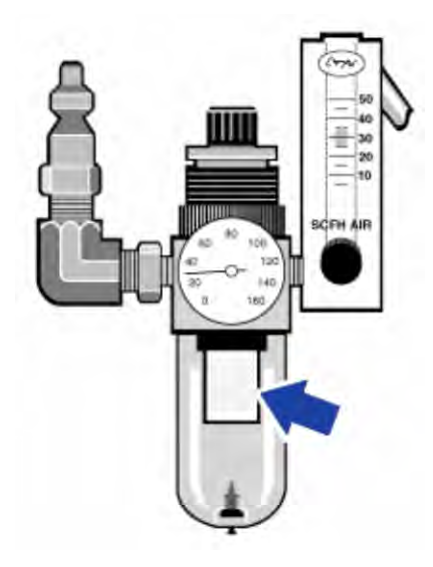

Se il filtro è verde, non è necessario sostituirlo. Se è giallo, o altrimenti scolorito, sostituirlo seguendo la procedura indicata di seguito.

#### AVVISO

È consigliabile mantenere sempre isolato ed essiccato e/o spurgare lo strumento. I danni all'apparecchiatura dovuti al mancato mantenimento della sigillatura e dell'essiccazione e/o spurgo non sono inclusi nella garanzia. In caso di domande in merito, rivolgersi alla nostra azienda.

Tempo necessario: 5 minuti al massimo

Utensili necessari: nessuno

Per ordinare ricambi, [contattare](https://www.thermofisher.com/us/en/home/technical-resources/contact-us.html?enableChat=true) la nostra azienda.

1. Chiudere il gas di spurgo dalla valvola principale. Non capovolgere il flussimetro o il regolatore di pressione.

Figura 5-2: Valvola del filtro di spurgo

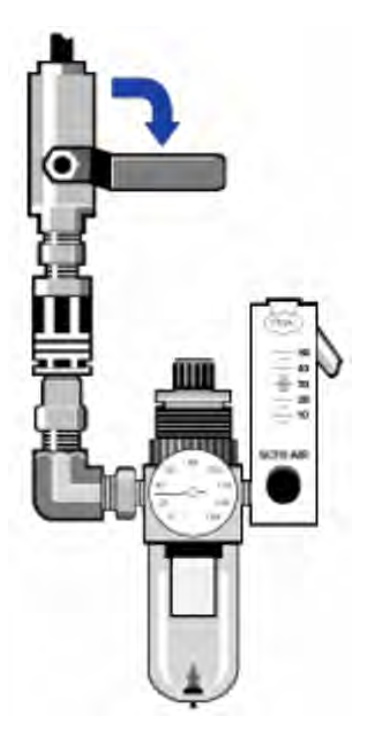

2. Rimuovere la vaschetta di plastica in cui è alloggiato il filtro. È possibile svitarla manualmente.

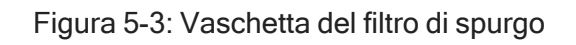

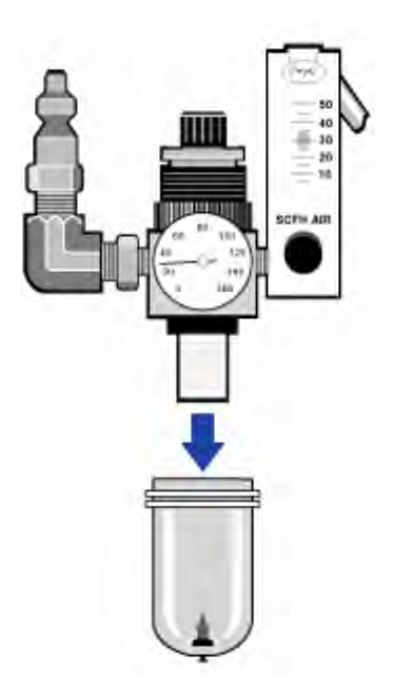

3. Rimuovere il filtro. È possibile svitarlo manualmente.

Figura 5-4: Rimozione del filtro di spurgo

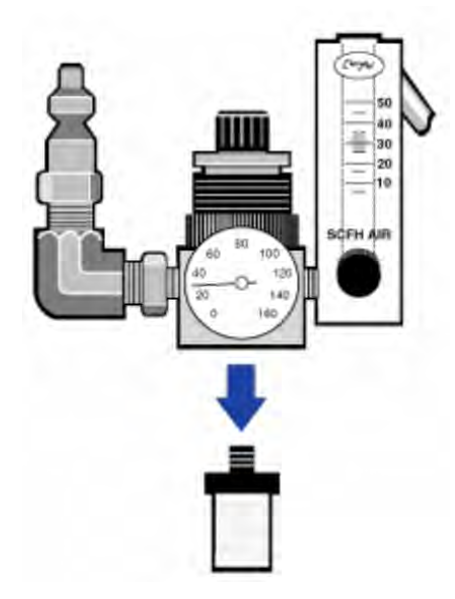

4. Installare il nuovo filtro.

Manutenzione dello strumento

#### Figura 5-5: Installazione del filtro

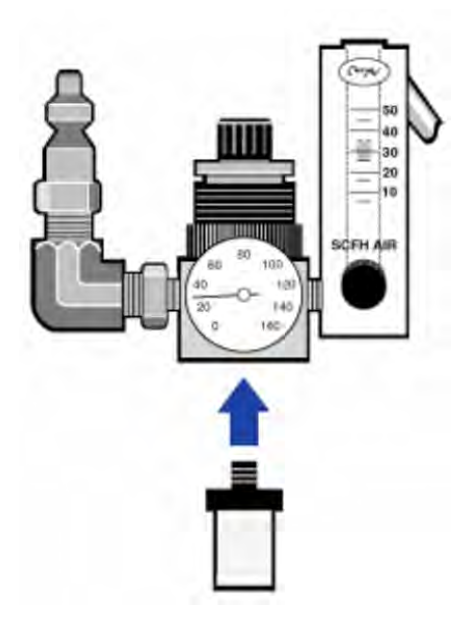

5. Reinstallare la vaschetta di plastica.

Figura 5-6: Reinstallare la vaschetta

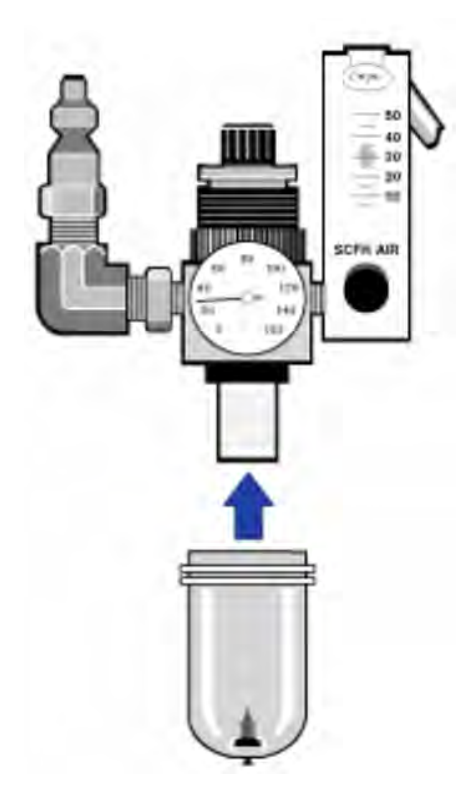

6. Attivare il flusso di spurgo dello strumento.

Nota Si può notare l'aumento dei livelli dell'acqua e dell'anidride carbonica negli spettri acquisiti immediatamente dopo aver disattivato il gas di spurgo. Se questo interferisce con i propri dati, attendere per 15-60 minuti che lo spurgo venga completamente ripristinato.

## Risoluzione dei problemi

L'icona di stato del sistema nel software OMNIC Paradigm fornisce informazioni sullo stato dello strumento.

### Utilizzo degli argomenti di risoluzione dei problemi

Questa sezione include una serie di argomenti sulla risoluzione dei problemi e sulle soluzioni relative ai problemi dello strumento. Tali argomenti sono suddivisi nelle due sezioni seguenti:

- Problemi con lo [strumento](#page-246-0) riguarda problemi specifici che si possono riscontrare con lo strumento.
- [Messaggi](#page-250-0) di errore si occupa dei possibili messaggi di errore.

Ognuno di questi argomenti elenca i passaggi che si possono eseguire per provare a risolvere il problema.

Nota In caso di problemi con le applicazioni o con il software, consultare la documentazione associata.

#### **ATTENZIONE**

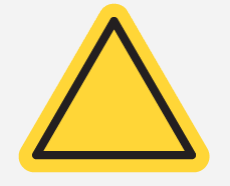

Pericolo. Quando si esegue una delle procedure descritte negli argomenti relativi alla risoluzione dei problemi, seguire sempre le precauzioni di sicurezza indicate nella documentazione.

### <span id="page-246-0"></span>Problemi con lo strumento

#### L'icona di stato del software OMNIC Paradigm è gialla

Quando nel software OMNIC Paradigm è abilitato il monitoraggio, l'indicatore di stato del sistema nell'angolo in alto a destra della pagina iniziale del software OMNIC Paradigm rispecchia i risultati dei test diagnostici sul sistema e degli errori di sistema.

- Se l'indicatore di stato del sistema ha un segno di spunta verde  $\bullet$ , lo strumento funziona correttamente.
- Se l'indicatore di stato del sistema è giallo  $\bullet$ , un test dello strumento non è riuscito oppure è scaduto.

Per maggiori informazioni, fare clic sull'icona per aprire la finestra System Status Overview (Panoramica dello stato di sistema).

#### ULTERIORI PASSAGGI PER LA RISOLUZIONE DEI PROBLEMI:

- 1. Se si sta utilizzando la verifica delle prestazioni (PV), controllare se uno di questi elementi non ha funzionato o se è scaduta una procedura di manutenzione programmata.
- 2. Controllare se il rivelatore MCT, se utilizzato, è stato raffreddato adeguatamente prima dell'uso. Vedere [Raffreddamento](#page-219-0) del rivelatore per informazioni dettagliate.

Se il problema non è causato da nessuna di queste problematiche, contattare la nostra azienda per ricevere assistenza.

#### L'icona di stato del software OMNIC Paradigm è rossa

Quando nel software OMNIC Paradigm è abilitato il monitoraggio, l'indicatore di stato del sistema nell'angolo in alto a destra della pagina iniziale del software OMNIC Paradigm rispecchia i risultati dei test diagnostici sul sistema e degli errori di sistema.

- Se l'indicatore di stato del sistema ha un segno di spunta verde  $\bullet$ , lo strumento funziona correttamente.
- Se l'indicatore di stato del sistema è rosso  $\bullet$ , lo strumento richiede attenzione.

Per maggiori informazioni, fare clic sull'icona per aprire la finestra System Status Overview (Panoramica dello stato di sistema).

#### ULTERIORI PASSAGGI PER LA RISOLUZIONE DEI PROBLEMI:

- 1. Se si sta utilizzando la verifica delle prestazioni (PV), controllare se uno di questi elementi non ha funzionato o se è scaduta una procedura di manutenzione programmata.
- 2. Se la sorgente non funziona, sostituirla. Contattare la nostra azienda per ricevere assistenza.
- 3. Verificare che il sistema sia acceso da almeno 15 minuti (un'ora per ottenere i migliori risultati), quindi allineare lo strumento.
- 4. Accertarsi che gli accessori siano installati in base alle istruzioni in dotazione.

Se il problema non è causato da nessuna di queste problematiche, contattare la nostra azienda per ricevere assistenza.

### Il sistema esegue normalmente la scansione ma l'intensità del segnale è molto bassa

- 1. Allineare lo spettrometro.
- 2. Nel software OMNIC Paradigm, impostare l'opzione Optical Velocity (Velocità ottica) su una velocità più bassa.
- 3. Controllare l'impostazione Aperture (Apertura). Per un rivelatore MCT, impostare Aperture (Apertura) su Small (Piccola) (10). Per un rivelatore TEC DTGS, impostare Aperture (Apertura) su Large (Grande) (80).
- 4. Verificare che gli accessori utilizzati siano installati e allineati correttamente Per maggiori informazioni, consultare le istruzioni fornite in dotazione con l'accessorio.
- 5. Controllare le finestre del vano dei campioni. Se sono appannate, contattare la nostra azienda per la sostituzione delle finestre.

Se il problema persiste, contattare la nostra azienda per ricevere assistenza.

#### La linea di base non è stabile

- 1. Ridurre la portata dello spurgo per minimizzare il rumore acustico all'interno dello strumento finché la linea di base non diventa stabile.
- 2. Allineare lo strumento.
- 3. Assicurarsi che le condizioni ambientali soddisfino i requisiti indicati nella Guida per la preparazione del sito di installazione e per la sicurezza.
- 4. Controllare l'indicatore di umidità e se necessario sostituire il materiale essiccante e l'indicatore.

#### AVVISO

Se si utilizza lo spurgo e il coperchio dello strumento è stato aperto di recente, lasciare spurgare lo strumento per 10-15 minuti dopo la chiusura del coperchio.

- 5. Se lo strumento è stato acceso di recente, attendere almeno 1 ora che la temperatura si stabilizzi.
- 6. Se lo strumento ha un rivelatore raffreddato e il dewar del rivelatore è stato riempito di recente, lasciare raffreddare il rivelatore per almeno 15 minuti.

Se il problema persiste, contattare la nostra azienda per ricevere assistenza.

#### L'allineamento fallisce

- 1. Rimuovere eventuali campioni o accessori dei campioni dal vano dei campioni dello strumento.
- 2. Controllare l'indicatore di umidità sul pannello a sfioramento dello strumento. Se l'indicatore è rosa o bianco, sostituire il materiale essiccante e l'indicatore.
- 3. Controllare tutti gli indicatori dello strumento.
- 4. Verificare che il sistema sia acceso da almeno 15 minuti (un'ora per ottenere i migliori risultati), quindi allineare lo strumento.
- 5. Accertarsi che gli accessori siano installati in base alle istruzioni.

Se il problema persiste, contattare la nostra azienda per ricevere assistenza.

#### Si è verificato un problema nella selezione di un rivelatore esterno

#### in un microscopio

- 1. Controllare il connettore accessorio sul retro dello strumento o sulla parete posteriore del vano dei campioni. Controllare il collegamento del cavo del rivelatore. Se è allentato, serrarlo.
- 2. Se il problema persiste, contattare la nostra azienda per ricevere assistenza.

#### Impossibile misurare i dati (o altri problemi di software)

- 1. Chiudere il software OMNIC Paradigm e spegnere l'alimentazione dello strumento. Attendere 90 secondi, poi accendere l'alimentazione dello strumento. Consentire il completamento della sequenza di avvio, quindi riavviare il software OMNIC Paradigm.
- 2. Spegnere il computer, quindi spegnere l'interruttore di alimentazione dello strumento. Controllare il cavo dei dati. Se è danneggiato, sostituirlo. Se il cavo è allentato o scollegato, ricollegarlo. Accendere lo strumento e attendere il termine della sequenza di avvio. Accendere poi il computer e riavviare il software OMNIC Paradigm.

Se il problema persiste, contattare la nostra azienda per ricevere assistenza.

### <span id="page-250-0"></span>Messaggi di errore

#### Il computer non riesce a comunicare con lo strumento

1. Chiudere il software OMNIC Paradigm, quindi spegnere l'alimentazione dello strumento. Attendere 90 secondi, quindi accendere l'alimentazione dello strumento.

Consentire il completamento della sequenza di avvio, quindi riavviare il software OMNIC Paradigm.

- 2. Verificare che l'alimentatore sia collegato allo strumento e a una presa a muro o a una presa multipla.
- 3. Spegnere il computer, quindi spegnere l'alimentazione dello strumento. Controllare il cavo dei dati USB. Se il cavo è danneggiato, sostituirlo. Se il cavo è allentato o scollegato, ricollegarlo.
- 4. Accendere l'alimentazione dello strumento. Attendere il completamento della sequenza di avvio, quindi accendere il computer e riavviare il software OMNIC Paradigm.
- 5. Rimuovere gli accessori USB del computer che possono interferire con le comunicazioni.
- 6. Chiudere le applicazioni che potrebbero interferire con il software OMNIC Paradigm.

Se il problema persiste, contattare la nostra azienda per ricevere assistenza.

#### La temperatura dello strumento non rientra nelle specifiche

- 1. Accertarsi che non ci sia nulla sopra lo strumento e che l'aria circoli liberamente attorno ad esso.
- 2. Verificare che le ventole dell'alimentatore non siano ostruite.
- 3. La temperatura ambiente della stanza potrebbe essere troppo alta. La temperatura ambiente deve essere compresa tra 15 °C e 30 °C (59 °F e 86 °F). Se non è possibile controllare adeguatamente la temperatura della stanza, spostare lo strumento in un luogo in cui sia possibile mantenere l'intervallo di temperatura raccomandato.

Se il problema persiste, contattare la nostra azienda per ricevere assistenza.

### Il software OMNIC Paradigm non riesce a comunicare con il rivelatore

Se il software OMNIC Paradigm non comunica con lo strumento, contattare la nostra azienda per ricevere assistenza.

### Il rivelatore MCT è caldo

- 1. Raffreddare il rivelatore con azoto liquido.
- 2. Verificare che il dewar del rivelatore non presenti segni di perdite. Se necessario, contattare la nostra azienda per ripristinare il vuoto nel dewar.

Se il problema persiste, contattare la nostra azienda per ricevere assistenza.

#### La tensione del laser non rientra nelle specifiche

La temperatura ambiente della stanza potrebbe essere troppo alta.

La temperatura ambiente deve essere compresa tra 15 °C e 30 °C (59 °F e 86 °F). Se non è possibile controllare adeguatamente la temperatura della stanza, spostare lo strumento in un luogo in cui sia possibile mantenere l'intervallo di temperatura raccomandato.

Se la temperatura della stanza non rientra nell'intervallo raccomandato, rimuovere gli accessori o i campioni dal vano dei campioni, quindi allineare lo strumento.

Se il problema persiste, contattare la nostra azienda per ricevere assistenza.

#### La tensione della sorgente non rientra nelle specifiche

Controllare per vedere se la sorgente è posizionata correttamente nel suo supporto.

Sostituire la sorgente. Contattare la nostra azienda per ricevere assistenza.

#### Le tensioni dell'alimentatore sono fuori tolleranza

Sostituire l'alimentatore. Contattare la nostra azienda per ricevere assistenza.
# Nicolet iZ10

FTIR装置アクセサリー

# OMNIC Paradigmソフトウェア搭載

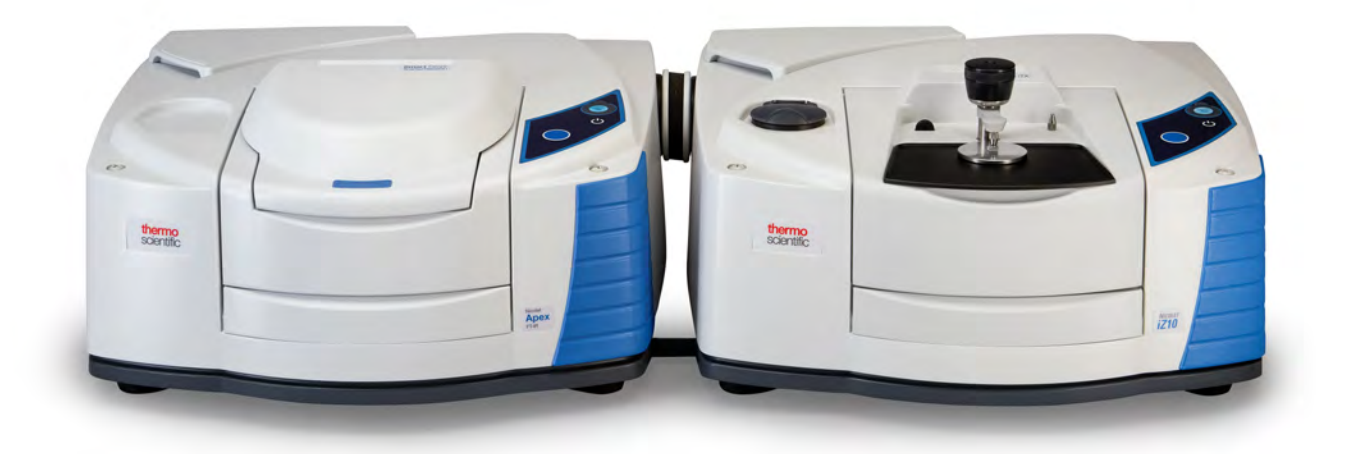

ドーガイド

269-3647 00 改訂版A 3月 2024

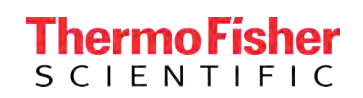

© 2024 Thermo Fisher Scientific Inc.無断複写・転載を禁じます。

Microsoft、Windows、Excelは、米国Microsoft Corporationの米国およびその他の国における商標 または登録商標です。その他のすべての商標は、Thermo Fisher Scientific Inc. およびその子会社 の所有物です。

テクニカルサポートについては[、www.thermofisher.com](http://www.thermofisher.com/)にお問い合わせください。

サーモフィッシャーサイエンティフィックは、製品をご購入されたお客様が製品の操作に使用するこ とを目的として本書を提供しています。本書は著作権法で保護されており、サーモフィッシャーサイ エンティフィックの書面による承諾なしにその全部もしくは一部を複製することは固く禁じられていま す。

本文書の内容は、予告なしに変更されることがあります。本文書のすべての技術的情報は、参考 のみを目的としたものです。本書に記載されているシステム構成および仕様は、購入者がこれまで 入手したすべての情報に優先します。

### サーモフィッシャーサイエンティフィックは、本書の完全性、正確性、または誤りがないことを保証す るものではなく、本書の情報に正しく従った場合であっても、本書の使用に起因する可能性のある 過失、不作為、損傷または損失について一切の責任を負わないものとします。

本書は、サーモフィッシャーサイエンティフィックと購入者との間における売買契約の一部をなすも のではありません。本書に基づいて売買条件が決定または変更されることは一切ないものとし、2 つの文書の間で矛盾する情報についてはすべての場合において売買契約書に記載された売買条 件が優先されるものとします。

### 研究目的での使用限定。本機器およびアクセサリーは、医療機器ではありません。また、病気の 予防、診断、治療、回復のための使用を目的とするものではありません。

警告

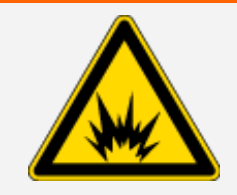

#### 爆発または火災に注意してください。

本装置およびアクセサリーは爆発性雰囲気で使用できるようには設計され ていません。

1章

<span id="page-254-0"></span>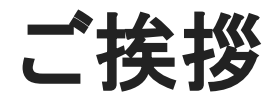

Thermo Scientific Nicolet™ iZ™10モジュールは、追加のサンプルコンパートメント、統合化したバリデーショ ン機能、および強力なソフトウェアパッケージを提供し、データ測定能力を大幅に強化します。オプションの ハードウェアを取り付け、自分でサービスやメンテナンス手順を実行できるように設計されています。本書 には、そのような手順の実施に関する情報が記載されています。

# <span id="page-255-0"></span>目次

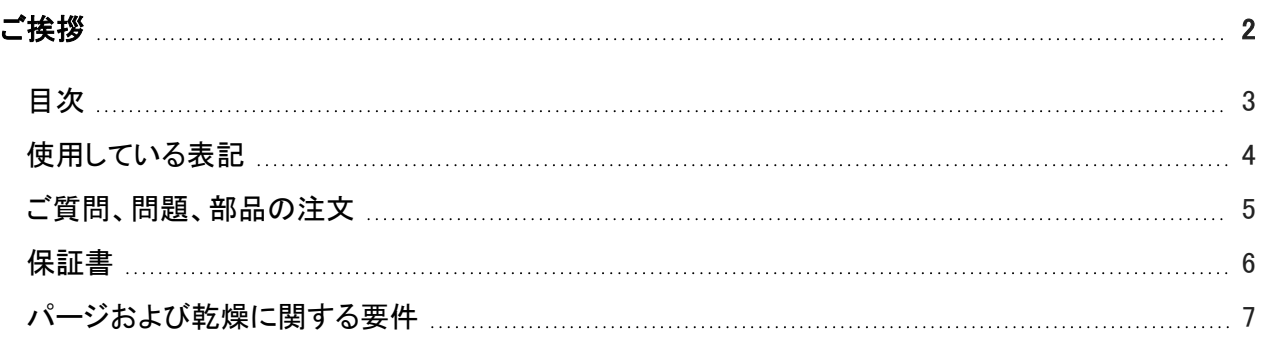

### [安全性](#page-260-0) [8](#page-260-0)

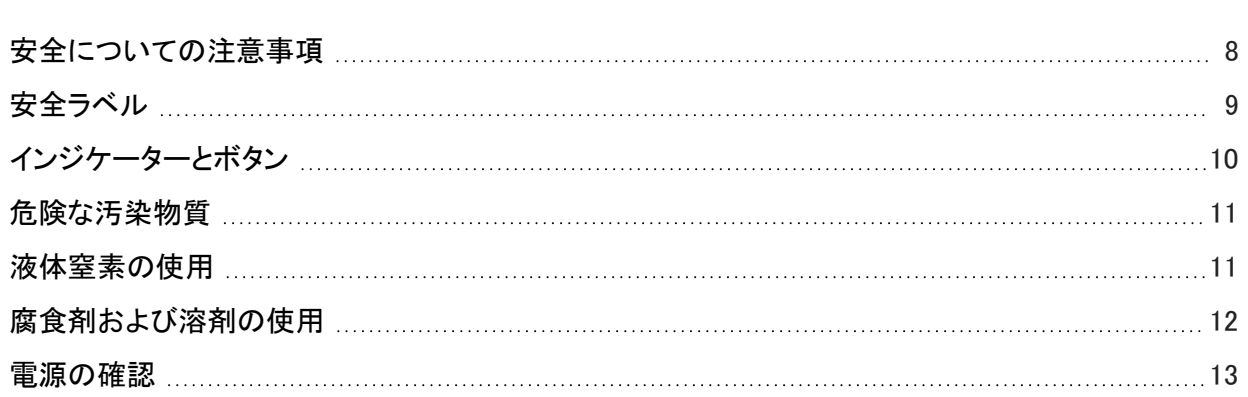

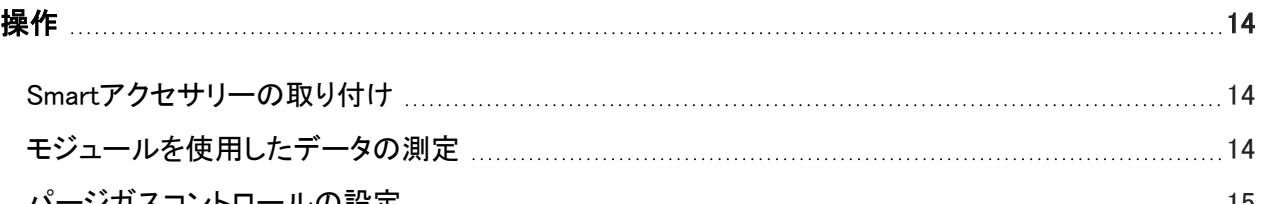

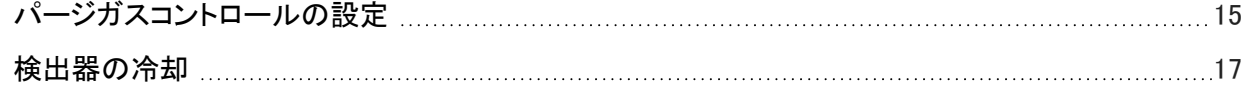

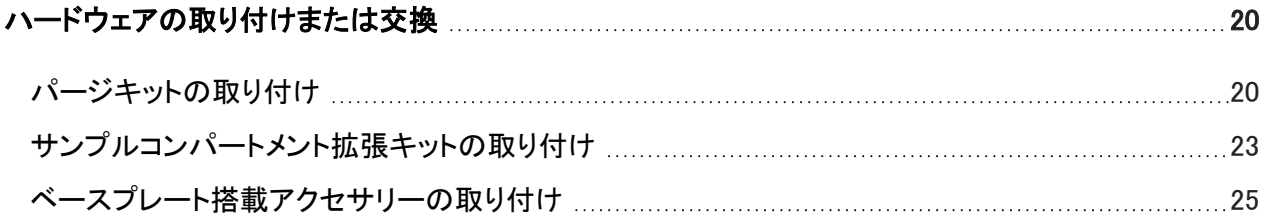

3 Thermo Scientific

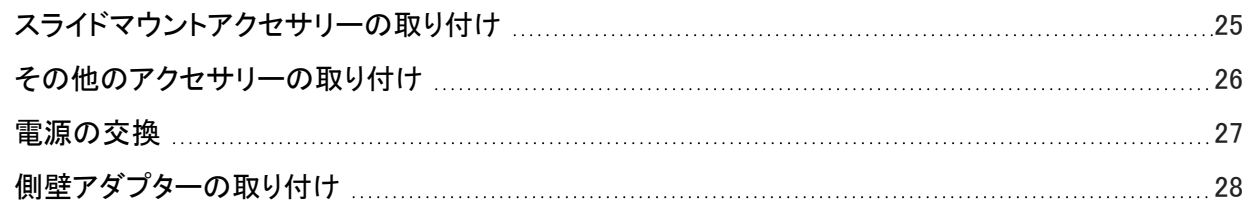

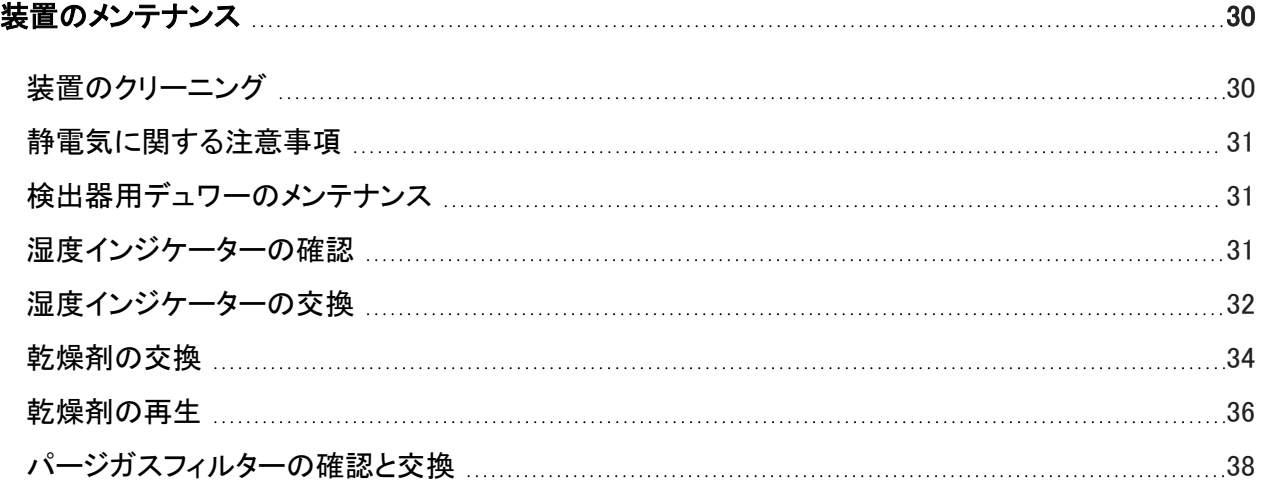

<span id="page-256-0"></span>[トラブルシューティング](#page-294-0) [42](#page-294-0)

# 使用している表記

安全についての注意およびその他の重要な情報では、以下の形式を用いています。

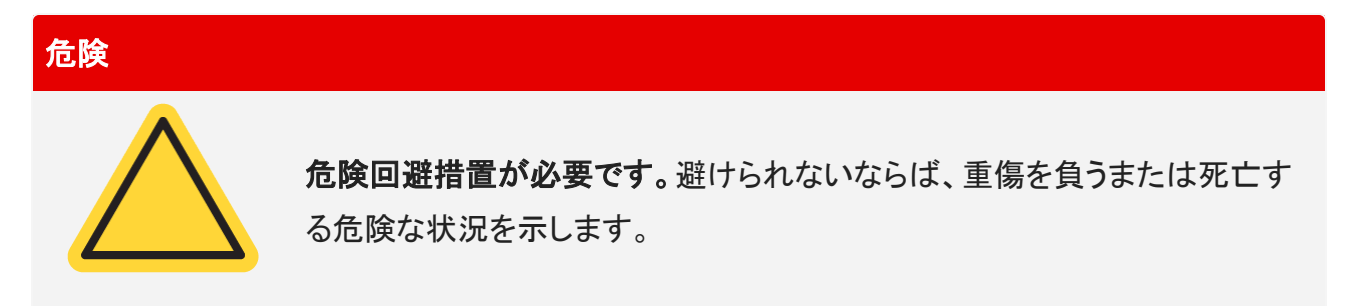

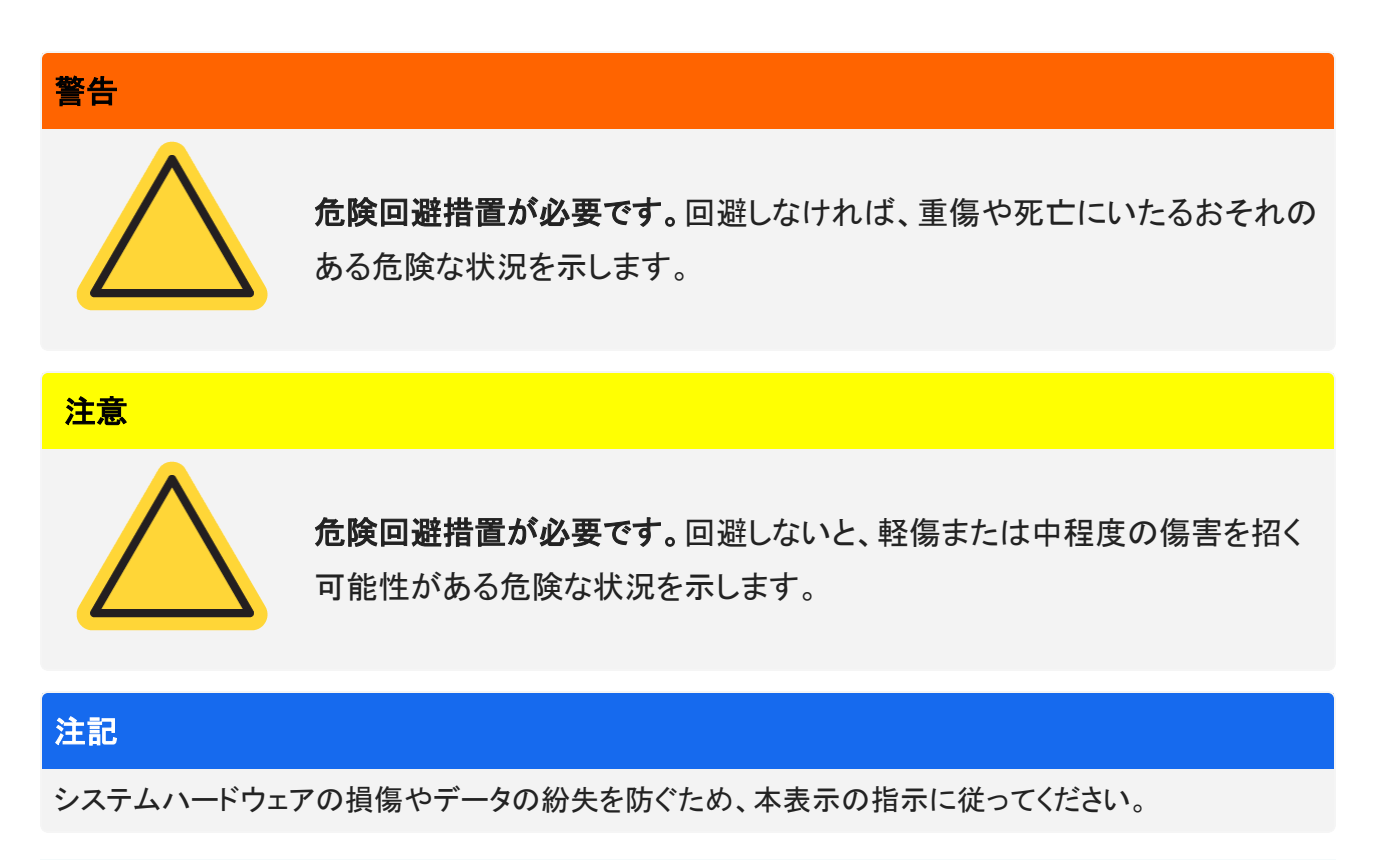

注記有用な補足情報を含んでいます。

<span id="page-257-0"></span>ヒント作業を容易にするための情報を表示しています。

# ご質問、問題、部品の注文

緊急の事態が発生した場合は、使用している施設が定めた手順に従ってください。

安全に関してご質問または問題がある場合、または操作や部品の修理交換に関してアドバイスを必要とす る場合は、現地の弊社営業担当者またはサービス担当者にご連絡いただくか[、www.thermofisher.com](https://www.thermofisher.com/us/en/home.html)より 弊社にお問い合わせください。

部品のご注文は、弊社まで[お問い合わせください](https://www.thermofisher.com/us/en/home/technical-resources/contact-us.html?enableChat=true)。

<span id="page-258-0"></span>保証書

サーモフィッシャーサイエンティフィックは弊社で販売する各製品がいずれも、作業中あるいはその素材に 欠陥が無いことを保証し、その製品仕様がユーザー・ドキュメンテーションに定義されているものと同様で あることを確認いたします。保証期間内に製品が保障されたように機能しない場合は、無料で製品を修理 または交換いたします。そのどちらの方法も不可能と弊社が判断した場合には、お客様は製品を返品さ れ、弊社はお客様に代金を返還いたします。

本保証は、明示または黙示を問わず、商品性および特定目的への適合性の黙示保証を含む他のすべて の保証、および契約、保証、過失その他にかかわらずサーモフィッシャーサイエンティフィック側のその他の 義務または責任に取って代わるものです。サーモフィッシャーサイエンティフィックは、すべての間接的、付 随的、あるいは偶発的損害に対して責任は無く、それを放棄するものとします。

### 保証期間

システム保証期間は、米国およびカナダで12カ月間です。保証期間は、設置した日または請求書の発行日 から30日間のいずれか早い日から開始されます。米国とカナダ以外で販売された製品のシステム保証期 間は、インストールの日から12カ月、あるいは出荷の日から14カ月の、どちらかの短い方になります。

### 保証限度

誤使用、事故、改変、不適切な物理的あるいは操作の環境、不適切な保守、あるいは弊社が責任を有しな い製品により引き起こされた損害に対しては、損害は無効となります。構成部品の中には異なる保証期間 を持つものがあり、その製品のユーザー・ドキュメンテーションに記載されています。消耗品は保証の範囲 外です。

### 保証の範囲外の項目

製品の連続可動またはエラーフリー動作に対しては、弊社では保証いたしません。弊社はサーモフィッ シャーサイエンティフィック以外の製品については、現状の姿のままで提供します。非サーモフィッシャーサ イエンティフィックメーカーあるいはサプライヤーは、独自の保証をお客様に提供します。別途のソフトウェ アの保証は、ソフトウェアまたはソフトウェアユーザー・ドキュメンテーションにより提供されています。

# <span id="page-259-0"></span>パージおよび乾燥に関する要件

装置は常に密閉状態とし、乾燥剤を維持して常にパージしておくことをお勧めします。シール、乾燥の維 持、パージを正しく行わなかった場合の機器の損傷は、保証の対象外です。

この要件についてご質問がある場合は、お問い合わせください。

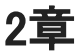

<span id="page-260-0"></span>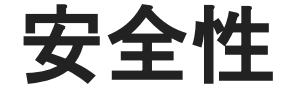

<span id="page-260-1"></span>このセクションの指示に従って、iZ10装置を安全に操作できるようにします。

# 安全についての注意事項

米国保健社会福祉省は、不適切なレーザーの使用法に関して次のように警告しています。

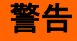

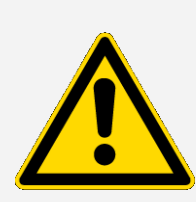

放射および高電圧の危険性を避けてください。お手元の印刷文書に指定され ている以外の制御や調整、または手順による作業は、危険な可視または不可 視の放射を浴びる原因となることがあります。レーザーヘッドを変更したり、保 護カバーから取り外したりしないでください。またレーザーヘッドを囲むシール ドを取り外そうとしないでください。レーザーエネルギーの放出および高電圧に 曝されることがあります。

警告

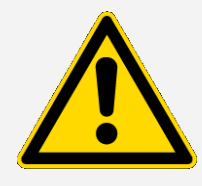

眼損傷の危険性に注意してください。レーザービームや反射ビームを絶対に 直接凝視しないでください。レーザービームや反射ビームに、皮膚が接触する ことは避けてください。レーザーヘッドには触れないでください。レーザー光ま たは高電圧に曝されることがあります。

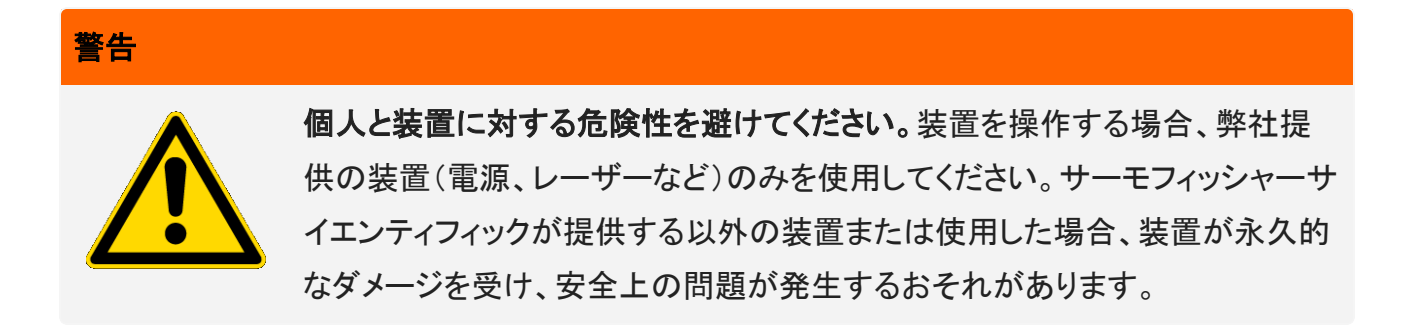

# <span id="page-261-0"></span>安全ラベル

装置には多数の安全ラベルが貼付されています。ラベル上にある注意書きにすべて目を通して、損傷や危 険、怪我を防いでください。ラベルを新規に注文するには、[弊社にお問い合わせください](https://www.thermofisher.com/us/en/home/technical-resources/contact-us.html?enableChat=true)。

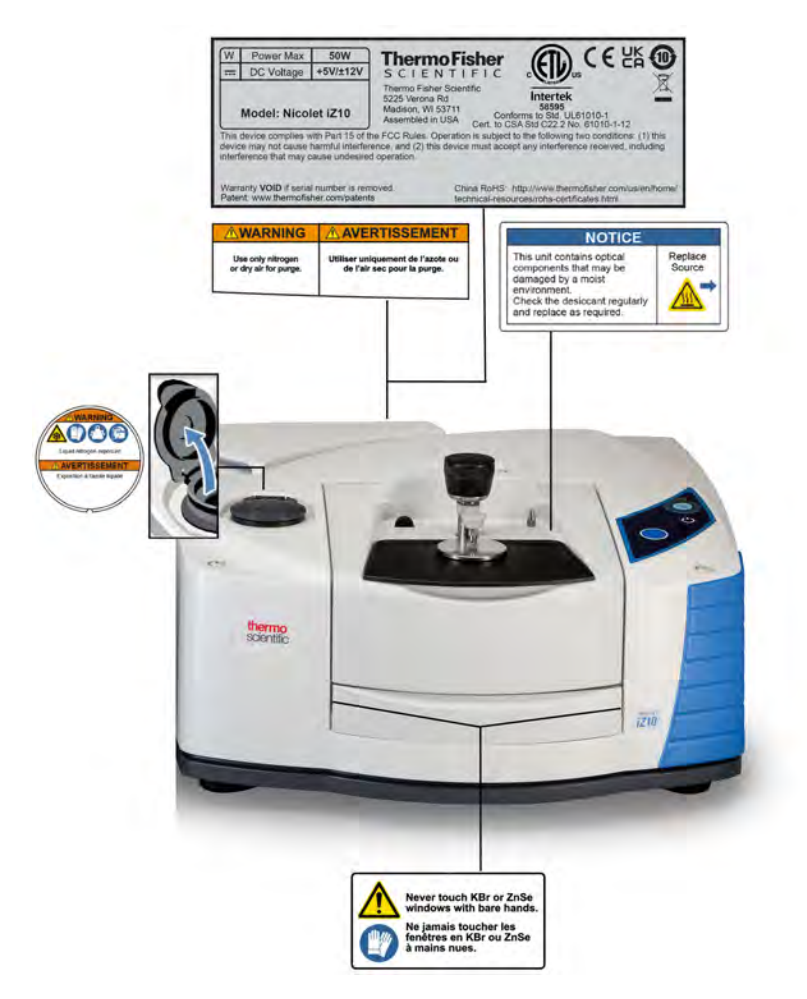

<span id="page-262-0"></span>インジケーターとボタン

装置のステータスインジケーターは、装置のメインカバーの上にあるタッチパネルにあります。このパネル にも、装置を動作させることのできるボタンがあります。

図 2-1:一体型タッチパネル

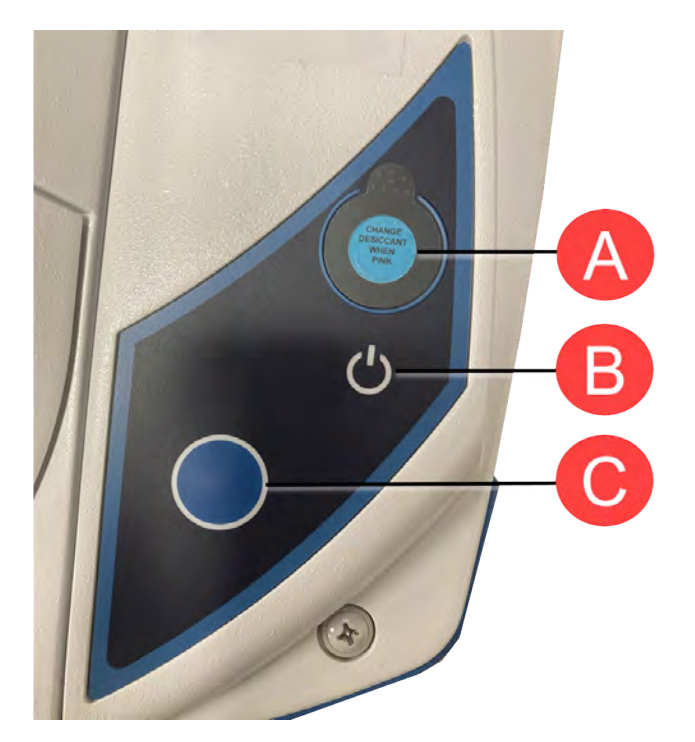

A 湿度インジケーター B 電源インジケーター C - 青いタッチポイントボタン

- 湿度インジケーター。湿度インジケーターは、装置内部の湿度が60% RHを超えると色が変わります。正 確な湿度のレベルについては、OMNIC Paradigmソフトウェア内のシステムステータス表を参照してくだ さい。
- 電源インジケーター。装置がオンかオフかを示します。

<span id="page-263-0"></span>• 青いタッチポイントボタン。バックグラウンドスペクトルの取得や現在サンプルコンパートメントに取り付 けられているサンプルの測定など、OMNIC Paradigmソフトウェア内で手動で行う代わりに、動作を確認 したりプロンプトに対応したりするのに使用します。

# 危険な汚染物質

装置、アクセサリー、部品、その他の付属品が、生物災害、放射性物質、病原菌、または従業員に健康上 の危険や負傷の危険が及ぶおそれのあるその他の物質または条件によって汚染された場合、これらを弊 社または他のアクセサリーメーカーに返品することはできません。

<span id="page-263-1"></span>汚染除去の要件に関してご質問がある場合は、[弊社にお問い合わせください](https://www.thermofisher.com/us/en/home/technical-resources/contact-us.html?enableChat=true)。

# 液体窒素の使用

検出器によっては、使用前に液体窒素で冷却する必要があります。次の表示は、液体窒素を使用する場 合に保護衣の着用を促すものです。

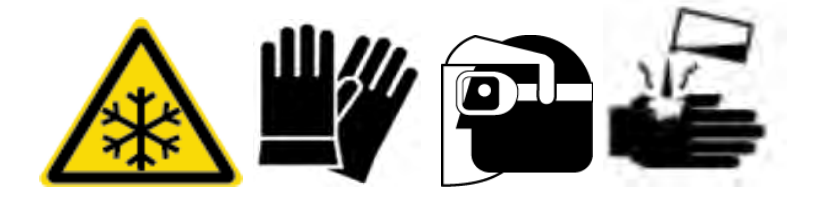

警告

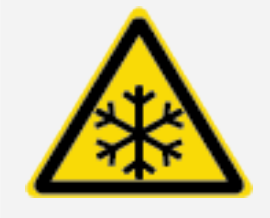

冷凍火傷に注意してください。液体窒素は非常に低温であり、潜在的な危 険性を持っています。検出器デュワーに液体窒素を入れる場合、皮膚に液 体窒素が触れないように注意してください。保護手袋および防滴保護眼鏡 を着用し、一般的なラボラトリーの安全基準に従ってください。

警告

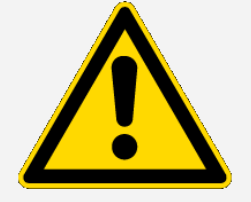

一般的な危険性に注意してください。危険を伴う装置の損傷または液体窒 素への接触を防ぐため、使用するデュワー瓶または容器が破損することな く、安全に液体窒素を保管できることを確認してください。

## <span id="page-264-0"></span>腐食剤および溶剤の使用

### 腐食剤

装置の部品は、腐食剤またはその蒸気に曝されると、劣化するおそれがあります。塩酸およびフッ化水素 酸などの材料は、特に腐食性が高いため、装置中の金属部品の腐食が進むことがあります。不適切なサ ンプリング方法によって、空気中の腐食性ガス濃度が極端に高くなると、ダメージの原因となることもありま す。装置を安全な動作状態に維持するには、装置のクリーニングや操作の際に、アセトンや塩化溶剤など の腐食剤を使用しないでください。腐食剤の使用によって装置がダメージを受けた場合は、保証の対象に なりません。

### 揮発性溶剤

お使いの装置を使用して溶剤に溶解したサンプルを分析することはできますが、以下のガイドラインに従う 必要があります。これらのガイドラインに従えば、装置の寿命が伸び、揮発性溶剤の蒸気によるスペクトル への干渉を押さえることができます。

- <sup>l</sup> 密封されたサンプルホルダを使用する。
- <sup>l</sup> サンプルコンパートメント内に必要以上の溶剤を放置しない。
- <sup>l</sup> 装置の近くに溶剤を放置しない。
- <sup>l</sup> 作業スペースは必ず適切に換気するようにする。

### ハロゲン化炭化水素を含む溶剤

塩化溶剤、ペルフルオロ塩化溶剤、およびその他の溶剤では、赤外光源により、またはレーザー光吸収で 生じた過度の加熱で熱分解を受けることにより、塩酸(HCl)、フッ化水素酸(HF)、ホスゲン(COCl2)、また はその他の危険な化合物が生成されることがあります。

### 警告

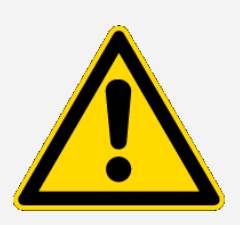

危険回避措置が必要です。塩酸、フッ化水素、ホスゲンなどの材料には非 常に高い毒性があります。ハロゲン化炭化水素を含む溶剤を定期的に使用 する場合は、作業エリアを適切に換気し、溶剤の使用中はシステムをパー ジする必要があります。ハロゲン化炭化水素の熱分解やその他の腐食剤 に曝されたことによりシステムに生じた損傷は、保証の対象になりません。

<span id="page-265-0"></span>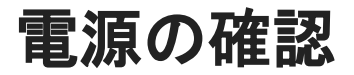

装置はさまざまなAC電源に対応した外部電源を装備しており、一貫した直流電圧出力を維持するように自 動的に調整されます。

危険

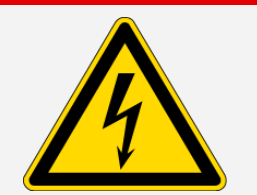

危険回避措置が必要です。事故を避けるため、電源電圧、電流および電源 周波数を確認する場合、必ず資格を持つ担当者が適切な測定器を使用して 行ってください。

3章

<span id="page-266-0"></span>操作

<span id="page-266-1"></span>このセクション出は本装置の基本的な操作について説明します。

# Smartアクセサリーの取り付け

Smart Accessory™をサンプルコンパートメントに取り付けるには、アクセサリーをサンプルコンパートメント 内に下ろし、アクセサリーが所定位置にロックされるまでそっと下に押します。その後、装置上部のサンプ ルコンパートメントの後ろ縁にあるアクセサリーロックを回して、アクセサリーが固定されるようにします。

注記Smartアクセサリーを取り外す場合は、この手順の逆を行います。アクセサリーを使用しない場合、 アクセサリーはキャビネットや箱など、ほこりのない環境に保管してください。

<span id="page-266-2"></span>その他のアクセサリーの取り付けに関する詳細については[、その他のアクセサリーの取り付けを](#page-278-0)参照してく ださい。

# モジュールを使用したデータの測定

データの測定には、必ずOMNIC Paradigmソフトウェアを使用する必要があります。システムのデスクトップ からショートカットを使用して、このソフトウェアを起動できます。

詳細については、装置の文書または最新のOMNIC [Paradigmソフトウェアユーザーガイドを](https://knowledge1.thermofisher.com/Molecular_Spectroscopy/Molecular_Spectroscopy_Software/OMNIC_Family/OMNIC_Paradigm_Software/OMNIC_Paradigm_Operator_Manuals/Latest_OMNIC_Paradigm_User_Guide)ご覧ください。

### <span id="page-267-0"></span>操作

# パージガスコントロールの設定

パージガス源(乾燥空気または窒素)を接続して装置から水分やその他の環境汚染物質をパージする必 要があります。最適な結果を得るために、パージには露点-70℃(-94℉)以下のガスを使用してください。以 下の指示に従って、パージガスコントロールを設定します。

### 注記

装置は常に密閉状態とし、乾燥剤を維持して常にパージしておくことをお勧めします。密封、乾燥の維 持、パージを正しく行わなかった場合の機器の損傷は、保証の対象外です。この要件についてご質問が ある場合は、 お問い合わせください。

### 警告

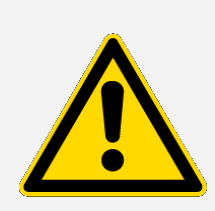

危険回避措置が必要です。装置のパージには、絶対に引火性ガスを使用し ないでください。パージガスは、水分、油分、二酸化炭素、反応性の物質およ び赤外吸収物質を含まないものにしてください。ビームスプリッターや検出器 が損傷しないよう、装置のパージには乾燥空気または窒素のみを使用してく ださい。

### ❖パージガスコントロールを設定するには

1. シャットオフバルブを開きます。

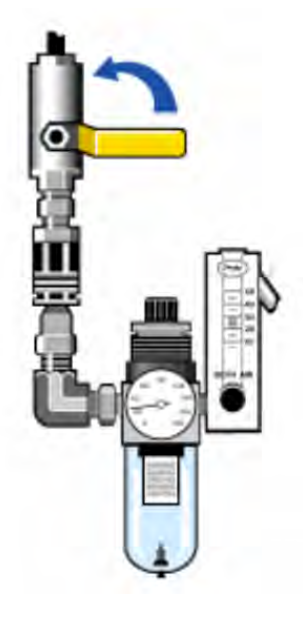

2. 圧力調整器をゲージが圧力0.7~1.4 bar(70~140 kPaまたは10~20 psig)の間を指すように調整しま す。

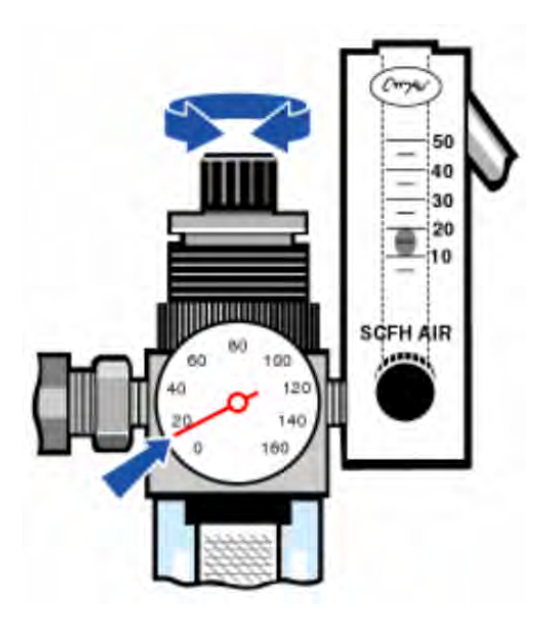

### 注記

10 scfhを超える流量は振動の原因となり、データ品質に影響を与える可能性があります。流量を約 10 scfhに維持することが推奨されます。

3. 流量計を10 scfhに設定します。

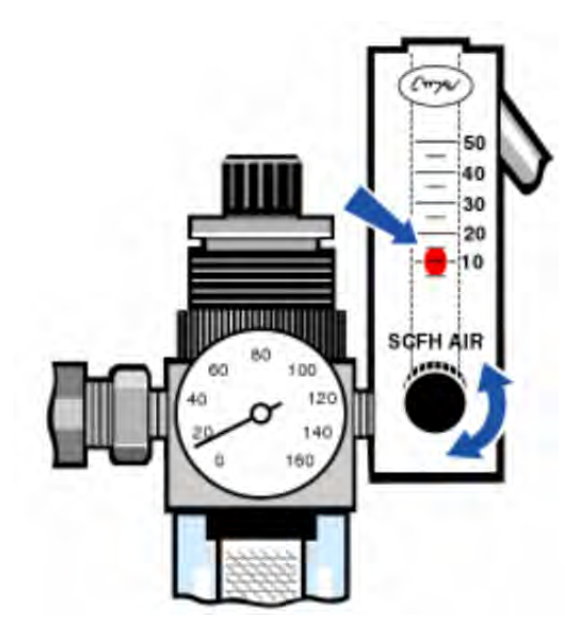

# <span id="page-269-0"></span>検出器の冷却

液体窒素で冷却するMCT検出器を使用している場合は、データを測定する前に検出器を液体窒素で冷却 する必要があります。

所要時間:40分未満。

### 必要なツール:

- 保護服と保護メガネ
- 小さなプラスチック製のラボラトリー用ファンネル
- 1Lの金属製真空ボトル
- <sup>l</sup> 液体窒素

注記検出器用デュワーは、何年も真空絶縁を維持できます。真空漏れがあると、絶縁が効力を失いま す。

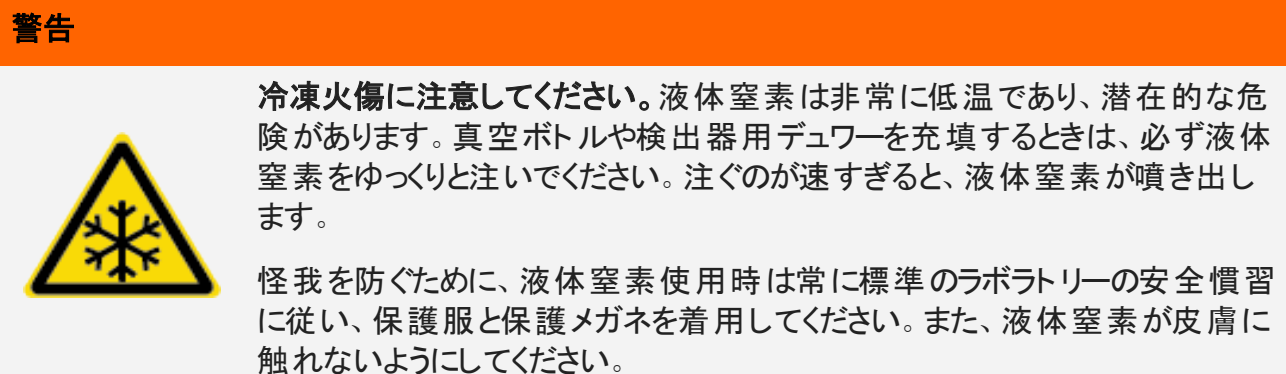

1. 検出器用デュワーカバーを開け、デュワーからプラスチックストッパーを外します。

整體

2. 金属真空ボトルに液体窒素を充填します。

### 注記

液体窒素を検出器ウィンドウやその付近にこぼさないようにしてください。ウィンドウのOリングシール が急速に冷却されると、デュアーが真空を失い、検出器エレメントが損傷を与える大気圧に曝されま す。

- 3. 検出器用デュワーにファンネルを挿入し、液体窒素をゆっくりと注ぎます。通常、ファンネルからは少量 の液体窒素がこぼれます。これは装置に害を与えるものではありません。
- 4. ファンネルを液体窒素でいっぱいにしたら、2~3回完全に排出させてください。蒸気の煙が消えるまで 待ち、デュワーがいっぱいになるまでこれを繰り返します。

図 3-1:検出器デュワーを開ける

### 図 3-2:検出器用デュワーの充填

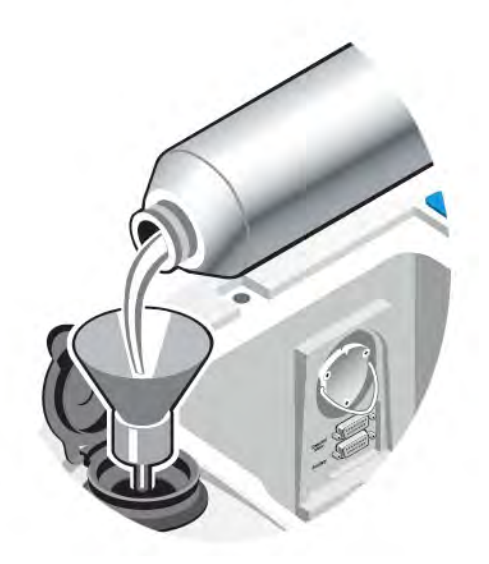

- 5. ファンネルを外します。
- 6. 蒸気プルームが消えるまで待ち、プラスチックストッパーを元に戻し、デュワーの蓋を閉めます。
- 7. 20分待ったら前の手順を繰り返し、デュワーが完全に液体窒素で満たされたことを確認します。

# <span id="page-272-0"></span>ハードウェアの取り付けまたは交換

<span id="page-272-1"></span>注記安全性への懸念から、使用するアクセサリーに該当するユーザー文書を参照してください。

# パージキットの取り付け

装置をパージすると、乾燥空気または窒素の内部雰囲気を維持して内部コンポーネントを水分や他の環境 汚染物質から保護できます。

装置にまだパージが装備されていない場合は、パージキットを取り付ける必要があります。

### 注記

装置は常に密閉状態とし、乾燥剤を維持して常にパージしておくことをお勧めします。密封、乾燥の維 持、パージを正しく行わなかった場合の機器の損傷は、保証の対象外です。この要件についてご質問が ある場合は、 お問い合わせください。

### 所要時間:30分未満

#### 必要なツール:

- 3/4インチのスパナ
- 11/16インチのスパナ
- 1/4インチのオスまたは3/8インチのメス継手の付いたシャットオフバルブ
- 配管テープ

注記最良の結果を得るためには、露点-70℃(-94ºF)以下のパージガスを使用してください。部品のご 注文は、弊社までお問い合わせください。

### 警告

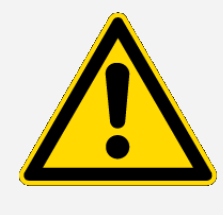

危険回避措置が必要です。装置のパージには、絶対に引火性ガスを使用し ないでください。パージガスは、水分、油分、二酸化炭素や赤外吸収物質を 含まないものにしてください。レーザーが損傷しないよう、装置のパージには 乾燥空気または窒素のみを使用してください。

1. パージガス源に、シャットオフバルブと1/4インチのオス継手または3/8インチのメス継手を取り付けま す。(パージガス源に合ったシャットオフバルブと継手を選んでください。)

図 4-1:パージシャットオフバルブ

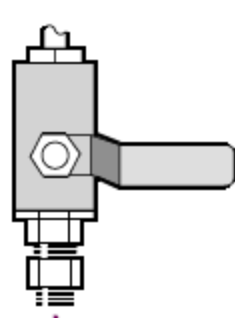

2. 1/4インチのオス継手を使用した場合は、次の手順に進みます。

パージガス源に3/8インチのメス継手を使用した場合は、パージキットに含まれている3/8インチから 1/4インチへの径違いニップルを取り付けます。取り付け前に、径違いニップルをテフロン配管テープで 巻き、11/16インチのスパナで接続部を締めます。

図 4-2:パージ径違いニップル

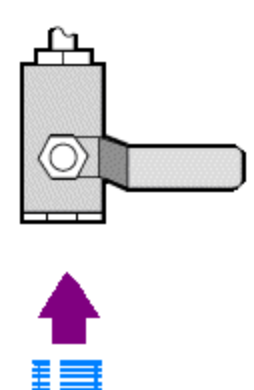

3. 径違いニップルまたは1/4インチのオス継手をテフロン配管テープで巻き、圧力カップリングを取り付け ます。3/4インチのスパナを使って接続部を締めます。

図 4-3:圧力カプラーの接続

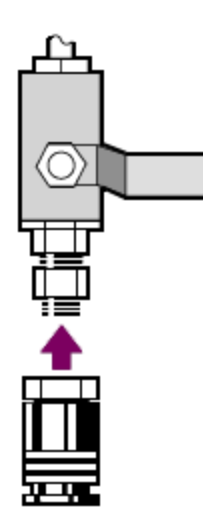

4. パージフィルター、圧力調整器、流量計を取り付け、アセンブリを圧力カップリング内にはめ込みます。 図 4-4:パージの接続

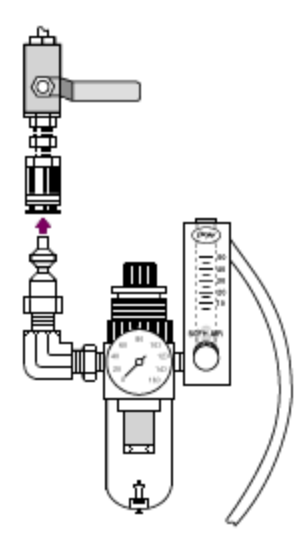

5. パージキットを装置に接続し、パージガスコントロールを設定し、フローカプラーを装置の後ろにはめ込 みます。

図 4-5:パージコネクター

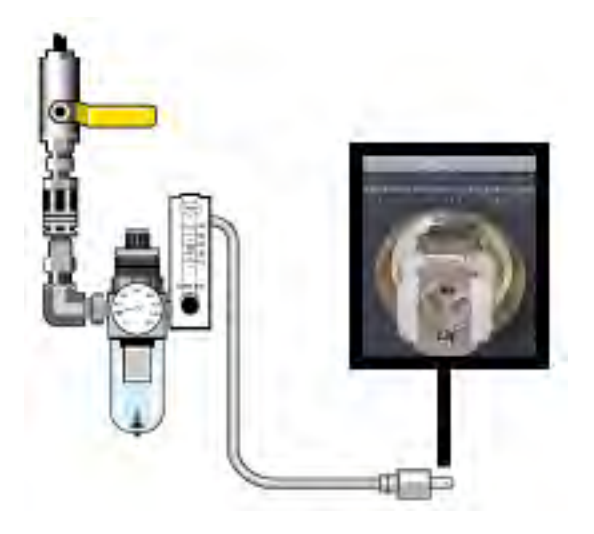

# <span id="page-275-0"></span>サンプルコンパートメント拡張キットの取り付け

### 所要時間:10分未満

#### 必要なツール:

- 万能ツール(装置に付属)
- <sup>l</sup> 5/32インチの六角レンチ
- 1. Smartアクセサリーを取り外すには、サンプルコンパートメントの裏に接続されているケーブルをすべて 外します。
- 2. 装置上部のサンプルコンパートメントの後ろ縁にあるスタビライザーアームを取り外します。

スタビライザーアームの上にあるキャップを取り外し、マイナスビットを取り付けた万能ツールを使用し てスタビライザーアームのネジを外します。スタビライザーアームを装置から持ち上げて外し、後で再び 取り付けたい場合にはキャップとネジと共に安全な場所に保管します。

3. サンプルコンパートメント拡張をサンプルコンパートメントの前に置きます。同じコンパートメントベース のピンが、サンプルコンパートメント拡張の穴に収まっていることを確認してください。

図 4-1:サンプルコンパートメント拡張キットピン

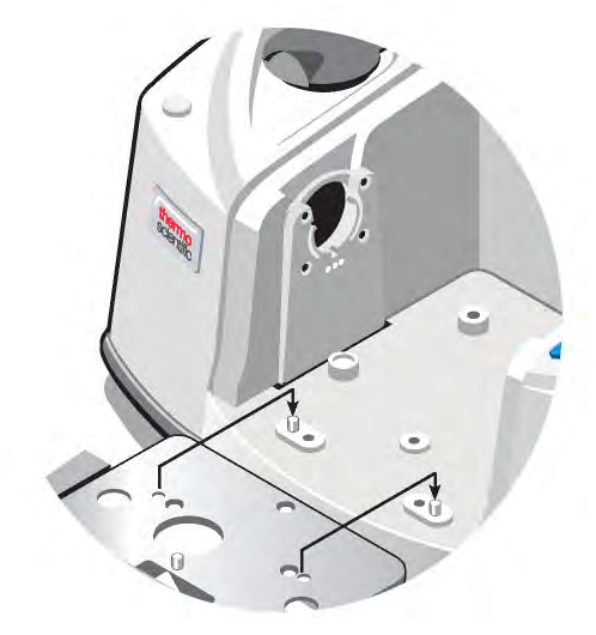

4. サンプルコンパートメント拡張キットに同梱のネジをサンプルコンパートメント拡張の穴に入れ、マイナ スビットを取り付けた万能ツールを使ってネジを締めます。ネジは指で締まる程度に締めてください。

図 4-2:サンプルコンパートメント拡張キットのネジの取り付け

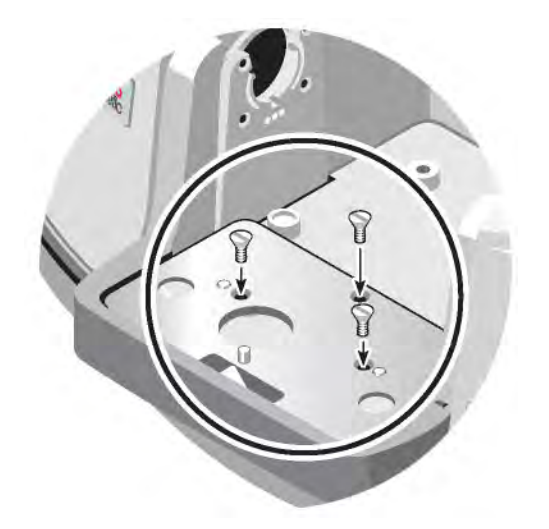

5. サンプルコンパートメントカバーを取り付けます。

これでベースプレート搭載アクセサリーを取り付ける準備ができました。

# <span id="page-277-0"></span>ベースプレート搭載アクセサリーの取り付け

標準のサンプルコンパートメントベースプレート(またはそのベースプレートに取り付けるアクセサリー)を取 り付けるには、サンプルコンパートメント拡張キットが取り付けられていることを確認してからフィンガーホー ルが前面を向くようにベースプレートの向きを調整し、ベースプレートをサンプルコンパートメント内に下ろし ます。ベースプレートは複数のアラインメントピンに合うようになっており、これらのピンによって固定されま す。サンプルコンパートメント位置は2本のアライメントピンで取り付けられ、磁石と4本のネジで固定されま す。

図 4-1:ベースプレートのアライメント

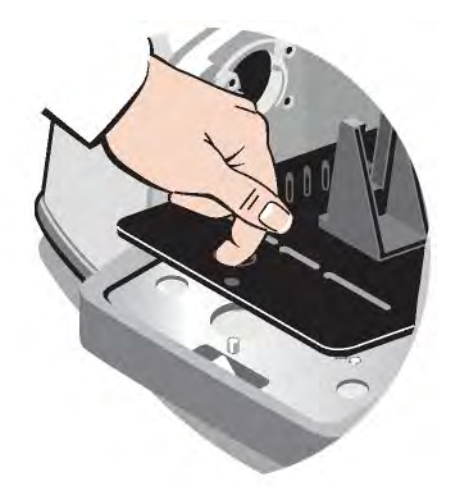

# <span id="page-277-1"></span>スライドマウントアクセサリーの取り付け

標準のサンプルホルダーには、スライドマウントアクセサリー(可変角度ATRなど)の他、薄膜サンプルや光 学フィルターが取り付けられます。スライドマウントサンプルまたはアクセサリーを取り付けるには、サンプ ルまたはアクセサリーを標準サンプルホルダーのスロットにスライドさせます。または、Smart OMNI-Transmissionアクセサリーがある場合には、それを使用してスライドマウントサンプルを測定したり、大半の スライドマウントアクセサリーを取り付けることができます。

図 4-1:標準のベースプレートサンプルホルダー

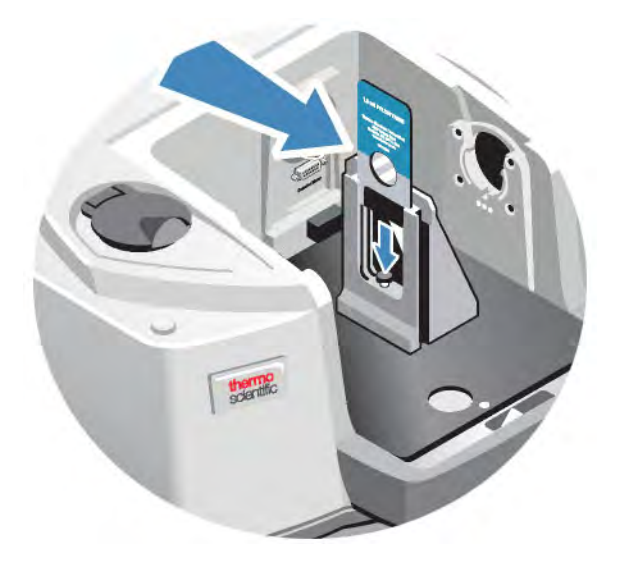

調整ネジを使用して、サンプルが赤外線ビームのほぼ中央に来るように縦方向の位置決めをします。

図 4-2:サンプル高さの調整

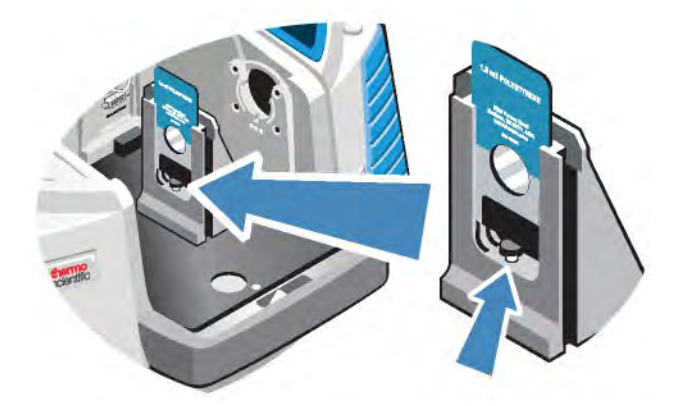

# <span id="page-278-0"></span>その他のアクセサリーの取り付け

注記以下の手順では、Smartアクセサリーではないアクセサリーの取り付け方を説明します。この手順 は、サンプルコンパートメント拡張キットが取り付けられている場合にのみ適用されます。

### 注記

アクセサリーは、ベースプレートのいずれかに取り付ける必要があります。取り付けられていない場合 は、ベースプレートの1つからアクセサリーを取り外し、使用するアクセサリーをそのベースプレートに取り 付けます。サポートが必要な場合は、弊社ま[でお問い合わせ](https://www.thermofisher.com/us/en/home/technical-resources/contact-us.html)ください。

- 1. Smartアクセサリーを取り外すか、またはSmartアクセサリーが取り付けられていない場合は、ベースプ レートを取り外します。サンプルコンパートメントの裏に接続されているケーブルをすべて外します。
- 2. アクセサリーがサンプルコンパートメント側面のウィンドウからパージされる場合は、側壁アダプターを 取り付けます。
- 3. アクセサリーを取り付けます。

<span id="page-279-0"></span>アクセサリーに同梱の説明書を使って調整を行うか、必要なアライメント手順をすべて実施します。

### 電源の交換

#### 所要時間:5分未満

#### 必要なツール:

なし

### 注記

サーモフィッシャー認定の交換部品のみを使用してください。ご注文は、弊社ま[でお問い合わせください。](https://www.thermofisher.com/us/en/home/technical-resources/contact-us.html?enableChat=true)

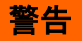

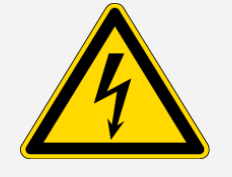

感電に注意してください。電源カバーを外そうとしないでください。電源を交換 する前に、必ず装置の電源を切り、電源を壁コンセントまたは電源タップから 外してください。

- 1. 装置の電源をオフにします。
- 2. 古い電源を外します(電源コネクターから外してください)。
- 3. 新しい電源を接続し、装置の電源を入れます。

<span id="page-280-0"></span>装置が正しく機能しない場合は、電源をオフにし、電源、装置、壁コンセントや電源タップの間のケーブル接 続を確認します。コネクターが適切に差し込まれているのにまだ装置が正しく機能しない場合は、弊社まで お問い合わせください。

# 側壁アダプターの取り付け

ガスセルや他のパージされるアクセサリーに密閉したパージシールを提供するには、側壁アダプターを使 用します。側壁アダプターを取り付けるには、アダプターリングを側壁に押し付けてパージガスケットを圧縮 し、アダプターをサンプルコンパートメントの側面にあるクリップに下にスライドさせます。

図 4-1:側壁アダプターの取り付け

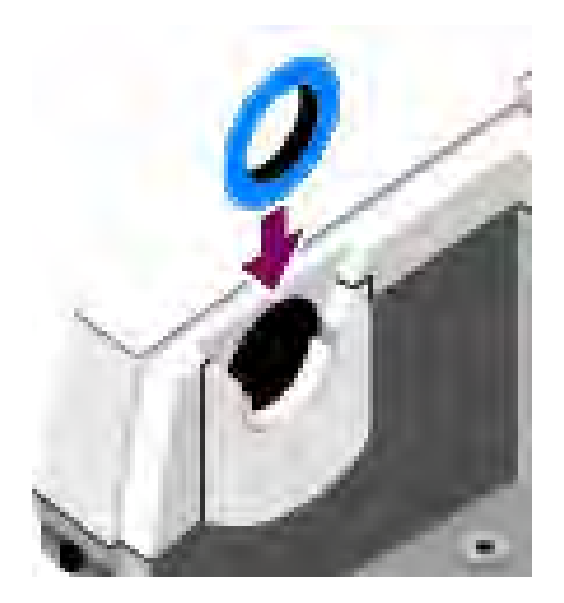

注記側壁アダプターを取り外すには、アダプターリングを側壁に押し付けてパージガスケットを圧縮し、 アダプターをサンプルコンパートメントの側面にあるクリップから上にスライドさせます。

[このページは意図的に空白にしてあります]

# <span id="page-282-0"></span>装置のメンテナンス

<span id="page-282-1"></span>このセクションでは、装置のクリーニング、静電気に関する注意事項、検出器用デュワーのメンテナンス、 乾燥剤の再生、および湿度インジケーターとパージガスフィルターの確認と交換など、メンテナンスに関す るさまざまなトピックについて説明します。

# 装置のクリーニング

装置の外側をクリーニングする必要がある場合は、電源を切り、電源を外してください。その後、柔らかい 湿った(よく水気を切った)布と中性石鹸を使って、装置の外側を拭いてください。

警告 感電に注意してください。液体が電源または装置後部に侵入しないようにして ください。

### 注記

刺激の強い洗剤、溶剤、化学薬品、または研磨剤を使用しないでください。表面が傷つくことがありま す。サンプルコンパートメント内のウィンドウなど、どのウィンドウにも液体をかけないでください。

### 注記

ミラー面やウィンドウは非常に簡単に傷が付いたり損傷したりします。触れたり掃除したりしないでくださ い。ほこりは信号に影響しませんが、指紋は機器の性能を低下させ、ミラーやウィンドウに永久的な損傷 を与える可能性があります。

ミラーやウィンドウからほこりを取り除きたい場合は、きれいな乾燥した空気または窒素を吹き付けて、 吹き飛ばしてください。機器のウィンドウや光学部品に液体がつかないようにしてください。

# <span id="page-283-0"></span>静電気に関する注意事項

装置で重要なコンポーネントには、静電気によって恒久的に損傷する可能性があるものがあります。このよ うな損傷を防ぐには、次の推奨事項に沿ってください。

### 注記

電源を切る前に、装置の金属ベースに触れて静電気を放電します。

検出器上にある回路基板など、装置内にあるプリント基板には一切触れないでください。

<span id="page-283-1"></span>交換部品は、機器に取り付ける準備ができるまで、保護パッケージから出さないでください。

## 検出器用デュワーのメンテナンス

装置に冷却検出器がある場合は、検出器用デュワーが含まれます。適切に手入れすれば、検出器用デュ ワーは、何年も真空絶縁を維持できます。真空が漏れると絶縁効果がなくなり、以下のような兆候が見られ ることがあります。

- <sup>l</sup> 液体窒素の沸騰が通常より早い。
- <sup>l</sup> デュワーの外側が充填後30分以上しても冷たいままであり、濡れているまたは霜が付いたように感じら れる。
- <sup>l</sup> 検出器ウィンドウに結露した水や大気の汚染物質が、不要なピークとしてスペクトルに現れる。

### 注記

<span id="page-283-2"></span>これらの症状が見られる場合、検出器用デュワーに真空漏れが発生している可能性があります。対応に ついてはすぐに当社にお問い合わせください。内部検出器エレメントを大気圧に曝したままにしておくと、 エレメントが恒久的に損傷することがあります。

# 湿度インジケーターの確認

湿度インジケーターは、装置内部の湿度が60% RHを超えると色が変わります。これは、装置の外の周囲湿 度が60% RHを超えた場合にのみ発生する可能性があります。このインジケーターは、乾燥剤の寿命に関す る情報を提供するものではなく、装置が電源が入っていない状態で保管されているときの内部の状態を監

視する手段として提供されています。インジケーターがピンクまたは白になっている場合は、乾燥剤を交換 し、装置を湿度のもっと低い環境で保存してください。

装置内の湿度を監視するには、OMNIC Paradigmソフトウェアのシステムステータス表を使用してください。 表は、画面の右上角にある装置名をクリックすると表示されます。

図 5-1:システムステータス表の場所

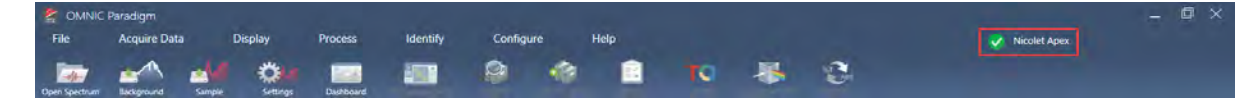

OMNIC Paradigmソフトウェアが40% RHを超える湿度レベルを報告したら乾燥剤を交換することをお勧めし ます。湿度インジケーターが白くなっている場合には、インジケーターも交換してください。

### 注記

装置を使用するときは、毎回湿度インジケーターを確認してください。装置を頻繁に使用しない場合は、 必ず月に一度はインジケーターを確認してください。

装置は常に密閉状態とし、乾燥剤を維持して常にパージしておくことをお勧めします。密封、乾燥の維 持、パージを正しく行わなかった場合の機器の損傷は、保証の対象外です。この要件についてご質問が ある場合は、 お問い合わせください。

図 5-2:湿度インジケーター

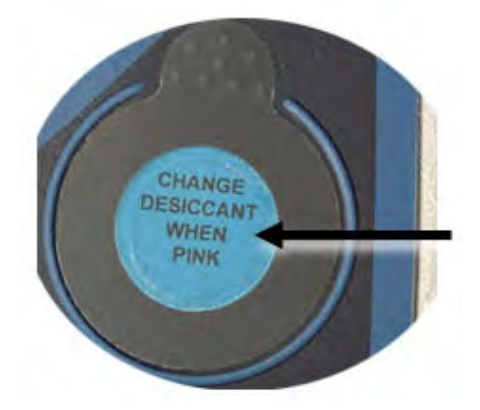

# <span id="page-284-0"></span>湿度インジケーターの交換

湿度インジケーターは、白くなる前に(ピンク色のときに)先を見越して交換する必要があります。白くなった 場合には、乾燥剤とインジケーターの両方を交換する必要があります。

所要時間:1分未満

### 必要なツール:

- 手袋、指サック、ラボラトリー用ティッシュ
- 交換用の湿度インジケーター

### 注記

Thermo Scientific認定の交換部品のみを使用してください。部品のご注文は、弊社までお問い合わせく ださい。

1. 古い湿度インジケーターを取り外します。

古いインジケーターは、新しいインジケーター取り付け時の参考として取っておきます。

図 5-1:古い湿度インジケーターの取り外し

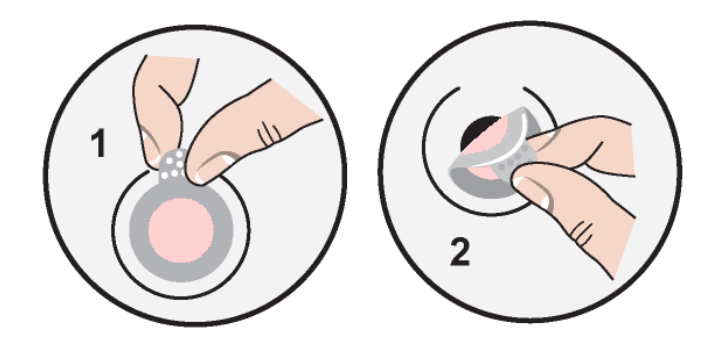

### 注記

湿度インジケーターを扱う際は、常にラボラトリー用手袋または指サックを着用するか、ラボラトリー用 ティッシュを使用してください。皮膚の油分や水分がインジケーターを変色させる可能性があります。

注記新しい湿度インジケーターを取り付けるときは、インジケーターがホルダーの中央に来るようにし、 ギャップがないようにします。

- 2. インジケーターホルダーの裏紙を剥がし、図に示すように丸い青いインジケーターをホルダーの接着部 に押し付けます。
- 3. 新しいインジケーターとホルダーをインジケーターの開口部に配置し、そっと押し付けてきちんと密封さ れるようにします。

### 図 5-2:新しい湿度インジケーターの取り付け

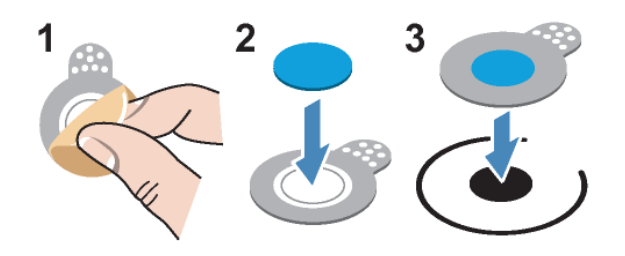

# <span id="page-286-0"></span>乾燥剤の交換

本セクションの指示に従って乾燥剤カートリッジを交換します。

### 注記

装置は常に密閉状態とし、乾燥剤を維持して常にパージしておくことをお勧めします。密封、乾燥の維 持、パージを正しく行わなかった場合の機器の損傷は、保証の対象外です。この要件についてご質問が ある場合は、 お問い合わせください。

### 所要時間:3分未満

### 必要なツール:

- 万能ツール(装置に付属)
- 交換用(または再生した)乾燥剤キャニスター2個

### 注記

Thermo Scientific認定の交換部品のみを使用してください。部品のご注文は、弊社までお問い合わせく ださい。乾燥剤カバーを取り外している間に、機器に何も落とさないようにしてください。

1. ツールのコンパートメントを開き、大きなマイナスビットを取り付けた万能ツールを使用して乾燥剤カ バーの固定ネジを緩めます。

乾燥剤コンパートメントのカバーを持ち上げて外し、安全な場所に置きます。

### 図 5-1:乾燥剤プレートの取り外し

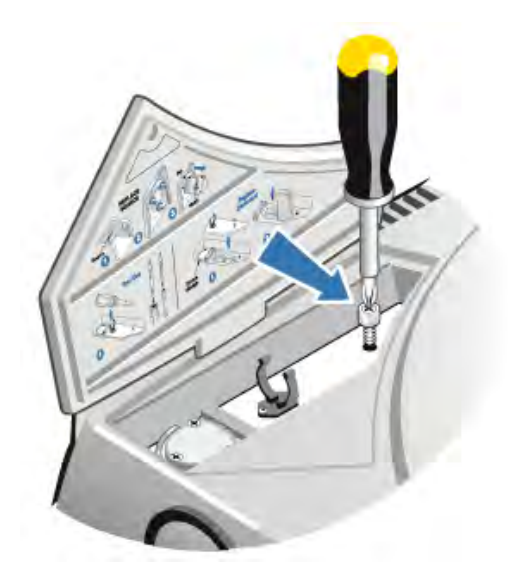

図 5-2:乾燥剤カバーの取り外し。

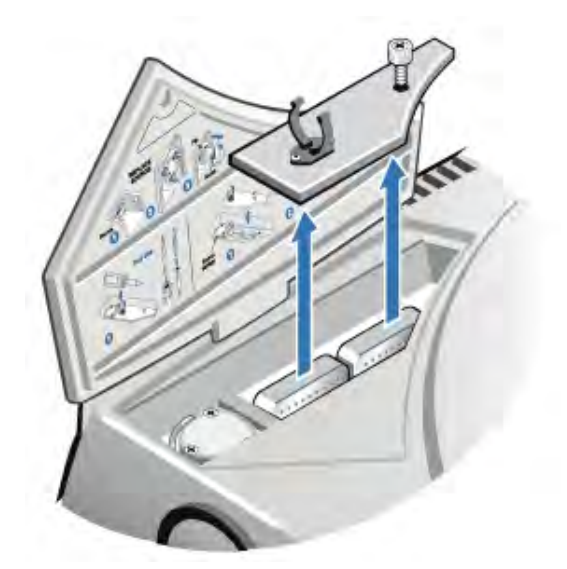

注意

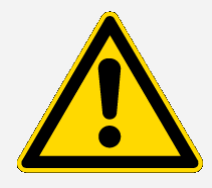

危険回避措置が必要です。乾燥剤キャニスターの内容物は、飲み込むと有害 なことがあります。飽和状態の乾燥剤キャニスターを廃棄する場合は、適切に 廃棄するようにしてください。
2. 飽和状態の乾燥剤キャニスターを持ち上げて装置から取り出し、新しい乾燥剤キャニスターを取り付け ます。

図 5-3:乾燥剤カバーの持ち上げ

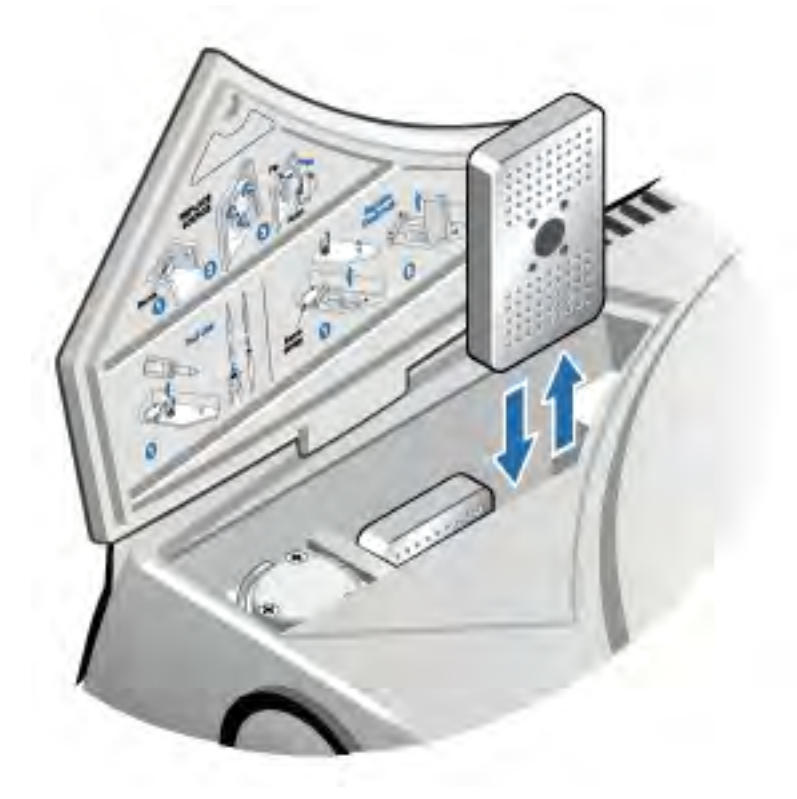

3. 万能ツールを使用して乾燥剤カバーを取り付け、万能ツールをコンパートメントに戻してツールコンパー トメントドアを閉めます。

#### 注記

湿度インジケーターが白くなった、または乾燥剤を交換した後に青に戻らない場合は、湿度インジケー ターを交換する必要があります。

### 乾燥剤の再生

乾燥剤キャニスターを交換しなければならない場合は、弊社にお問い合わせいただき、新しい乾燥剤キャ ニスターをご注文ください。または、以下の指示に従って飽和状態になったキャニスターを乾燥させ、再使 用することもできます。

所要時間:3時間

#### 必要なツール:

- <sup>l</sup> ベントされているオーブン
- 絶縁布またはホットパッド

注記湿度インジケーターを交換する必要がある場合は、新しい乾燥剤キャニスターを注文する必要が あります。新しい乾燥剤キャニスターには、新しい湿度インジケーターが付属しています。

#### 注記

- <sup>l</sup> 飽和した乾燥剤キャニスターを乾燥させて再使用する場合は、飽和したキャニスターを乾燥させる 間、装置に入れることができる新しい乾燥剤キャニスターがあることを確認してください。
- キャニスターは、3時間以上、150℃(約300℉)を超える温度でオーブンに入れないでください。
- <sup>l</sup> 再生した乾燥剤キャニスターの取り扱いに使用する絶縁布またはホットパッドが、乾燥剤が吸収して その後装置に放出されてしまうような物質で汚染されていないことを確認してください。
- 1. 飽和した乾燥剤キャニスターを、ベントされた150℃(約300℉)のオーブンに3時間入れます。

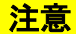

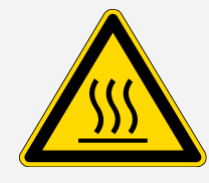

火傷に注意してください。加熱された乾燥剤キャニスターは、絶縁布または ホットパッドを使用して取り扱います。またキャニスターは、必ず室温に冷める まで待ってから装置の中に再度取り付けてください。

2. オーブンから乾燥剤キャニスターを取り出すには、絶縁布またはホットパッドを使用してください。

ホットパッドまたは布の上でキャニスターを冷まします。室温に冷めるまでは、キャニスターを取り扱っ たり取り付けたりしないでください。

キャニスターが室温まで冷めたら、装置内に取り付けるか、または気密性のある容器や袋に入れて密 閉してください。このようにしない場合、キャニスターが室内の空気中の水分を吸収し、またすぐに飽和 してしまいます。

注記キャニスター内の乾燥剤は、分子シーブ4Aです。この材料は、新しい状態では自己質量の最 大20%を吸収できます。ここに記載する再生温度と時間は、梱包材の関係で制限されています。そ のため、新しい乾燥剤キャニスターよりも吸収能力が低下します。

### パージガスフィルターの確認と交換

時々パージフィルターを確認し、フィルターがきれいで乾燥していることを確認する必要があります。 図 5-1:パージフィルターの場所

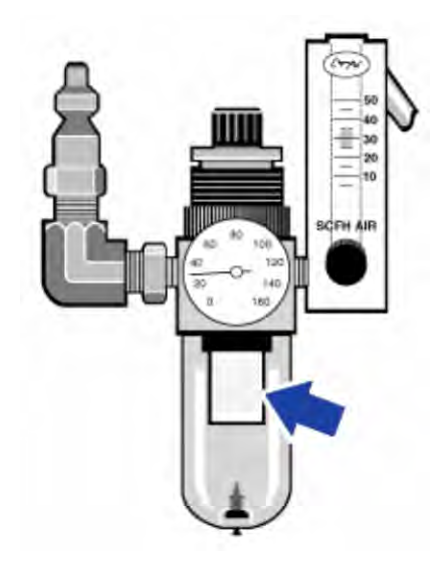

フィルターが緑色の場合は、交換する必要はありません。フィルターが黄色くなっていたり変色している場 合は、以下の手順に従って交換します。

#### 注記

装置は常に密閉状態とし、乾燥剤を維持して常にパージしておくことをお勧めします。密封、乾燥の維 持、パージを正しく行わなかった場合の機器の損傷は、保証の対象外です。この要件についてご質問が ある場合は、 お問い合わせください。

所要時間:5分未満

必要なツール:なし

部品のご注文は、弊社まで[お問い合わせください](https://www.thermofisher.com/us/en/home/technical-resources/contact-us.html?enableChat=true)。

1. メインバルブのパージガスをオフにします。流量計または圧力調整器を弱めないでください。 図 5-2:パージフィルターのバルブ

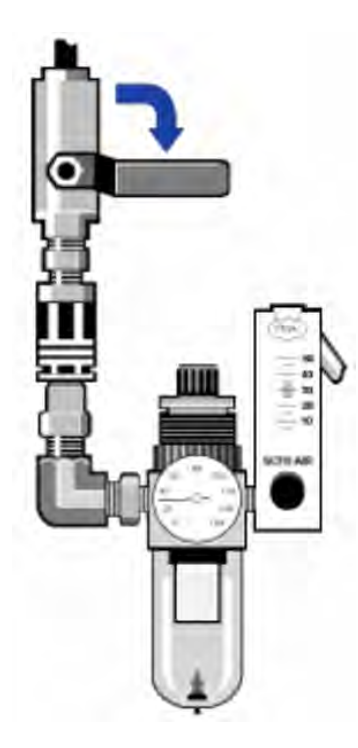

2. フィルターが入っているプラスチックボウルを取り外します。ボウルは手で緩められます。 図 5-3:パージフィルターのボウル

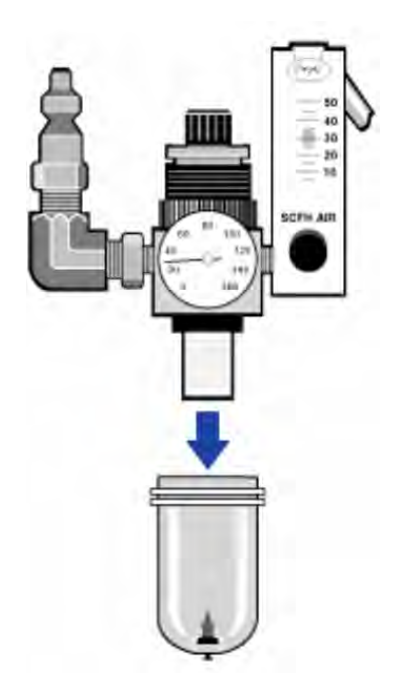

3. フィルターを取り外します。フィルターは手で緩められます。

図 5-4:パージフィルターの取り外し

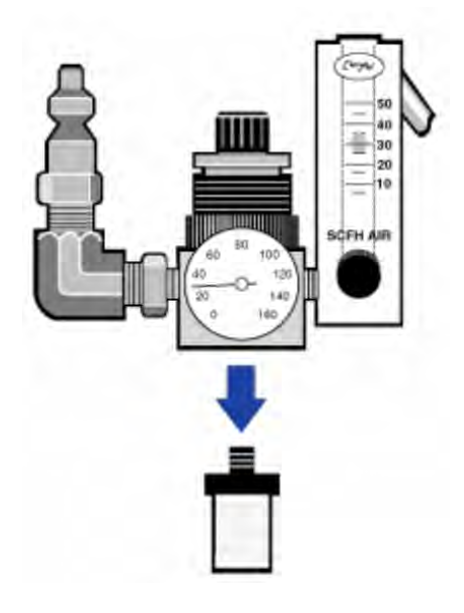

4. 新しいフィルターを取り付けます。

図 5-5:フィルターの取り付け

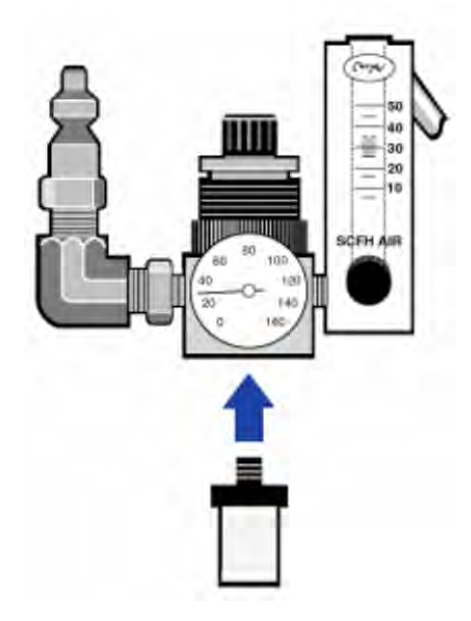

5. プラスチックボウルを再度取り付けます。

### 図 5-6:ボウルの再取り付け

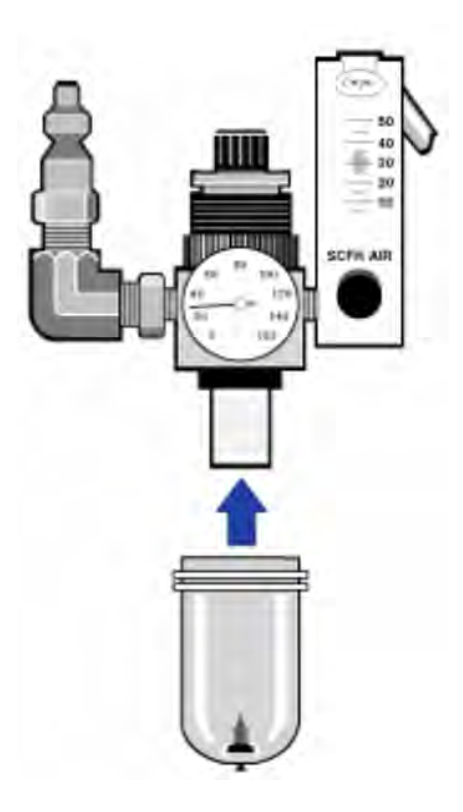

6. 装置へのパージフローをオンにします。

注記パージガスを遮断した直後に収集されるスペクトルでは、水と二酸化炭素のレベルが高くなってい ます。これがデータに干渉する場合は、パージが完全に再確立されるまで15~60分待ちます。

トラブルシューティング

OMNIC Paradigmソフトウェア内のシステムステータスアイコンは、装置のステータスに関する情報を提供し ます。

### トラブルシューティングトピックの使用

このセクションには、装置のトラブルシューティングや問題の解決に関するさまざまなトピックが含まれてい ます。これらのトピックは、以下の2つのセクションに分かれています。

- <sup>l</sup> [装置の問題は](#page-294-0)、装置で発生する可能性のある具体的な問題を取り上げています。
- <sup>l</sup> [エラーメッセージは](#page-297-0)、表示される可能性のあるエラーメッセージについて説明しています。

各トピックは、問題を解決するために試すことのできるステップをリストしています。

注記アプリケーションやソフトウェアで問題がある場合は、関連文書を参照してください。

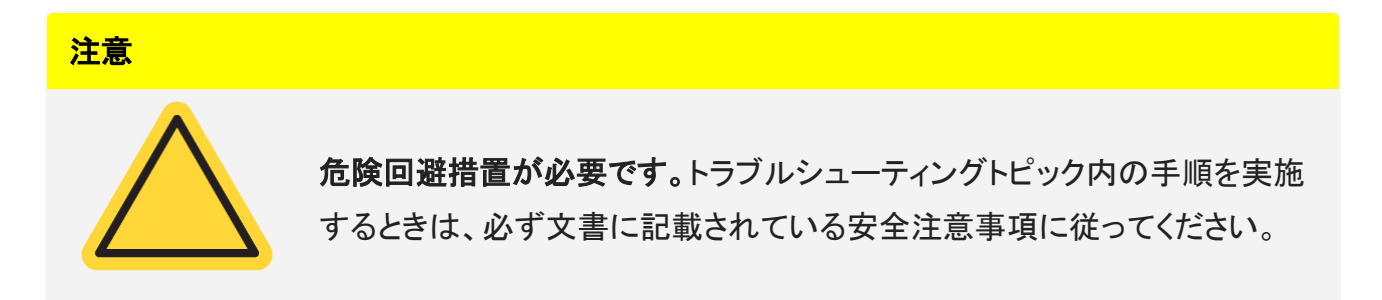

### <span id="page-294-0"></span>装置の問題

### OMNIC Paradigmソフトウェアのステータスアイコンが黄色になっている

OMNIC Paradigmソフトウェアでモニタリングが有効になっている場合、OMNIC Paradigmソフトウェアのホー ムページの右上角がシステム診断試験およびシステムエラーの結果を反映します。

• システムステータスインジケーターが緑色のチェックマーク♥になっている場合、装置は正しく動作して います。

• システムステータスインジケーターが黄色 ■ になっている場合は、装置の試験に不合格となったか、 期限を過ぎています。

詳細については、アイコンをクリックしてSystem Status Overview(システムステータス概要)ボックスを 開いてください。

#### その他のトラブルシューティング手順:

- 1. 性能確認(PV)を使用している場合は、これらの項目のいずれかが不合格になっていないか、また予 定されているメンテナンス手順が期限を過ぎていないかどうか確認してください。
- 2. MCT検出器が使用されている場合は、使用前にきちんと冷却されているかを確認してください。詳細に ついては[、検出器の冷却](#page-269-0)を参照してください。

これらがいずれも問題となっていない場合は、対応について弊社までお問い合わせください。

### OMNIC Paradigmソフトウェアのステータスアイコンが赤になっている

OMNIC Paradigmソフトウェアでモニタリングが有効になっている場合、OMNIC Paradigmソフトウェアのホー ムページの右上角がシステム診断試験およびシステムエラーの結果を反映します。

- システムステータスインジケーターが緑色のチェックマーク♥になっている場合、装置は正しく動作して います。
- システムステータスインジケーターが赤 ♡になっている場合、装置には注意が必要です。

詳細については、アイコンをクリックしてSystem Status Overview(システムステータス概要)ボックスを 開いてください。

#### その他のトラブルシューティング手順:

- 1. 性能確認(PV)を使用している場合は、これらの項目のいずれかが不合格になっていないか、また予 定されているメンテナンス手順が期限を過ぎていないかどうか確認してください。
- 2. 光源が動作していない場合は、交換してください。対応については弊社にお問い合わせください。
- 3. システムが電源投入後15分(最良の結果を出すためには1時間)以上経過していることを確認し、装置 のアライメントを行います。
- 4. すべてのアクセサリーが付属の説明書に従って取り付けられていることを確認します。

これらがいずれも問題となっていない場合は、対応について弊社までお問い合わせください。

### システムは通常どおりスキャンするが、信号強度が非常に低い

- 1. スペクトロメーターをアライメントします。
- 2. OMNIC Paradigmソフトウェアでは、Optical Velocity(光学速度)を低速に設定します。
- 3. Aperture(アパーチャ)設定を確認します。MCT検出器の場合は、Aperture(アパーチャ)をSmall (10)に 設定します。TEC DTGS検出器の場合は、Aperture(アパーチャ)をLarge (80)に設定します。
- 4. 使用しているすべてのアクセサリーが正しく取り付けられ、アライメントされていることを確認します。詳 細については、アクセサリーに同梱の説明書を参照してください。
- 5. サンプルコンパートメントウィンドウを確認します。曇っている場合は、ウィンドウを交換するよう弊社ま でお問い合わせください。

問題が解決しないときは、対応について弊社までお問い合わせください。

### ベースラインが安定しない

- 1. ベースラインが安定するまでパージ流量を低下させ、装置内の雑音を最小限にします。
- 2. 装置のアライメントを行います。
- 3. 環境条件が設置環境および安全に関するガイドに記載されている要件を満たしていることを確認します。
- 4. 湿度インジケーターを確認し、必要に応じて乾燥剤やインジケーターを交換します。

#### 注記

パージを使用している場合で装置カバーを最近開けた場合には、カバーを閉じてから10~15分間装置を パージしてください。

- 5. 装置の電源を最近オフにした場合は、温度が安定するよう1時間以上待ってください。
- 6. 装置に冷却検出器があり、検出器用デュワーが最近充填された場合は、検出器が冷却されるまで15 分以上待ってください。

問題が解決しないときは、対応について弊社までお問い合わせください。

### アライメントに失敗する

- 1. 装置のサンプルコンパートメントからすべてのサンプルまたはサンプリングアクセサリーを取り外します。
- 2. 装置のタッチパネルにある湿度インジケーターを確認します。インジケーターがピンクまたは白になって いる場合は、乾燥剤とインジケーターを交換してください。
- 3. 装置のインジケーターをすべて確認します。
- 4. システムが電源投入後15分(最良の結果を出すためには1時間)以上経過していることを確認し、装置 のアライメントを行います。
- 5. すべてのアクセサリーが説明書に従って取り付けられていることを確認します。

問題が解決しないときは、対応について弊社までお問い合わせください。

### 顕微鏡で外部検出器を選択できない

- 1. 装置の裏、またはサンプルコンパートメントの背面にあるアクセサリーコネクターを確認します。検出器 のケーブルの接続を確認します。接続が緩んでいる場合は、締め付けます。
- 2. 問題が解決しないときは、対応について弊社までお問い合わせください。

### データが測定できない(またはその他のソフトウェアの問題)

- 1. OMNIC Paradigmソフトウェアを終了し、装置の電源を切ります。90秒待ってから、装置の電源を入れま す。起動シーケンスが終了するのを待ってから、OMNIC Paradigmソフトウェアを再起動します。
- 2. コンピュータの電源を切り、装置の電源スイッチをオフにします。ケーブルを確認します。損傷している 場合は、交換します。ケーブルが緩んでいるまたは外れている場合は、再接続します。装置の電源を 入れ、起動シーケンスが終了するまで待ちます。その後コンピュータの電源を入れ、OMNIC Paradigmソ フトウェアを再起動します。

<span id="page-297-0"></span>問題が解決しないときは、対応について弊社までお問い合わせください。

### エラーメッセージ

### コンピュータが装置と通信できない

1. OMNIC Paradigmソフトウェアを終了し、装置の電源を切ります。90秒待ってから、装置の電源を入れま す。

起動シーケンスが終了するのを待ってから、OMNIC Paradigmソフトウェアを再起動します。

- 2. 電源が装置、そして壁コンセントや電源タップに接続されていることを確認します。
- 3. コンピュータの電源を切り、装置の電源を切ります。USBデータケーブルを確認します。ケーブルが損 傷している場合は、交換します。ケーブルが緩んでいるまたは外れている場合は、再接続します。
- 4. 装置の電源を入れます。起動プロセスが終了するまで待ち、その後コンピュータの電源を入れ、 OMNIC Paradigmソフトウェアを再起動します。
- 5. 通信に干渉している可能性のあるUSBコンピュータアクセサリーをすべて外します。
- 6. OMNIC Paradigmソフトウェアに干渉する可能性のあるアプリケーションをすべて終了します。 問題が解決しないときは、対応について弊社までお問い合わせください。

### 装置温度が仕様外である

- 1. 装置の上に何も載っていないこと、また装置周囲の空気の流れが妨げられていないことを確認します。
- 2. 電源のベントが塞がれていないことを確認します。
- 3. 部屋の室温が高すぎることがあります。室温は、15℃~30℃(59℉~86℉)の範囲になるようにしてくだ さい。室温を適切にコントロールできない場合は、装置を推奨温度範囲に 保てる場所に移動してくださ い。

問題が解決しないときは、対応について弊社までお問い合わせください。

### OMNIC Paradigmソフトウェアが検出器と通信できない

OMNIC Paradigmソフトウェアが装置と通信できない場合は、対応について弊社までお問い合わせください。

### MCT検出器が暖かい

- 1. 液体窒素で検出器を冷却してください。
- 2. 検出器用デュアーに漏れの兆候がないかどうか確認してください。必要であれば、デュアー真空の復 元について弊社までお問い合わせください。

問題が解決しないときは、対応について弊社までお問い合わせください。

### レーザー電圧が仕様外である

部屋の室温が高すぎることがあります。

室温は、15℃~30℃(59℉~86℉)の範囲になるようにしてください。室温を適切にコントロールできない場 合は、装置を推奨温度範囲に 保てる場所に移動してください。

室温が推奨範囲内である場合は、サンプルコンパートメントからアクセサリーやサンプルをすべて取り外 し、装置をアライメントしてください。

問題が解決しないときは、対応について弊社までお問い合わせください。

### 光源電圧が仕様外である

光源がホルダー内に正しく配置されているかを確認してください。

光源を交換してください。対応については弊社にお問い合わせください。

### 電源電圧が許容範囲外である

電源を交換してください。対応については弊社にお問い合わせください。

# Nicolet iZ10

# FTIR 장비 액세서리

# 및 OMNIC Paradigm 소프트웨어

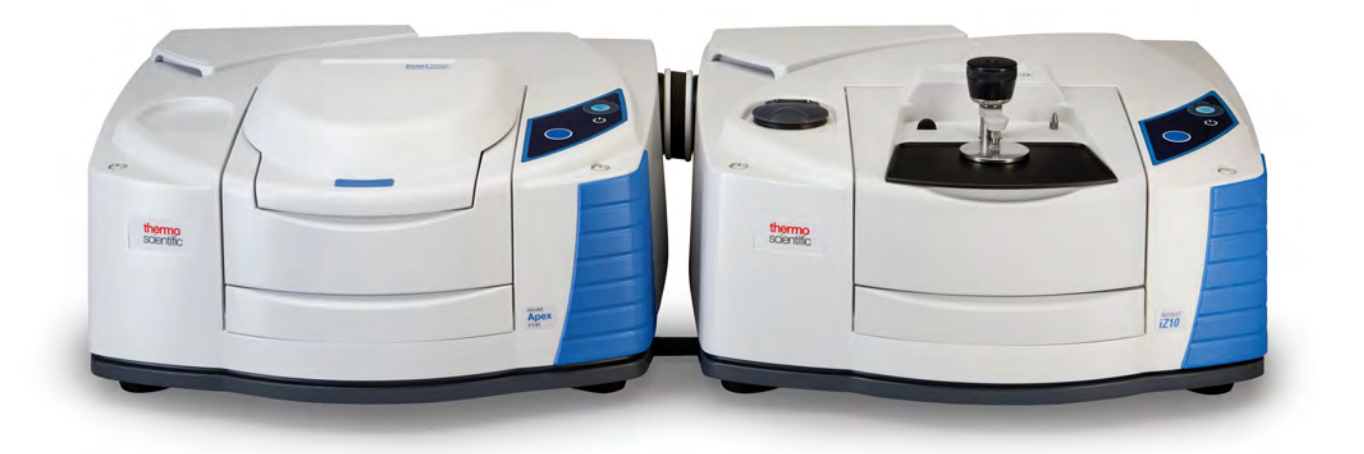

# 사용자 설명서

269-3647 00 개정 A 3월 2024

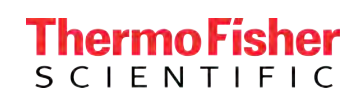

© 2024 Thermo Fisher Scientific Inc. 모든 판권이 귀속됨.

Microsoft, Windows와 Excel은 미국과 그 외 해당 국가에서 적용되는 Microsoft Corporation 의 상표 또는 등록 상표입니다. 그 외 모든 상표는 Thermo Fisher Scientific Inc.와 그 자회사 의 자산입니다.

기술 지원이 필요한 경우 [www.thermofisher.com](http://www.thermofisher.com/)으로 문의하십시오.

Thermo Fisher Scientific Inc. 는 제품을 구매한 고객에게 제품 작동 시 참조할 수 있는 본 문 서를 제공합니다. 이 문서는 저작권으로 보호되어 있으며, Thermo Fisher Scientific Inc.의 서 면 승인이 있는 경우를 제외하고 이 문서의 전체 또는 일부를 복제하는 행위는 엄격히 금지됩 니다.

이 문서의 내용은 통지 없이 변경될 수 있습니다. 이 문서의 모든 기술 정보는 참조용으로만 제 공됩니다. 이 문서의 시스템 구성과 사양은 구매자가 받은 이전의 정보를 모두 대체합니다.

Thermo Fisher Scientific Inc. 는 본 문서가 완전하고, 정확하거나 오류가 없다고 진술하지 않으며 본 문서의 정보를 올바르게 준수했다 할지라도 본 문서의 사용으로 인해 발생할 수 있 는 오류, 누락, 손해 또는 손실에 대한 책임이 없는 것으로 상정하며 이에 대한 법적 책임을 지 지 않습니다.

본 문서는 Thermo Fisher Scientific Inc.와 구매자 간의 매매 계약서에 속하지 않습니다. 이 문 서는 어떤 형태로든 판매 조건을 통제하거나 수정하지 않으며, 판매 조건은 두 문서 간에 상충 하는 모든 정보를 통제합니다.

#### 연구용으로만 사용하십시오 이 장치 또는 액세서리는 의료 기기가 아니며, 질병의 예방, 진 단, 처치 또는 치료용으로 제작되지 않았습니다.

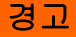

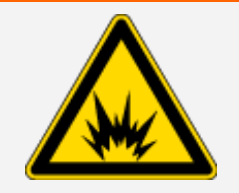

폭발 또는 화재 위험 방지.

이 장비 또는 액세서리는 폭발 가능성이 있는 환경에서 사용하도록 설 계되지 않았습니다.

1장

# <span id="page-302-0"></span>시작

Thermo Scientific Nicolet™ iZ™10 모듈은 추가적인 샘플실, 통합 검증 기능 및 강력한 소프트웨어 제품군을 제공하여 데이터 측정 기능을 크게 향상시킵니다. 이는 하드웨어 옵션을 설치하고, 여러 서 비스와 유지관리 절차를 직접 수행할 수 있도록 설계되었습니다. 이 문서에는 이러한 절차 수행에 대 한 자세한 정보가 포함되어 있습니다.

### <span id="page-303-0"></span>목차

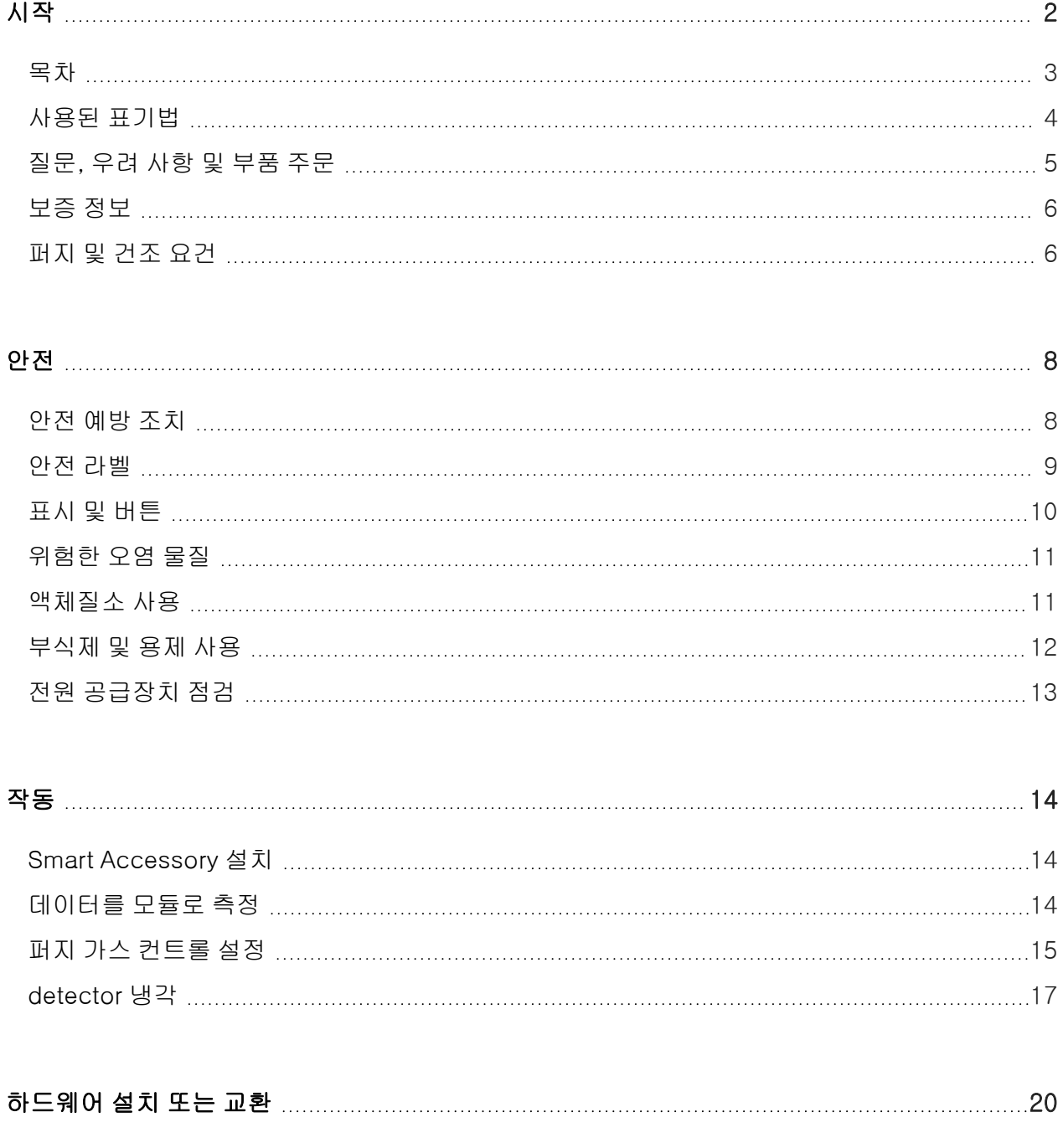

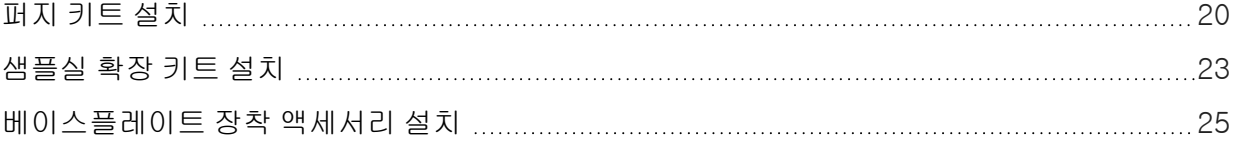

3 Thermo Scientific

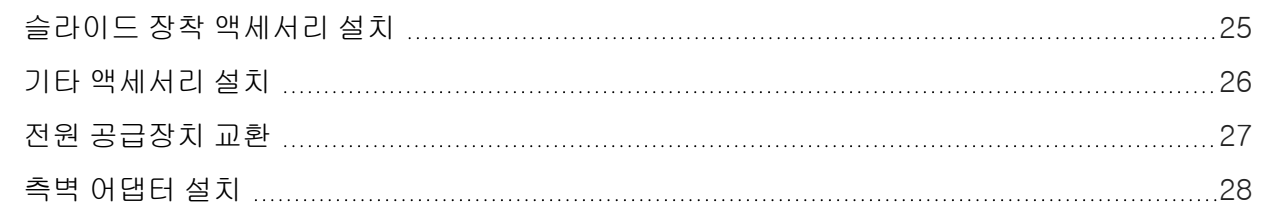

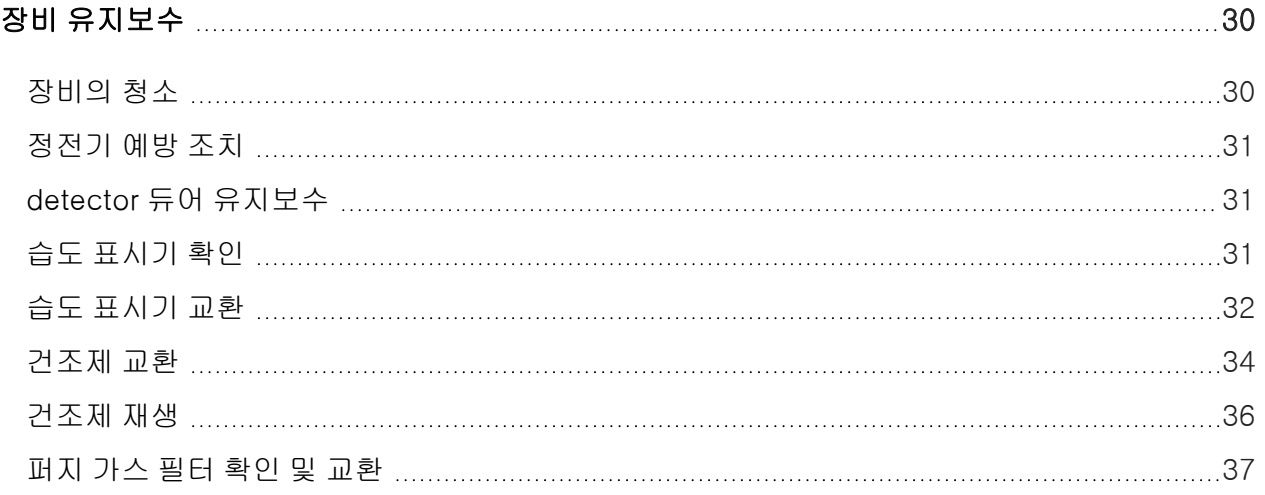

<span id="page-304-0"></span>[문제 해결](#page-342-0) [42](#page-342-0)

### 사용된 표기법

안전 주의사항 및 기타 중요한 정보는 다음 형식을 사용합니다.

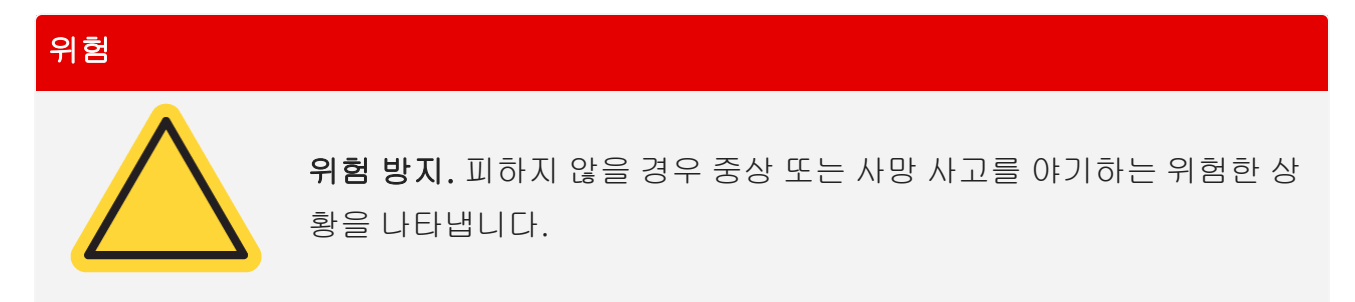

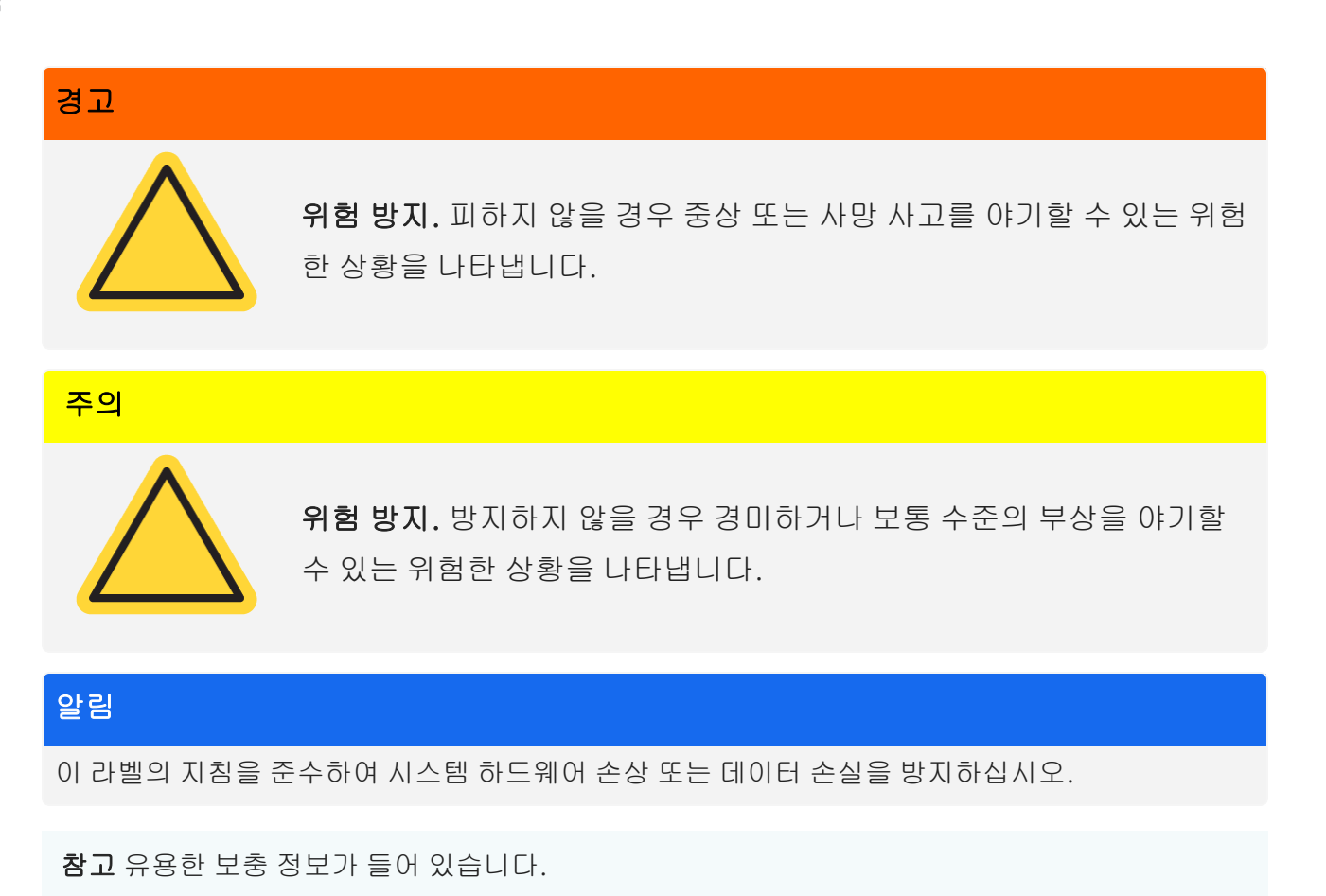

<span id="page-305-0"></span>팁 작업을 더 쉽게 할 수 있는 정보를 제공합니다.

### 질문, 우려 사항 및 부품 주문

긴급 상황 시 해당 시설의 정해진 절차를 따르십시오.

안전과 관련된 질문 또는 우려 사항이 있거나 작동, 수리 또는 교체 부품과 관련된 지원이 필요한 경 우, 해당 지역의 영업 또는 서비스 담당자에게 연락하거나 다음 웹 사이트 [www.thermofisher.com에](https://www.thermofisher.com/us/en/home.html) 방문하십시오.

부품을 주문하려면 [당사에](https://www.thermofisher.com/us/en/home/technical-resources/contact-us.html?enableChat=true) 문의하십시오.

### <span id="page-306-0"></span>보증 정보

Thermo Fisher Scientific은 당사가 판매하는 각 제품의 제조 과정 및 재료에 결함이 없으며 제품 사용 설명서에 정의된 제품 사양을 준수함을 보증합니다. 보증 기간 동안 제품이 보증된 내용에 따라 작동 하지 않을 경우 무상으로 수리 또는 교체해 드립니다. 만약 그렇게 할 수 없다고 판단된다면 제품을 반 환받고 해당 금액을 환불해 드립니다.

본 보증은 특정 목적에 대한 상품성 및 적합성에 대한 묵시적 보증과 계약, 보증, 과실 또는 기타 사항 에 관계없이 Thermo Fisher Scientific의 기타 의무 또는 책임을 비롯한 명시적 또는 암시적인 모든 기 타 보증을 대체합니다. Thermo Fisher Scientific은 모든 결과적, 부수적 및 우발적 손해에 대한 법적 책임이 없으며 이에 대한 책임을 지지 않습니다.

### 보증 기간

미국 및 캐나다에서 시스템 보증 기간은 12개월입니다. 보증 기간은 송장 발행일로부터 30일 이후 또 는 설치일 중 더 빠른 날짜를 기준으로 시작됩니다. 미국 및 캐나다 외 국가에서 판매되는 제품의 시스 템 보증 기간은 설치일로부터 12개월 또는 선적일로부터 14개월 중 더 빠른 날짜입니다.

### 보증 제한

제품의 오용, 우발적 사고, 개조, 적합하지 않은 물리적 환경이나 작동 환경, 잘못된 유지관리 또는 당 사가 책임지지 않는 제품으로 인한 손상의 경우 보증이 무효화됩니다. 특정 부품에는 제품 사용 설명 서에 명시된 바와 같이 별도의 보증 기간이 있을 수 있습니다. 소모품은 보증 대상이 아닙니다.

### 보증이 적용되지 않는 품목

<span id="page-306-1"></span>당사는 제품의 중단 없는 작동 또는 오류 없는 작동을 보증하지 않습니다. 당사는 Thermo Fisher Scientific 이외 특정 제품의 경우 '있는 그대로' 제공합니다. Thermo Fisher Scientific 이외 제조업체 나 공급업체에서 자체 보증을 제공할 수 있습니다. 소프트웨어 사용자 설명서와 함께 별도의 소프트 웨어 보증이 제공됩니다.

### 퍼지 및 건조 요건

항상 씰과 건조 상태를 유지하거나 장비를 퍼지하는 것이 좋습니다. 씰 및 건조 상태를 유지하지 못하 거나 퍼징하지 않은 결과로 인한 장비 손상에는 보증이 적용되지 않습니다.

이 요건에 관하여 궁금한 점이 있는 경우 [당사에](https://www.thermofisher.com/us/en/home/technical-resources/contact-us.html?enableChat=true) 문의하십시오.

[이 페이지는 비워 두었습니다.]

### <span id="page-308-0"></span>안전

<span id="page-308-1"></span>iZ10 장비가 안전하게 작동하는지 확인하려면 이 섹션의 지침을 따르십시오.

### 안전 예방 조치

미국 보건복지부는 레이저의 잘못된 사용에 대해 아래와 같이 경고합니다.

#### 경고

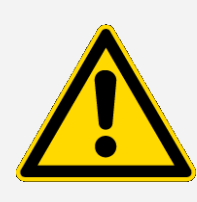

방사선 및 고압 위험 방지. 발행된 설명서에 명시된 것 이외의 제어 또는 조 정이나 절차를 수행하는 경우 위험한 방사선 노출이 초래될 수 있습니다. 보호 하우징에서 레이저 헤드를 변경하거나 제거하려고 해서는 안 되며, 레이저 헤드를 보호하는 실드의 제거를 시도하지 마십시오. 레이저 에너지 및 고전압에 노출될 수 있습니다.

경고

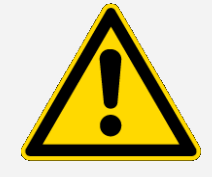

눈 위험 방지. 레이저 빔이나 반사광을 직접적으로 응시하지 마십시오. 레 이저 빔이나 반사광에 피부가 닿지 않도록 하십시오. 절대 레이저 헤드를 건드리지 마십시오. 레이저 광 또는 고전압에 노출될 수 있습니다.

### 경고

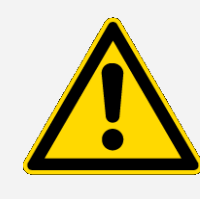

신체 위험 및 장비 위험 방지. 장비를 작동할 때는 당사에서 제공한 장비 (전원 공급장치 및 레이저 등)만 사용하십시오. Thermo Fisher Scientific 에서 제공하지 않은 장비를 사용하면 장비에 영구적인 손상이 발생하거나 안전상의 위험이 초래될 수 있습니다.

### <span id="page-309-0"></span>안전 라벨

장비에는 수많은 안전 라벨이 함께 제공됩니다. 손상, 위험 또는 부상을 방지하려면 라벨의 모든 주의 사항을 읽으십시오. 라벨을 새로 주문하려면 [당사에](https://www.thermofisher.com/us/en/home/technical-resources/contact-us.html?enableChat=true) 문의하십시오.

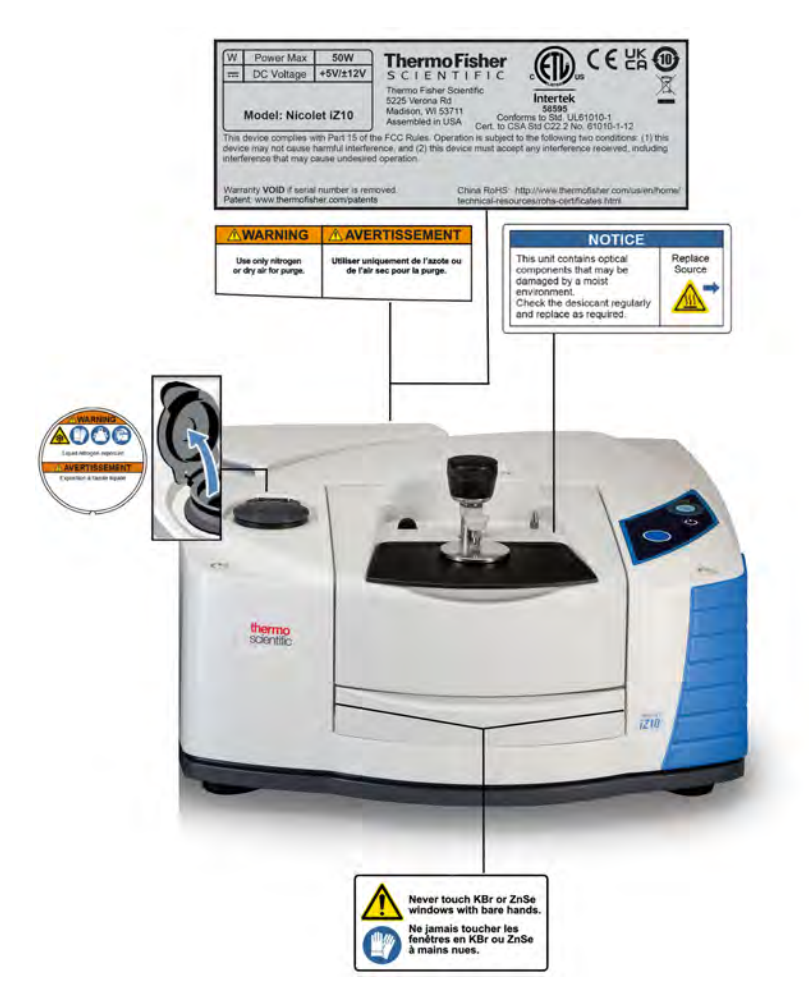

### <span id="page-310-0"></span>표시 및 버튼

장비의 상태 표시기는 장비 메인 덮개에 있는 터치 패널에 있습니다. 이 패널에는 장비를 작동할 수 있 는 버튼도 있습니다.

그림 2-1: 일체형 터치 패널

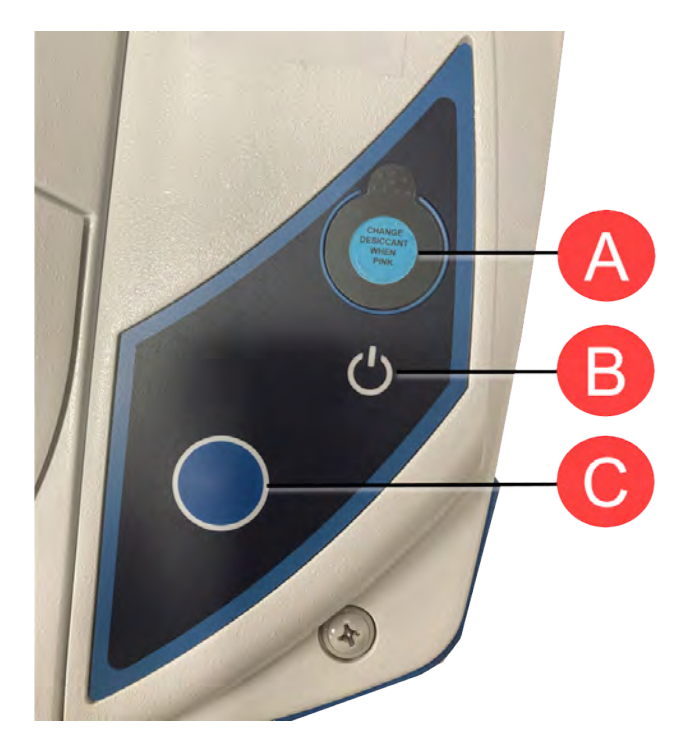

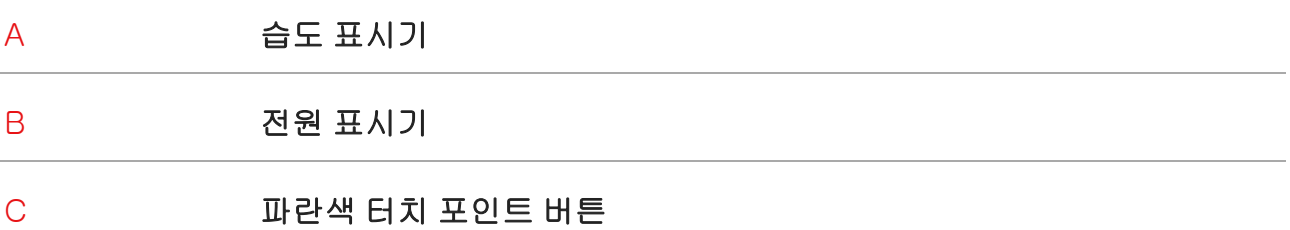

- 습도 표시기. 장비 내부의 습도가 60% RH를 초과하면 습도 표시기의 색상이 변합니다. 정밀하고 정확한 습도 수준은 OMNIC Paradigm 소프트웨어의 System Status(시스템 상태) 테이블을 참조 하십시오.
- 전원 표시기. 장비가 꺼지거나 켜졌는지가 표시됩니다.

<span id="page-311-0"></span>• 파란색 터치 포인트 버튼. 배경 스펙트럼을 획득하거나 샘플실에 설치된 최신 샘플을 측정하는 등 OMNIC Paradigm 소프트웨어에서 수동으로 작업하는 대신 작업을 확인하고 프롬프트에 응답하 는 데 사용됩니다.

### 위험한 오염 물질

생물학적 위험 물질, 방사성 물질, 감염원이 포함되어 있거나 직원의 건강 또는 부상 위험을 야기할 수 있는 다른 모든 물질이나 조건이 포함되어 있는 장비, 부품, 구성요소 또는 기타 관련 물질은 당사 또 는 해당 부속품 제조업체에 반환할 수 없습니다.

<span id="page-311-1"></span>오염 제거 요건에 관하여 질문이 있는 경우 [당사에](https://www.thermofisher.com/us/en/home/technical-resources/contact-us.html?enableChat=true) 문의하십시오.

### 액체질소 사용

일부 detector는 사용하기 전에 액체질소로 냉각시켜야 합니다. 다음 기호는 액체질소를 사용할 때 보 호복을 착용해야 함을 알려줍니다.

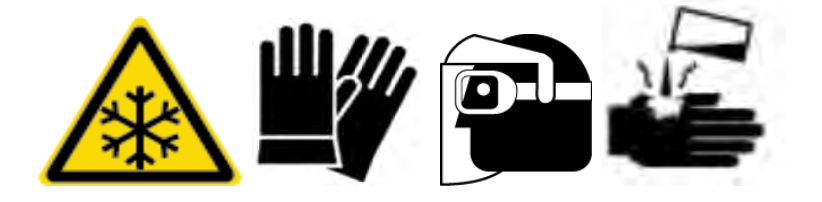

경고

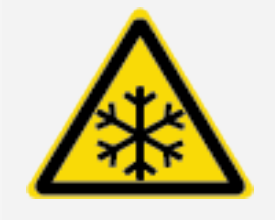

동상 위험 방지. 액체질소는 극저온이므로 위험할 수 있습니다. detector 듀어를 채울 때에는 액체질소가 피부에 닿지 않도록 주의하십 시오. 보호 장갑과 스플래시 방지 고글을 착용하고 표준 실험실 안전 규 정을 준수하십시오.

경고

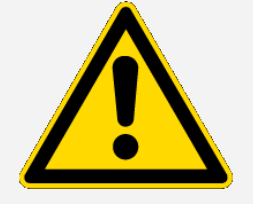

일반적인 위험 방지. 위험한 장비 손상이나 액체질소와의 접촉을 방지하 려면 액체질소를 담는 데 사용되는 듀어나 용기가 파손 없이 안전하게 이를 방지할 수 있는 상태여야 합니다.

### <span id="page-312-0"></span>부식제 및 용제 사용

### 가성제 및 부식제

가성제 또는 부식제나 이러한 증기에 노출되면 장비 부품이 분해될 수 있습니다. 염산 및 불화수소산 등은 특히 부식성이 높으며 장비의 금속성 부품의 분해를 가속화할 수 있습니다. 잘못된 샘플링 기법 으로 인해 공기 중 부식성 가스 농도가 지나치게 높을 경우에도 손상이 발생할 수 있습니다. 장비를 안 전한 작동 상태로 유지하려면 장비를 청소하거나 작동할 때 아세톤이나 염소계 용제와 같은 가성제를 사용하지 마십시오. 가성제 사용으로 인한 장비의 손상에는 보증이 적용되지 않습니다.

### 휘발성 용제

장비를 사용하여 용제에 용해된 샘플을 분석할 수 있지만 아래에 나열된 지침을 따라야 합니다. 다음 의 조치를 통해 장비 수명을 연장할 수 있으며 휘발성 용제 증기로 인한 스펙트럼 간섭 가능성을 제거 할 수 있습니다.

- <sup>l</sup> 밀봉된 샘플 홀더를 사용하십시오.
- 노출된 용제를 샘플실에 필요 이상 오래 두지 마십시오.
- 용제를 장비 근처에 두지 마십시오.
- 실험실은 환기가 잘 되도록 하십시오.

### 할로겐화 탄화수소를 함유한 용제

적외선 소스 또는 레이저 흡수로 인한 과도한 가열로 염소계 용제, 과불화염소계 용제 및 기타 용제가 열분해되면 염산(HCl), 불화수소산(HF), 포스겐(COCl2) 또는 기타 유해 화합물이 생성될 수 있습니 다.

#### 경고

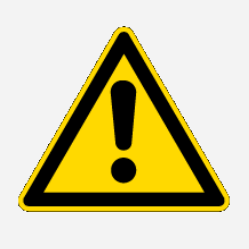

위험 방지. 염산, 불화수소산 및 포스겐과 같은 물질은 매우 강한 독성 물 질입니다. 할로겐화 탄화수소를 함유하는 용제를 정기적으로 사용하는 경우에는 작업 구역을 적절하게 환기해야 하며 용제를 사용하는 동안 시 스템을 퍼지해야 합니다. 할로겐화 탄화수소의 열분해 및/또는 기타 부 식제나 가성제로 인한 시스템 손상에는 보증이 적용되지 않습니다.

### <span id="page-313-0"></span>전원 공급장치 점검

장비의 전원은 다양한 AC 전원을 수용하고, 일관적인 VDC 출력을 유지하기 위해 자동 조정하는 외부 전원 공급장치에 의해 공급됩니다.

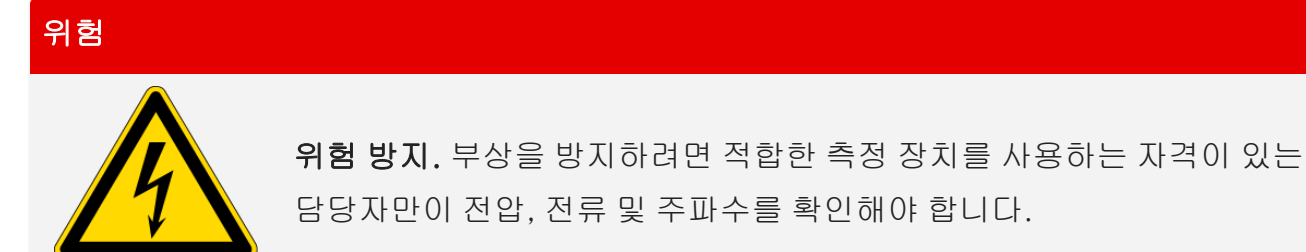

<span id="page-314-0"></span>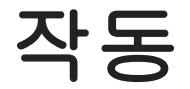

<span id="page-314-1"></span>이 섹션에서는 장비의 기본 작동에 대해 다룹니다.

### Smart Accessory 설치

샘플실에 Smart Accessory™를 설치하려면 액세서리를 샘플실 안으로 내려서 제자리에 잠길 때까지 부드럽게 누릅니다. 그런 다음 스태빌라이저 암(샘플실 뒤쪽 가장자리에 있는 장비 상단에 위치함)을 회전합니다.

참고 Smart Accessory를 제거하려면 이 절차의 단계를 반대로 수행하면 됩니다. 액세서리를 사용 하지 않을 때에는 캐비닛이나 상자 등 방진(dust-free) 처리된 환경에 보관하십시오.

<span id="page-314-2"></span>다른 종류의 액세서리 설치에 대한 자세한 내용은 기타 [액세서리](#page-326-0) 설치 항목을 참조하십시오.

### 데이터를 모듈로 측정

데이터를 측정하려면 OMNIC Paradigm 소프트웨어를 사용해야 합니다. 시스템 데스크톱 컴퓨터에서 단축키를 사용하여 소프트웨어를 시작할 수 있습니다.

자세한 정보는 장비 설명서를 참조하거나 최신 OMNIC Paradigm [소프트웨어](https://knowledge1.thermofisher.com/Molecular_Spectroscopy/Molecular_Spectroscopy_Software/OMNIC_Family/OMNIC_Paradigm_Software/OMNIC_Paradigm_Operator_Manuals/Latest_OMNIC_Paradigm_User_Guide) 사용자 설명서를 확인 하십시오.

### <span id="page-315-0"></span>퍼지 가스 컨트롤 설정

장비의 수분 및 기타 환경 오염 물질을 퍼지하려면 퍼지 가스(건조한 공기 또는 질소) 소스를 연결해야 합니다. 최선의 결과를 얻으려면 퍼지 가스를 -70 °C(-94 °F) 이하의 이슬점까지 건조시켜야 합니다. 다음 지침을 사용하여 퍼지 가스 컨트롤을 설정하십시오.

### 알림

항상 씰과 건조 상태를 유지하거나 장비를 퍼지하는 것이 좋습니다. 씰과 건조를 유지하거나 퍼징하 지 못한 결과로 인한 장비 손상에는 보증이 적용되지 않습니다. 이 요건에 관하여 궁금한 점이 있는 경우 당사에 문의하십시오.

### 경고

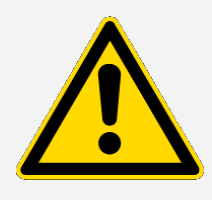

위험 방지. 가연성 가스를 사용하여 장비를 퍼지하지 마십시오. 퍼지 가스 에는 수분, 유분, 이산화탄소 및 기타 반응성 또는 적외선 흡수 물질이 포 함되지 않아야 합니다. 빔 스플리터 또는 detector 손상을 방지하려면 건 조한 공기나 질소만 사용하여 장비를 퍼지하십시오.

#### ◆ 퍼지 가스 컨트롤을 설정하려면

1. 차단 밸브를 엽니다.

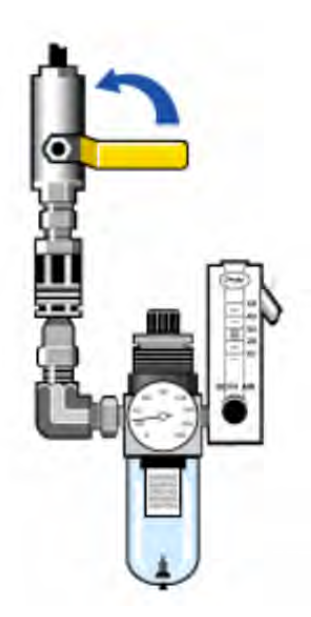

2. 그리고 게이지 압력이 0.7~1.4 bar(70~140 kPa 또는 10~20 psig) 사이로 표시될 때까지 압력 조 절기를 조정합니다.

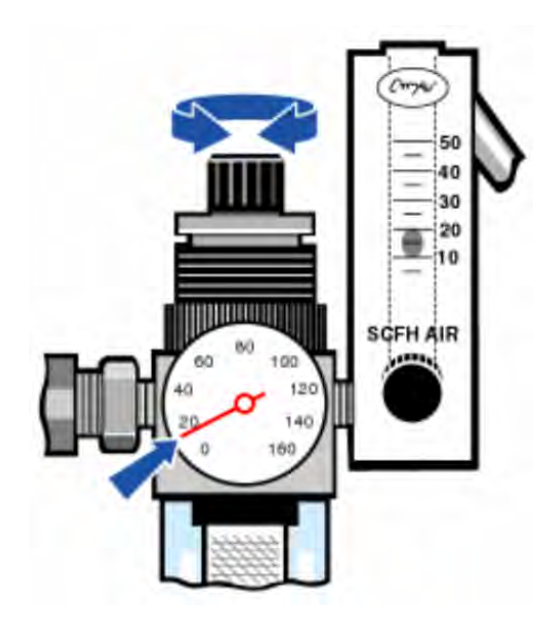

### 알림

유량이 10 scfh를 초과하면 진동을 유발시켜 데이터 품질에 영향을 미칠 수 있습니다. 유량은 대략 10 scfh로 유지하는 것이 좋습니다.

3. 유량계를 10 scfh로 설정하십시오.

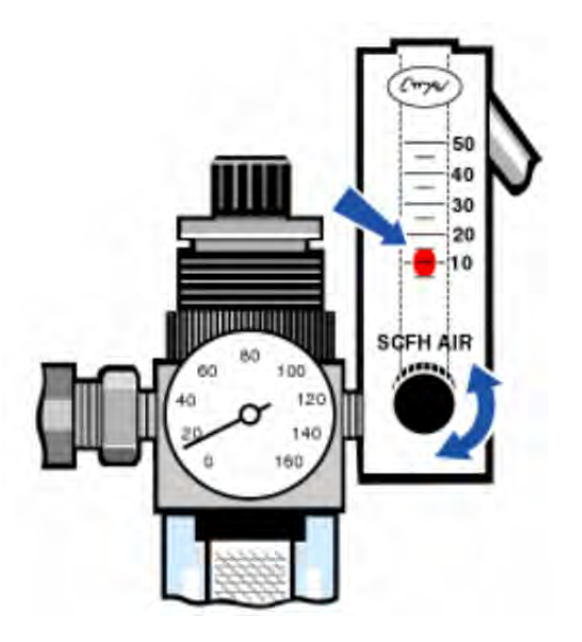

### <span id="page-317-0"></span>detector 냉각

액체질소 냉각 방식의 MCT detector가 있는 경우 반드시 액체질소로 냉각시켜야 데이터를 측정할 수 있습니다.

필요한 시간: 40분 이하

#### 필요한 도구:

- 보호복 및 보안경
- 소형 플라스틱 실험용 깔때기
- 1리터 용량의 금속 진공병
- 액체질소

참고 detector 듀어는 단열 진공 상태를 몇 년 동안 유지할 수 있어야 합니다. 진공이 새어 나오면 단열 효과가 저하됩니다.

### 경고

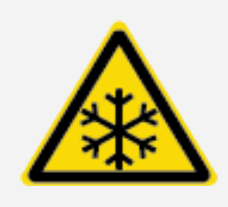

동상 위험 방지. 액체질소는 극저온이며 잠재적으로 위험합니다. 진 공병이나 detector 듀어에 액체질소를 채울 때는 천천히 부어야 합니 다. 너무 빠른 속도로 부으면 액체질소가 분사될 수 있습니다.

부상을 방지하기 위해 항상 표준 실험실 안전 규정을 따르고 액체질 소를 사용할 때는 보호복과 보안경을 착용하십시오. 액체질소가 피 부에 닿지 않도록 주의해야 합니다.

1. detector 듀어 덮개를 열고 듀어의 플라스틱 스토퍼를 제거합니다.

그림 3-1: detector 듀어 열기

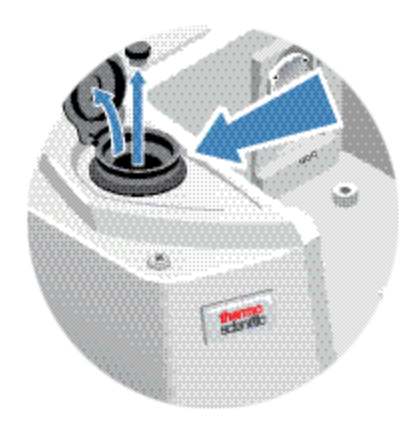

2. 금속 진공병에 액체질소를 채웁니다.

#### 알림

detector window 또는 이 주변에 액체질소를 흘리지 마십시오. window의 O링 씰이 빠르게 냉 각되면 듀어의 진공이 새어 나와 detector 구성요소에 악영향을 주는 대기압에 노출될 수 있습 니다.

- 3. detector 듀어에 깔때기를 삽입하고 액체질소를 깔대기에 천천히 붓습니다. 일반적으로 소량의 액체질소가 깔때기에서 흘러 나옵니다. 이 정도는 장비에 유해하지 않습니다.
- 4. 깔때기를 채우고 2~3회 완전히 배출합니다. 증기 플룸이 없어질 때까지 기다린 다음 듀어에 채우 기를 반복합니다.

그림 3-2: detector 듀어 채우기

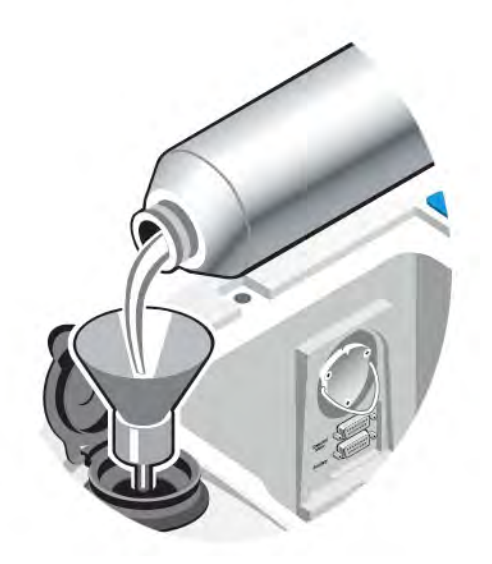

- 5. 깔때기를 제거합니다.
- 6. 증기 플룸이 없어질 때까지 기다린 다음 플라스틱 스토퍼를 교체하고 듀어 덮개를 닫습니다.
- 7. 20분 동안 기다린 이전 단계를 반복하여 듀어가 완전히 채워졌는지 확인하십시오.

# <span id="page-320-0"></span>하드웨어 설치 또는 교환

<span id="page-320-1"></span>참고 안전 우려 사항에 대해서는 해당 액세서리와 관련된 사용자 문서를 참조하십시오.

### 퍼지 키트 설치

장비를 퍼지하면 건조한 공기나 질소로 내부 환경이 유지되어 습기 및 기타 환경 오염 물질로부터 내 부 구성 요소를 보호합니다.

미리 퍼지를 장착하지 않은 장비의 경우 퍼지 키트를 설치해야 합니다.

#### 알림

항상 씰과 건조 상태를 유지하거나 장비를 퍼지하는 것이 좋습니다. 씰과 건조를 유지하거나 퍼징하 지 못한 결과로 인한 장비 손상에는 보증이 적용되지 않습니다. 이 요건에 관하여 궁금한 점이 있는 경우 당사에 문의하십시오.

#### 필요한 시간: 30분 이하

#### 필요한 도구:

- <sup>l</sup> 3/4인치 양구 렌치
- 11/16인치 양구 렌치
- 1/4인치 수형 또는 3/8인치 암형 피팅이 포함된 차단 밸브
- 파이프 테이프

참고 최선의 결과를 얻으려면 퍼지 가스를 이슬점 -70°C(-94°F) 이하로 건조시켜야 합니다. 부품 을 주문하려면 당사에 문의하십시오.

### 경고

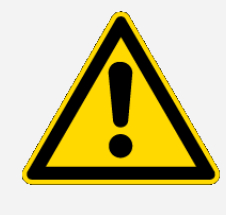

위험 방지. 가연성 가스를 사용하여 장비를 퍼지하지 마십시오. 퍼지 가스 에는 수분, 유분, 이산화탄소 또는 적외선 흡수 물질이 없어야 합니다. 레 이저 손상을 방지하려면 건조한 공기나 질소만 사용하여 장비를 퍼지하 십시오.

1. 차단 밸브와 1/4인치 수형 피팅 또는 3/8인치 암형 피팅을 퍼지 가스 소스에 설치하십시오. (해당 퍼지 가스 소스에 적합한 차단 밸브와 피팅을 선택하십시오.)

그림 4-1: 퍼지 차단 밸브

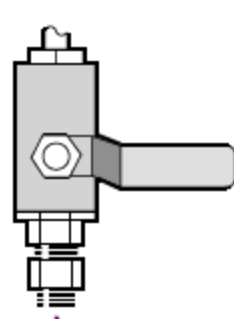

2. 1/4인치 수형 피팅을 사용하는 경우 다음 단계로 진행하십시오.

퍼지 가스 소스에 3/8인치 암형 피팅을 사용하는 경우 퍼지 키트에 함께 제공된 3/8인치~1/4인치 감압 니플을 설치하십시오. 설치하기 전에 테프론 파이프 테이프를 감압 니플에 감고, 11/16인치 양구 렌치를 사용하여 연결부를 조이십시오.

그림 4-2: 퍼지 감압 니플

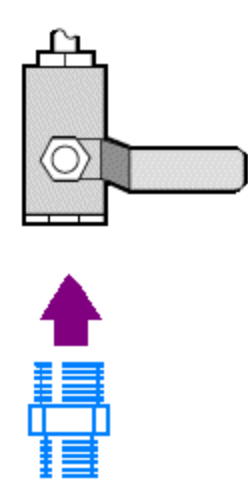

3. 테프론 파이프 테이프를 감압 니플 또는 1/4인치 수형 피팅에 감은 후 압력 연결장치를 설치하십 시오. 3/4인치 양구 렌치를 사용하여 연결부를 조이십시오.

그림 4-3: 압력 연결장치 연결

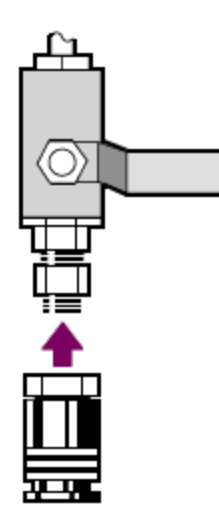

4. 퍼지 필터, 압력 조절기 및 유량계를 설치한 다음 해당 어셈블리를 압력 연결장치에 스냅 방식으로 체결합니다.

그림 4-4: 퍼지 연결

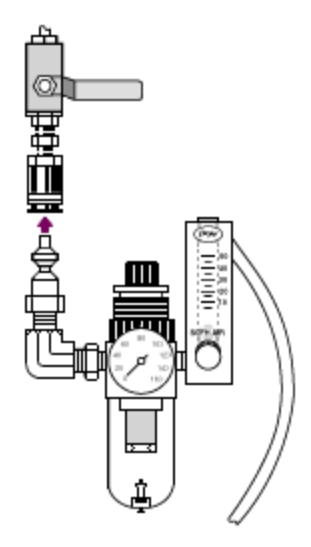

5. 퍼지 키트를 장비에 연결하고 퍼지 가스 컨트롤을 설정한 다음 흐름 연결장치를 장비 뒤쪽에 스냅 방식으로 체결합니다.

그림 4-5: 퍼지 커넥터

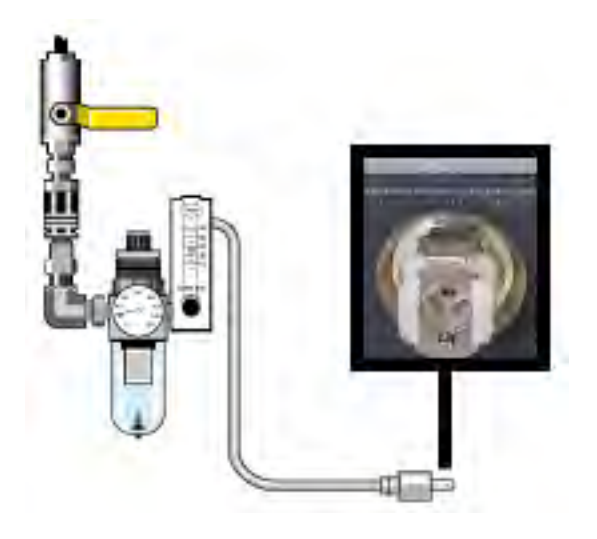

### <span id="page-323-0"></span>샘플실 확장 키트 설치

#### 필요한 시간: 10분 이하

#### 필요한 도구:

- 4-in-1 도구(장비에 포함)
- <sup>l</sup> 5/32인치 육각 렌치
- 1. Smart Accessory를 제거한 다음 샘플실 뒤쪽에 연결된 케이블을 모두 분리합니다.
- 2. 샘플실 뒤쪽 가장자리에 있는 장비 상단에서 스태빌라이저 암을 제거합니다.

스태빌라이저 암 상단의 캡을 탈거한 다음 Phillips 비트가 설치된 상태에서 4-in-1 도구를 사용하 여 스태빌라이저 암 나사를 제거합니다. 나중에 다시 설치하려면 장비에서 스태빌라이저 암을 들 어 올려 안전한 곳에 보관합니다(캡 및 나사 포함).

3. 샘플실 전방에 샘플실 확장을 놓습니다. 같은 칸의 베이스에 있는 핀이 샘플실 확장 구멍에 맞는지 확인하십시오.
#### 그림 4-1: 샘플실 확장 키트 핀

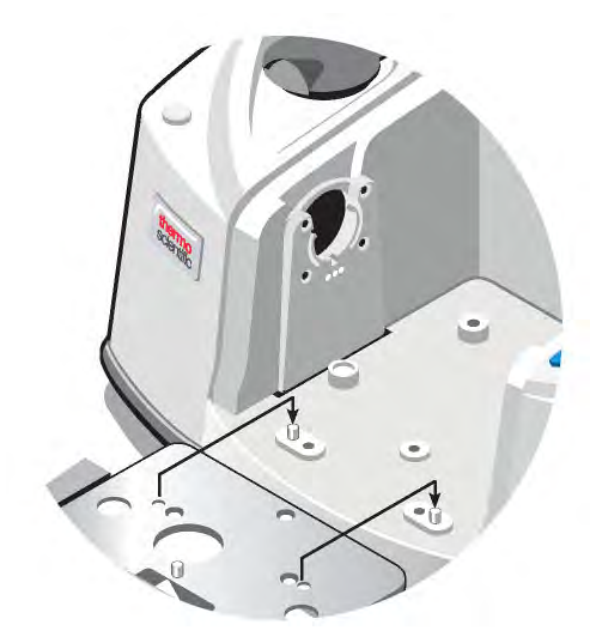

4. 샘플실 확장 키트와 함께 제공된 나사를 샘플실 확장 구멍에 넣은 다음, Phillips 비트가 설치된 상 태에서 4-in-1 도구를 사용하여 나사를 조입니다. 나사는 손가락 힘으로만 조여야 합니다.

그림 4-2: 샘플실 확장 키트 나사 설치

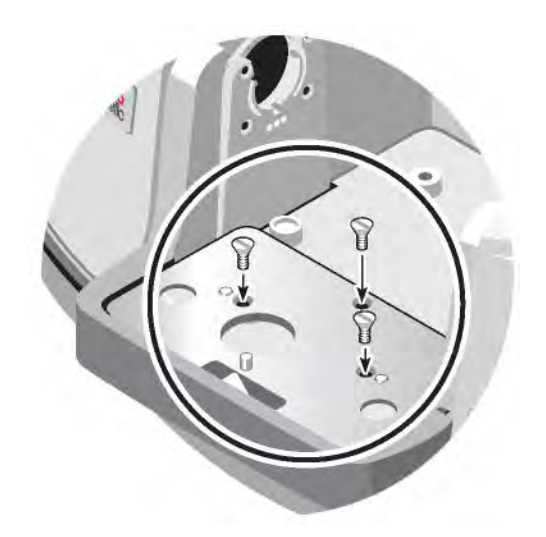

5. 샘플실 덮개를 설치합니다.

이제 베이스플레이트 장착 액세서리를 설치할 준비가 되었습니다.

# 베이스플레이트 장착 액세서리 설치

표준 샘플실 베이스플레이트(또는 베이스플레이트에 장착되는 액세서리)를 설치하려면 샘플실 확장 키트가 설치되었는지 확인한 다음, 구멍이 있는 베이스플레이트를 전면으로 향하게 하고 베이스플레 이트를 샘플실 안으로 내립니다. 베이스플레이트를 여러 개의 정렬 핀에 대고 맞추어 제자리에 고정 합니다. 샘플실의 위치는 두 개의 정렬 핀으로 장착되어 자석과 4개의 나사로 제자리에 고정됩니다.

그림 4-1: 베이스플레이트 조정

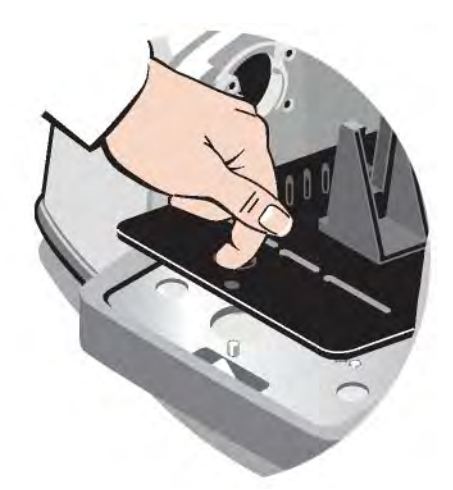

# 슬라이드 장착 액세서리 설치

표준 샘플 홀더에는 슬라이드 장착 액세서리(예: 가변 각도 ATR)는 물론 박막 샘플 및 광학 필터를 수 용할 수 있습니다. 슬라이드 장착 샘플 또는 액세서리를 설치하려면 샘플 또는 액세서리를 표준 샘플 홀더에 있는 한 쌍의 슬롯에 밀어 넣습니다. 또는 Smart OMNI-Transmission 액세서리가 있는 경우 슬라이드 장착 샘플을 측정하고 대부분의 슬라이드 장착 액세서리를 설치하는 데 사용할 수 있습니 다.

그림 4-1: 표준 베이스플레이트 샘플 홀더

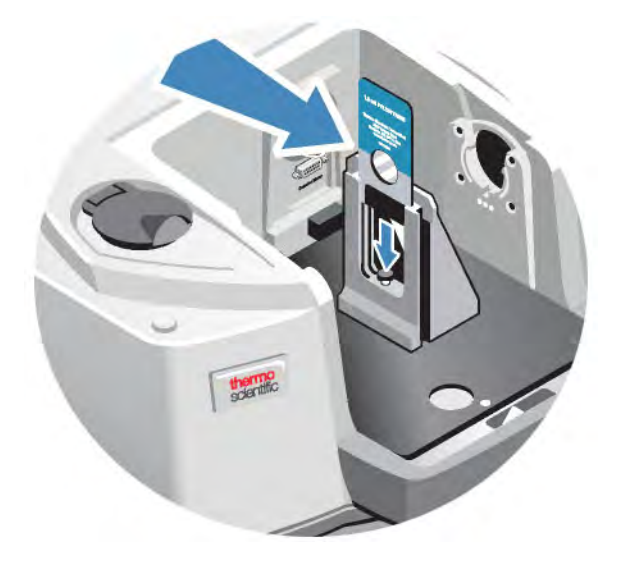

조정 나사를 사용하여 샘플이 적외선 빔의 중심에 대략적으로 놓이도록 세워서 배치합니다.

그림 4-2: 샘플 높이 조정

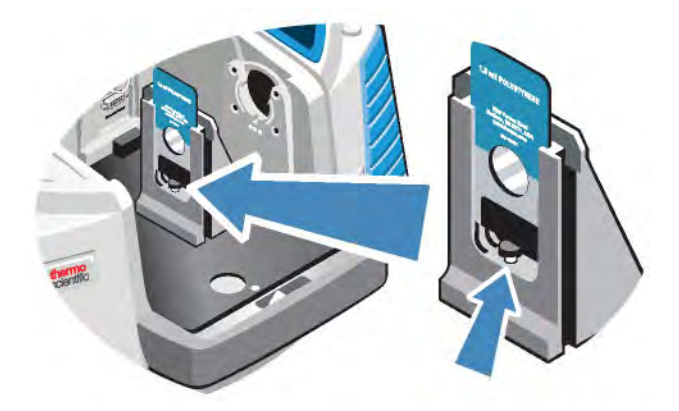

# 기타 액세서리 설치

참고 다음 절차에서는 Smart accessories가 아닌 액세서리를 설치하는 방법에 대해 설명합니다. 이 절차는 샘플실 확장 키트가 설치된 경우에만 적용됩니다.

#### 알림

액세서리는 베이스플레이트 중 한 곳에 장착해야 합니다. 그렇지 않은 경우 베이스플레이트 중 한 곳에서 액세서리를 제거하고 해당 베이스플레이트에 사용자 액세서리를 설치할 수도 있습니다. 도 움이 필요한 경우 [당사에](https://www.thermofisher.com/us/en/home/technical-resources/contact-us.html) 문의하십시오.

- 1. 모든 Smart Accessory를 제거합니다. 단, Smart Accessory가 설치되지 않은 경우 베이스플레이 트를 제거합니다. 샘플실 뒤쪽에 연결된 모든 케이블을 분리하십시오.
- 2. 액세서리가 샘플실 측면의 windows를 통해 퍼지된 경우 측벽 어댑터를 설치합니다.
- 3. 액세서리를 설치합니다.

액세서리와 함께 제공된 지침을 사용하여 조정하거나 필요한 조정 절차를 수행하십시오.

### 전원 공급장치 교환

#### 필요한 시간: 5분 이하

#### 필요한 도구:

없음

#### 알림

Thermo Fisher의 승인을 받은 교환 부품만 사용하십시오. 주문하려면 [당사에](https://www.thermofisher.com/us/en/home/technical-resources/contact-us.html?enableChat=true) 문의하십시오.

# 경고

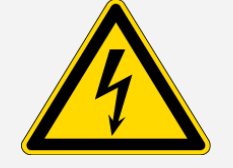

감전 위험 방지. 전원 공급장치의 덮개를 벗기려고 하지 마십시오. 전원 공 급장치를 교환하기 전에 항상 장비를 끄고 벽면 콘센트나 멀티탭에서 전원 공급장치를 분리했는지 확인하십시오.

- 1. 장비를 끕니다.
- 2. 기존 전원 공급장치를 분리합니다(전원 커텍터를 당겨 뽑으면 됩니다).
- 3. 새로운 전원 공급장치를 연결하고 장비를 켜십시오.

장비가 제대로 작동하지 않으면 전원을 끄고 전원 공급장치와 장비 및 벽면 콘센트 또는 멀티탭의 케 이블 연결을 확인하십시오. 커넥터가 제대로 장착되었지만 장비가 여전히 정상적으로 작동하지 않는 경우 당사에 문의하여 지원을 받으십시오.

# 측벽 어댑터 설치

측벽 어댑터는 가스 셀 및 기타 퍼징 액세서리에 대해 강력한 퍼지 씰을 제공하는 데 사용됩니다. 측벽 어댑터를 설치하려면 측벽을 향해 어댑터 링을 눌러 퍼지 개스킷을 압축한 다음 어댑터를 샘플실 측면 의 클립 안으로 밀어 내립니다.

그림 4-1: 측벽 어댑터 설치

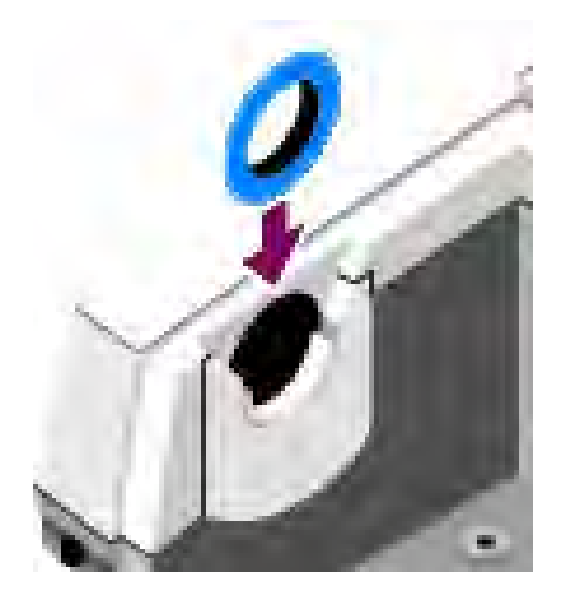

참고 측벽 어댑터를 제거하려면 측벽을 향해 어댑터 링을 눌러 퍼지 개스킷을 압축한 다음 어댑터 를 샘플실 측면의 클립에서 위로 밀어 올립니다.

[이 페이지는 비워 두었습니다.]

# 장비 유지보수

이 섹션에서는 장비 청소, 정전기 예방 조치, detector 듀어 유지관리, 건조제 재생, 습도 표시기 및 퍼 지 가스 필터 점검과 교체 등 다양한 유지관리 관련 항목에 대한 지침을 제공합니다.

# 장비의 청소

장비 외부를 청소해야 하는 경우, 장비의 전원을 끄고 전원 공급장치를 분리하십시오. 그런 다음 순한 비누와 부드럽고 살짝 젖은(완전히 젖지 않은) 천을 사용하여 장비 외부를 청소할 수 있습니다.

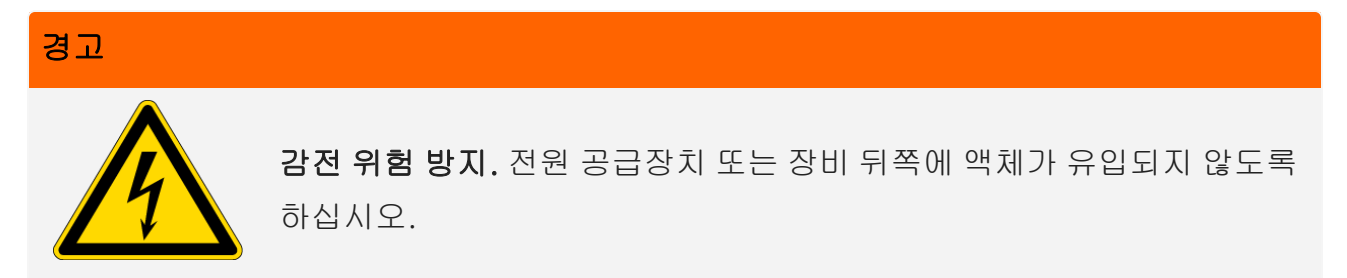

### 알림

강력한 세정제, 용제, 화학 물질 또는 연마재를 사용하지 마십시오. 마감이 손상될 수 있습니다. 샘 플실 내부에 있을 수 있는 window를 포함한 모든 window에 액체가 닿지 않도록 하십시오.

### 알림

미러 표면 및 window는 매우 쉽게 긁히거나 파손될 수 있습니다. 이러한 부분에 손을 대거나 청소를 시도하지 마십시오. 먼지는 신호에 영향을 미치지 않지만, 지문은 장비의 성능을 저하시키고 미러 또는 window를 영구적으로 손상시킬 수 있습니다.

미러 또는 window에서 먼지를 제거하려면 깨끗하고 건조한 공기나 질소로 부드럽게 불어 내십시 오. 액체가 장비의 window 또는 광학 구성부품에 닿지 않도록 하십시오.

# 정전기 예방 조치

장비의 중요한 구성부품은 정전기에 의해 영구적으로 손상될 수 있습니다. 이러한 손상을 방지하려면 다음 권장 사항을 따르십시오.

### 알림

전원 공급장치를 분리하기 전에 장비의 금속 베이스를 손으로 만져 축적된 상태의 정전기를 모두 방 전하십시오.

detector의 회로 기판을 비롯한 장비의 인쇄 회로 기판을 손으로 만지지 마십시오.

장비에 해당 구성부품을 설치할 준비가 될 때까지 포장 상태 그대로 교환 부품을 두십시오.

# detector 듀어 유지보수

장비에 냉각용 detector가 있는 경우라면 detector 듀어가 포함되어 있습니다. detector 듀어의 단열 진공 상태를 몇 년 동안 유지하려면 적절한 주의를 기울여야 합니다. 진공이 새어 나오면 단열 효과가 저하되고 다음과 같은 조짐이 나타날 수 있습니다.

- 액체질소가 평소보다 훨씬 빨리 끓습니다.
- 액체질소를 주입한 후 듀어 외부가 30분 이상 차갑게 유지되고 습기가 느껴지거나 서리가 생길 수 있습니다.
- detector window에 수분 및 대기 오염 물질이 응축되어 스펙트럼에 원하지 않는 피크가 나타납니 다.

### 알림

장비에 이러한 조짐이 있으면 detector 듀어에서 진공이 새어 나올 수 있습니다. 당사에 문의하여 즉시 지원을 받으십시오. 내부의 detector 구성요소가 대기압에 노출되면 영구적으로 손상될 수 있 습니다.

# 습도 표시기 확인

장비 내부의 습도 수준이 60% RH를 초과하면 습도 표시기의 색상이 변합니다. 이는 장비 외부의 주위 습도가 60% RH 이상인 경우에만 발생할 수 있습니다. 표시기는 건조제의 수명에 대한 정보를 제공하

지 않으며, 장비에 전원을 연결하지 않은 상태로 보관 시 내부 상태를 모니터링하는 수단으로 사용됩 니다. 표시기가 분홍색 또는 흰색으로 변하면 건조제를 교환하고 장비를 더 낮은 습도 환경에서 보관 해야 합니다.

장비 내부의 습도를 모니터링하려면 OMNIC Paradigm 소프트웨어에서 시스템 상태 테이블을 사용하 십시오. 테이블을 확인하려면 화면 오른쪽 상단에 있는 장비 이름을 클릭하기만 하면 됩니다.

그림 5-1: 시스템 상태 테이블 위치

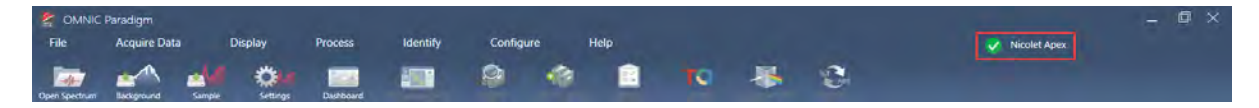

OMNIC Paradigm 소프트웨어에서 습도 수준이 40% RH를 초과하면 건조제를 교환하는 것이 좋습니 다. 습도 표시기가 흰색으로 변한 경우에도 이를 교환해야 합니다.

#### 알림

장비를 사용할 때마다 습도 표시기를 확인하십시오. 장비를 자주 사용하지 않은 경우에는 월 1회 이 상 표시기를 확인해야 합니다.

항상 씰과 건조 상태를 유지하거나 장비를 퍼지하는 것이 좋습니다. 씰과 건조를 유지하거나 퍼징하 지 못한 결과로 인한 장비 손상에는 보증이 적용되지 않습니다. 이 요건에 관하여 궁금한 점이 있는 경우 당사에 문의하십시오.

그림 5-2: 습도 표시기

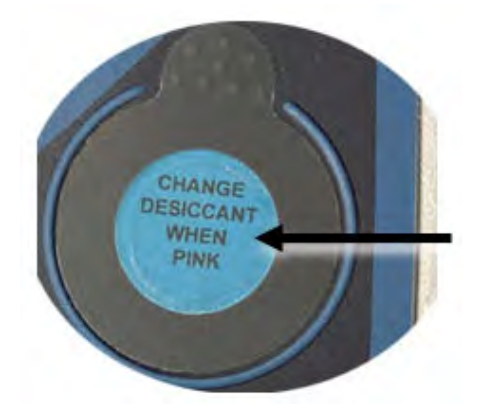

# 습도 표시기 교환

습도 표시기가 흰색(핑크색인 경우)으로 변하기 전에 미리 교환해야 합니다. 흰색으로 변한 경우 건조 제와 표시기를 모두 교체합니다.

필요한 시간: 1분 미만

#### 필요한 도구:

- <sup>l</sup> 장갑, 손가락 골무 또는 실험용 티슈
- 습도 표시기 교환

### 알림

Thermo Scientific의 승인을 받은 교환 부품만 사용하십시오. 부품을 주문하려면 당사에 문의하십 시오.

1. 기존의 습도 표시기를 제거합니다.

새로운 표시기를 설치할 때 참고할 수 있도록 기존의 표시기를 보관하십시오.

그림 5-1: 기존의 습도 표시기 제거

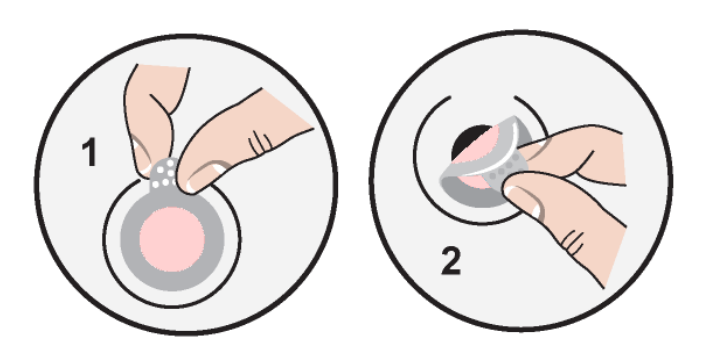

### 알림

습도 표시기를 취급할 때는 항상 실험실용 장갑 또는 손가락 골무를 착용하거나 실험용 티슈를 사용 하십시오. 피부의 오일이나 습기는 표시기를 변색시킬 수 있습니다.

참고 새로운 습도 표시기를 설치할 때는 표시기가 홀더 중앙에 있고 간격이 없는지 확인합니다.

- 2. 표시기 홀더의 뒷면을 벗긴 다음 아래 그림과 같이 둥근 파란색 표시기를 홀더의 접착제에 대고 누 릅니다.
- 3. 새로운 표시기와 홀더를 표시기 개구부 위에 놓고 부드럽게 눌러 장착되었는지 확인합니다.

#### 그림 5-2: 새로운 습도 표시기 설치

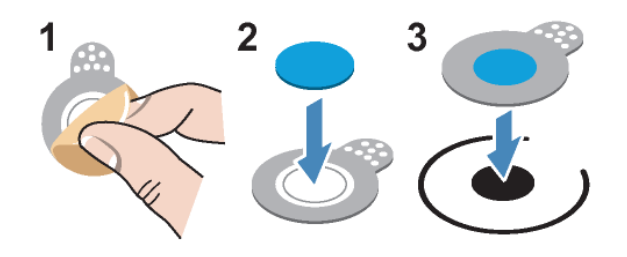

# 건조제 교환

이 섹션의 지침에 따라 건조제 카트리지를 교환하십시오.

### 알림

항상 씰과 건조 상태를 유지하거나 장비를 퍼지하는 것이 좋습니다. 씰과 건조를 유지하거나 퍼징하 지 못한 결과로 인한 장비 손상에는 보증이 적용되지 않습니다. 이 요건에 관하여 궁금한 점이 있는 경우 당사에 문의하십시오.

#### 필요한 시간: 3분 이하

#### 필요한 도구:

- 4-in1 도구(장비에 포함)
- <sup>l</sup> 2개의 교환용(또는 재생된) 건조제 통

### 알림

Thermo Scientific의 승인을 받은 교환 부품만 사용하십시오. 부품을 주문하려면 당사에 문의하십 시오. 건조제 덮개를 분리했을 때 장비에 아무런 물체도 떨어지지 않도록 하십시오.

1. 도구실을 열고 대형 Phillips 비트가 설치된 상태에서 4-in-1 도구를 사용하여 건조실 덮개의 고정 나사를 풉니다.

건조실 덮개를 들어 올려 안전한 곳에 놓습니다.

그림 5-1: 건조제 플레이트 제거

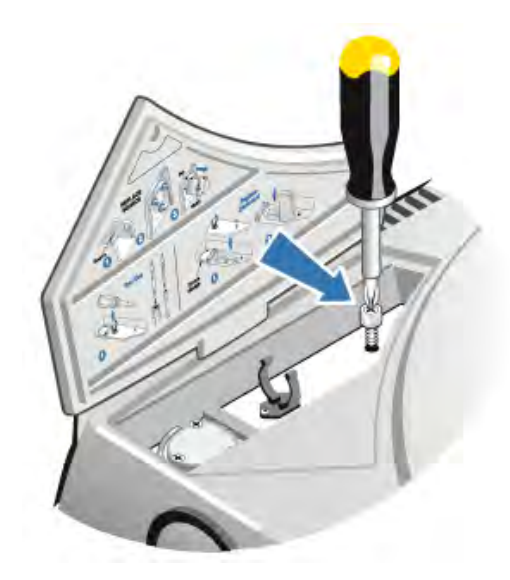

그림 5-2: 건조제 덮개 제거.

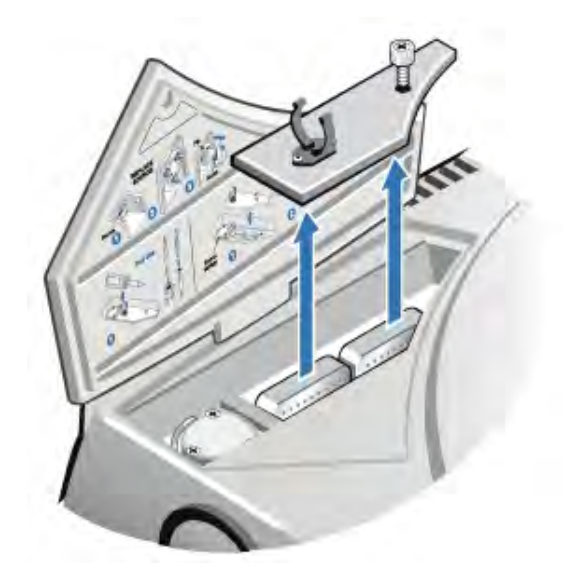

주의

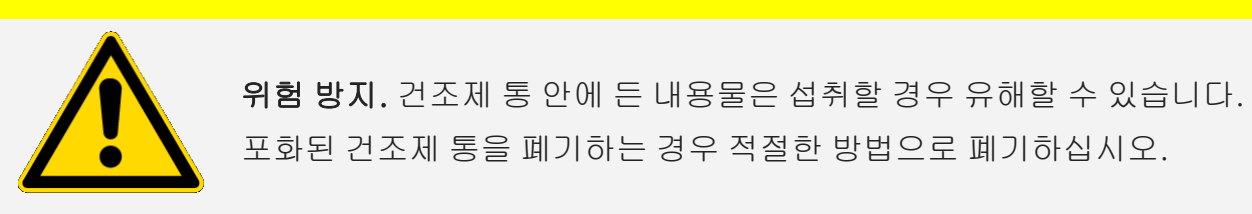

2. 포화된 건조제 통을 장비에서 들어 올리고 새로운 건조제 통을 설치합니다.

그림 5-3: 건조제 덮개 들어 올리기.

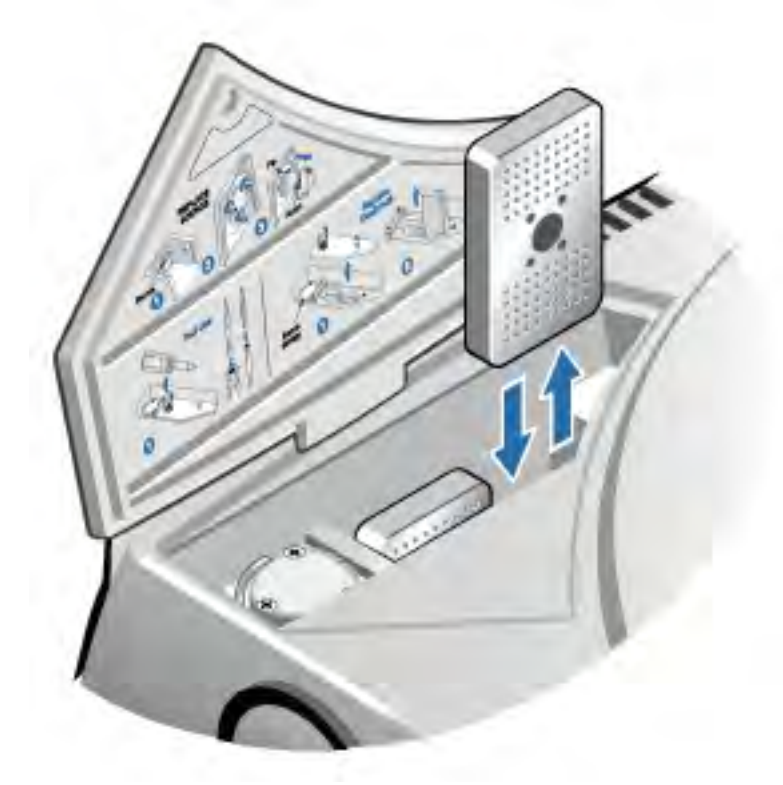

3. 4-in-1 도구를 사용하여 건조제 덮개를 설치한 다음 해당 도구실 안에 있는 4-in-1 도구를 교환하 고 도구실 도어를 닫습니다.

### 알림

건조제를 교환한 후 습도 표시기가 흰색으로 변했거나 파란색으로 돌아오지 않으면 습도 표시기를 교체해야 합니다.

# 건조제 재생

건조제 통을 교환해야 하는 경우 당사에 문의하시어 새로운 건조제 통을 주문하거나, 다음 지침에 따 라 포화된 통을 건조시킨 다음 재사용할 수 있습니다.

필요한 시간: 3시간

#### 필요한 도구:

- 환기가 되는 오븐
- 단열 직물 또는 발열 패드

참고 습도 표시기를 교환하는 경우 새로운 건조제 통을 주문해야 합니다. 새로운 건조제 통에는 새 로운 습도 표시기가 포함되어 있습니다.

#### 알림

- 포화된 건조제 통을 건조시켜 재사용할 경우에는 통이 건조되는 동안 장비에 넣을 수 있는 새로 운 건조제 통이 있는지 확인하십시오.
- <sup>l</sup> 통을 오븐에 3시간 이상 두지 않도록 하고, 온도는 150°C(약 300°F)를 초과하지 마십시오.
- 재생 건조제 통을 취급하는 데 사용되는 단열 직물 또는 발열 패드는 건조제에 의해 흡수되었다 가 이후 장비로 배출될 수 있는 물질로 오염되지 않았는지 확인하십시오.
- 1. 환기가 되는 150°C(약 300°F)의 오븐에 포화 상태의 건조제 통을 3시간 동안 놓습니다.

#### 주의

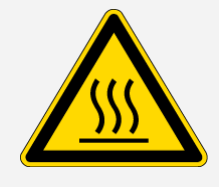

화상 위험 방지. 단열 직물이나 발열 패드를 사용하여 가열된 건조제 통을 취급하십시오. 건조제 통을 장비에 다시 설치하기 전에 항상 실온으로 냉 각될 때까지 기다립니다.

2. 단열 직물이나 발열 패드를 사용하여 건조제 통을 오븐에서 꺼냅니다.

통을 발열 패드나 직물 위에 놓고 냉각시킵니다. 실온에 도달할 때까지 취급하거나 설치하려고 하 지 마십시오.

통이 실온에 도달하면 장비에 통을 설치하거나 밀폐된 용기 또는 봉지 안에 통을 밀봉합니다. 그렇 지 않으면 실내 공기에서 수분을 흡수하여 빠르게 다시 포화됩니다.

참고 통 안에 든 건조제의 재료는 4A 분자체(molecular sieve)입니다. 이 재료는 새것일 때 질 량의 20%까지 수분을 흡수할 수 있습니다. 여기에 명시된 재생 온도 및 시간은 패킹 재료로 인 해 제한되므로 새로운 건조제 통에 비해 흡수 용량이 낮습니다.

## 퍼지 가스 필터 확인 및 교환

가끔 퍼지 필터를 점검하여 깨끗하고 건조한지 확인해야 합니다.

#### 그림 5-1: 퍼지 필터 위치

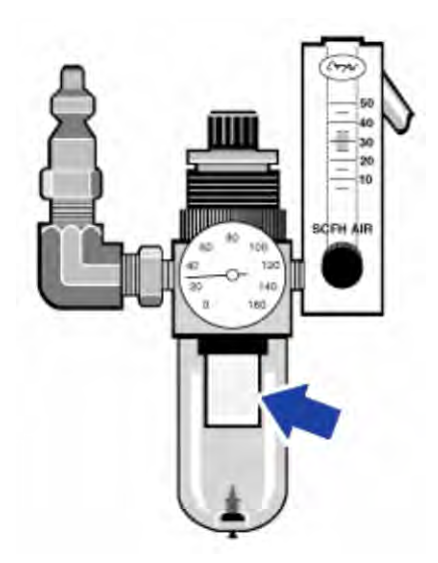

필터가 녹색이면 교환할 필요가 없는 것입니다. 필터가 노란색이거나 변색된 경우 다음 절차에 따라 교환하십시오.

### 알림

항상 씰과 건조 상태를 유지하거나 장비를 퍼지하는 것이 좋습니다. 씰과 건조 상태를 유지하거나 퍼징하지 못한 결과로 인한 장비 손상에는 보증이 적용되지 않습니다. 이 요건에 관하여 궁금한 점 이 있는 경우 당사에 문의하십시오.

필요한 시간: 5분 이하

필요한 도구: 없음

부품을 주문하려면 [당사에](https://www.thermofisher.com/us/en/home/technical-resources/contact-us.html?enableChat=true) 문의하십시오.

1. 주 밸브의 퍼지 가스를 끕니다. 유량계 또는 압력 조절기를 낮추지 마십시오.

그림 5-2: 퍼지 필터 밸브

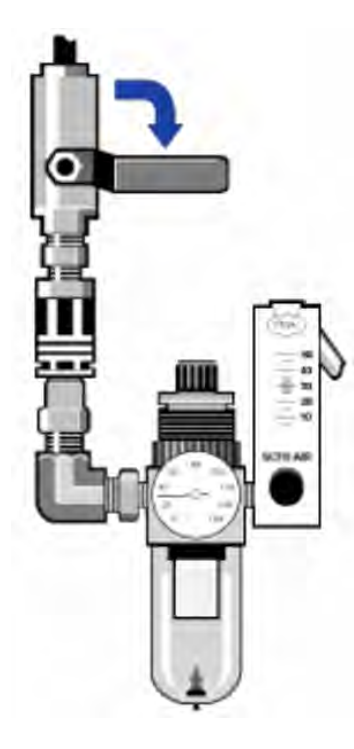

2. 필터를 보호하는 플라스틱 보울을 제거합니다. 보울은 손으로 풀 수 있습니다.

그림 5-3: 퍼지 필터 보울

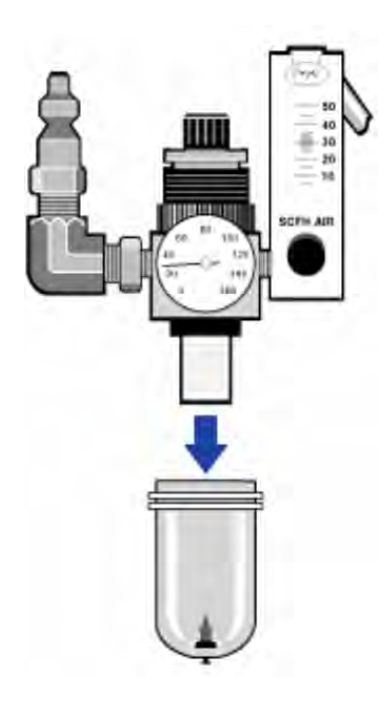

3. 필터를 제거합니다. 필터는 손으로 풀 수 있습니다.

그림 5-4: 퍼지 필터 제거

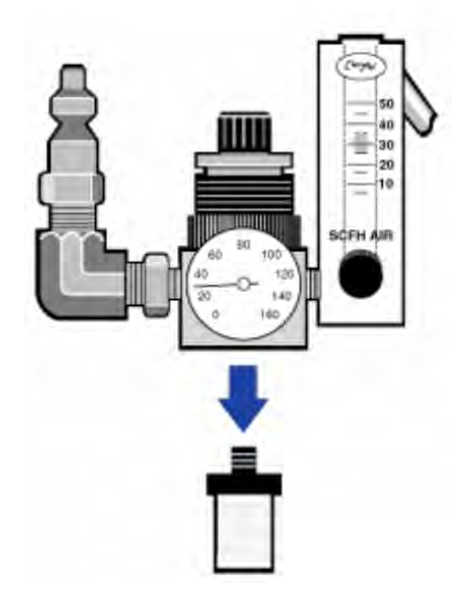

4. 새 필터를 설치합니다.

그림 5-5: 필터 설치

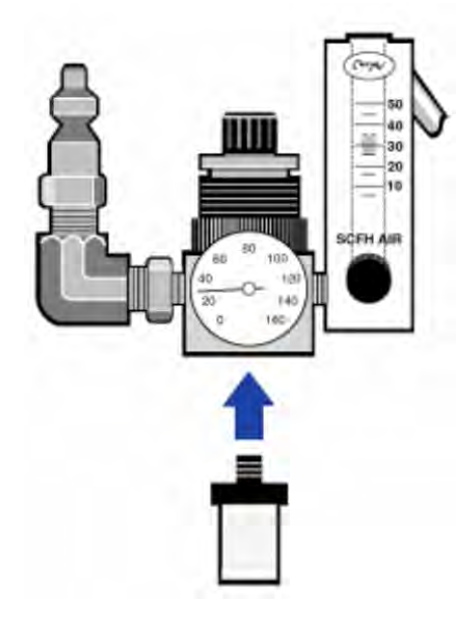

5. 플라스틱 보울을 다시 설치합니다.

#### 그림 5-6: 보울 재설치

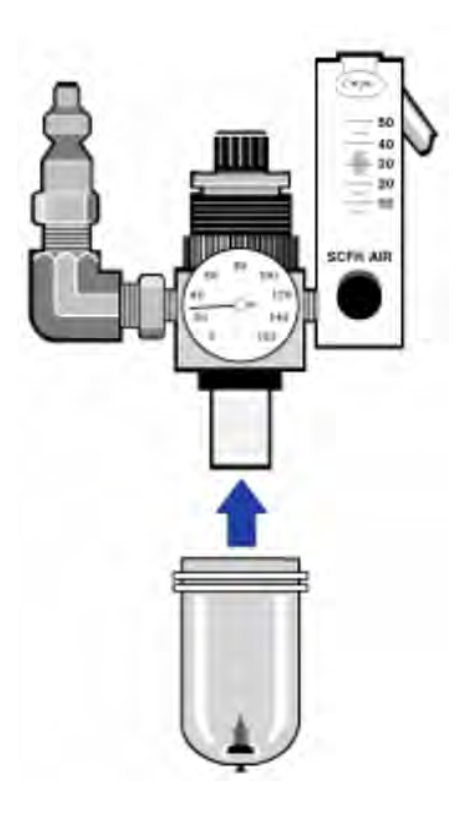

6. 장비에 퍼지 유량을 흘려 보냅니다.

참고 퍼지 가스를 끈 직후 수집된 스펙트럼에서 수분 및 이산화탄소 레벨이 증가한 것을 확인할 수 있습니다. 이로 인해 데이터에 간섭이 발생하는 경우 퍼지가 완전히 재설정될 때까지 15~60분 정 도 기다리십시오.

# 문제 해결

OMNIC Paradigm 소프트웨어의 System Status(시스템 상태) 아이콘은 장비의 상태에 대한 정보를 제공합니다.

### 문제 해결 항목 사용

이 섹션에는 장비의 문제 해결 및 문제 해결에 대한 다양한 항목이 포함되어 있습니다. 이러한 항목은 다음 두 가지 섹션으로 구분됩니다.

- 장비 [문제에](#page-342-0)서는 장비에 발생할 수 있는 특정 문제를 다룹니다.
- <sup>l</sup> 오류 [메시지에](#page-345-0)서는 표시되는 오류 메시지를 다룹니다.

각 항목에는 문제를 해결하기 위해 취할 수 있는 단계가 나열되어 있습니다.

참고 응용 프로그램이나 소프트웨어에 문제가 있는 경우 관련 문서를 참조하십시오.

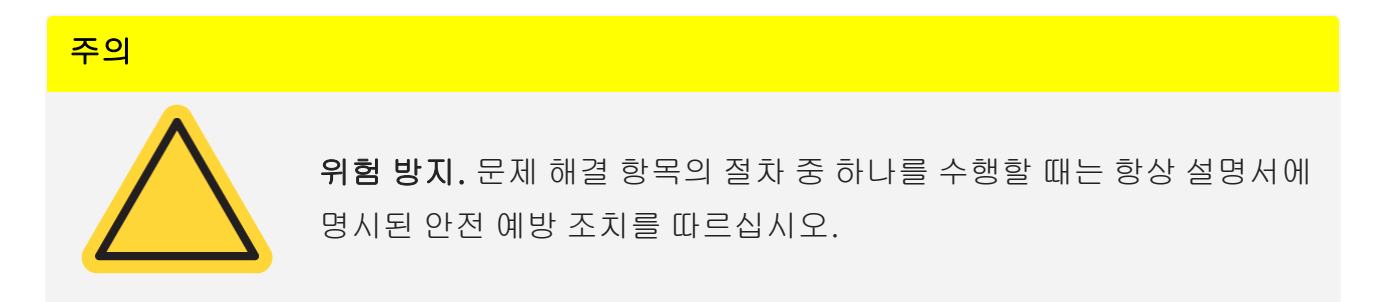

### <span id="page-342-0"></span>장비 문제

### OMNIC Paradigm 소프트웨어의 상태 아이콘이 노란색입니다.

OMNIC Paradigm 소프트웨어에서 모니터링을 활성화하면 OMNIC Paradigm 소프트웨어 홈페이지 의 오른쪽 상단에 있는 System Status(시스템 상태) 표시기에 시스템 진단 테스트 및 시스템 오류 결 과가 반영됩니다.

- 시스템 상태 표시기에 녹색 체크 표시 ❤ 가 있는 경우 장비가 제대로 작동하는 것입니다.
- 시스템 상태 표시기가 노란색 ♥ 이면 장비 테스트에 실패했거나 기한이 만료되었습니다.

자세한 내용은 아이콘을 클릭하여 System Status Overview(시스템 상태 개요) 상자를 엽니다.

#### 추가 문제 해결 단계:

- 1. 성능 확인(PV)을 사용하는 경우 이러한 항목 중 하나에 장애가 발생했는지 또는 예정된 유지보수 절차가 만료되었는지 확인합니다.
- 2. MCT detector가 사용된 경우 사용하기 전에 적절하게 냉각되었는지 확인합니다. 자세한 내용은 [detector](#page-317-0) 냉각를 참조하십시오.

이러한 사안들 중 어느 것도 문제의 원인이 되지 않는다면 당사에 문의하여 지원을 받으십시오.

### OMNIC Paradigm 소프트웨어의 상태 아이콘이 빨간색입니다.

OMNIC Paradigm 소프트웨어에서 모니터링을 활성화하면 OMNIC Paradigm 소프트웨어 홈페이지 의 오른쪽 상단에 있는 System Status(시스템 상태) 표시기에 시스템 진단 테스트 및 시스템 오류 결 과가 반영됩니다.

- 시스템 상태 표시기에 녹색 체크 표시 ♥가 있는 경우 장비가 제대로 작동하는 것입니다.
- 시스템 상태 표시기가 빨간색 ❤ 이면 장비에 주의가 필요합니다.

자세한 내용은 아이콘을 클릭하여 System Status Overview(시스템 상태 개요) 상자를 엽니다.

#### 추가 문제 해결 단계:

- 1. 성능 확인(PV)을 사용하는 경우 이러한 항목 중 하나에 장애가 발생했는지 또는 예정된 유지보수 절차가 만료되었는지 확인합니다.
- 2. 소스가 작동하지 않으면 교환하십시오. 당사에 문의하여 지원을 받으십시오.
- 3. 시스템이 15분 이상 켜져 있는지 확인한 다음(최적의 결과를 위해 1시간 권장) 장비를 조정합니 다.
- 4. 액세서리와 함께 제공된 지침에 따라 액세서리가 설치되었는지 확인합니다.

이러한 사안들 중 어느 것도 문제의 원인이 되지 않는다면 당사에 문의하여 지원을 받으십시오.

### 시스템이 정상적으로 스캔되지만 신호 강도가 매우 낮습니다.

- 1. 분광기를 조정합니다.
- 2. OMNIC Paradigm 소프트웨어에서 Optical Velocity(광학 속도) 설정을 낮은 속도로 설정합니다.
- 3. Aperture(조리개) 설정을 확인합니다. MCT detector의 경우 Aperture(조리개)를 Small(10)로 설 정합니다. TEC DTGS detector의 경우 Aperture(조리개)를 Large(80)로 설정합니다.
- 4. 사용 중인 모든 액세서리가 정확하게 설치되고 조정되었는지 확인하십시오. 자세한 내용은 액세 서리와 함께 제공된 설명서를 참조하십시오.
- 5. 샘플실 windows 확인. 서리가 생긴 경우 당사에 문의하여 windows를 교체하십시오.

문제가 지속될 경우 당사에 문의하여 지원을 받으십시오.

### 기준선이 안정되지 않았습니다.

- 1. 기준선이 안정될 때까지 장비 내부의 음향 잡음을 최소화하기 위해 퍼지 유량을 줄입니다.
- 2. 장비 조정.
- 3. 환경 조건이 실험실 및 안전 설명서에 제시된 요구 사항을 충족하는지 확인합니다.
- 4. 습도 표시기를 확인하고 필요한 경우 건조제와 표시기를 교체합니다.

#### 알림

퍼지를 사용 중이고 장비 덮개를 최근에 열었다면 덮개를 닫은 후 10분~15분 동안 장비를 퍼징하십 시오.

- 5. 최근에 장비 전원을 켠 경우 온도가 안정될 때까지 1시간 이상 기다리십시오.
- 6. 장비에 냉각용 detector가 있고 detector 듀어가 최근에 주입된 경우 detector가 냉각될 때까지 15분 이상 기다리십시오.

문제가 지속될 경우 당사에 문의하여 지원을 받으십시오.

### 조정 실패

- 1. 장비 샘플실에서 모든 샘플 또는 샘플링 액세서리를 제거합니다.
- 2. 장비 터치 패널의 습도 표시기를 확인합니다. 표시기가 분홍색 또는 흰색이면 건조제와 표시기를 교체하십시오.
- 3. 모든 장비 표시기를 확인합니다.
- 4. 시스템이 15분 이상 켜져 있는지 확인한 다음(최적의 결과를 위해 1시간 권장) 장비를 조정합니 다.
- 5. 설명서에 따라 액세서리가 설치되어 있는지 확인하십시오.

문제가 지속될 경우 당사에 문의하여 지원을 받으십시오.

### 현미경에서 외부 detector 를 선택하는 데 문제가 있습니다.

- 1. 장비 후면 또는 샘플실의 후면 벽에 있는 액세서리 커넥터를 확인합니다. detector 케이블 연결을 확인하십시오. 느슨해진 경우 조입니다.
- 2. 문제가 지속될 경우 당사에 문의하여 지원을 받으십시오.

### 데이터를 측정할 수 없음(또는 기타 소프트웨어 문제)

- 1. OMNIC Paradigm 소프트웨어를 닫고 장비의 전원을 끕니다. 90초간 기다렸다가 장비의 전원을 켭니다. 시동 시퀀스가 끝나면 OMNIC Paradigm 소프트웨어를 다시 시작합니다.
- 2. 컴퓨터를 끄고 장비의 전원 스위치를 끕니다. 데이터 케이블을 확인합니다. 손상된 경우 교체하십 시오. 케이블이 느슨하거나 분리된 경우 다시 연결합니다. 장비 전원을 켜고 시동 시퀀스가 끝날 때까지 기다립니다. 그런 다음 컴퓨터를 켜고 OMNIC Paradigm 소프트웨어를 다시 시작합니다.

<span id="page-345-0"></span>문제가 지속될 경우 당사에 문의하여 지원을 받으십시오.

### 오류 메시지

### 컴퓨터가 장비와 통신할 수 없습니다.

1. OMNIC Paradigm 소프트웨어를 닫은 다음 장비 전원을 끄십시오. 90초 동안 기다린 후에 장비 전 원을 켭니다.

시동 시퀀스가 끝나면 OMNIC Paradigm 소프트웨어를 다시 시작합니다.

- 2. 전원 공급장치가 장비와 벽면 콘센트 또는 멀티탭에 연결되어 있는지 확인합니다.
- 3. 컴퓨터의 전원을 끈 다음 장비 전원을 끕니다. USB 데이터 케이블을 확인합니다. 케이블이 손상 된 경우 교체합니다. 케이블이 느슨하거나 분리된 경우 다시 연결합니다.
- 4. 장비 전원을 켭니다. 시동 시퀀스가 끝날 때까지 기다린 다음 컴퓨터를 켜고 OMNIC Paradigm 소 프트웨어를 다시 시작합니다.
- 5. 통신 장애를 유발할 수 있는 USB 컴퓨터 액세서리를 모두 제거합니다.

6. OMNIC Paradigm 소프트웨어에 방해가 될 수 있는 모든 응용 프로그램을 닫습니다. 문제가 지속될 경우 당사에 문의하여 지원을 받으십시오.

### 장비 온도가 사양을 벗어났습니다.

- 1. 장비 위에 아무 것도 올려놓지 말고 주변 공기가 자유롭게 흐를 수 있도록 합니다.
- 2. 전원 공급장치 환기구를 막지 않아야 합니다.
- 3. 실내 주위 온도가 너무 높아질 수 있습니다. 주위 온도는 15°C~30°C(59°F~86°F) 사이에 있어야 합니다. 실내 온도를 적절하게 제어할 수 없는 경우, 권장 온도 범위를 유지할 수 있는 위치로 장비 를 이동하십시오.

문제가 지속될 경우 당사에 문의하여 지원을 받으십시오.

### OMNIC Paradigm 소프트웨어가 detector와 통신할 수 없습니다.

OMNIC Paradigm 소프트웨어가 장비와 통신할 수 없는 경우 당사에 문의하여 지원을 받으십시오.

### MCT detector기 따뜻해졌습니다.

- 1. 액체질소로 detector를 냉각하십시오.
- 2. detector 듀어에 누출 징후가 있는지 확인하십시오. 필요한 경우 당사에 문의하여 듀어 진공을 복 구하십시오.

문제가 지속될 경우 당사에 문의하여 지원을 받으십시오.

### 레이저 전압이 사양을 벗어났습니다.

실내 주위 온도가 너무 높아질 수 있습니다.

주위 온도는 15°C~30°C(59°F~86°F) 사이에 있어야 합니다. 실내 온도를 적절하게 제어할 수 없는 경우, 권장 온도 범위를 유지할 수 있는 위치로 장비를 이동하십시오.

실내 온도가 권장 범위 내에 있는 경우 샘플실에서 액세서리나 샘플을 제거한 다음 장비를 조정합니 다.

문제가 지속될 경우 당사에 문의하여 지원을 받으십시오.

### 소스 전압이 사양을 벗어났습니다.

소스가 홀더에 제대로 고정되어 있는지 확인합니다.

소스를 교체하십시오. 당사에 문의하여 지원을 받으십시오.

### 전원 공급장치 전압이 허용오차를 벗어났습니다.

전원 공급장치를 교체하십시오. 당사에 문의하여 지원을 받으십시오.

# Nicolet iZ10

# FTIR 光谱仪附件

带 OMNIC Paradigm 软件

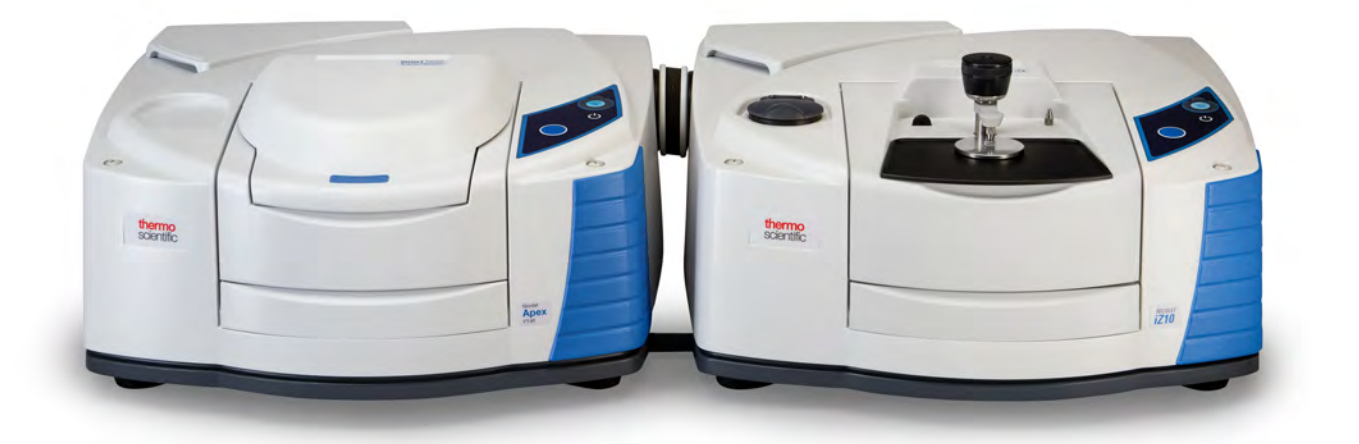

用户指南

269-3647 00 修订版 A 三月 2024

**ThermoFisher SCIENTIFIC** 

© 2024 Thermo Fisher Scientific Inc.保留所有权利。

Microsoft、Windows 和 Excel 是 Microsoft Corporation 在美国和/或其他国家/地区的商 标或注册商标。所有其他商标都是 Thermo Fisher Scientific Inc.及其子公司的资产。

如需技术支持,请联系:www.thermofisher.com

Thermo Fisher Scientific Inc.为购买产品的客户提供本文档,供客户在操作产品时使用。 本文档受版权保护,未经 Thermo Fisher Scientific Inc. 书面许可,严禁复制本文档或本 文档中的任何部分。

本文档的内容可能随时更改,恕不另行通知。本文档中的所有技术信息仅供参考。本文档中 的系统配置和规格将取代购买者先前获得的所有信息。

Thermo Fisher Scientific Inc. 不保证本文档的完整性和准确性, 而且对于可能因使用本文 档(即使是在正确遵循本文档中的说明信息的情况下)而导致的任何错误、疏忽、损害或损 失,Thermo Fisher Scientific Inc. 概不负责。

本文档不构成 Thermo Fisher Scientific Inc.和购买方之间的任何销售合约。任何情形 下,都不得使用本文档来取代或修改任何"销售条款与条件",若两份文档信息发生冲突, 则以"销售条款与条件"中的信息为准。

仅供研究使用。此仪器或附件不是医疗器械,因此不适合用于预防、诊断、护理或治疗疾 病。

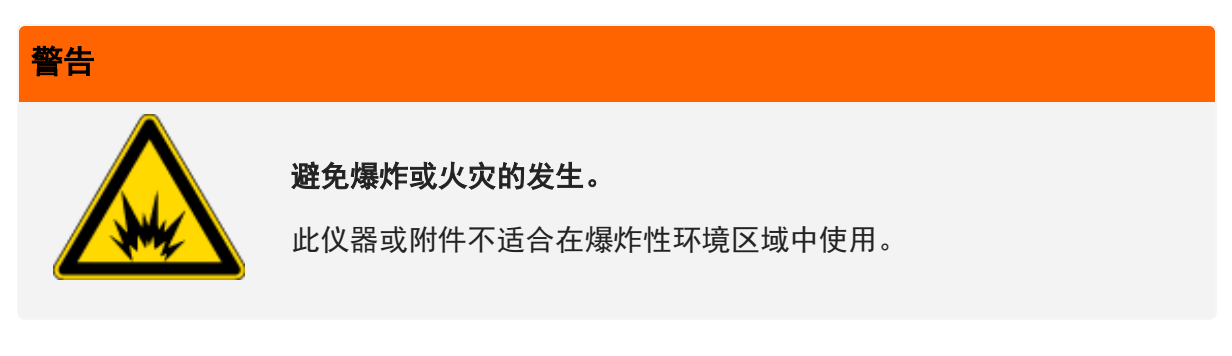

第 1 章

<span id="page-350-0"></span>欢迎

Thermo Scientific Nicolet™ iZ™ 10 模块提供额外的样品室、集成的验证功能和强大的软件套件, 极大地扩展了您测量数据的能力。其设计为允许您自行安装选配硬件并执行多种维修和维护程序。本 文档包含有关执行此类程序的详细信息。

# 目录

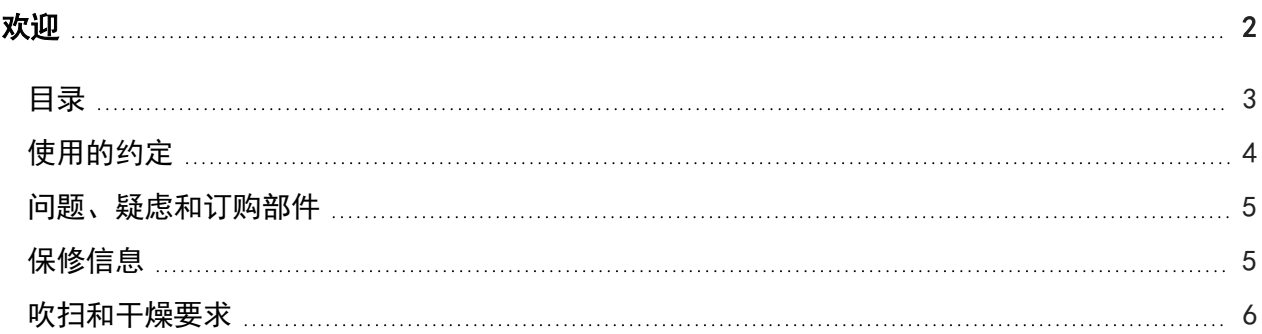

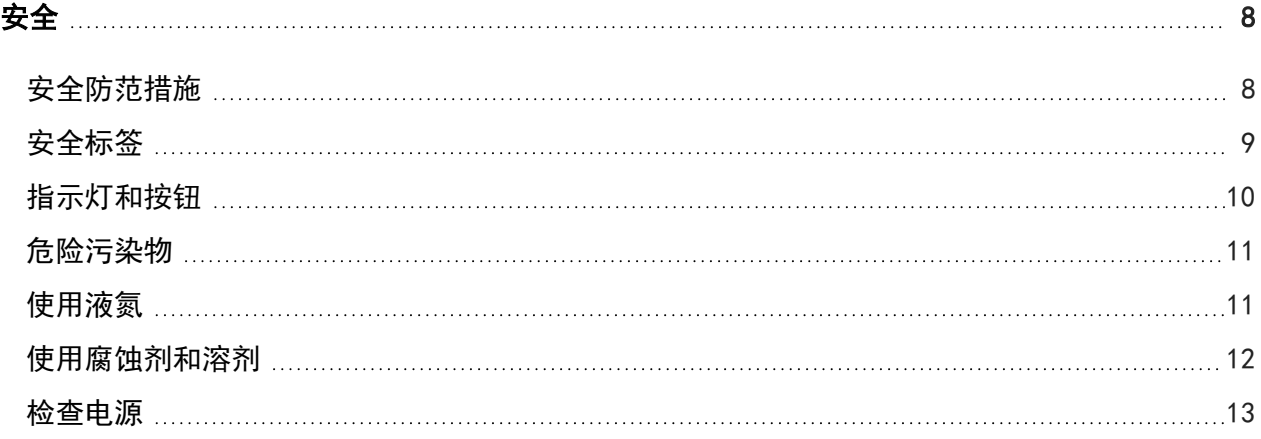

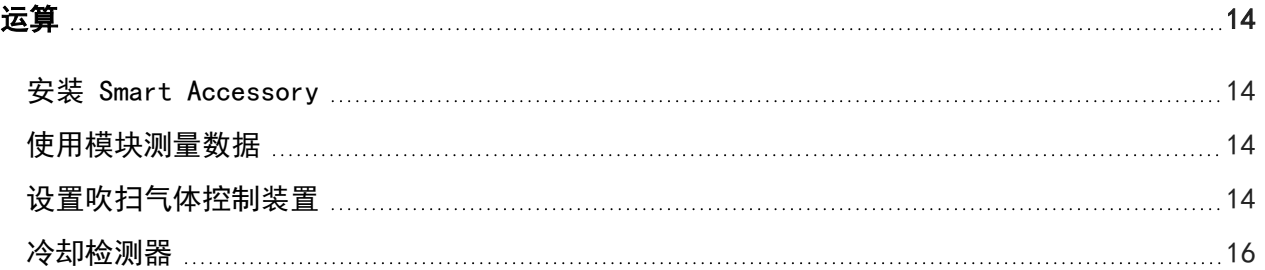

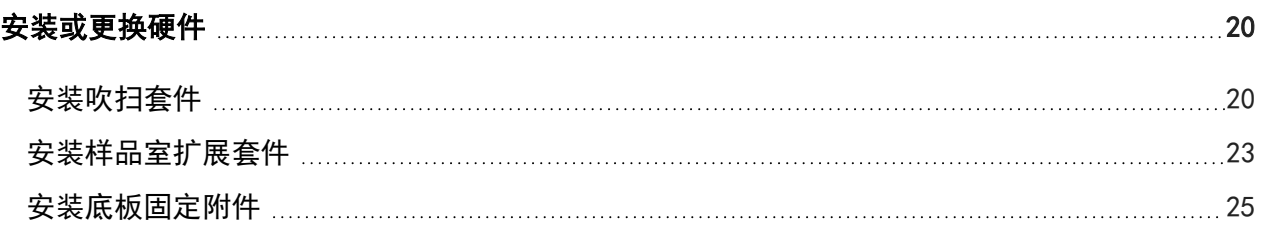

<span id="page-351-0"></span>欢迎

3 Thermo Scientific

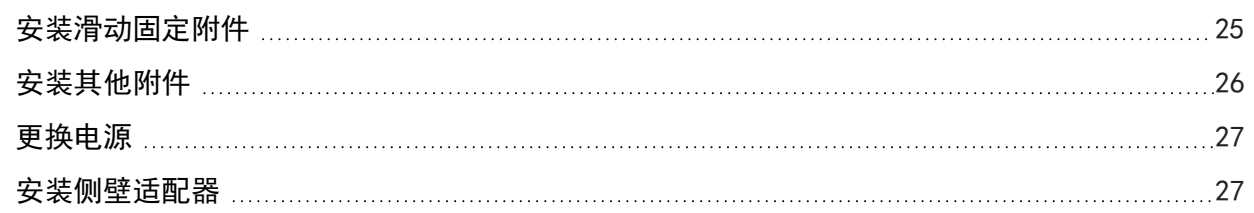

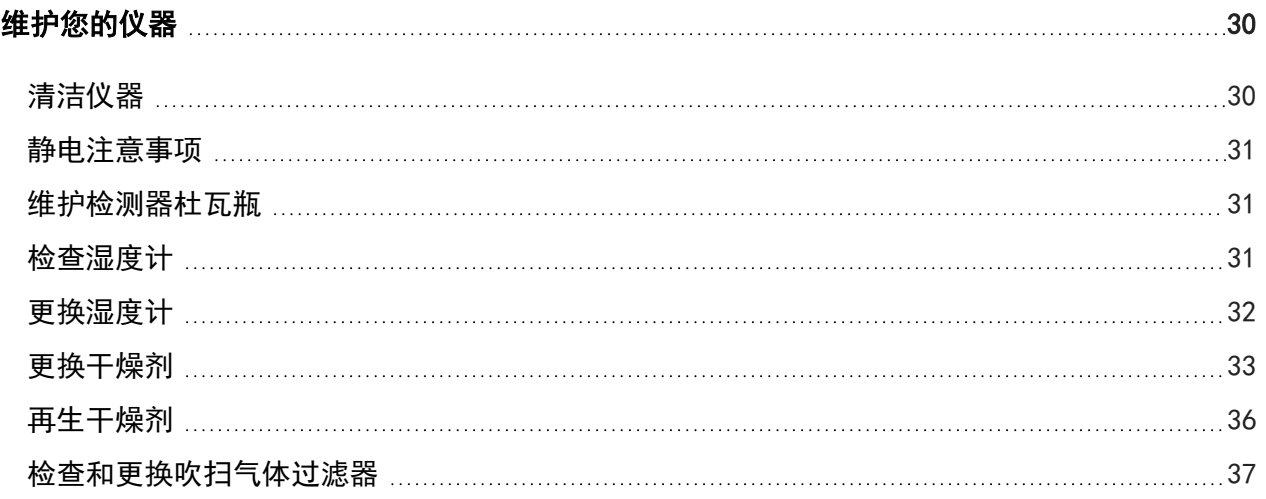

<span id="page-352-0"></span>[故障排除](#page-390-0) [42](#page-390-0)

# 使用的约定

安全防范措施和其他重要信息使用以下格式:

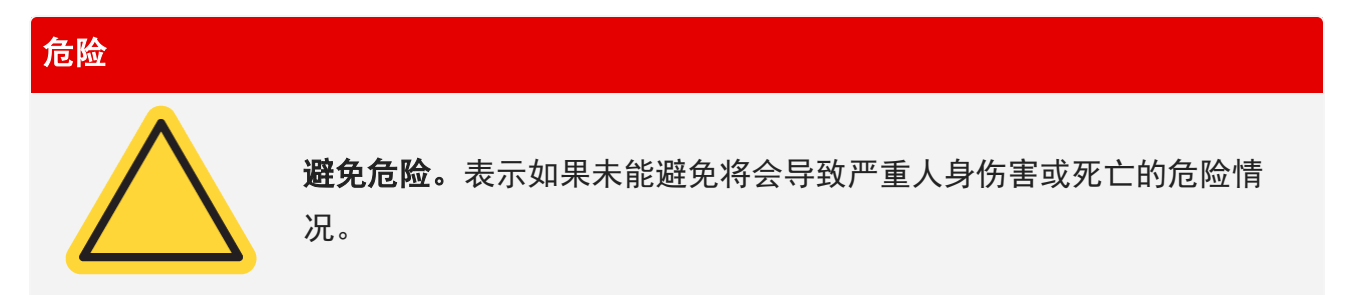

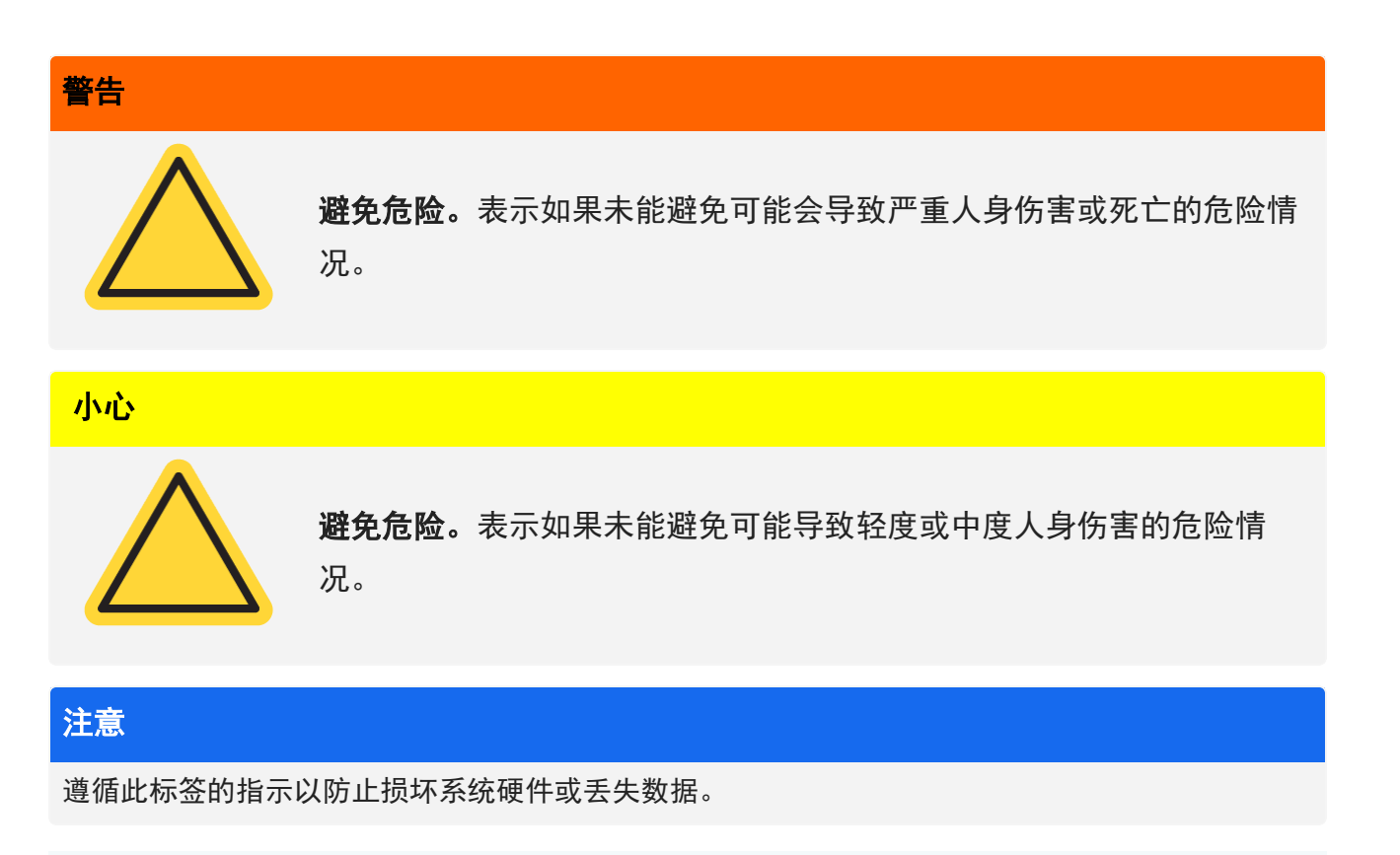

注意包含有帮助的补充信息。

<span id="page-353-0"></span>提示提供能够简化工作的信息。

# 问题、疑虑和订购部件

如果遇到紧急情况,请遵循您的机构所制订的程序。

如果您对安全有疑问或疑虑,或者在操作、维修或更换部件方面需要协助,可以联系我们在当地的销 售或服务代表,或访问我们的网站 [www.thermofisher.com](https://www.thermofisher.com/us/en/home.html)。

<span id="page-353-1"></span>如需订购部件,[请联系我们](https://www.thermofisher.com/us/en/home/technical-resources/contact-us.html?enableChat=true)。

# 保修信息

赛默飞世尔科技保证我们销售每个产品在工料方面均不存在任何缺陷,且符合该产品用户说明文件中 规定的产品规范。若该产品在其保修期内未能如我们所保证的那样正常运行,我们将免费提供维修或 更换服务。若据我们判断我们无法提供上述服务,您可以将产品退回,我们将退还您购买该产品所支 付的费用。

此保修可取代所有其他明示或默示保修,包括对特定用途的适销性和适用性以及赛默飞世尔科技应承 担的任何其他责任或义务(无论是否以合同、保修、口头或其他方式约定)的默示担保。赛默飞世尔 科技对所有间接性、偶发性和意外损失不承担并拒绝承担任何责任。

### 保修期

在美国和加拿大,系统保修期为 12 个月。保修期从安装之日或发票日期起 30 天开始,以较早者为 准。销往美国和加拿大境外的系统的保修期为自安装之日起 12 个月,或自发货之日起 14个月,以 较早者为准。

### 有限保修

滥用、事故、改装、不当的自然或操作环境、不当维护该产品或因不在我们责任范围之列的产品所导 致的产品损坏,均会造成该保修失效。如该产品用户说明文件之规定,某些组件可能具有单独的保修 期。耗材不在保修范围内。

### 保修未涵盖的项目

<span id="page-354-0"></span>我们不能保证产品会持续不间断或无故障运行。我们提供的特定非赛默飞世尔科技产品均以"保持原 样"为基础。非赛默飞世尔科技产品制造商或供应商可能会为您提供其相应产品质保。软件用户文档 提供了一份个别的软件保修。

# 吹扫和干燥要求

建议仪器始终保持密封和干燥并/或对仪器进行吹扫。因未保持密封和干燥和/或未进行吹扫而导致的 设备损坏不在保修范围内。

如对此要求有疑问[,请联系我们。](https://www.thermofisher.com/us/en/home/technical-resources/contact-us.html?enableChat=true)

[本页为空白页]

第 2 章

<span id="page-356-0"></span>安全

<span id="page-356-1"></span>请遵守本节中的说明,以确保 iZ10 仪器的安全操作。

# 安全防范措施

美国卫生与公共服务部(The United States Department of Health and Human Services)警告防止 不当使用激光,警告如下:

警告

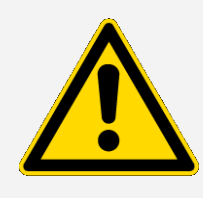

避免辐射和高压危险。使用非出版文档指定的其它程序控制、调整或执行 操作,可能会导致危险的辐射泄露。请勿改动激光头,或试图将其从防护 罩上取下,或试图拆除激光头周围的护罩。这可能会导致暴露在激光能量 或高电压下。

警告

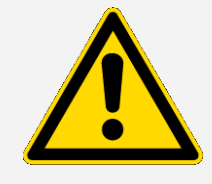

避免对眼睛的危害。切勿直视激光束或其明亮的反射。避免皮肤接触激光 束或其明亮的反射。切勿玩弄激光头。这可能会导致暴露在激光或高电压 下。

### 警告

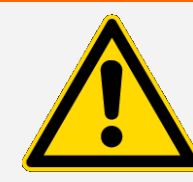

避免人身伤害和仪器损坏。操作仪器时,只能使用我们提供的设备(如电 源设备和激光器)。使用非赛默飞世尔科技提供的设备可能会导致永久性 损坏仪器,并可能造成安全隐患。

<span id="page-357-0"></span>安全标签

您的仪器附带多个安全标签。请阅读标签上的所有警示文字,以防止损坏、危险或人身伤害。如需订 购新标签[,请联系我们](https://www.thermofisher.com/us/en/home/technical-resources/contact-us.html?enableChat=true)。

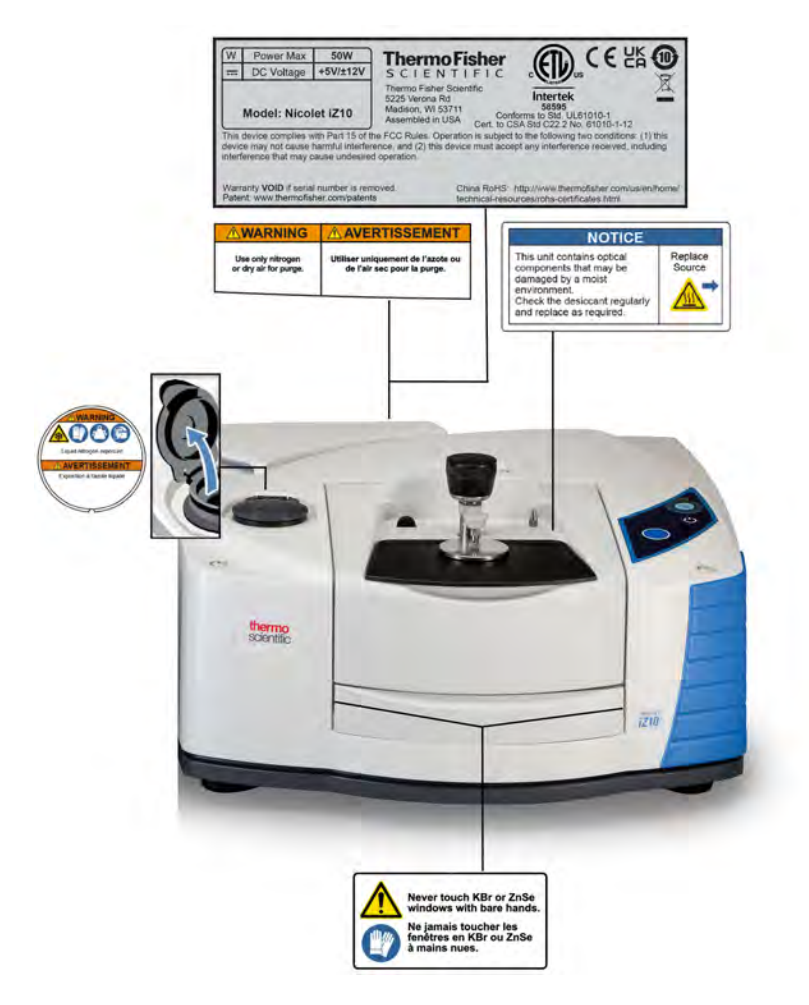

# <span id="page-358-0"></span>指示灯和按钮

仪器的状态指示灯位于仪器主盖上的触摸屏上。该触摸屏还有用于操作仪器的按钮。

图 2-1:集成式触摸屏

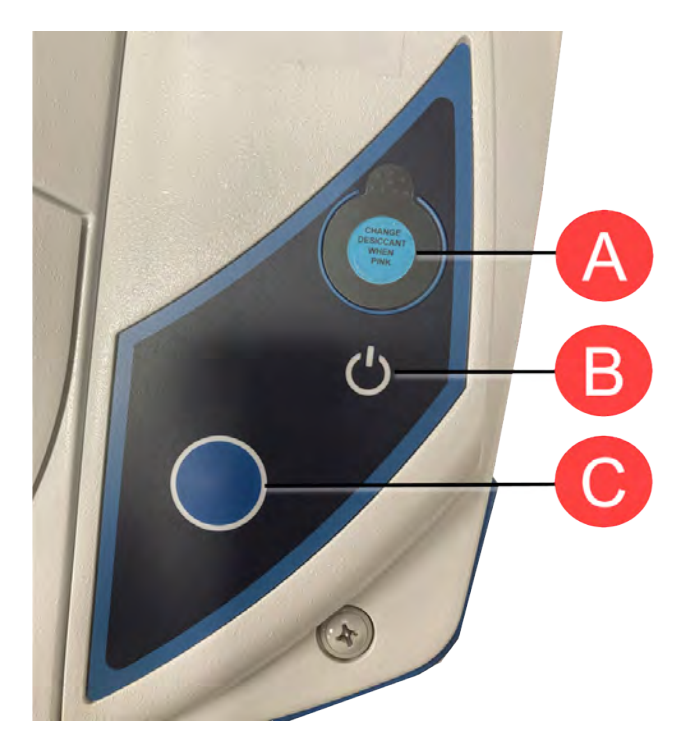

A 湿度计 B B 电源指示器 C **蓝色接触点按钮** 

- 湿度计。当仪器内的湿度水平超过 60% RH 时, 湿度计会变色。有关精确和准确的湿度水平, 请 参阅 OMNIC Paradigm 软件中的 System Status(系统状态)表。
- 电源指示器。指示仪器是关闭还是打开。

<span id="page-359-0"></span>• 蓝色接触点按钮。用于确认操作和回答提示,而不是在 OMNIC Paradigm 软件中手动操作, 如采 集背景谱图或测量安装在样品室中的当前样品。

# 危险污染物

如果仪器、配件、组件或其它相关材料被生物危害或放射性物质、传染性物质或其它任何可能对员工 构成健康或人身伤害危险的物质和/或场合所污染,则 不可以将它们返回给我们或其它配件制造商。

<span id="page-359-1"></span>如果您对去除污染的要求有疑问[,请与我们联系。](https://www.thermofisher.com/us/en/home/technical-resources/contact-us.html?enableChat=true)

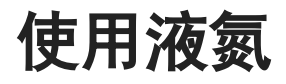

某些检测器在使用前必须用液氮冷却。以下符号提醒您使用液氮时需要穿防护服:

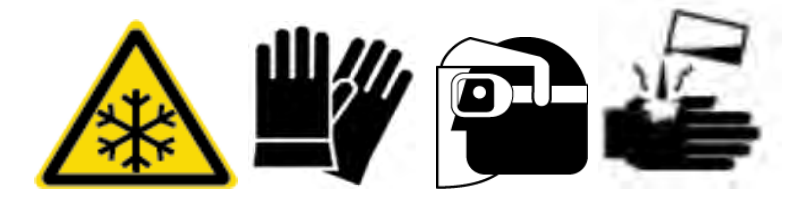

警告

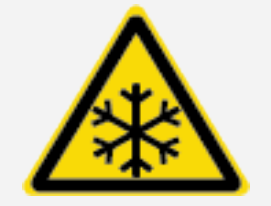

避免冻灼危险。液氮温度极低,因此存在潜在的危险。填充检测器杜瓦 瓶时,务必小心避免皮肤接触液氮。要戴防护手套和防溅护目镜,并遵 守标准实验室安全操作规范。

警告

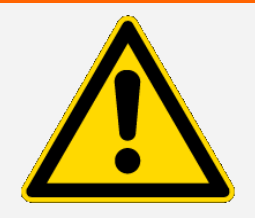

避免一般危险。为避免危险的设备损害或接触液态氮,请确保用于盛装 液态氮的任何杜瓦瓶或容器都可以很安全地使用而不会破裂。
# 使用腐蚀剂和溶剂

# 腐蚀性或侵蚀性物质

仪器组件接触腐蚀性或侵蚀性物质或其蒸汽后其性能可能会下降。诸如氢氯酸和氢氟酸之类的物质侵 蚀性很高,可能会加速仪器金属部件的降解。如果空气中侵蚀性气体的浓度超过了不当采样技术的上 限,则会造成损坏。为了保持仪器处于安全的工作状态,在清洁或操作仪器时,请勿使用丙酮或氯化 溶剂等腐蚀剂。使用腐蚀性物质对仪器造成的损坏不在担保范围之内。

# 挥发性溶剂

您可以使用仪器分析溶解在溶剂中的样品,但必须遵守下列指导原则。这些措施有助于延长您仪器的 使用寿命,并消除由挥发性溶剂蒸汽引起光谱干扰的可能。

- <sup>l</sup> 使用密封样品架。
- 不需要时,请勿将暴露的溶剂长时间放在样品室。
- 请勿将溶剂置于仪器附近。
- <sup>l</sup> 确保工作空间适当通风。

# 含有卤化烃的溶剂

氯化溶剂、全氟氯化溶剂和其他溶剂被红外光源或激光照射引起的过热高温分解,可能会产生氢氯酸 (HCl)、氢氟酸 (HF)、光气 (COCl2)或其它有害化合物。

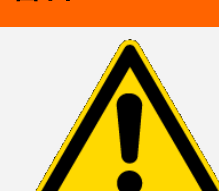

警告

**避免危险。**诸如氢氯酸、氢氟酸和光气之类的物质都是高毒性的。如果 您经常使用含有卤化烃的溶剂,您的工作区域必须适当通风,并且在使 用溶剂时必须对系统进行吹扫。由于卤化烃高温分解和/或仪器接触其 他侵蚀性或腐蚀性物质所造成的损坏,不在质量担保范围内。

检查电源

仪器由外部电源供电,可以是各种交流电源,并可自动调节以保持稳定的直流电压输出。

危险

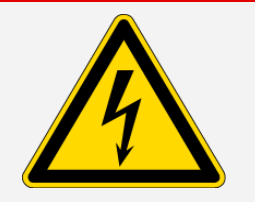

避免危险。为了避免受伤,仅允许有资质的人员使用合适的测量工具检 测线路的电压、电流和频率。

第 3 章

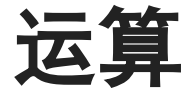

本节介绍仪器的基本操作。

# 安装 Smart Accessory

要在样品室中安装 Smart Accessory™, 请将附件放入样品室内, 然后轻轻向下按, 直到附件锁定到 位。接着旋转稳定器臂(位于仪器顶部样品室后缘),使其固定住附件。

注意如果您想拆下 Smart Accessory,只需反向执行本程序中的步骤。不使用附件时,请将其存 放在柜或箱等无尘环境中。

有关安装其他种类附件的信息,请参[阅安装其他附件。](#page-374-0)

# 使用模块测量数据

您必须使用 OMNIC Paradigm 软件来测量数据。您可以使用系统桌面上的快捷方式启动该软件。 有关其他信息,请参阅仪器文档或最新的 OMNIC Paradigm [软件用户指南。](https://knowledge1.thermofisher.com/Molecular_Spectroscopy/Molecular_Spectroscopy_Software/OMNIC_Family/OMNIC_Paradigm_Software/OMNIC_Paradigm_Operator_Manuals/Latest_OMNIC_Paradigm_User_Guide)

# 设置吹扫气体控制装置

您必须连接吹扫气体(干燥空气或氮气)源,以清除仪器中的水分和其他环境污染物。为了达到最佳 吹扫效果, 吹扫气体应干燥到 -70°C (-94°F) 或更低的露点温度。请按照以下说明设置吹扫气体 控制装置。

### 注意

建议仪器始终保持密封和干燥并/或对仪器进行吹扫。因未保持密封和干燥和/或未进行吹扫而导致 的设备损坏不在保修范围内。如对此要求有疑问,请联系我们。

### 警告

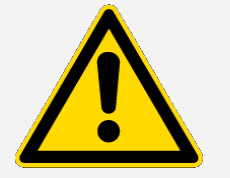

避免危险。切勿使用易燃气体来吹扫您的仪器。吹扫气体必须干燥并且不 含油、二氧化碳和其他活性或吸收红外线的物质。为防止分束器或检测器 损坏,请仅使用干燥空气或氮气来吹扫仪器。

#### ❖设置吹扫气体控制装置

1. 打开关闭阀。

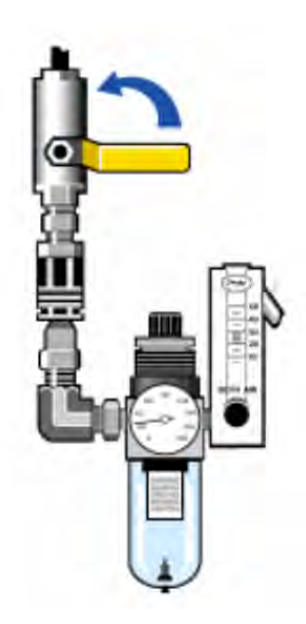

2. 调节压力调节器,直到压力表显示压力在 0.7 至 1.4 bar(70 至 140 kPa 或 10 至 20 psig) 之间。

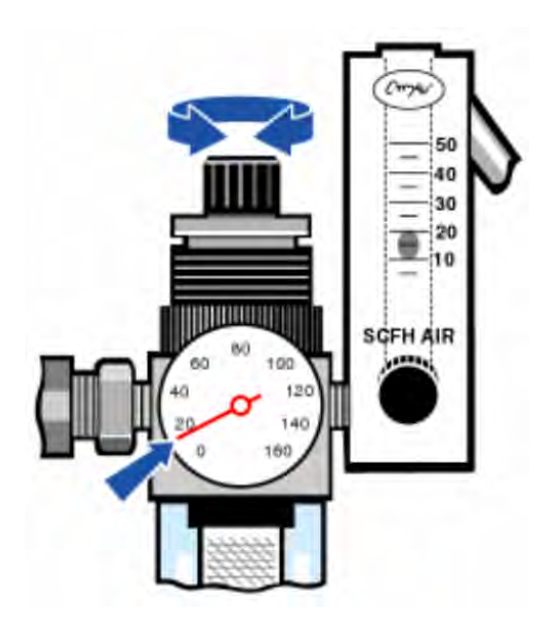

### 注意

流速超过 10 scfh 会引起振动,从而影响数据质量。我们建议将流速保持在 10 scfh 左右。

3. 将流量计设置为 10 scfh。

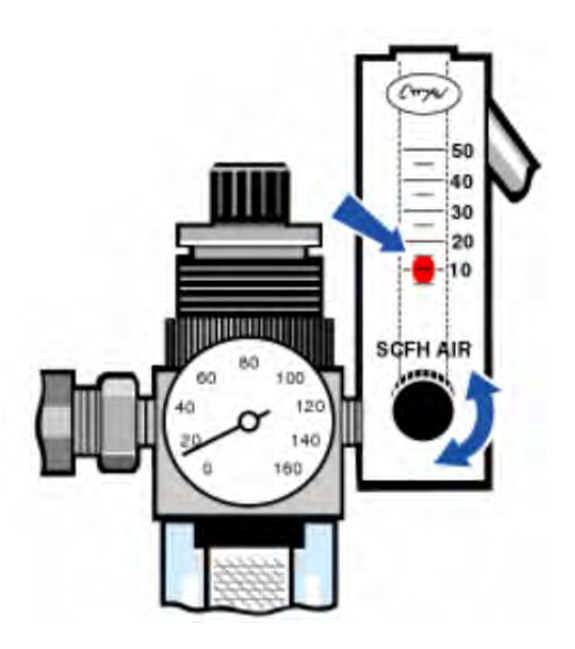

# <span id="page-364-0"></span>冷却检测器

如果使用液氮致冷 MCT 检测器,则必须先用液氮冷却,然后才能测量数据。

所需时间:40 分钟或更短。

#### 需要的工具:

- <sup>l</sup> 防护服和护目镜
- 一个小型塑料实验室漏斗
- 一个一升金属真空瓶
- 液氮

**注意一**个应可保持绝缘真空数年的检测器杜瓦瓶。如果真空泄漏,绝绝缘就会失去效力。

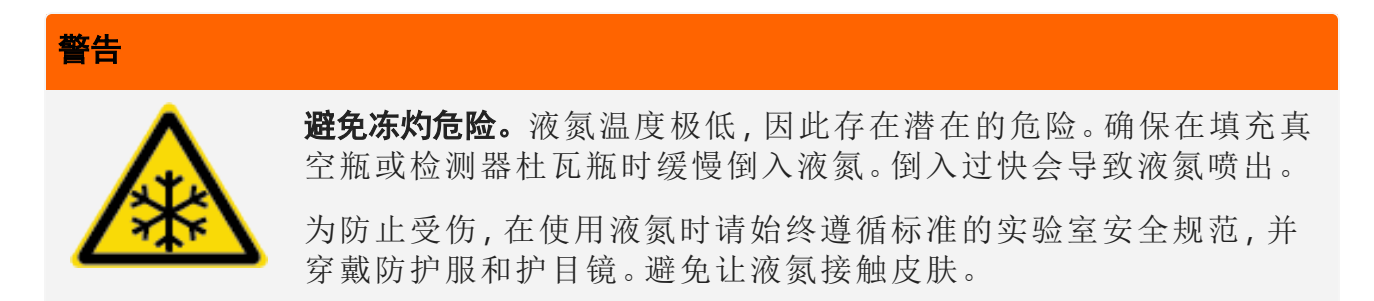

1. 打开检测器杜瓦瓶盖,并从杜瓦瓶中取出塑料塞。

图 3-1:打开检测器杜瓦瓶

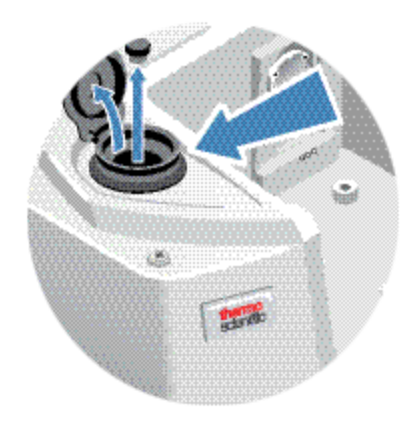

2. 在金属真空瓶中注入液氮。

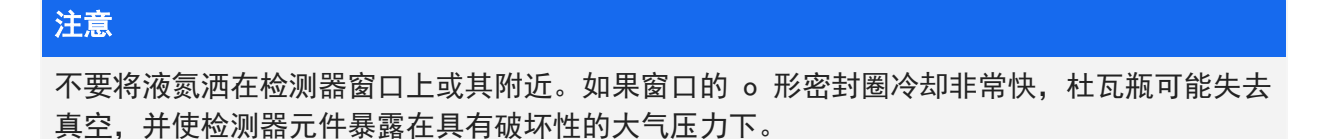

- 3. 将漏斗插入检测器杜瓦瓶,将液氮缓慢倒入漏斗中。少量液氮通常会从漏斗中溢出。这不会损害 您的仪器。
- 4. 注入漏斗,并让其完全排干两到三遍。等到蒸汽羽烟消失,然后重复直到装满杜瓦瓶。
- 图 3-2:填充检测器杜瓦瓶

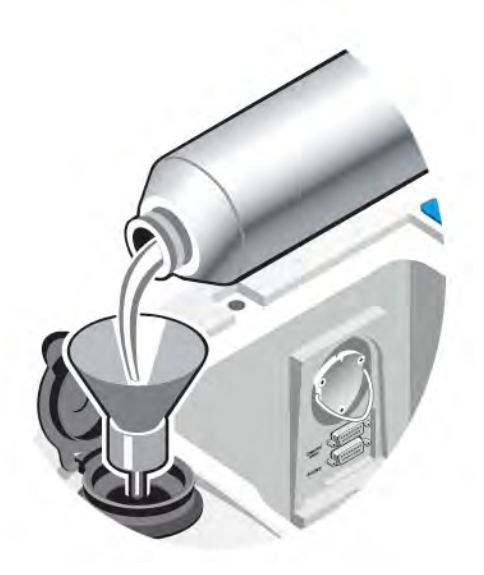

- 5. 取出漏斗。
- 6. 等到蒸汽羽烟消失,然后装回塑料塞并关闭杜瓦瓶盖。
- 7. 等待 20 分钟,然后重复上述步骤以确保杜瓦瓶完全装满。

[本页为空白页]

第 4 章

# 安装或更换硬件

注意有关安全问题,请参阅任何适用附件的专用用户文档。

# 安装吹扫套件

对仪器进行吹扫可保持干燥空气或氮气的内部气氛,从而保护内部组件免受湿气和其他环境污染物的 影响。

如果您的仪器尚未配备吹扫功能,则必须安装吹扫套件。

#### 注意

建议仪器始终保持密封和干燥并/或对仪器进行吹扫。因未保持密封和干燥和/或未进行吹扫而导致 的设备损坏不在保修范围内。如对此要求有疑问,请联系我们。

所需时间:30 分钟或更短

#### 需要的工具:

- 一个 3/4 英寸开口扳手
- 一个 11/16 英寸开口扳手
- 带 1/4 英寸公接头或 3/8 英寸母接头的关闭阀
- <sup>l</sup> 管道胶带

注意为了达到最佳吹扫效果, 吹扫气体应干燥到露点 -70 °C (-94 °F) 或更低温度。如需订购 部件,请联系我们。

#### 警告

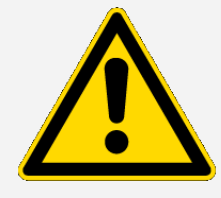

避免危险。切勿使用易燃气体来吹扫您的仪器。吹扫气体必须不含水 分、油、二氧化碳和吸收红外线的物质。为防止激光器损坏,请仅使用 干燥空气或氮气来吹扫仪器。

1. 在吹扫气源上安装关闭阀以及 1/4 英寸公接头或 3/8 英寸母接头。(选择适合吹扫气源的关闭 阀门和接头。)

图 4-1:吹扫关闭阀

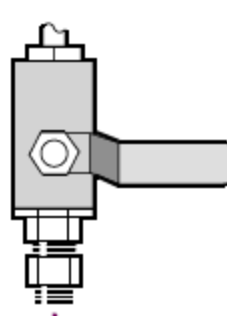

2. 如果您使用 1/4 英寸公接头,请继续执行下一步。

如果您在吹扫气源上使用 3/8 英寸母接头,请安装吹扫套件附带的 3/8 英寸转 1/4 英寸异径管 接头。安装异径管接头前,使用特氟龙管道胶带将其缠好,然后使用 11/16 英寸开口扳手紧固连 接处。

图 4-2:吹扫异径管接头

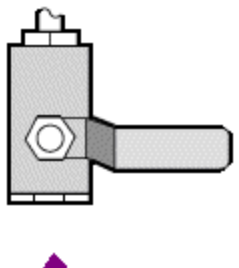

3. 用特氟龙管道胶带缠好异径管接头或 1/4 英寸公接头,然后安装压力耦合器。使用 3/4 英寸开 口扳手紧固连接处。

图 4-3:连接压力耦合器

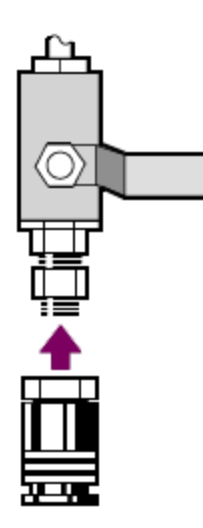

4. 安装吹扫过滤器、压力调节器和流量计,并将总成卡入压力联轴器。

图 4-4:连接吹扫装置

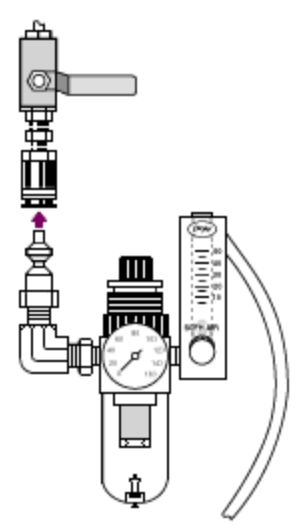

5. 将吹扫套件连接到您的仪器,设置吹扫气体控制装置,然后将流量耦合器卡入仪器背面。 图 4-5:吹扫接头

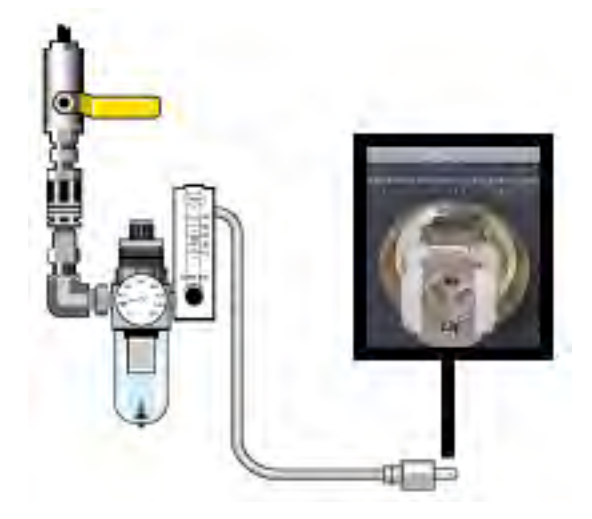

# 安装样品室扩展套件

所需时间:10 分钟或更短

#### 需要的工具:

- 4 合 1 工具(随仪器提供)
- <sup>l</sup> 5/32 英寸六角扳手
- 1. 取下任何 Smart Accessory, 然后断开样品室背面连接的任何电缆。
- 2. 取下位于仪器顶部样品室后缘的稳定器臂。

取下稳定器臂顶部的盖,然后使用安装有十字批头的 4 合 1 工具拆下稳定器臂螺丝。将稳定器 臂从仪器上抬起,将其(连同盖和螺丝)保存在安全的地方,以备日后重新安装。

3. 将样品室扩展件置于样品室的前面。确保同一样品室底座上的插销能插入样品室扩展件的孔中。

#### 图 4-1:样品室扩展套件插销

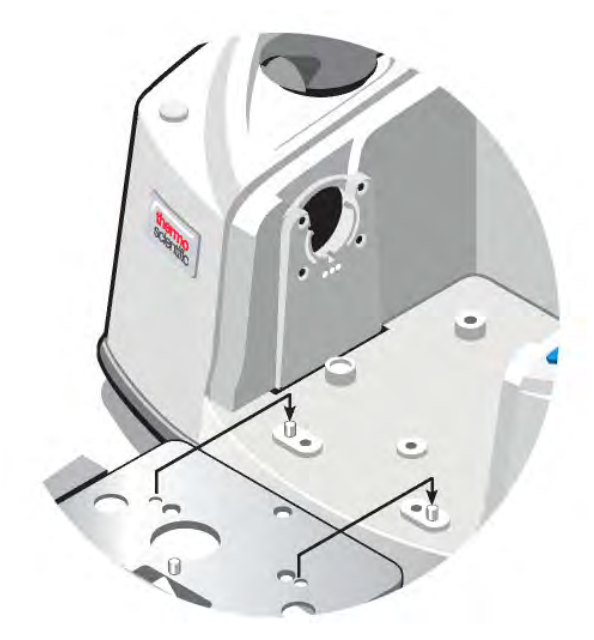

4. 将样品室扩展套件附带的螺丝放入样品室扩展件的孔中,然后使用安装有十字批头的 4 合 1 工 具拧紧螺丝。螺丝应仅用手指拧紧。

图 4-2:样品室扩展套件螺丝安装

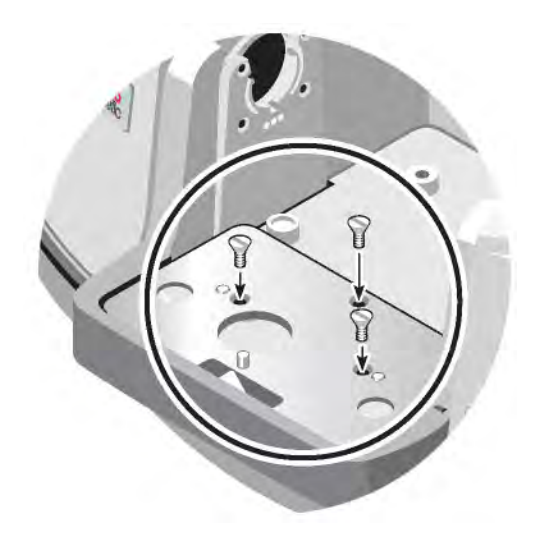

5. 安装样品室盖板。

您现在可以安装底板固定附件。

# 安装底板固定附件

要安装标准样品室底板(或安装在该底板上的附件),请确保样品室扩展套件已安装,然后指孔朝前 确定底板的方向,并将底板下放到样品室中。底板套在几个定位销上,由后者将其固定到位。样品室 的位置用两个定位销安装,并用磁铁和四个螺丝固定到位。

图 4-1:校直底板

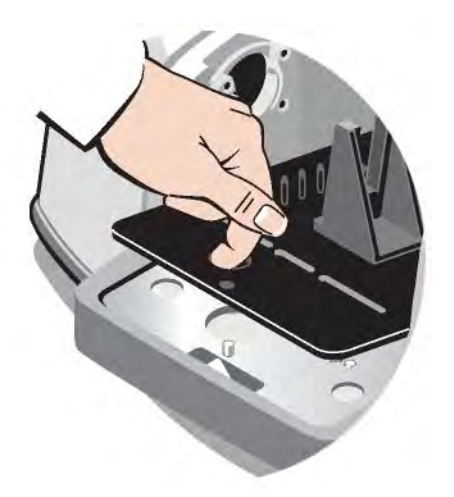

# 安装滑动固定附件

标准样品架可容纳滑动安装附件 (如可变角度 ATR) 以及薄膜样品和滤光器。要安装滑动固定样品或 附件,请将样品或附件滑入标准样品架的一对插槽中。或者,如果您有 Smart OMNI-Transmission 附件,也可使用它来测量滑动安装样品以及安装大多数滑动固定附件。

#### 图 4-1:标准底板样品架

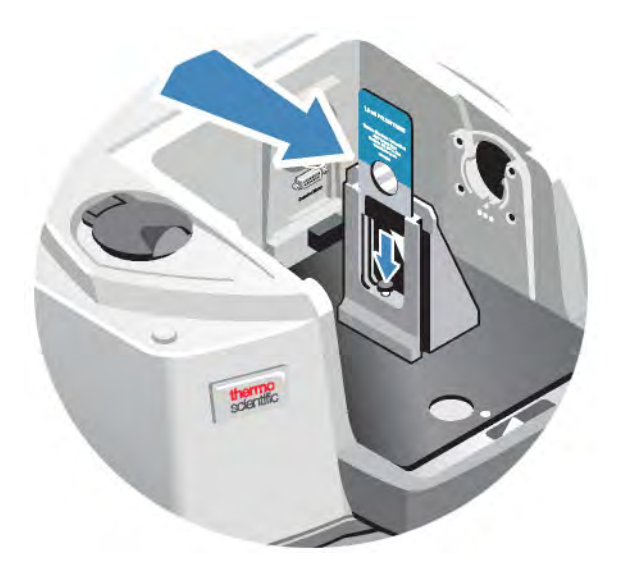

使用调节螺丝垂直定位样品,使其大致位于红外光束的中心。

图 4-2:调整样品高度

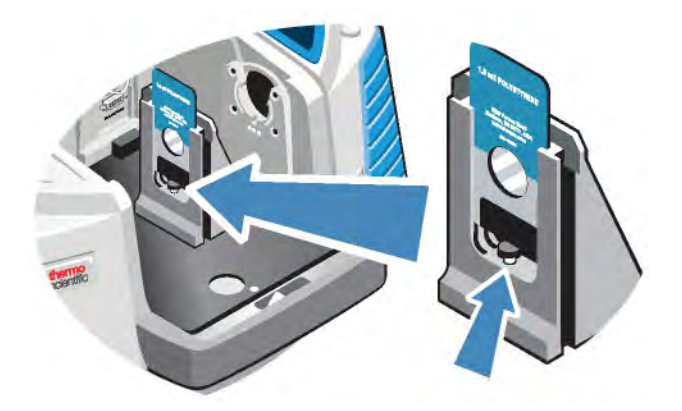

# <span id="page-374-0"></span>安装其他附件

注意以下程序说明如何安装非 Smart Accessory 附件。此程序仅适用于已安装样品室扩展套件的 情况。

### 注意

您的附件必须安装在我们的其中一块底板上。否则,您可以从我们的其中一个底板上拆下附件,然 后将其安装到该底板上。如果您需要协助,[请联系我们](https://www.thermofisher.com/us/en/home/technical-resources/contact-us.html)。

- 1. 拆下所有 Smart Accessory,或者如果未安装 Smart Accessory,则拆下底板。断开连接在样品 室背面的所有电缆。
- 2. 如果通过样品室侧面的窗口吹扫附件,请安装侧壁适配器。
- 3. 安装附件。

使用附件附带的说明进行任何必要的调整或执行任何必要的校直程序。

# 更换电源

所需时间:5 分钟或更短

#### 需要的工具:

无

#### 注意

请仅使用经 Thermo Fisher 认证的替换部件。如需订购,请[联系我们。](https://www.thermofisher.com/us/en/home/technical-resources/contact-us.html?enableChat=true)

警告 避免触电危险。请勿尝试取下电源盖。在更换电源之前,务必确保您已关 闭仪器并断开电源与墙壁插座或插线板之间的连接。

- 1. 关闭仪器。
- 2. 断开旧电源(只需拔出电源插头)。
- 3. 连接新电源并开启仪器。

如果仪器不能正常工作,请关闭电源并检查电源、仪器和墙壁插座或插线板之间的电缆连接。如果插 头已正确安装,但仪器仍无法正常工作,请联系我们寻求帮助。

# 安装侧壁适配器

侧壁适配器用于为气体池和其他已吹扫附件提供严密的吹扫密封。要安装侧壁适配器,请将适配器环 压向侧壁以压缩吹扫垫圈,然后将适配器向下滑入样品室侧面的夹子中。

#### 图 4-1:安装侧壁适配器

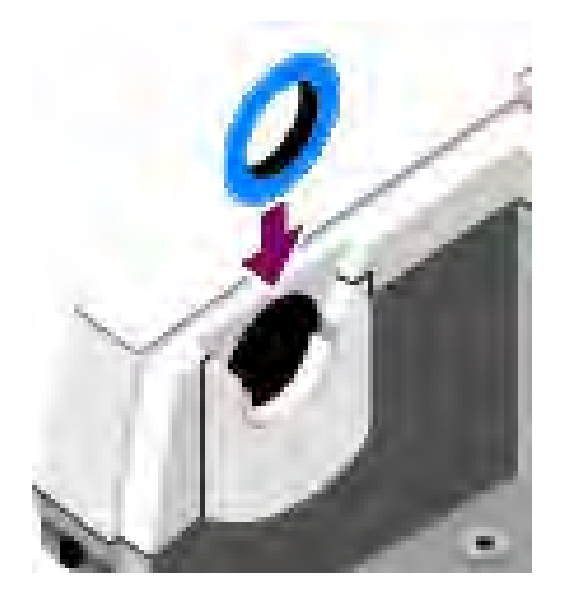

注意要拆下侧壁适配器,请将适配器环压向侧壁以压缩吹扫垫圈,然后将适配器向上滑出样品室 侧面的夹子。

[本页为空白页]

第 5 章

# 维护您的仪器

本节提供各种维护相关主题的说明,包括清洁仪器、静电防护、检测器杜瓦瓶维护、干燥剂再生以及 检查和更换湿度计和吹扫气体过滤器。

# 清洁仪器

如果光谱仪外部需要清洁,请先关闭仪器并断开电源。完成此操作后,您可以使用中性肥皂和半湿 (未湿透)软布清洁仪器外表面。

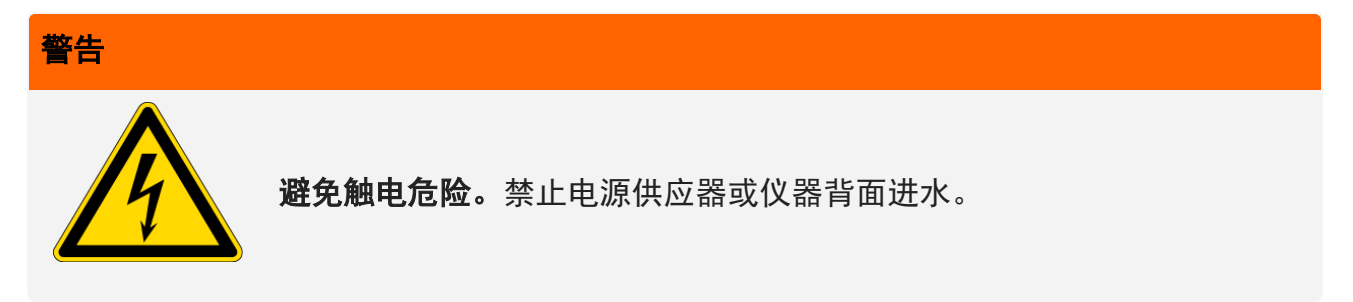

#### 注意

切勿使用强力清洁剂、溶剂、化学物质或研磨剂;这些都会对涂层造成损坏。请勿使液体接触任何 窗口,如样品室中可能存在的窗口。

#### 注意

镜面和窗口很容易刮划和损坏。请勿触摸窗片或尝试对其进行清洁。灰尘不会影响信号,但指纹会 导致仪器性能下降并会对镜面或窗片造成永久性损坏。

如需清理镜面或窗片上的灰尘,请用清洁、干燥的空气或氮气流将灰尘吹走。切勿让任何液体接触 仪器中的窗口或光学元件。

# 静电注意事项

仪器中的关键部件可能被静电永久损坏。为防止此类损坏,请遵循以下建议:

### 注意

在断开电源之前,请务必通过触摸仪器的金属底座来释放可能已累积的静电。

请勿触摸仪器中的任何印刷电路板,如检测器上的电路板。

在您准备好将替换组件安装到仪器中之前,请勿将其从防护包装中取出。

# 维护检测器杜瓦瓶

如果您的仪器配有冷却检测器,则会包括一个检测器杜瓦瓶。如果保养得当,检测器杜瓦瓶应可保持 其绝缘真空多年。如果真空泄漏,绝缘将失去效力,并可能出现以下症状:

- 液氮的蒸发速度比平时快很多。
- <sup>l</sup> 填充后杜瓦瓶的外部会保持低温 30 分钟以上,可能会有潮湿触感或结霜。
- <sup>l</sup> 检测器窗口上冷凝的水和大气污染物在谱图中显示为不需要的峰。

#### 注意

如果您的仪器显示任何这些症状,则检测器杜瓦瓶可能存在真空泄漏。立即联系我们寻求帮助。将 内部检测器元件暴露在大气压力下可能会对其造成永久性损坏。

# 检查湿度计

当仪器内的湿度水平超过 60% RH 时,湿度计会变色。只有当仪器外的环境湿度超过 60% RH 时,才 会出现这种情况。该湿度计不提供有关干燥剂寿命的信息,仅作为仪器断电存放时监测内部条件的一 种手段。如果湿度计变成粉红色或白色,则必须更换干燥剂,并将仪器存放在湿度较低的环境中。

要监控仪器内部的湿度,请使用 OMNIC Paradigm 软件中的 System Status(系统状态)表。要访问 该表,只需单击屏幕右上角的仪器名称。

图 5-1:System Status(系统状态)表位置

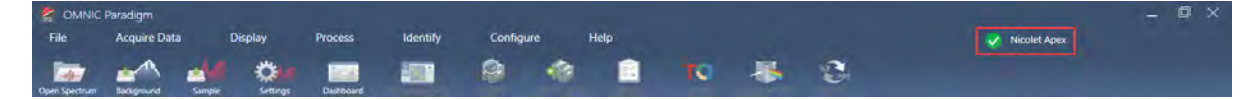

当 OMNIC Paradigm 软件报告的湿度水平超过 40% RH 时, 我们建议更换干燥剂。湿度计变白时也应 更换。

#### 注意

每次使用仪器时都要检查湿度计。如果不经常使用仪器,请确保至少每月检查一次湿度计。

建议仪器始终保持密封和干燥并/或对仪器进行吹扫。因未保持密封和干燥和/或未进行吹扫而导致 的设备损坏不在保修范围内。如对此要求有疑问,请联系我们。

图 5-2:湿度计

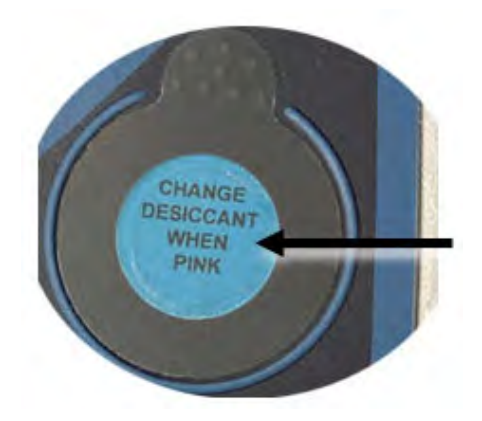

更换湿度计

必须在湿度计变白前(处于粉红色时)主动更换。如果它变白,则干燥剂和湿度计都必须更换。

所需时间: 不到 1 分钟

#### 需要的工具:

- 手套、指套或实验室纸巾
- 替换湿度计

### 注意

请仅使用经 Thermo Scientific 认证的替换部件。如需订购部件,请联系我们。

1. 取下旧的湿度计。

保存旧湿度计,以便在安装新湿度计时参考。 图 5-1:取下旧的湿度计

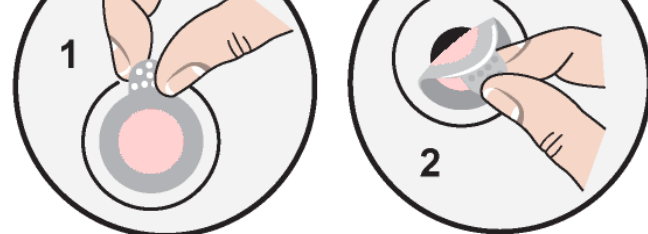

### 注意

处理湿度计时,务必佩戴实验室手套或指套,或者使用实验室纸巾。皮肤上的油或水分会使试纸变 色。

注意安装新的湿度计时,确保湿度计在支架中居中,并且没有间隙。

2. 从湿度计支架上撕下背衬,然后如下图所示,将圆形蓝色湿度计按在支架上的粘合剂上。

3. 将新的湿度计和支架置于湿度计开口上,轻轻按下以确保密封。

图 5-2:安装新的湿度计

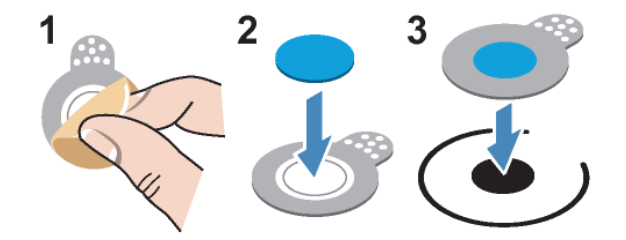

更换干燥剂

按照本节中的说明更换干燥剂筒。

### 注意

建议仪器始终保持密封和干燥并/或对仪器进行吹扫。因未保持密封和干燥和/或未进行吹扫而导致 的设备损坏不在保修范围内。如对此要求有疑问,请联系我们。

所需时间:3 分钟或更短

#### 需要的工具:

- 4 合 1 工具(随仪器提供)
- 2 个替换(或再生)干燥剂罐

### 注意

请仅使用经 Thermo Scientific 认证的替换部件。如需订购部件,请联系我们。拆除干燥剂盒盖 时,确保仪器内不落入任何东西。

1. 打开工具箱,使用装有大十字批头的 4 合 1 工具松开干燥剂盖上的固定螺丝。

掀开干燥剂室盖,将其放在安全的地方。

图 5-1:取下干燥剂板

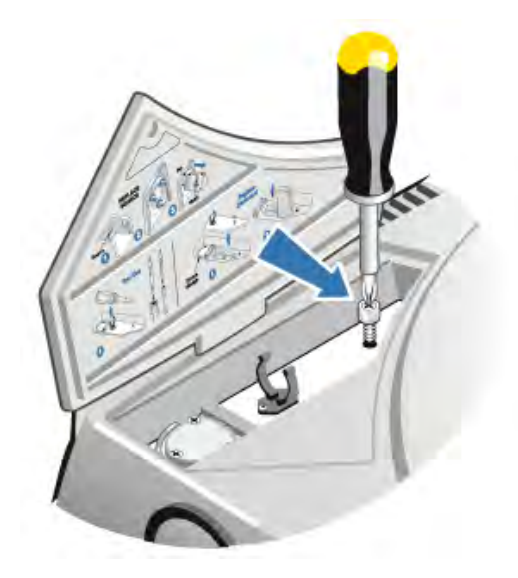

#### 图 5-2:取下干燥器盖。

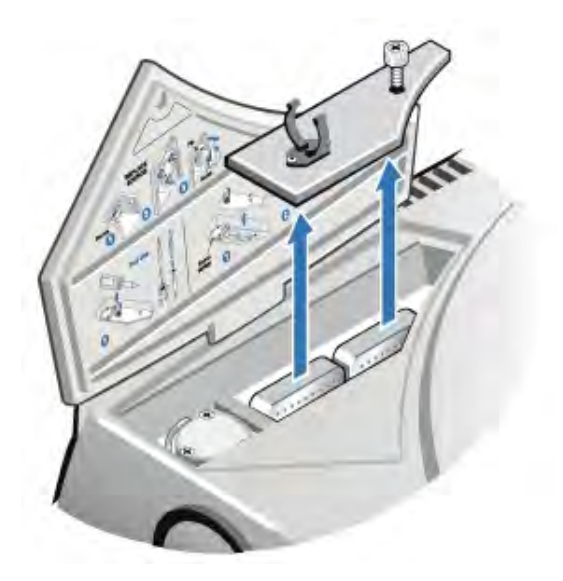

# 小心

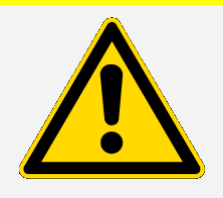

避免危险。摄入干燥剂罐的内容物可能有害。如果您要丢弃饱和的干燥剂 罐,请确保妥善处理。

2. 将饱和的干燥剂罐从仪器中取出,然后安装新的干燥剂罐。

#### 图 5-3:抬起干燥剂盖

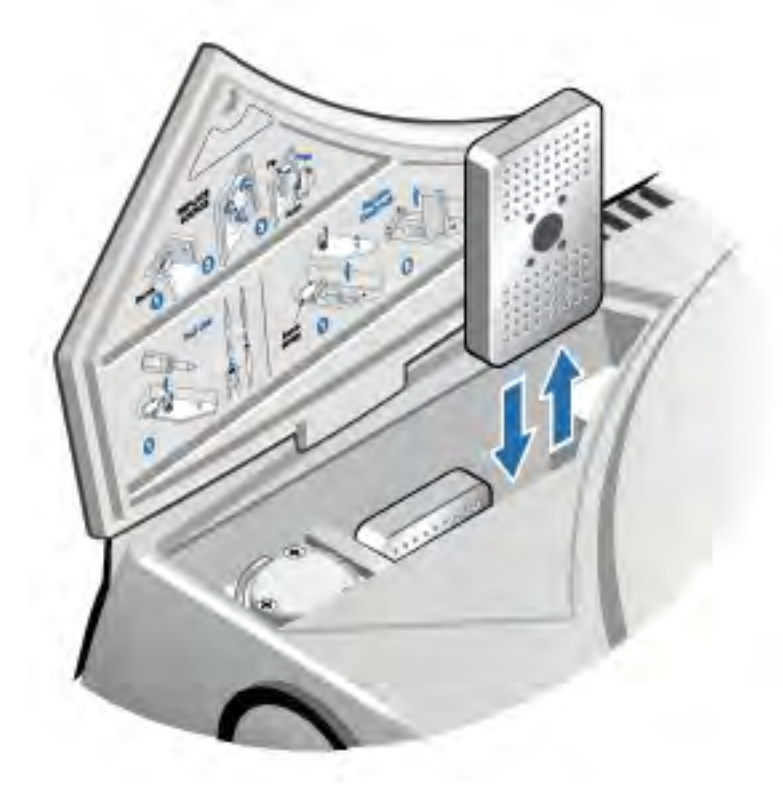

3. 使用 4 合 1 工具安装干燥剂盖,然后将 4 合 1 工具放回工具箱并关闭工具箱门。

#### 注意

如果更换干燥剂后湿度计变白或没有恢复蓝色,则必须更换湿度计。

# 再生干燥剂

必须更换干燥剂罐时,您可以联系我们订购新的干燥剂罐,也可以按照以下说明烘干并重复使用饱和 的干燥剂罐。

#### 所需时间:3 小时

#### 需要的工具:

- 通风烘箱
- 隔热布或隔热垫

注意如果您需要更换湿度计,必须订购新的干燥剂罐。新的湿度计随新的干燥剂罐一起提供。

#### 注意

- 如果要烘干并重复使用饱和干燥剂罐,请确保有新的干燥剂罐可以在饱和干燥剂罐烘干时放入 仪器中。
- <sup>l</sup> 干燥剂罐在烘箱中的放置时间不要超过三小时,温度不要超过 150 °C(大约 300 °F)。
- <sup>l</sup> 确保用于处理再生干燥剂罐的隔热布或隔热垫没有被可能被干燥剂吸收并随后释放到仪器中的 物质污染。
- 1. 将饱和干燥剂罐放入 150 °C(大约 300 °F)的通风烘箱中三小时。

# 小心 避免灼伤危险。请使用隔热布或隔热垫处理加热的干燥剂罐,并务必等到 干燥剂罐冷却至室温后,再将其重新安装至仪器内。

2. 使用隔热布或隔热垫将干燥剂罐从烘箱中取出。

让干燥剂罐在隔热垫或隔热布上冷却。在干燥剂罐达到室温之前,不要试图处理或安装它们。

干燥剂罐达到室温后,您必须将其安装到仪器中或密封在密闭的容器或袋子内。否则,它们会吸 收室内空气中的水分,并很快再次饱和。

注意干燥剂罐内的干燥剂材料是分子筛 4A。这种材料刚使用时,吸水率可达其质量的 20%。 由于包装材料的原因,这里规定的再生温度和时间有限,因此吸水能力低于新的干燥剂罐。

# 检查和更换吹扫气体过滤器

应不定期检查吹扫过滤器,确保其洁净且干燥。

#### 图 5-1:吹扫过滤器位置

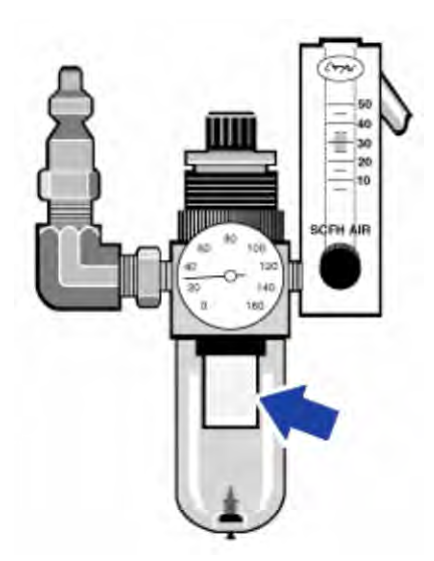

如果过滤器为绿色,则无需更换。如果为黄色或因其他原因褪色,请按照以下程序进行更换。

### 注意

建议仪器始终保持密封和干燥并/或对仪器进行吹扫。因未保持密封和干燥和/或未进行吹扫而导致 的设备损坏不在保修范围内。如对此要求有疑问,请联系我们。

所需时间:5 分钟或更短

#### 所需工具:无

如需订购部件[,请联系我们](https://www.thermofisher.com/us/en/home/technical-resources/contact-us.html?enableChat=true)。

1. 通过主阀门关闭吹扫气体。请勿调小流量计或调压器。

图 5-2:吹扫过滤器阀

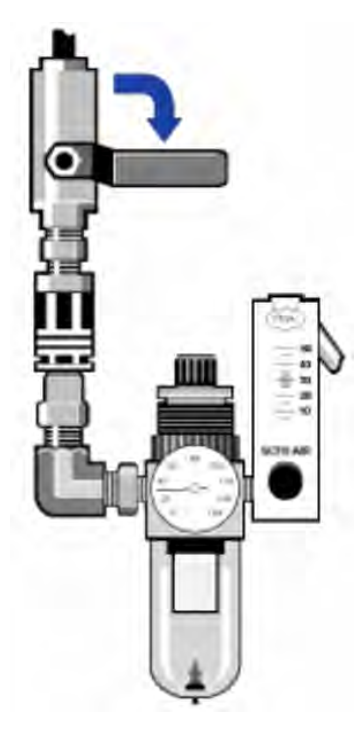

2. 取下容纳过滤器的塑料碗。塑料碗可手动拧下。 图 5-3:吹扫过滤器碗

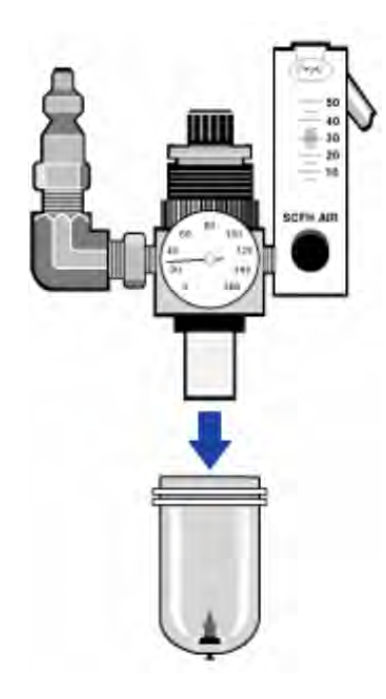

3. 取下过滤器。过滤器可手动拧下。

图 5-4:拆卸吹扫过滤器

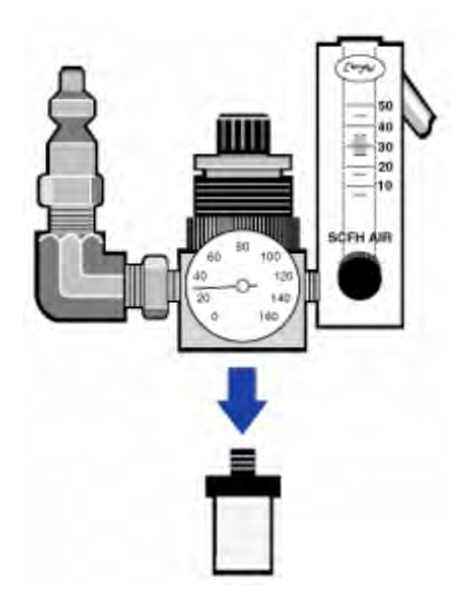

4. 安装新过滤器。

图 5-5:安装过滤器

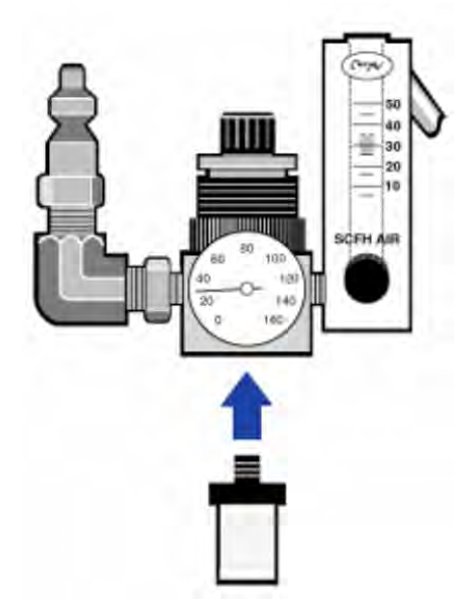

5. 重新安装塑料碗。

#### 图 5-6:重新安装过滤器碗

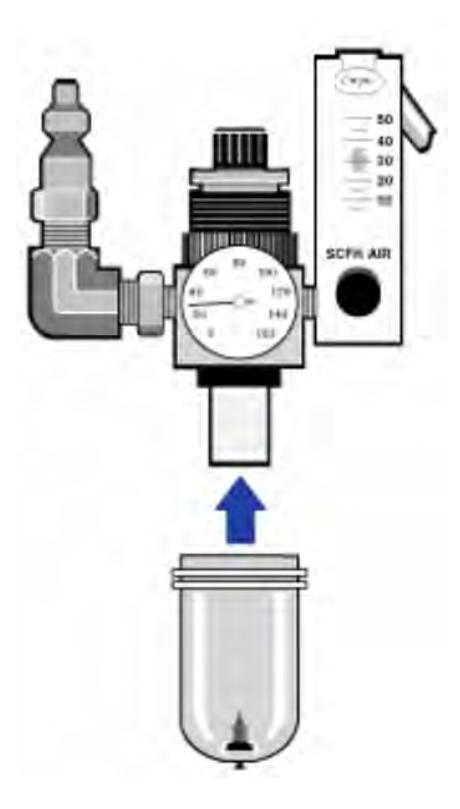

6. 打开仪器的吹扫流。

注意您可能会注意到,在您关闭吹扫气体后立即采集的谱图中,水和二氧化碳的含量增加。如果 这影响了您的数据,请等待 15 至 60 分钟,直到吹扫完全恢复。

故障排除

OMNIC Paradigm 软件中的 System Status(系统状态)图标提供有关仪器状态的信息。

# 使用故障排除主题

本节包括有关对仪器进行故障排除和解决仪器问题的各种主题。这些主题分为以下两部分:

- [仪器问题](#page-390-0)介绍您在使用仪器时可能遇到的具体问题。
- <sup>l</sup> [错误消息](#page-393-0)介绍您可能看到的错误消息。

每个主题都列出了您在尝试解决问题时可以采取的步骤。

注意如果您遇到应用程序或软件问题,请参阅相关文档。

小心

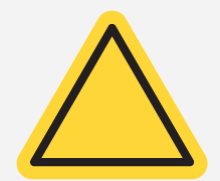

避免危险。在执行故障排除主题中的任何程序时,请务必遵守文档中注 明的安全注意事项。

# <span id="page-390-0"></span>仪器问题

# OMNIC Paradigm 软件中的状态图标为黄色

在 OMNIC Paradigm 软件中启用监控时,OMNIC Paradigm 软件主页右上角的 System Status (系统状态)指示器会反映系统诊断测试的结果和系统错误。

- 如果 System Status(系统状态)指示器有绿色勾号 ♥, 则表示仪器运行正常。
- 如果 System Status (系统状态) 指示器为黄色 ●, 则表示仪器测试失败或过期。

有关详细信息, 请单击 System Status Overview (系统状态概览) 框。

#### 其他故障排除步骤:

- 1. 如果您正在使用性能验证 (PV),请检查其中一项是否已失败,或者某个计划维护程序是否过期。
- 2. 使用前检查 MCT 检测器(如果使用)是否已充分冷却。详情请参[阅冷却检测器。](#page-364-0)

如果这些问题都不是造成问题的原因,请联系我们寻求协助。

### OMNIC Paradigm 软件中的状态图标为红色

在 OMNIC Paradigm 软件中启用监控时, OMNIC Paradigm 软件主页右上角的 System Status(系统 状态)指示器会反映系统诊断测试的结果和系统错误。

- 如果 System Status(系统状态)指示器有绿色勾号 ♥, 则表示仪器运行正常。
- 如果 System Status(系统状态)指示器为红色 ☎, 则表示需要关注仪器状况。

有关详细信息, 请单击 System Status Overview(**系统状态概览**)框。

#### 其他故障排除步骤:

- 1. 如果您正在使用性能验证 (PV),请检查其中一项是否已失败,或者某个计划维护程序是否过期。
- 2. 如果光源不工作,请将其更换。如果需要帮助,请联系我们。
- 3. 确保系统已开启至少 15 分钟(一小时效果最理想),然后校直仪器。
- 4. 确保按照附带的说明安装了任何附件。

如果这些问题都不是造成问题的原因,请联系我们寻求协助。

### 系统扫描正常,但信号强度很低

- 1. 光谱仪准直。
- 2. 在 OMNIC Paradigm 软件中,将 Optical Velocity(光**学速度**)设置设为较低的速度。
- 3. 检查 Aperture(光圈)设置。对于 MCT 检测器, 将 Aperture(光圈)设置为 Small(10)(小 [10])。对于 TEC DTGS 检测器,将 Aperture(光圈)设置为 Large (80)(大 [80])。
- 4. 确保您使用的任何附件都已正确安装和校直。有关详细信息,请参阅附件附带的说明。
- 5. 检查样品室窗口。如果窗口起雾,请联系我们更换窗口。

如果问题仍然存在,请联系我们寻求协助。

## 基线不稳定

- 1. 降低吹扫流速,以尽量减少仪器内部的声学噪音,直到基线稳定为止。
- 2. 准直仪器。
- 3. 确保环境条件符合《现场及安全指南》中规定的要求。
- 4. 检查湿度计,必要时更换干燥剂和湿度计。

#### 注意

如果您要使用吹扫功能,且仪器盖最近打开过,则在闭盖后让仪器吹扫 10 至 15 分钟。

- 5. 如果仪器电源最近打开过,则留出至少 1 小时让温度稳定下来。
- 6. 如果仪器有冷却检测器,且最近填充了检测器杜瓦瓶,则至少让检测器冷却 15 分钟。 如果问题仍然存在,请联系我们寻求协助。

### 校直失败

- 1. 从仪器样品室中取出任何样品或采样附件。
- 2. 检查仪器触摸屏上的湿度计。如果湿度计为粉红色或白色,请更换干燥剂和湿度计。
- 3. 检查所有仪器指示器。
- 4. 确保系统已开启至少 15 分钟(一小时效果最理想),然后校直仪器。
- 5. 确保按照说明安装了任何附件。

如果问题仍然存在,请联系我们寻求协助。

### 在显微镜中选择外部检测器时出现问题

- 1. 检查仪器背面或样品室后壁上的附件接头。检查检测器电缆连接。如果松动,将其拧紧。
- 2. 如果问题仍然存在,请联系我们寻求协助。

### 无法测量数据(或其他软件问题)

1. 关闭 OMNIC Paradigm 软件并关闭仪器电源。等待 90 秒, 然后开启仪器电源。等待启动序列完 成,然后重新启动 OMNIC Paradigm 软件。

2. 关闭计算机,然后关闭仪器电源开关。检查数据线。如果已损坏,进行更换。如果电缆松动或断 开,请重新连接。开启仪器电源,等到启动序列完成。然后开启计算机并重新启动 OMNIC Paradigm 软件。

<span id="page-393-0"></span>如果问题仍然存在,请联系我们寻求协助。

# 错误消息

## 计算机无法与仪器通信

- 1. 关闭 OMNIC Paradigm 软件, 然后关闭仪器电源。等待 90 秒, 然后开启仪器电源。 等待启动序列完成,然后重新启动 OMNIC Paradigm 软件。
- 2. 确保电源已连接至仪器以及墙壁插座或插线板。
- 3. 关闭计算机,然后关闭仪器电源。检查 USB 数据线。如果电缆损坏,进行更换。如果电缆松动或 断开,请重新连接。
- 4. 开启仪器电源。等到启动序列完成,然后开启计算机并重新启动 OMNIC Paradigm 软件。
- 5. 拆下任何可能干扰通信的 USB 计算机附件。
- 6. 关闭所有可能干扰 OMNIC Paradigm 软件的应用程序。 如果问题仍然存在,请联系我们寻求协助。

# 仪器温度不符合规格

- 1. 确保仪器顶部没有放置任何物品,并且仪器周围的空气可以自由流动。
- 2. 确保电源通风孔未被堵塞。
- 3. 室内环境温度可能过高。环境温度应在 15 °C 至 30 °C (59 °F 至 86 °F)之间。如果无 法充分控制室温,请将仪器移至保持在推荐温度范围内的位置。

如果问题仍然存在,请联系我们寻求协助。

### OMNIC Paradigm 软件无法与检测器通信

如果 OMNIC Paradigm 软件无法与仪器通信,请联系我们寻求协助。

## MCT 检测器变热

- 1. 用液氮冷却检测器。
- 2. 检查检测器杜瓦瓶是否有泄漏迹象。如有必要,请联系我们恢复杜瓦瓶真空。 如果问题仍然存在,请联系我们寻求协助。

## 激光电压不符合规格

室内环境温度可能过高。

环境温度应在 15 °C 至 30 °C (59 °F 至 86 °F)之间。如果无法充分控制室温,请将仪器移 至保持在推荐温度范围内的位置。

如果室温在推荐范围内,请从样品室中取出所有附件或样品,然后校直仪器。

如果问题仍然存在,请联系我们寻求协助。

## 光源电压不符合规格

检查确认光源是否正确固定在支架内。 更换光源。如果需要帮助,请联系我们。

# 电源电压超出容限

更换电源。如果需要帮助,请联系我们。

[本页为空白页]